**Entrar en detalles**

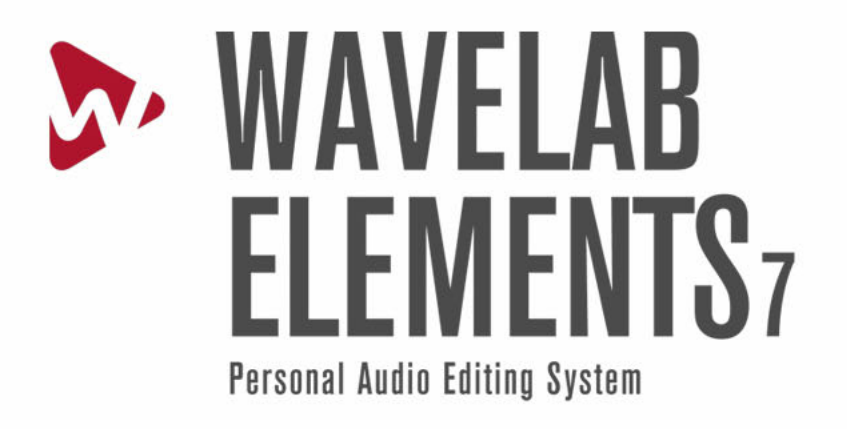

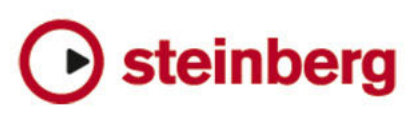

La información contenida en este documento está sujeta a cambios sin previo aviso y no representa compromiso alguno por parte de Steinberg Media Technologies GmbH. El software descrito en este documento está sujeto a un Acuerdo de Licencia y no podrá ser copiado a otros medios excepto del modo específicamente permitido en el Acuerdo de Licencia. Ninguna parte de esta publicación podrá ser copiada, reproducida, transmitida o grabada en modo alguno, cualquiera que sea la finalidad, sin previo permiso escrito de Steinberg Media Technologies GmbH.

Todos los nombres de productos y compañías son marcas registradas ™ o ® por sus respectivos propietarios. Windows XP es una marca registrada de Microsoft Corporation. Windows Vista y Windows 7 son marcas registradas de Microsoft Corporation en los Estados Unidos y/o en otros países. El logotipo de Mac es una marca registrada usada bajo licencia. Macintosh y Power Macintosh son marcas registradas. MP3SURROUND y el logo de MP3SURROUND son marcas registradas de Thomson SA, registradas en los Estados Unidos y otros países, y se usan bajo licencia de Thomson Licensing SAS.

Fecha de lanzamiento: 31 de Agosto de 2010

© Steinberg Media Technologies GmbH, 2010.

Todos los derechos reservados.

# ´ **Indice general**

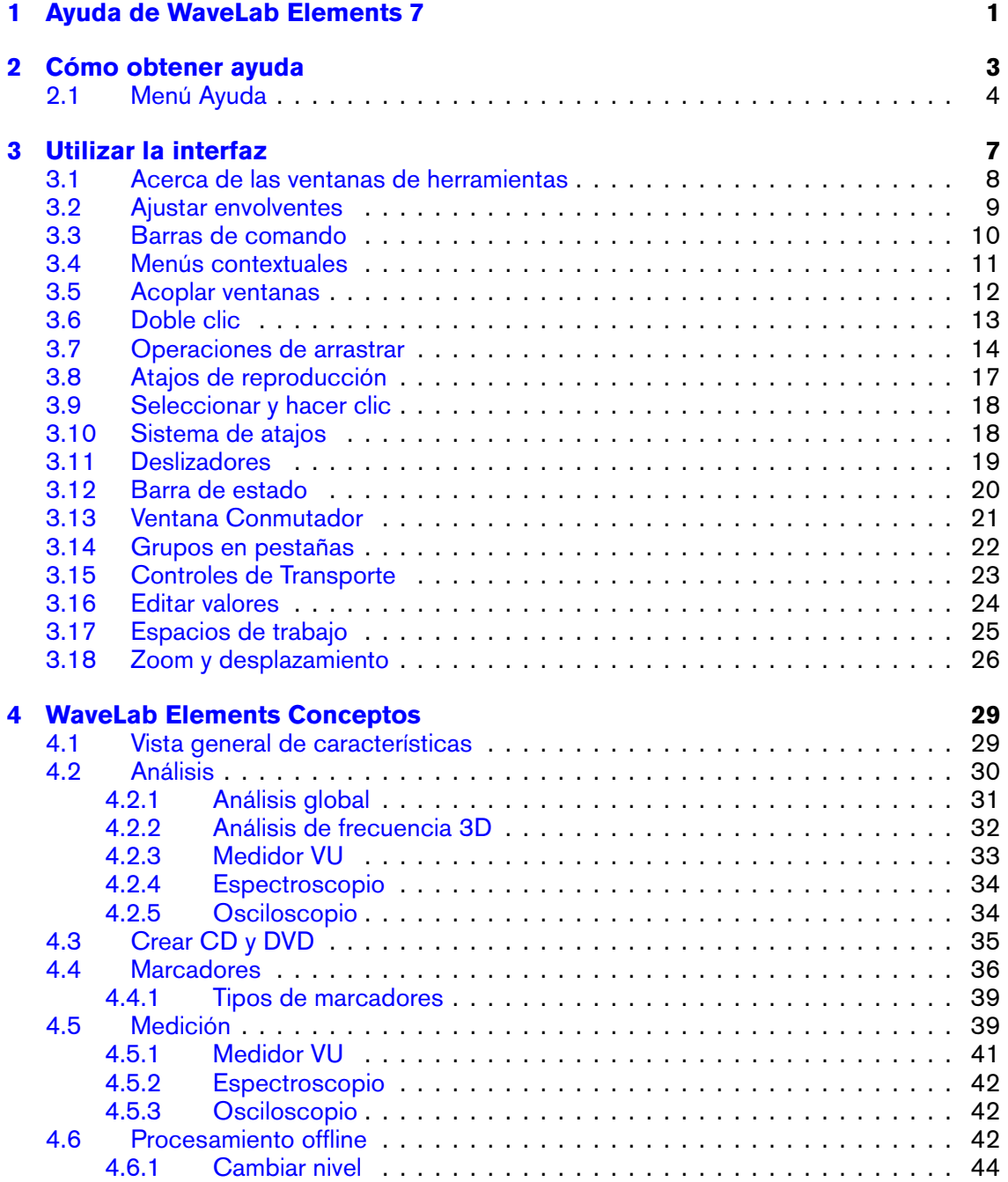

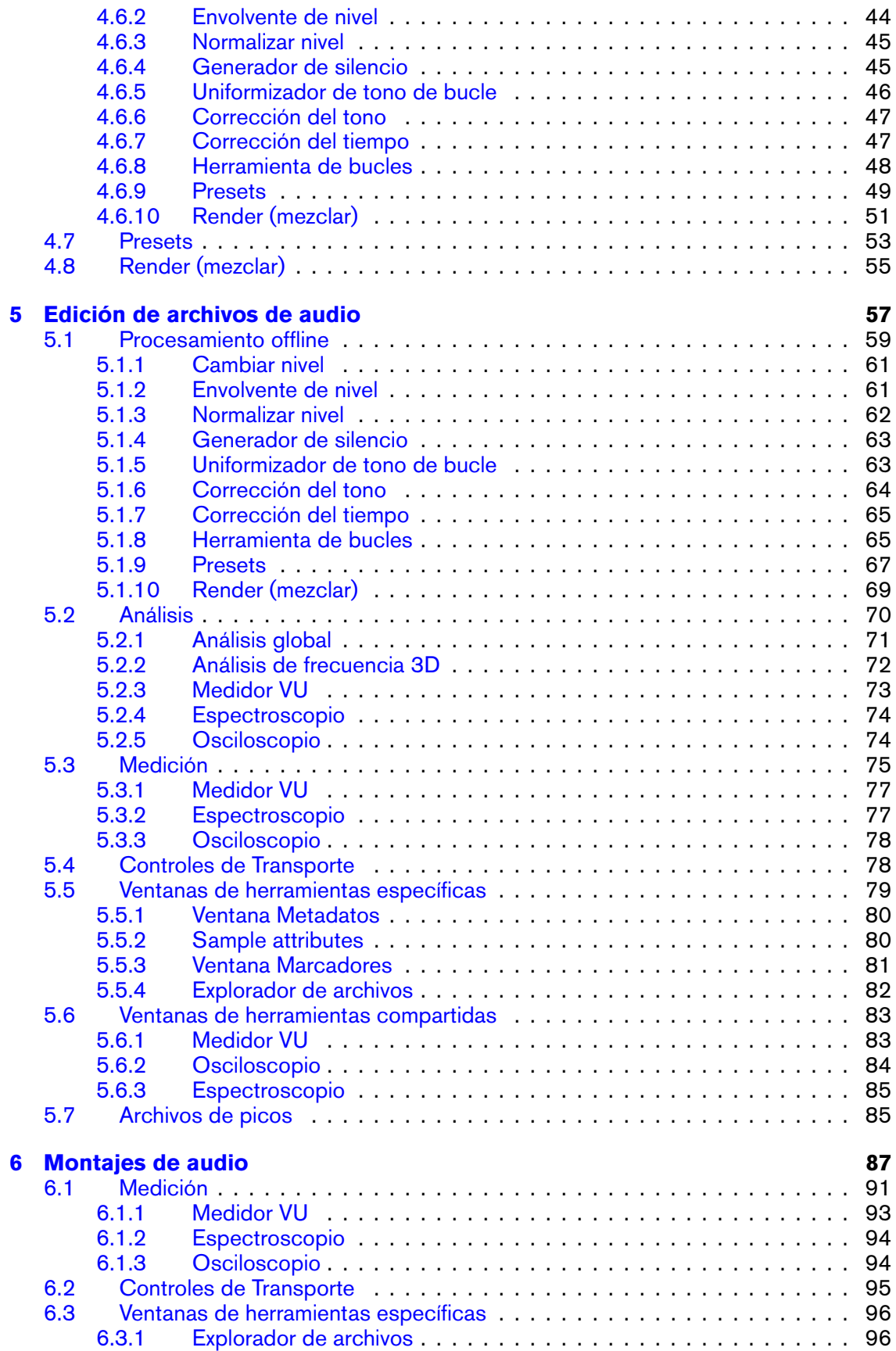

**WaveLab Elements 7**

# ´**INDICE GENERAL iii**

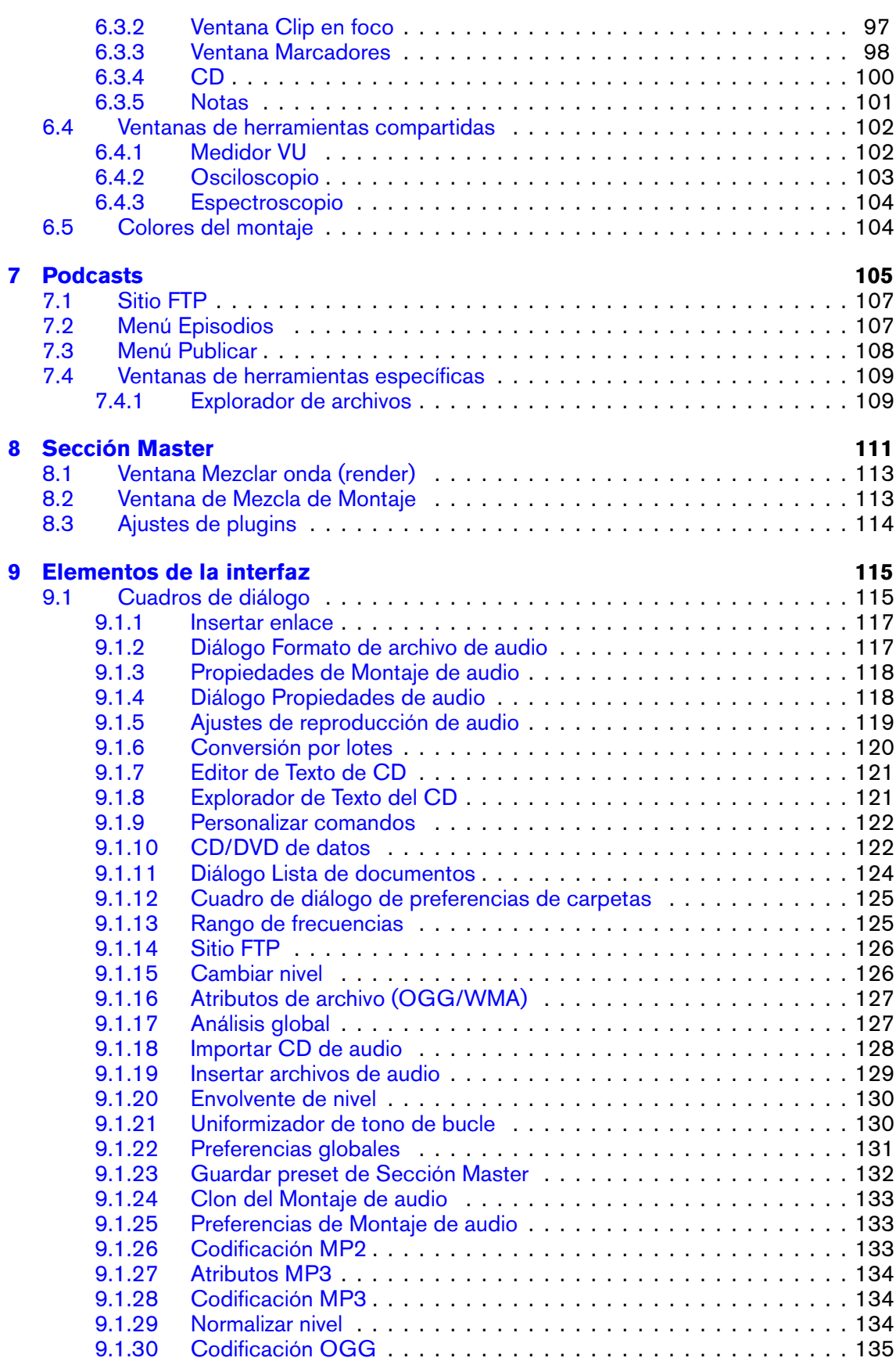

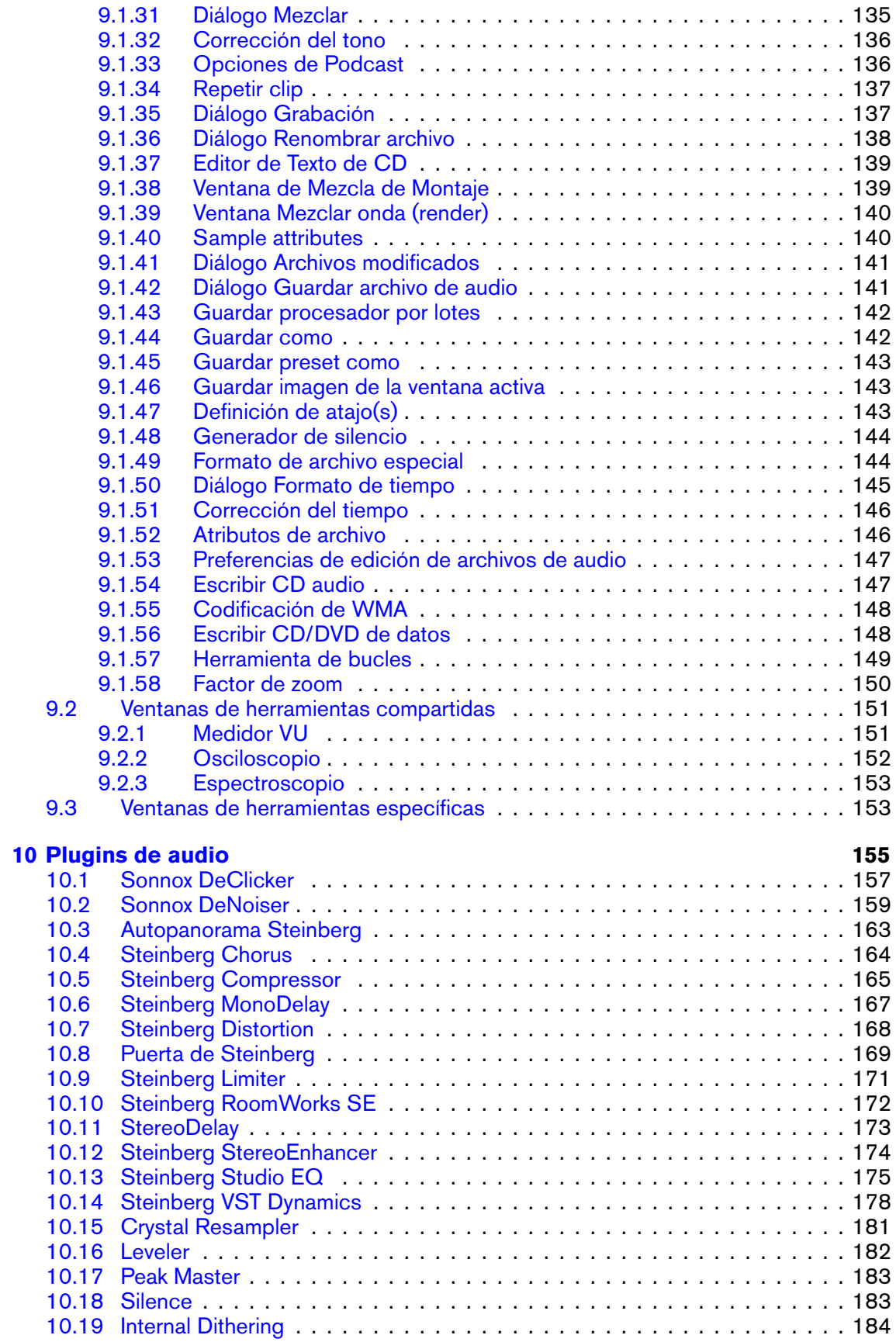

# ´**INDICE GENERAL <sup>v</sup>**

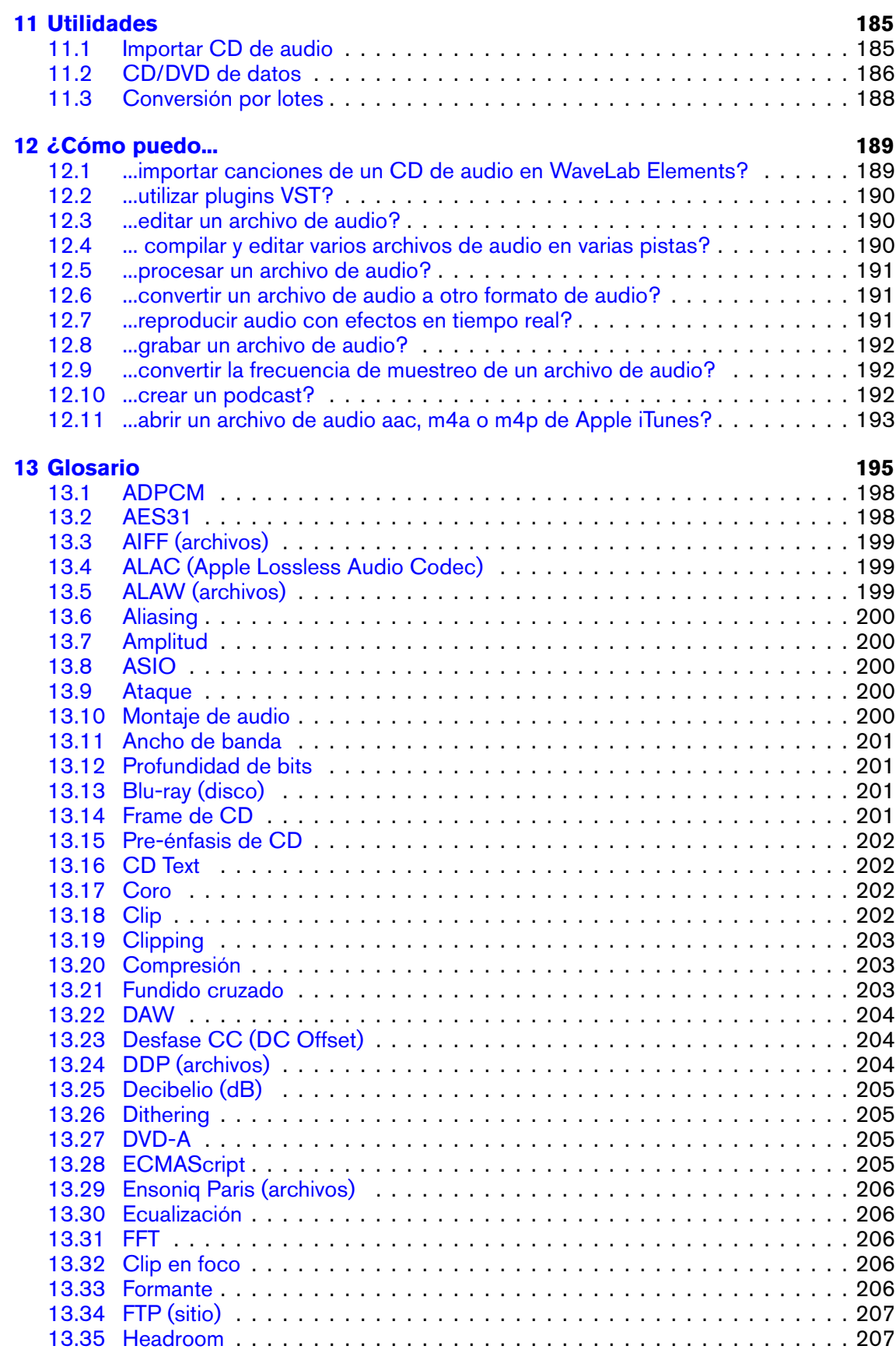

**WaveLab Elements 7**

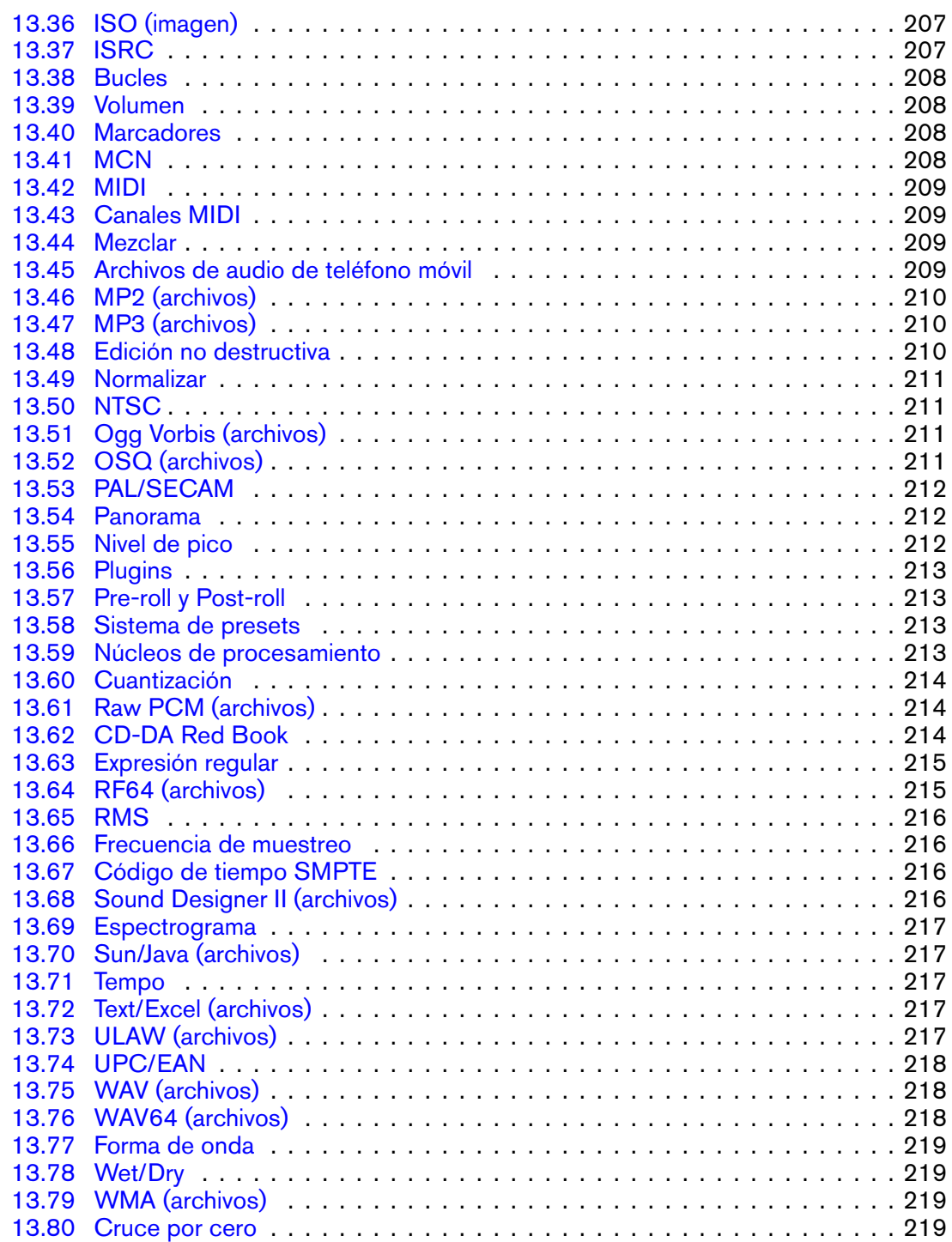

# <span id="page-8-0"></span>**Capítulo 1**

# **Ayuda de WaveLab Elements 7**

Le damos la bienvenida al navegador de la Ayuda de WaveLab Elements. Puede desplegar la estructura en árbol del panel situado a la izquierda (bajo la pestaña Contenidos) para ver temas concretos de la ayuda. También puede utilizar las pestañas Índice y Favoritos, además de la potente herramienta de Búsqueda (disponible en la pestaña Búsqueda).

Consulte la sección [Cómo obtener ayuda](#page-10-1) para ver más información acerca de las distintas maneras de utilizar el explorador de Ayuda y otras herramientas para obtener asistencia de WaveLab Elements.

Para ver un resumen de las funciones de WaveLab Elements consulte [Vista general de car](#page-36-2)[acterísticas.](#page-36-2)

# **Temas principales**

[Cómo obtener ayuda](#page-10-1) [Utilizar la interfaz](#page-14-1) [WaveLab Elements Conceptos](#page-36-3) [Edición de archivos de audio](#page-64-1) [Montajes de audio](#page-94-1) [Podcasts](#page-112-1) [Sección Master](#page-118-1) [Elementos de la interfaz](#page-122-2) [Plugins de audio](#page-162-1) [Utilidades](#page-192-2) [¿Cómo puedo...](#page-196-2) [Glosario](#page-202-1)

# <span id="page-10-0"></span>**Cap**<sup>tulo</sup> 2

# **Cómo obtener ayuda**

<span id="page-10-1"></span>El detallado sistema de ayuda de WaveLab hace que sea muy sencillo buscar datos sobre las funciones de la interfaz y obtener información desde el propio programa. Hay tres tipos principales de ayuda a su disposición:

### **¿Qué es esto?**

Para acceder a esta función, haga clic en el icono  $\sqrt{8}$  o en el signo de interrogación que aparece en la barra de título de los cuadros de diálogo, o pulse **[Shift]**+[F1]. Una vez que se activa la función, el cursor se convierte en un signo de interrogación. Haga clic en una opción de la interfaz para ver información sobre su función y datos sobre la configuración. Este sistema permite obtener información sobre funciones específicas de WaveLab Elements.

Pulse **[Shift]**+[F1] para activar el modo ¿Qué es esto? con un menú contextual abierto; es el único modo de obtener ayuda para opciones de menús contextuales.

La función ¿Qué es esto? también puede usarse con secciones de controles específicas, como encabezados de listas.

#### **Información sobre herramientas**

En los casos en que esta opción esté disponible, mantenga el cursor sobre un botón y aparecerá una descripción breve que le explicará cuál es su función.

#### **Ventana de ayuda**

Esta ventana le proporcionará información detallada acerca de las funciones y posibilidades de WaveLab. Puede acceder a ella de varias formas:

- **Desde el menú Ayuda. Consulte [Menú Ayuda.](#page-11-1)**
- Desde cualquier cuadro de diálogo que incluya un botón de Ayuda. Se mostrará la entrada correspondiente en la ventana de Ayuda.
- Pulsando [F1]/[Comando]+[?]. Si hay una ventana abierta, se mostrará automáticamente la entrada de la Ayuda correspondiente a la ventana. Si hay un cuadro de diálogo abierto, verá su descripción.

## **Temas relacionados**

[Menú Ayuda](#page-11-1)

<span id="page-11-1"></span>[Barras de comando](#page-17-1)

# <span id="page-11-0"></span>**2.1. Menú Ayuda**

El menú Ayuda le proporciona un cómodo punto de acceso para el sistema de Ayuda de WaveLab.

# **Ayuda acerca de la ventana activa...**

Seleccione esta opción (o pulse [F1]/[Comando]+[?]) para obtener ayuda sobre la ventana que esté activa. Si hay un cuadro de diálogo abierto, verá su descripción.

### **Contenidos...**

Muestra una lista de los contenidos de Ayuda con una estructura de árbol, en la ventana Contenidos. Al igual que en muchas ventanas de WaveLab Elements, puede convertir en flotante esta ventana si desea dejarla en un lugar de la pantalla que le resulte práctico.

# **Índice...**

Accede a un Índice con entradas de ayuda. Escriba su búsqueda en la caja que está etiquetada como "Buscar:", o bien desplácese hacia abajo por la lista alfabética. Si hay más de una entrada para el elemento en cuestión en el Índice, puede elegir entre las entradas que se puedan mostrar, en el cuadro "Elegir tema".

### **Búsqueda...**

Escriba el nombre del tema que quiera encontrar en la caja "Buscar:" . Si se encuentra más de un tema que coincide con la cadena de la búsqueda, aparece una lista: haga clic en la entrada que más probabilidades tenga de corresponder a la información que necesita para que se muestre ese tema. Si hay demasiadas entradas que se obtienen como resultados, puede precisar la búsqueda haciendo clic en [+] "Búsqueda avanzada".

## **Favoritos...**

Haga clic en el botón Añadir [+] para agregar el tema mostrado a la lista de Favoritos. Hecho esto, podrá volver a acceder a la entrada rápidamente.

### **¿Qué es esto?**

Le proporciona una explicación al estilo de la información sobre herramientas al situar el puntero del ratón y hacer clic sobre el elemento de la interfaz acerca del cual precisa información. Esto también se puede utilizar para obtener ayuda de cualquier elemento de menú. El icono del signo de interrogación se activa desde el sistema de Ayuda, seleccionado la opción "¿Qué es esto?"; pulsando las teclas **[Shift]**+[F1], o bien seleccionando  $\blacksquare$  en el botón de la barra de comandos.

**Steinberg en Internet** - Este menú desplegable abre una ventana en su explorador con la URL correspondiente para obtener asistencia técnica, actualizar, mejorar o registrar WaveLab Elements. También puede acceder a la página web de Steinberg.

# **Temas relacionados**

[Cómo obtener ayuda](#page-10-1)

# <span id="page-14-0"></span>**Capítulo 3**

# **Utilizar la interfaz**

<span id="page-14-1"></span>Esta sección contiene información sobre opciones de la interfaz cuya función puede no resultar evidente, y que pueden ayudarle a acelerar el proceso de trabajo, especialmente al aumentar su experiencia en el uso de WaveLab Elements.

WaveLab Elements tiene una sorprendente flexibilidad para que pueda configurar su propio entorno de trabajo. Los elementos de la interfaz se pueden organizar para adaptarlos a su sistema de trabajo, al tipo de proyecto en que esté trabajando, y al tamaño y la cantidad de pantallas que utilice.

Puede cambiar de ubicación, reorganizar y separar las ventanas y pestañas de los marcos, y desacoplar conjuntos de botones de la barra de herramientas. Puede desplazar y dividir los diferentes paneles (áreas) de la ventana de WaveLab Elements. WaveLab Elements dispone de tres espacios de trabajo distintos en los que se puede trabajar en una "sesión". Cada uno de ellos le permite recopilar determinado tipo de archivos que deben mantenerse juntos. Podría tratarse de todos los archivos de audio utilizados en una sola canción, por ejemplo, o bien de todos los archivos para crear un episodio de un podcast.

**Consejo:** si utiliza Nuendo (un producto de Steinberg), no olvide que puede arrastrar archivos directamente desde WaveLab.

#### **Temas relacionados**

- [Acerca de las ventanas de herramientas](#page-15-1) [Ajustar envolventes](#page-16-1) [Barras de comando](#page-17-1) [Menús contextuales](#page-18-1) [Acoplar ventanas](#page-19-1) [Doble clic](#page-20-1) [Operaciones de arrastrar](#page-21-1) [Atajos de reproducción](#page-24-1) [Seleccionar y hacer clic](#page-24-2)
- [Sistema de atajos](#page-25-2)
- [Deslizadores](#page-26-1)

[Barra de estado](#page-27-1) [Ventana Conmutador](#page-28-1) [Grupos en pestañas](#page-28-2) [Controles de Transporte](#page-30-1) [Editar valores](#page-31-1) [Espacios de trabajo](#page-32-1) [Zoom y desplazamiento](#page-33-1)

# <span id="page-15-1"></span><span id="page-15-0"></span>**3.1. Acerca de las ventanas de herramientas**

En WaveLab Elements hay una serie de ventanas de herramientas para poder ver, analizar y modificar el documento activo. En general, el contenido de una ventana de herramientas se sincroniza con el documento activo, excepto los medidores de audio que pueden mostrar información relacionada con otros documentos.

Hay dos clases de ventanas de herramientas:

- **Ventanas de herramientas específicas**: dedicadas a un tipo concreto de espacio de trabajo. Las ventanas Explorador de archivos y Marcadores son ejemplos de ventanas específicas de herramientas.
- **Ventanas de herramientas compartidas**: en WaveLab sólo puede haber una instancia de estas ventanas, que se puede compartir entre espacios de trabajo. La ventana Sección Master es un ejemplo de ventana compartida. Sólo puede haber una única instancia.

Desde el menú Espacio de trabajo se puede acceder a todas las ventanas de herramientas. Lea [Acoplar ventanas](#page-19-1) para obtener información sobre cómo acoplar y desacoplar ventanas de herramientas.

# **Ventanas de herramientas específicas**

Son propias del espacio de trabajo actual y están dedicadas a ese tipo de espacio de trabajo. Permiten llevar a cabo tareas específicas del espacio de trabajo activo. Las ventanas Explorador de archivos y Marcadores son ejemplos de ventanas específicas de herramientas.

Las ventanas de herramientas específicas pueden acoplarse y desacoplarse dentro de su espacio de trabajo. También pueden flotar como ventanas independientes en un espacio de trabajo concreto.

# **Ventanas de herramientas compartidas**

Las ventanas de herramientas compartidas se comparten entre determinados espacios de trabajo y son independientes de cualquier espacio de trabajo. Al igual que las ventanas de herramientas específicas, pueden acoplarse y expandirse. La Sección Master es un ejemplo de ventana compartida.

La diferencia principal respecto a las ventanas de herramientas específicas es que en Wave-Lab sólo puede haber una única instancia de ventana de herramientas compartidas. Al abrir una ventana de herramientas compartidas a la que se hace referencia en otro espacio de trabajo, se traslada de dicho espacio de trabajo al que está activo.

Una ventana de herramientas compartidas se puede mover y acoplar exactamente igual que una ventana de herramientas específicas. Sin embargo, las ventanas de herramientas compartidas pueden flotar como una ventana independiente, es decir, son independientes de cualquier espacio de trabajo. Cada ventana de herramientas compartidas tiene una entrada de menú para permitir este modo flotante.

#### **Diferencias entre Mac y Windows**

Las ventanas flotantes de comportan de manera algo distinta en Apple Mac y Windows, debido a varias diferencias básicas entre las plataformas:

- **Mac** En Mac, una ventana de herramientas siempre está encima de todas las demás ventanas; una ventana flotante está visible aunque su espacio de trabajo no esté activo o se haya minimizado. Si WaveLab ya no es la aplicación activa, todas sus ventanas flotantes quedan ocultas.
- **Windows** Una ventana flotante se oculta si su espacio de trabajo dependiente se minimiza o queda cubierto por otra ventana. Si WaveLab ya no es la aplicación activa, todas sus ventanas flotantes independientes quedan ocultas.

#### **Temas relacionados**

[Espacios de trabajo](#page-32-1) [Ventanas de herramientas compartidas](#page-90-2) [Ventanas de herramientas específicas](#page-160-2)

# <span id="page-16-1"></span><span id="page-16-0"></span>**3.2. Ajustar envolventes**

En varias secciones de WaveLab Elements, se utilizan envolventes para limitar el modo en que se expresan los efectos. Algunos procesos offline, como [Envolvente de nivel](#page-51-2), utilizan envolventes para ajustar un efecto a lo largo del tiempo. Puede editar el perfil de estos envolventes de manera rápida y fácil.

#### **Ajustar un envolvente**

Con el editor de envolventes puede:

- crear y eliminar puntos haciendo doble clic.
- seleccionar puntos haciendo clic en ellos.
- para seleccionar varios puntos, mantenga pulsada la tecla **[Ctrl]/[Command]** mientras hace clic; de este modo podrá moverlos en grupo. No es necesario que los puntos seleccionados sean contiguos. También puede hacer clic en cualquier punto de la ventana y arrastrar el cursor sobre los puntos de envolvente para seleccionarlos.
- Puede arrastrar cualquier segmento para mover el perfil completo del envolvente hacia arriba y hacia abajo.
- Puede arrastrar cualquier segmento individual en sentido vertical pulsando **[Ctrl]/[Command]** y moviéndolo hacia arriba y hacia abajo.
- Puede arrastrar cualquier segmento individual en sentido horizontal pulsando **[Ctrl]/[Command]** + **[Shift]** y moviéndolo hacia la izquierda y la derecha.

También puede usar los controles de la parte superior de la ventana del editor para eliminar o restablecer puntos en el envolvente. Utilice el botón de suavizado del envolvente para alternar los puntos de envolvente entre una línea recta (poligonal) y una curva. El envolvente no se aplica hasta que haga clic en Aplicar.

*Para ver una explicación de cada parámetro y función de la interfaz, haga clic en o en el signo de interrogación ¿Qué es esto?. Consulte [Cómo obtener ayuda](#page-10-1)* si necesita más información.

#### **Temas relacionados**

[Envolvente de nivel](#page-51-2) [Corrección del tiempo](#page-54-2) [Corrección del tono](#page-54-3)

# <span id="page-17-1"></span><span id="page-17-0"></span>**3.3. Barras de comando**

Las herramientas utilizadas comúnmente, los atajos y los comandos se representan mediante botones de comando, cada cual con su propio icono. Los botones relacionados se agrupan en diferentes barras de comando. Las barras de comando se pueden acoplar en cualquier borde de la ventana y reorganizarlas. Cada espacio de trabajo dispone de su correspondiente conjunto de barras de comandos que se pueden visualizar. Todos los comandos a los que se accede mediante los botones de comando también se encuentran en los menús.

### **Ocultar y mostrar las Barras de comando**

Para ver una lista de los comandos disponibles, con el botón derecho haga clic en una parte vacía del extremo superior del espacio de trabajo. En concreto, en ordenadores con Windows, con el botón derecho haga clic en cualquier parte del menú superior de la ventana. En equipos Apple Macintosh, haga clic con el botón derecho en la barra de título de la ventana. Esta acción muestra el menú contextual Ventanas periféricas, válido para seleccionar las barras de comando que se visualizan.También puede seleccionar los botones de comandos concretos que se visualizan desde el [diálogo Personalizar comandos.](#page-129-2)

#### **Para mover un conjunto de herramientas de Barra de comando**

Arrastre al lado izquierdo del comando o arriba para barras de comando verticales: el puntero cambia a  $\oplus$  cuando tiene un "agarre". Arrastre el grupo de comandos a uno de los lados de la ventana de aplicación y suelte el botón del ratón. La ventana de la aplicación y las otras barras de comandos harán hueco automáticamente para situar la barra de comando en su nueva posición.

Por defecto, las barras de comando están acopladas y no flotan. Puede hacer que floten o no de manera individual; para ello, con el botón derecho haga clic en la opción que desee en el menú. Tras seleccionar la opción, mueva la barra de comando.

Puede arrastrar grupos de comandos debajo de una fila ya existente para formar una fila nueva (o bien situarlos al lado de una columna ya presente y formar así una nueva columna). También puede reorganizar su posición dentro de una fila o columna, para personalizar su disposición.

Si una barra de comando no tiene espacio suficiente para visualizar todos sus iconos, presenta una flecha doble *>>* (o abajo). Haga clic en la flecha doble para que se muestren todos los comandos tapados.

### **Cómo saber la función de un botón de comando**

Pase el cursor del ratón sobre un botón de comando para visualizar su información sobre herramientas. Si no aparece ninguna información sobre herramientas, compruebe que Mostrar sugerencias al tener el ratón sobre botones esté activado en **Preferencias...** *>* **Preferencias globales** *>* **pestaña Visualización**.

*Para ver una explicación de cada parámetro y función de la interfaz, haga clic en o en el signo de interrogación ¿Qué es esto?. Consulte [Cómo obtener ayuda](#page-10-1)* si necesita más información.

#### **Temas relacionados**

[Preferencias globales](#page-138-1)

[Personalizar comandos](#page-129-2)

<span id="page-18-1"></span>[Menús contextuales](#page-18-1)

# <span id="page-18-0"></span>**3.4. Menús contextuales**

En WaveLab Elements hay varios menús contextuales. Estos menús agrupan una serie de opciones y comandos específicos de la ventana en que se trabaja. Aparecen al hacer clic con el botón derecho del ratón y pueden resultar útiles para acelerar el flujo de trabajo.

Algunos menús contextuales presentan barras de título con colores (en WaveLab 6 se denominaban menús de velocidad); su título indica la parte de la interfaz con la que tienen que ver.

# **Utilizar menús contextuales**

Para que se muestre un menú contextual, haga clic con el botón derecho del ratón en el área deseada. Normalmente es en los bordes de una ventana; en algunos casos, en cualquier parte de la ventana o en el título. Si, por ejemplo, se hace clic con el botón derecho del ratón en una pestaña Archivo, aparece un menú contextual con varias opciones para realizar operaciones con archivos. Hacer clic con el botón derecho en la cabecera de la ventana de formas de onda abre el menú contextual Regla de tiempo, desde el que puede acceder a diferentes opciones para cambiar el formato de visualización de la regla de tiempo.

**Consejo:** la mayoría de los comandos de menú contextual se encuentran en la barra de menú, pero hay **determinados comandos que únicamente están en los menús contextuales**. Como no siempre son obvios, al buscar una función puede ser útil buscar un menú contextual en la ventana en que se trabaja haciendo clic con el botón derecho en ella o en sus bordes.

### **Temas relacionados**

<span id="page-19-1"></span>[Sistema de atajos](#page-25-2)

# <span id="page-19-0"></span>**3.5. Acoplar ventanas**

Todas las [ventanas de herramientas](#page-15-1) de WaveLab pueden ser acopladas o flotantes. Se pueden arrastrar sin problemas y acoplar en distintas ubicaciones. Las barras de comando también se pueden desplazar sin problemas y acoplar en los bordes de casi todas las ventanas. Consulte [Barras de comando](#page-17-1) si desea más información.

### **Desacoplar una ventana**

Haga doble clic en la barra de título. Esta acción es válida en todas las ventanas de herramientas, tanto específicas como compartidas.

# **Acerca de las ventanas de herramientas específicas**

Para desacoplar una ventana de herramientas específicas, aplique uno de los métodos siguientes:

- Haga doble clic en la barra de título.
- Haga clic en el icono pequeño de la doble ventana, ubicado en la esquina superior izquierda de la ventana.
- Haga clic y arrastre la ventana por su barra de título.

Una vez desacoplada, puede arrastrar la ventana por donde quiera haciendo clic y arrastrando la barra de la cabecera de título.

Para volver a acoplar la ventana, arrástrela a la ubicación donde se indique que suelte la ventana. Suele ser en los bordes y en la parte superior del espacio de trabajo. Casi todas

las ventanas se pueden acoplar horizontal o verticalmente; ahora bien, algunas sólo pueden acoplarse en una dirección debido a la naturaleza de su contenido. Para volver a acoplar la ventana también puede hacer clic en la barra de título.

**Consejo:** para mover una ventana e impedir que se acople, mantenga pulsada la tecla **[Ctrl]/[Command]** antes de empezar a desacoplarla. Esta acción evita que la ventana se acople otra vez y permite colocarla en cualquier otra parte. Una vez empiece a arrastrar, suelte la tecla **[Ctrl]/[Command]**.

# **Acerca de las ventanas de herramientas compartidas**

Las [ventanas de herramientas compartidas](#page-90-2) como los medidores y la Sección Master difieren ligeramente de otras ventanas de herramientas como si sólo una de ellas estuviera disponible y pudiera aparecer en un único espacio de trabajo cada vez. Así, si abre una ventana de herramientas compartidas en los menús de otro espacio de trabajo, se desacopla y se desplaza de su espacio de trabajo original. En su espacio de trabajo anterior queda un contenedor de pestañas vacío con una barra de título vertical.

Para recuperar una ventana que está en otro espacio de trabajo, utilice el botón  $\bullet$  que hay en la parte superior izquierda de estos contenedores vacíos. Por ejemplo, si el Medidor VU se visualiza en el Espacio de trabajo de Montaje de audio y desea visualizarlo en el Espacio de trabajo de archivos de audio, haga clic en el botón azul y la ventana del Medidor VU regresará a su contenedor de pestañas.

Si lo desea, desactive el movimiento por defecto. Para ello, anule la selección de **Espacio de trabajo** *>* **Mover auto. ventanas de herramientas compartidas**. De este modo, las ventanas de herramientas compartidas no se mueven al conmutar entre los espacios de trabajo.

# **Temas relacionados**

[Grupos en pestañas](#page-28-2) [Acerca de las ventanas de herramientas](#page-15-1) [Barras de comando](#page-17-1)

# <span id="page-20-1"></span><span id="page-20-0"></span>**3.6. Doble clic**

Hacer doble clic consiste en pulsar el botón del ratón dos veces rápidamente, sin mover el ratón.

En WaveLab Elements, el doble clic le permitirá realizar las siguientes acciones desde diversas ventanas:

- **Crear un nuevo documento vacío** Haga doble clic en la parte vacía de una barra de pestañas. Consulte [Grupos en pestañas](#page-28-2) si desea más información.
- **Editar nombre de marcador**: haga doble clic en el lado derecho del icono de un marcador (en el Espacio de trabajo de archivos de audio o de Montaje de audio), sobre la Regla de tiempo.
- **Seleccionar una región (Espacio de trabajo de archivos de audio)**: haga doble clic para seleccionar el archivo de audio completo. Si hay marcadores presentes, se seleccionará la región situada entre ellos. Si hay marcadores y desea seleccionar todo el archivo, haga triple clic.
- **Ajustar zoom para que muestre la forma de onda completa (Espacio de trabajo de archivos de audio o de Montaje de audio)**: haga doble clic en la rueda de zoom horizontal para reiniciar el zoom, de forma que se visualice el archivo de audio completo.
- **Ajustar zoom con un valor por defecto (Espacio de trabajo de archivos de audio o de Montaje de audio)**: haga doble clic en la rueda de zoom vertical para devolver el zoom a su valor predeterminado por defecto.
- **Centrar la forma de onda (Espacio de trabajo de archivos de audio)**: haga doble clic en la barra de desplazamiento vertical para centrar la forma de onda en torno al eje horizontal.
- **Iniciar reproducción (Espacio de trabajo de archivos de audio o de Montaje de audio)**: haga doble clic en la línea de tiempo para comenzar la reproducción a partir de ese punto.

Además de estos ejemplos concretos, en varios lugares de WaveLab Elements, hacer doble clic es válido para empezar a editar determinados valores. El tipo de edición que se ponga en marcha varía según el contexto. Por ejemplo, en casi todas las vistas de lista, hacer clic en una celda permite editar su valor.

### **Temas relacionados**

[Grupos en pestañas](#page-28-2) [Seleccionar y hacer clic](#page-24-2)

# <span id="page-21-1"></span><span id="page-21-0"></span>**3.7. Operaciones de arrastrar**

WaveLab Elements utiliza con frecuencia las técnicas de arrastrar y soltar para realizar varias operaciones, algunas de las cuales no es posible llevar a cabo de otra forma. Aquí se denominan operaciones de arrastrar.

Para arrastrar un objeto, mantenga pulsado el botón izquierdo del ratón mientras pasa el puntero sobre el objeto y lo arrastra a la posición que desea. Para soltar el objeto, deje de pulsar el botón.

Hay muchos tipos de objetos que se pueden arrastrar entre diferentes lugares de origen y de destino, como archivos, textos, clips, la cabecera de reproducción y los marcadores.

**Consejo:** esta entrada de la ayuda describe algunas de las principales operaciones de arrastrar y soltar. Hay muchas más posibilidades, sobre todo en las distintas vistas de lista, en las que puede arrastrar de la lista a una ventana externa, arrastrar un archivo a la lista (para importar) o reordenar. Por supuesto, varían según el contexto. Por lo tanto, se recomienda arrastrar y soltar siempre que considere que tenga sentido.

## **Dentro de los Espacios de trabajo**

Arrastre objetos dentro y entre distintos espacios de trabajo para llevar a cabo estas funciones:

- **Acoplar una ventana de herramientas**: arrastre la barra de título de una ventana hacia cualquier lado del espacio de trabajo, por debajo o por encima de una ventana de herramientas, para acoplar dicha ventana en una ubicación nueva.
- **Mover una barra de comandos**: arrastre la agarradera de la barra de comandos, situada en su extremo izquierdo y cambie la posición. Consulte [Barras de comando](#page-17-1) si desea más información.
- **Mover una pestaña de documento**: arrastre la pestaña a una nueva ubicación dentro de su grupo de pestañas para reordenar.También puede arrastrar una pestaña a otro grupo de pestañas.
- **Abrir un archivo**: arrastre un archivo compatible desde el Explorador de archivos de WaveLab Elements, desde el explorador de archivos del sistema operativo o desde otra aplicación hasta la barra de pestañas.
- **Insertar un archivo en otro espacio de trabajo**: arrastre un archivo de audio por la pestaña de la barra de título entre el Espacio de trabajo de archivos de audio y el Espacio de trabajo de Montaje de audio. También puede utilizar la ventana Conmutador para arrastrar cualquier objeto a otro espacio de trabajo. Arrastre el objeto sobre el correspondiente icono de espacio de trabajo en la ventana Conmutador; espere a que se active el espacio de trabajo nuevo. A continuación, suelte el archivo en el espacio de trabajo de destino.

### **Dentro del Espacio de trabajo de archivos de audio**

Arrastre objetos dentro del Espacio de trabajo de archivos de audio para llevar a cabo estas funciones:

- **Pegar un archivo de audio**: arrastre la barra de título de la pestaña de un documento o de un botón de documento  $\overline{\mathbf{t}}$  hasta el área de forma de onda de otro archivo para copiar y pegar su contenido de audio. También puede arrastrar los archivos compatibles directamente desde el Explorador de archivos, el explorador de archivos del sistema operativo o desde otra aplicación.
- **Borrar o mover un marcador**: arrastre el marcador a lo largo de la Regla de tiempo para cambiar su posición. Arrástrelo mientras pulsa la tecla **[Shift]** para crear una copia de ese marcador. Arrástrelo por encima de la regla de tiempo para borrarlo.
- **Copiar una selección de audio**: arrastre una región de audio seleccionada al área de forma de onda del mismo archivo, o bien hasta otro archivo. Es posible copiar el canal izquierdo, el derecho o ambos.
- **Crear un nuevo archivo a partir de una selección de audio**: arrastre una región de audio seleccionada hasta el espacio vacío de una barra de pestañas para crear una nueva copia del audio. Si efectúa el arrastre justo después de hacer doble clic, la selección se cuantiza y se amplía hasta la "región" del marcador bajo el ratón.
- **Modificar una selección**: arrastre hacia la izquierda o derecha para modificar la extensión de la selección.
- **Mover la forma de onda**: arrástrela hacia cualquier punto situado por encima de la regla para que se mueva en sentido horizontal.
- **Crear un marcador a partir de texto seleccionado**: suelte el texto que haya seleccionado en una aplicación externa sobre la Regla de tiempo para crear allí un marcador de tipo genérico. El texto se convertirá en el nombre del marcador.
- **Desplazarse por la forma de onda**: arrastre el cursor hacia el lado izquierdo o derecho de la forma de onda para mostrar la región situada anterior o posteriormente.
- **Mezclar a mono**: si mantiene pulsadas las teclas [Control + Alt]/[Comando + Alt] mientras arrastra el archivo a una pestaña nueva, puede mezclar rápidamente un archivo estéreo a mono.
- **Convertir de mono a estéreo**: si mantiene pulsadas las teclas [Control + Alt]/[Comando + Alt] mientras arrastra el archivo a una pestaña nueva, puede convertir un archivo de mono a estéreo.

**Consejo:** al alinear varios objetos en el área de forma de onda, las solicitudes de entrada de comandos con etiquetas ayudarán a ajustarse a otras ubicaciones de la forma de onda (por ejemplo, los puntos finales de los archivos de audio, los marcadores o los cursores).

#### **Espacio de trabajo de Montaje de audio**

Arrastre objetos dentro del Espacio de trabajo de Montaje de audio para llevar a cabo estas funciones:

- **Pegar un archivo de audio**: arrastre la pestaña de la barra de título de un documento o de un botón de documento  $\oplus$  hasta el área de montaje de otro archivo para copiar y pegar su contenido de audio. También puede arrastrar los archivos compatibles directamente desde el Explorador de archivos, el explorador de archivos del sistema operativo o desde otra aplicación.
- **Borrar o mover un marcador**: arrastre el marcador a lo largo de la Regla de tiempo para cambiar su posición. Arrástrelo mientras pulsa la tecla **[Shift]** para crear una copia de ese marcador. Arrástrelo por encima de la regla de tiempo para borrarlo.
- **Crear un marcador a partir de texto seleccionado**: suelte el texto que haya seleccionado en una aplicación externa sobre la Regla de tiempo para crear allí un marcador de tipo genérico. El texto se convertirá en el nombre del marcador.
- **Desplazarse por el montaje**: arrastre el cursor hacia el lado izquierdo y derecho del Montaje para mostrar la región situada anterior o posteriormente.
- **Pegar un clip**: arrastre la pestaña de la barra de título de un documento o de un botón de documento hasta el área de Montaje para copiar y pegar su contenido de audio. También puede arrastrar los archivos compatibles directamente desde el Explorador de archivos, el explorador de archivos del sistema operativo o desde otra aplicación.

## **Dentro del Espacio de trabajo de Podcast**

Puede arrastrar episodios en la lista Episodios para reorganizarlos.

## **Dentro de la Sección Master**

Puede arrastrar efectos entre las distintas ranuras de Efectos para cambiar el orden del procesado (que se desarrolla en orden descendente).

### **Temas relacionados**

<span id="page-24-1"></span>[Acoplar ventanas](#page-19-1) [Ventana Conmutador](#page-28-1)

# <span id="page-24-0"></span>**3.8. Atajos de reproducción**

Al trabajar con WaveLab Elements, reproducir audio es una tarea que se repite con frecuencia. Además de los botones de comandos de reproducción de [Controles de Transporte,](#page-30-1) hay una serie de comandos adicionales a los que solamente se puede acceder a través de atajos de teclado especiales. Estos atajos se pueden utilizar incluso cuando la ventana de audio no está seleccionada como la ventana activa. Los atajos de teclado especiales mencionados no se pueden personalizar. Son éstos:

- **Barra de espacio:** inicio o detener
- **0** o **F7**: detener. Si se pulsa cuando ya se ha detenido, el cursor salta a la posición de inicio de reproducción anterior. Otro "0" hace que el cursor retorne al inicio del archivo.
- **Intro (teclado numérico)** o **F8**: inicio
- **[Ctrl]/[Command] + F6**: reproduce desde el principio hasta el final de la selección, si es que la hay. En caso de que haya marcadores colocados, reproducirá el audio que esté situado entre ellos. Si no hay ningún marcador, reproducirá el archivo de audio de principio a fin.
- **[Win]/[Ctrl] + F6**: igual que el atajo anterior, pero la reproducción da comienzo con un pre-roll **antes** de la región y se detiene al final de ésta.
- **[Shift] + F6**: igual que el atajo anterior, pero la reproducción termina con un post-roll **después** de la región.
- **[Win]/[Ctrl] + [Shift] + F6**: igual que el atajo anterior, pero la reproducción da comienzo con un pre-roll **antes** de la región y finaliza con un post-roll **después** de la región.

### **Temas relacionados**

<span id="page-24-2"></span>[Controles de Transporte](#page-30-1)

# <span id="page-25-0"></span>**3.9. Seleccionar y hacer clic**

Seleccionar y hacer clic consiste en seleccionar un objeto con el ratón y hacer clic de nuevo mientras dicho objeto está seleccionado. Es una interacción de interfaz común al renombrar un archivo o una carpeta en el explorador de archivos nativo del equipo.

En WaveLab Elements hay lugares en los que se debe seleccionar y hacer clic en campos para editar valores. En determinadas listas, por ejemplo CD de audio básico, se debe hacer clic y seleccionar celdas para editar un nombre de pista o un código ISRC. En general, si se puede editar un valor, un doble clic selecciona todos los caracteres de la celda y permite iniciar la edición; de lo contrario, seleccione y haga clic en la celda.

# **Temas relacionados**

<span id="page-25-2"></span>[Grupos en pestañas](#page-28-2) [Doble clic](#page-20-1)

# <span id="page-25-1"></span>**3.10. Sistema de atajos**

En WaveLab Elements hay numerosos atajos predefinidos y comandos personalizados para acelerar el flujo de trabajo. Por ejemplo, el proceso offline "Fundido de entrada" se puede activar desde su entrada de menú, su icono en la barra de comandos, con una secuencia de teclas personalizada. Cada atajo está limitado a un espacio de trabajo concreto; eso significa que puede reutilizar el mismo atajo en varios espacios de trabajo distintos. Si un comando está disponible en más de un espacio de trabajo, el atajo se aplica a todos los espacios de trabajo y no se puede volver a utilizar.

No todos los comandos se limitan a un solo espacio de trabajo: por ejemplo, todos los comandos de la Sección Master son globales en la aplicación; los comandos de Grabar (diálogo Grabar) sólo están activos cuando lo está dicho diálogo. Asimismo, algunos atajos globales se pueden definir en **Preferencias...** *>* **Preferencias globales** *>* **pestaña Atajos globales**.

Los atajos se definen y pueden modificar en el diálogo [Personalizar comandos.](#page-129-2) Se puede acceder a este diálogo desde varios lugares; cada diálogo limita las modificaciones del atajo según el contexto en que se encuentra. Puede generar un resumen de comandos personalizados en una vista previa de impresión o en formato HTML desde el diálogo "Sumario".

En WaveLab Elements hay disponibles varias clases de atajos:

# **Secuencias de teclas**

Puede definir una secuencia de hasta cuatro teclas para activar una determinada acción. Estas teclas se deben pulsar y soltar una por una, de forma consecutiva; la acción se efectúa tras haber pulsado la última de las teclas. Las secuencias de teclas posibilitan una amplia variedad de combinaciones, cosa que resulta muy práctica en una aplicación que tiene un gran número de funciones. Sin embargo, hay algunos obstáculos. Si por ejemplo:

El atajo 1 se define con la secuencia: Control+D, Control+E

El atajo 2 se define con la secuencia: Control+D

# **3.11 Deslizadores 19**

La aplicación tiene en cuenta las pulsaciones de teclas; si se pulsa Control+D, el atajo 2 no se activa porque Control+D también se utiliza para una secuencia más larga (la aplicación no puede saber si tiene que esperar que se pulse o no Control+E).

**Nota:** Algunos atajos muy básicos no se pueden redefinir. Si es así, el campo de edición pertinente se desactiva. En un equipo Mac, sólo se puede visualizar la primera tecla de los menús nativos.

# **Otros atajos**

Se puede acceder a muchos otros atajos de WaveLab Elements mediante el ratón. Se describen en [Doble clic](#page-20-1), [Operaciones de arrastrar](#page-21-1) y [Grupos en pestañas](#page-28-2). Hacer clic con el botón derecho en determinados lugares genera un menú contextual que proporciona un acceso rápido a los comandos pertinentes.

# **Temas relacionados**

[Personalizar comandos](#page-129-2) [Definición de atajo\(s\)](#page-150-2) [Doble clic](#page-20-1) [Operaciones de arrastrar](#page-21-1) [Grupos en pestañas](#page-28-2) [Menús contextuales](#page-18-1)

# <span id="page-26-1"></span><span id="page-26-0"></span>**3.11. Deslizadores**

Hay varias ubicaciones de WaveLab Elements en las que tendrá controles deslizadores a su disposición para modificar parámetros. Hay varias maneras distintas de cambiar el valor definido por un deslizador:

- Haga girar la rueda del ratón mientras el cursor está situado sobre el deslizador (no es necesario que haga clic). Pulse **[Ctrl]/[Command]** simultáneamente para desplazarse más aprisa. Este modificador se aplica también a las ruedas de zoom.
- Haga clic con el botón izquierdo del ratón sobre él para moverlo.
- Haga clic con el botón izquierdo del ratón fuera del botón para moverlo directamente hasta esa posición.
- Haga clic con el botón derecho del ratón antes o después del botón, para moverlo paso a paso. Mantenga pulsado el botón del ratón para pasar automáticamente hasta el valor siguiente.
- Haga clic con el botón central del ratón en cualquier punto para devolver el control deslizador a su valor por defecto (si es que hay un valor por defecto disponible).
- Haga clic con el botón izquierdo del ratón y pulse la tecla **[Ctrl]/[Command]** en cualquier lugar para recuperar el valor por defecto (si es que hay un valor por defecto disponible).
- Haga doble clic sobre el botón para recuperar el valor por defecto (si es que hay un valor por defecto disponible).

# **Temas relacionados**

<span id="page-27-1"></span>[Ajustar envolventes](#page-16-1)

# <span id="page-27-0"></span>**3.12. Barra de estado**

La Barra de estado normalmente figura en la parte inferior de la pantalla y muestra información acerca de la ventana activa utilizando las unidades especificadas en las reglas.

Las posiciones en el tiempo del cursor del ratón y de la onda se muestran con las mismas unidades de tiempo que se emplean en las reglas y las cajas de diálogo. Las posiciones de Nivel siempre se muestran en dB. Estos datos se actualizan de acuerdo con la posición del cursor y de si hay una región de audio seleccionada. En el caso del Espacio de trabajo de archivos de audio, proporciona estos datos sobre el archivo de audio. De izquierda a derecha:

- **Tiempo/Nivel (dB)**: en la posición del cursor o puntero del ratón.
- **Posición del cursor**: muestra el punto del tiempo en el que está situado el cursor dentro de la onda. Esta información cambia al hacer clic para cambiar la posición del cursor. Haga clic en este campo de la barra de estado para mostrar el diálogo Posición del cursor, que podrá utilizar para situar el cursor con precisión.
- **Indicador de selección de audio**: muestra la duración de la selección actual o la duración total del archivo de audio si no se ha realizado ninguna selección. Con el botón derecho, haga clic aquí para visualizar el rango de audio completo.
- **Indicador de zoom**: muestra el factor de zoom actual. Haga clic aquí para editar el factor de zoom; haga clic con el botón derecho para mostrar un menú emergente (equivalente a seleccionar **Ver** *>* **Zoom**).
- **Detalles de formato de archivo**: muestra el número de canales de audio, la resolución en bits y la frecuencia de muestreo. Haga clic para mostrar el diálogo [Diálogo](#page-125-2) [Propiedades de audio](#page-125-2).
- **Botón de documento**  $\oplus$ : permite hacer clic y arrastrar el archivo de audio actual a otro documento (por ejemplo, el Espacio de trabajo de Montaje de audio). Equivale a arrastrar la pestaña del archivo.
- **Indicador de tecla de muestra**: indica la tecla del archivo de audio actual (si está definida) y abre la ventana [Atributos de muestra.](#page-87-2) La barra de estado indica el progreso de algunas operaciones que se ejecutan en un segundo plano, tales como mezclar (render) efectos. La operación se puede detener para hacer una pausa o cancelar mediante los botones disponibles.

# **3.13 Ventana Conmutador 21**

Los botones "Reproducir a través de la Sección Master" **Y** y **X** permiten prescindir o no por completo de la Sección Master en la reproducción con un ajuste para cada archivo (archivo de audio y montaje).

*Para ver una explicación de cada parámetro y función de la interfaz, haga clic en o en el signo de interrogación ¿Qué es esto?. Consulte [Cómo obtener ayuda](#page-10-1)* si necesita más información.

## **Temas relacionados**

[Diálogo Formato de tiempo](#page-152-1) [Factor de zoom](#page-157-1) [Diálogo Propiedades de audio](#page-125-2)

# <span id="page-28-1"></span><span id="page-28-0"></span>**3.13. Ventana Conmutador**

Esta ventana flotante de tamaño pequeño permite conmutar entre todos los espacios de trabajo principales de WaveLab Elements, así como abrir y crear documentos.

Siempre está visible y flota por encima de todas las demás ventanas. Puede elegir los botones del espacio de trabajo que estarán visibles y ajustar su transparencia en el diálogo [Preferencias globales](#page-138-1). La ventana Conmutador se puede cambiar de tamaño, girar y mover por cualquier parte del monitor o de los monitores.

- Es útil para utilizar un archivo en un espacio de trabajo diferente. Por ejemplo, puede arrastrar un archivo de audio del Espacio de trabajo de archivos de audio sobre el icono Montaje de audio en la ventana Conmutador y esperar que el Espacio de trabajo de Montaje de audio se active antes de insertar el archivo en un montaje.
- Para conmutar entre espacios de trabajo: haga clic en un botón de espacio de trabajo; si el espacio de trabajo no está abierto todavía, en pantalla aparece un menú con varias opciones.
- Para crear un documento en cualquier espacio de trabajo: pulse la tecla **[Ctrl]/[Command]** y haga clic en un botón del espacio de trabajo.
- Para abrir un documento en cualquier espacio de trabajo: pulse la tecla **[Shift]** y haga clic en un botón del espacio de trabajo.
- Para visualizar un menú que muestre los últimos archivos utilizados de un determinado espacio de trabajo, haga clic en cualquier icono de espacio de trabajo y mantenga pulsado el botón. De este modo, con un solo clic se puede acceder al historial de un documento desde cualquier espacio de trabajo. En el mismo menú se puede crear otro documento o abrir el cuadro de selección de archivos. Si hace clic en el icono del espacio de trabajo activo, no hace falta mantener pulsado el botón. También se puede hacer clic con el botón derecho para ver en pantalla un menú inmediatamente.

### **Temas relacionados**

<span id="page-28-2"></span>[Espacios de trabajo](#page-32-1) [Acoplar ventanas](#page-19-1)

# <span id="page-29-0"></span>**3.14. Grupos en pestañas**

Un grupo de pestañas es una región de un espacio de trabajo que contiene ventanas que pueden activarse mediante una pestaña, cada cual con su propio título y contenido. No puede haber más de una pestaña activa a la vez.

En un espacio de trabajo de edición, un grupo de pestañas contiene uno o varios documentos, por ejemplo archivos de audio.Para activar las pestañas, haga clic en la barra de título de la pestaña que desee utilizar.

# **Utilizar pestañas para editar audio**

Las pestañas tienen una serie de comportamientos útiles según el tipo de ventana en la que esté el grupo de pestañas.Las pestañas que contienen archivos de audio (en el Espacio de trabajo de archivos de audio) simbolizan todo un archivo de audio; donde sea posible, permiten realizar muchas otras funciones que resultan de utilidad:

- **Reorganizar la barra de pestañas**: se arrastra y suelta en una nueva posición dentro de la barra de pestañas.
- **Pegarla en un archivo de audio**: la pestaña se arrastra y suelta en la visualización de forma de onda en la posición de cursor donde desee insertar el audio copiado.
- **Pegarla en otra aplicación**: se debe arrastrar y soltar en la ventana pertinente dentro de la otra aplicación. El resultado depende de la aplicación de destino.

**Consejo:** También puede conseguir los mismos resultados si arrastra el archivo de audio desde el botón de documento  $\hat{I}$  situado en la barra de estado que hay en la parte inferior derecha de todas las ventanas.

Se puede acceder a otras funciones útiles mediante los grupos de pestañas:

- **Crear un nuevo documento vacío**: haga doble clic en la parte vacía de la barra de pestañas (habitualmente a la derecha). Se crea el archivo mediante el archivo activo como plantilla (por ejemplo, Frecuencia de muestreo).
- **Mostrar la ruta de archivo del documento**: mantenga el cursor del ratón sobre la pestaña durante un momento. Aparece una ventana emergente que indica la ruta completa al archivo del documento asociado.
- **Acceder a funciones adicionales de pestañas**: haga clic con el botón derecho del ratón sobre la pestaña correspondiente.
- **Acceder a la lista de archivos recientes**: haga clic con el botón derecho en el área de pestaña vacía.
- **Mover un archivo entre grupos de pestañas**: arrastre una pestaña de un grupo de pestañas a otro.
- **Copiar un archivo**: mantenga pulsada la tecla **[Ctrl]/[Command]** para crear una copia arrastrando el archivo a cualquier lugar del área de pestaña.
- **Mezclar a mono**: (Espacio de trabajo de archivos de audio) mantenga pulsadas las teclas [Control + Alt]/[Comando + Alt] para mezclar un archivo estéreo con mono mientras arrastra el archivo a una pestaña nueva.
- **Convertir de mono a estéreo**: (Espacio de trabajo de archivos de audio) mantenga pulsadas las teclas [Control + Alt]/[Comando + Alt] para convertir un archivo mono de mono a estéreo mientras arrastra el archivo a una pestaña nueva.
- **Conmutación rápida entre pestañas**: arrastre la rueda del ratón mientras pasa el cursor por la barra de pestañas. El foco entre las distintas pestañas va cambiando.

**Consejo:** Una opción de Preferencias globales permite ocultar la barra de título si sólo hay abierta una pestaña **Preferencias globales** *>* **Visualización** *>* **Mostrar pestaña si hay una sola ventana**.

# **Temas relacionados**

[Acerca de las ventanas de herramientas](#page-15-1) [Acoplar ventanas](#page-19-1)

# <span id="page-30-1"></span><span id="page-30-0"></span>**3.15. Controles de Transporte**

Los controles de Transporte permiten controlar la reproducción en un montaje o archivo de audio, y abrir la ventana de grabación. Se puede acceder en el menú Transporte o en la barra de herramientas Transporte. Consulte [Barras de comando](#page-17-1) si desea más información.

El menú Transporte da acceso (y muestra los atajos de teclado correspondientes) a las mismas funciones que disponibles en la barra de herramientas Transporte.

La barra de herramientas Transporte brinda un acceso a casi todas estas funciones. Si la barra de herramientas está oculta, seleccione **Espacio de trabajo** *>* **Barras de comando** *>* **Comandos de transporte**. Las funciones de transporte se ejecutan en el archivo de audio actual.

Las funciones básicas de Transporte son:

# ■ Bucle <sup>©</sup>

Activa o desactiva un bucle para el montaje o archivo de audio seleccionado.

- **Mover el cursor al inicio del archivo**  $M / a$  **final de archivo**  $M$ 
	- Desplaza el cursor hasta el inicio o el fin del archivo de audio seleccionado.
- **Mover el cursor hacia la derecha**  $\mathbb{P}$  **/ Mover el cursor hacia la izquierda**  $\mathbb{P}$ Desplaza el cursor adelante o atrás dentro del archivo de audio seleccionado.
- **Reproducir**  $\triangleright$

Da inicio a la reproducción del archivo de audio actual.

# **Detener**

Detiene la reproducción del archivo de audio actual. Con un segundo clic, el cursor se desplazará hasta situarse en el principio de la última posición de inicio. Si hace clic una vez más, el cursor retornará al inicio del archivo.

### **Grabar**

Abre la ventana de grabación, desde la que puede comenzar a grabar.

En la barra de comandos de transporte hay otras funciones de transporte, por ejemplo para iniciar, omitir y detener la reproducción. En WaveLab Elements también se proporcionan atajos de mover y transportar, y de velocidad de reproducción.

*Para ver una explicación de cada parámetro y función de la interfaz, haga clic en o en el signo de interrogación ¿Qué es esto?. Consulte [Cómo obtener ayuda](#page-10-1)* si necesita más información.

### **Temas relacionados**

<span id="page-31-1"></span>[Diálogo Grabación](#page-144-2) [Barras de comando](#page-17-1)

# <span id="page-31-0"></span>**3.16. Editar valores**

Hay varias ubicaciones de WaveLab Elements en las que se pueden editar valores numéricos mediante una combinación de campos de texto y controles giratorios.

Estos valores suelen componerse de varios elementos, por ejemplo 12 mn 30 s 120 ms. Cada valor se puede editar utilizando estos métodos:

- Con el valor seleccionado, escriba un valor nuevo.
- Utilice las teclas de flecha arriba y abajo para cambiar el valor, una unidad por cada pulsación.
- Utilice las teclas para avanzar y retroceder páginas para cambiar el valor, con un aumento o reducción de varias unidades con cada pulsación.
- Utilice las teclas de Inicio y Fin para saltar hasta el valor máximo o mínimo.
- Utilice las teclas de flecha derecha e izquierda para moverse de una a otra parte.
- Haga clic en los botones de flecha (controles de cantidad) para cambiar el valor.
- Mueva el cursor del ratón a la sección que desee. A continuación, utilice la rueda del ratón para cambiar el valor **sin** hacer clic. La sección por la que se pasa el cursor queda resaltada al girar la rueda.
- Mueva el cursor del ratón sobre la parte que desee modificar. Haga clic y arrastre hacia arriba o abajo para cambiar el valor.

**Consejo:** Si hace clic con el botón derecho del ratón en el control de edición, es posible que aparezca un menú contextual, en el cual tendrá más funciones a su disposición.

# **Temas relacionados**

# <span id="page-32-1"></span>**[Deslizadores](#page-26-1)**

# <span id="page-32-0"></span>**3.17. Espacios de trabajo**

Un espacio de trabajo consiste en una ventana que proporciona un entorno de edición y reproducción para un determinado tipo de documento de audio. Cada clase de espacio de trabajo presenta unas funciones relacionadas con el tipo de archivo concreto para el que está hecho; es una manera de evitar una interfaz de usuario demasiado densa.

En WaveLab Elements hay un espacio de trabajo para cada tipo de archivo que se edita:

- **Espacio de trabajo de archivos de audio: para ver y editar archivos de audio. Consulte [Edición de archivos de audio](#page-64-1)**
- **E** Espacio de trabajo de Montaje de audio: para ver y editar montajes de **audio. Consulte [Montajes de audio](#page-94-1)**
- **Espacio de trabajo de Podcast: para preparar y cargar Podcasts. Consulte [Podcasts](#page-112-1)**

Un espacio de trabajo tiene un alto grado de personalización, para adecuarse al flujo de trabajo de los usuarios, la experiencia y las configuraciones de las pantallas, que pueden ir de un reproductor multipantalla de estudio a una sola pantalla de equipo portátil. Un espacio de trabajo puede adoptar una gran variedad de estilos, desde una ventana sencilla con un solo menú y muy pocos elementos, hasta una organización sofisticada de barras de comandos, herramientas de ventanas, grupos de pestañas y medidores activos. Si un archivo se abre desde un determinado espacio de trabajo, se añade al grupo de pestañas activas de dicho espacio. Puede arrastrar archivos entre espacios de trabajo si tienen formatos compatibles. Por ejemplo, puede arrastrar un archivo de audio del Espacio de trabajo de archivos de audio al Espacio de trabajo de Montaje de audio mediante su barra de pestañas o su botón de documentos  $\oplus$  (en la parte inferior derecha en el espacio de trabajo). Para obtener más información sobre el uso de atajos para acelerar el flujo de trabajo en espacios de trabajo diferentes, consulte [Operaciones de arrastrar](#page-21-1) and [Grupos en pestañas](#page-28-2).

# **Elementos de un espacio de trabajo**

Cada espacio de trabajo se compone de:

- Una **barra de menú**. Cada espacio de trabajo tiene su propia barra de menú; sin embargo, algunos menús son comunes en todos los espacios de trabajo y cada menú se puede personalizar de maneras diferentes. El menú Espacio de trabajo tiene un submenú para mostrar u ocultar las barras de comandos y las ventanas de herramientas disponibles. También se puede hacer clic con el botón derecho (Windows) o en la barra de título (Mac) para acceder al menú contextual Ventanas periféricas.
- Una o varias **barras de comandos**, para acceder rápidamente a las funciones mediante botones. Las barras de comandos se pueden personalizar exhaustivamente. Consulte [Personalizar comandos.](#page-129-2)
- **Grupos en pestañas**, para alojar el documento o los documentos que se van a editar. Esta es una parte fundamental del espacio de trabajo: se puede reordenar la barra de pestañas, colocarla en otro espacio de trabajo, crear un documento vacío, visualizar la ruta de archivo del documento y acceder a otras funciones haciendo clic con el botón derecho. Consulte [Grupos en pestañas.](#page-28-2)
- Un conjunto de **Ventanas de herramientas específicas**. Las herramientas específicas varían según el espacio de trabajo; se puede activar o desactivar su visualización de manera individual, y las ventanas pueden ser flotantes o acopladas. Consulte [Ventanas](#page-160-2) [de herramientas específicas](#page-160-2).
- Un conjunto de **Ventanas de herramientas compartidas**. Las herramientas compartidas varían según el espacio de trabajo; su visualización se puede activar o desactivar de manera individual, y las ventanas pueden ser flotantes o acopladas. Consulte [Ventanas de herramientas compartidas.](#page-90-2)

**Consejo:** Para conmutar fácilmente entre los espacios de trabajo, utilice el [Ventana Con](#page-28-1)[mutador](#page-28-1) flotante.

### **Temas relacionados**

[Edición de archivos de audio](#page-64-1) [Montajes de audio](#page-94-1) [Podcasts](#page-112-1) [Personalizar comandos](#page-129-2) [Ventanas de herramientas específicas](#page-160-2) [Ventanas de herramientas compartidas](#page-90-2) [Barras de comando](#page-17-1) [Grupos en pestañas](#page-28-2) [Acoplar ventanas](#page-19-1) [Ventana Conmutador](#page-28-1)

# <span id="page-33-1"></span><span id="page-33-0"></span>**3.18. Zoom y desplazamiento**

En WaveLab Elements puede utilizar varios atajos de teclado y ratón para hacer zoom y desplazarse por los espacios de trabajo de Archivo de audio y de Montaje de audio.

## **Desplazarse con la rueda del ratón**

Con el cursor en la ventana de ondas puede desplazar la vista horizontalmente con la rueda del ratón.

#### **Hacer zoom con la rueda del ratón**

Con el cursor en la ventana de ondas, mantenga pulsada la tecla **[Ctrl]/[Command]** mientras gira la rueda del ratón. Se aplicará zoom a la vista horizontalmente; si mantiene pulsada la tecla **[Shift]**, se aplicará zoom verticalmente.

## **Activar la herramienta de zoom**

Para activar la herramienta de zoom, mantenga pulsada la tecla **[Ctrl]/[Command]** y haga clic en la forma de onda ( **[Ctrl]/[Command]** se debe presionar primero).

# **Hacer zoom con el ratón**

- Si mantiene el cursor situado sobre la Regla de tiempo mientras mueve el ratón arriba y abajo, la visualización también se amplía mediante un zoom horizontal. Mantenga pulsada la tecla **[Shift]** para hacer lo mismo mientras deja el cursor de edición en la misma posición.
- Haga zoom arrastrando los botones deslizantes de las barras de desplazamiento en las ventanas Archivo de audio y Montaje.
- Haga zoom utilizando los controles de rueda en las esquinas inferiores derechas de las ventanas Archivo de audio y Montaje; para ello, haga clic y arrastre o utilice la rueda del ratón.
- Las acciones de zoom y desplazamiento se pueden deshacer o rehacer con los comandos respectivos en el menú Editar.

# **Cambiar el nivel de zoom**

Puede hacer cambios rápidos en el nivel de zoom con los botones Ver todo  $\mathbb{X}$ o Zoom en 1:1 en la barra de controles. Deslizar la rueda de zoom horizontal o vertical (en la esquina inferior derecha de la ventana de onda Vista principal) también modifica el nivel de zoom.

### **Temas relacionados**

[Sistema de atajos](#page-25-2)
# **Cap**<sup>tulo 4</sup>

# **WaveLab Elements Conceptos**

WaveLab Elements es una herramienta avanzada que incluye múltiples funciones de edición, masterización y mezcla de audio. Esta sección contiene enlaces a secciones en las que se describen los conceptos básicos que se utilizan en WaveLab Elements. Conocer estos conceptos resulta muy útil para aprovechar al máximo las funciones de WaveLab Elements.

#### **Temas relacionados**

[Vista general de características](#page-36-0) [Análisis](#page-37-0) [Crear CD y DVD](#page-42-0) **[Marcadores](#page-43-0)** [Medición](#page-46-0) [Procesamiento offline](#page-49-0) **[Presets](#page-56-0)** [Render \(mezclar\)](#page-58-0)

## <span id="page-36-0"></span>**4.1. Vista general de características**

#### **WaveLab 7 Elements - Audio Editing and Mastering Suite**

WaveLab 7 Elements combina la tecnología de audio más avanzada del galardonado Wave-Lab 7, con un flujo de trabajo simplificado y una completa gama de funciones de masterización y edición ideadas para músicos y estudios de proyectos. Contiene el motor de audio de muestreo preciso de 32 bits y una amplia gama de herramientas avanzadas con la impecable calidad de audio generada originalmente para profesionales de masterización y edición altamente cualificados en WaveLab 7 Pro. La versión Elements brinda muchas de sus funciones de próxima generación, y constituye una de las soluciones de masterización y edición más solventes dentro de su gama de precios.

Editor de audio de muestreo preciso con procesamiento de audio nítido hasta 192 kHz y resolución de punto flotante de 32 bits

- Por primera vez, disponible para plataformas Mac y PC, ideal para configuraciones multipantalla
- Edición no destructiva simultánea en varias pistas estéreo y multicanal con agrupación versátil de clips en varios canales, herramienta de lápiz (para restauración de audio)
- Potente motor en tiempo real para integración con plugins basados en clips, basados en pistas y de efectos globales
- Compatible con todos los principales formatos de archivo de audio
- Procesadores superiores de audio, con herramientas para la corrección del tono y del tiempo DIRAC
- Herramientas para división automática, marcadores de bucles y de bloqueo, edición de etiquetas de metadatos y conversión de archivos por lotes
- Herramientas para análisis global, análisis de espectro 3D, medidor VU espectroscopio y osciloscopio
- 30 plugins de audio de última generación, como Sonnox DeClicker y DeNoiser, con cuatro ranuras para plugins, edición de PQ compatible con Red Book que incluye Audioin-Pause, CD-Text y exportación de hojas de pistas, copia de CD, grabación mejorada de CD, posibilidad de copiar montajes directamente en CD y edición de etiquetas
- Vista de espectrograma para una vista general rápida de la estructura de frecuencias del archivo de audio, alineación simultánea de las vistas de onda, volumen y espectro
- <span id="page-37-0"></span>Utilidad de conversión de archivos por lotes

WaveLab 7 Elements satisface los requisitos de todas las tareas de masterización y edición de audio más exigentes. Para saber cuáles son las funciones de masterización de audio o multicanal más avanzadas, consulte las funciones disponibles en WaveLab.

## **4.2. Análisis**

WaveLab Elements incluye un completo conjunto de herramientas para analizar el audio y diagnosticar errores. Puede visualizar un archivo de audio de diferentes modos con los distintos medidores de audio, mediante el espectro de frecuencias, o incluso en tres dimensiones. Hay varias herramientas para explorar cualquier muestra de audio y detectar errores o anomalías. A continuación puede ver una lista de enlaces a algunas de las herramientas que utiliza WaveLab Elements. La mayoría se encuentran en el menú **Análisis**. Puede acceder a los medidores en el menú **Medidores** o seleccionando **Espacio de trabajo** *>* **Ventanas de herramientas compartidas**. También hay herramientas especializadas a las que se accede desde determinados cuadros de diálogo de procesamiento de material, como el comando Encontrar nivel de pico actual del cuadro de diálogo Cambiar nivel, o el cuadro de diálogo Eliminar DC Offset.

#### **Temas relacionados**

[Análisis global](#page-38-0) [Análisis de frecuencia 3D](#page-39-0) [Medidor VU](#page-40-0) **[Espectroscopio](#page-41-0) [Osciloscopio](#page-41-1)** [Medición](#page-46-0) [Edición de archivos de audio](#page-64-0) [Procesamiento offline](#page-49-0)

## <span id="page-38-0"></span>**4.2.1. Análisis global**

En este cuadro de diálogo puede realizar un análisis avanzado del audio para identificar áreas con propiedades específicas. Puede usarlo para detectar problemas, como sonidos no deseados (glitches) o muestras con distorsión (clipping), o simplemente para comprobar información general, como el tono de un sonido.

**Cómo funciona** Al analizar una sección de un archivo de audio, WaveLab Elements la explora y extrae información que muestra en el cuadro de diálogo. También marca las secciones del archivo con características específicas, por ejemplo, secciones con un nivel de volumen muy alto o muy silenciosas. Tras realizar el análisis, podrá navegar por estas marcas, definir marcadores o ampliarlas.

**Tipos de análisis** La mayoría de las pestañas tienen opciones que permiten determinar cómo se realizará el análisis. Cada pestaña contiene opciones relativas a un área específica del análisis:

- **Picos**: esta pestaña permite detectar muestras individuales con valores de decibelios muy altos.
- **Volumen**: esta pestaña permite detectar secciones que el oído humano percibe con un nivel de volumen más alto o más bajo. WaveLab utiliza un sistema preciso (RMS - Root Mean Square), para medir una sección consecutiva de muestras y calcular su valor.
- **Tono**: esta pestaña permite detectar el tono promedio de una sección de audio. El sistema funciona mejor con material monofónico (notas únicas, sin acordes ni armonías) y asume que la sección analizada tiene un tono relativamente estable. Como regla general, es recomendable analizar la sección de sostenido de un sonido, en lugar del ataque.
- **Extra:** esta pestaña permite obtener información sobre los desfases DC (DC offsets) y la resolución de bits significativa del archivo. Puede ser útil, por ejemplo, para comprobar si un archivo de 16 bits realmente utiliza 16 bits (o se grabó con una resolución de sólo 8 bits y después se reescaló a 16).
- **Errores**: esta pestaña permite detectar fallos y secciones con distorsión de audio que se produce al superar 0dB (clipping). **Examinar los resultados** Examinar los resultados de las pestañas Tono y Extra es sencillo, ya que sólo se devuelve un valor para

la sección completa de audio analizada. En el resto de las pestañas, el análisis devuelve una serie de puntos específicos del archivo o sección de audio. Haga clic en los botones correspondientes de cada pestaña para seleccionar los puntos que quiera visualizar con detalle. Con los controles deslizantes puede examinar cada punto y omitir los que no le interesen, añadir marcadores, o centrar la visualización de la forma de onda en un punto específico del archivo.

Puede acceder a este cuadro de diálogo desde el Espacio de trabajo de archivos de audio seleccionando **Análisis** *>* **Análisis global...**.

*Para ver una explicación de cada parámetro y función de la interfaz, haga clic en o en el signo de interrogación ¿Qué es esto?. Consulte [Cómo obtener ayuda](#page-10-0)* si necesita más información.

#### **Temas relacionados**

<span id="page-39-0"></span>[Análisis de frecuencia 3D](#page-39-0)

## **4.2.2. Análisis de frecuencia 3D**

Esta función de WaveLab Elements permite ver un archivo Wave en los dominios de frecuencia y de tiempo. Si bien una visualización de onda (dominio de tiempo) indica muy bien el inicio o el fin de un archivo, no proporciona información alguna sobre el contenido tímbrico del archivo. Un gráfico de frecuencia (dominio de frecuencia) permite investigar la frecuencia individual de los componentes de un archivo de audio. Al añadir la dimensión del tiempo, puede ir siguiendo estas frecuencias en el archivo de audio y seleccionar determinados golpes de percusión o notas vocales de una canción, por ejemplo. El gráfico que se utiliza en WaveLab Elements se denomina a veces espectrograma 3D.

#### **Visualizar y examinar el gráfico**

Puede optar por analizar un archivo de audio entero o sólo una parte. Si selecciona una grabación estéreo, se analiza una mezcla de los dos canales. Después de haber seleccionado la región o de no haber seleccionado ninguna, en caso de que desee analizar todo el archivo, seleccione **Análisis** *>* **Análisis de frecuencia 3D...**. Aparece la ventana del gráfico.

Hay una rueda de pre-escucha que permite girar la vista y un botón de ajustes para visualizar el rango de frecuencias actualmente en pantalla. Haga clic en este botón para abrir el [diálogo](#page-132-0) [Configuración](#page-132-0) y editar el rango de frecuencias que se visualiza, así como para acceder a otras opciones.

**Consejo:** La duración de la selección afecta a la precisión del análisis. Las selecciones breves producen resultados muy detallados. En cuanto a las selecciones más largas (más de un minuto), los resultados suelen ser menos precisos porque el contenido de armónicos puede variar entre "puntos de medición", cosa que no se incluye en el gráfico. Por ejemplo, puede realizar un análisis independiente del ataque (inicio) de un sonido, ya que las variaciones más drásticas suelen ocurrir allí.

#### **Usos de ejemplo de Análisis de frecuencia 3D**

El gráfico Análisis de frecuencia 3D de WaveLab Elements tiene numerosas aplicaciones; por ejemplo:

- Ver el modo en que el espectro de frecuencia se distribuye en una mezcla.
- Como base de ecualización, para saber las frecuencias que se deben reducir o amplificar.
- Para ver las partes del espectro de audio que están ocupadas por un determinado ruido de fondo (para eliminar mediante filtros).
- Para formación: estos gráficos proporcionan mucha información sobre cómo se "construyen" los distintos sonidos.

#### **Temas relacionados**

[Rango de frecuencias](#page-132-0)

<span id="page-40-0"></span>[Medición](#page-46-0)

## **4.2.3. Medidor VU**

El medidor VU se emplea para ver el nivel de pico y el volumen promedio del archivo de audio. También muestra el panorama o el balance entre los canales izquierdo y derecho de un archivo estéreo.

La parte superior de la ventana del indicador de nivel/panorama muestra los niveles de pico y el volumen promedio de la forma siguiente:

- Los indicadores de Nivel de pico muestran los niveles de pico de cada canal, gráfica y numéricamente. Por defecto, los valores de segmentos de indicador y de pico numéricos se muestran en verde para niveles bajos, en amarillo para niveles entre -6dB y -2dB, y en rojo para niveles superiores a -2dB. Los colores y los límites del rango se pueden cambiar en el diálogo Configuración medidores de nivel/pan. Se puede acceder mediante el menú **Funciones** *>* **Ajustes...** o utilizando el icono .
- Los indicadores de VU (Volume Unit, unidad de volumen) miden el volumen promedio (RMS) de cada canal. Estos indicadores disponen de una inercia interna que uniformiza las variaciones de volumen a partir de un lapso de tiempo definido por el usuario. Si está monitorizando la reproducción o la entrada de audio, también verá dos líneas verticales después de cada barra del medidor VU como si intentaran alcanzar el valor de RMS actual. Estas líneas indican el promedio de los valores RMS mínimos más recientes (línea izquierda) y el promedio de los valores RMS máximos más recientes (línea derecha). A la izquierda se muestra la diferencia entre los valores promedio mínimo y máximo (el valor del nivel entre paréntesis). Esto proporciona una visión general del rango dinámico del material de audio.
- Si está monitorizando audio en tiempo real (reproducción o entrada), los valores máximos de volumen y de pico se muestran numéricamente a la derecha de las barras

del medidor. Los números entre paréntesis a la derecha de los valores de máximo de pico indican la cantidad de clips sucesivos (0dB picos de señal). Es conveniente establecer los niveles de grabación de manera que raramente se produzca clipping. Si se establece un nivel master demasiado alto, la calidad del sonido y la respuesta de frecuencia correrán peligro en niveles de grabación altos, con efectos de clipping no deseados. Si el nivel se define demasiado bajo, los niveles de ruido podrían ser altos respecto al sonido principal que se está grabando.

El medidor VU se puede encontrar en el menú **Medidores** en el Espacio de trabajo de Montaje de audio y el Espacio de trabajo de Archivo de audio.

#### **Temas relacionados**

<span id="page-41-0"></span>[Medición](#page-46-0)

### **4.2.4. Espectroscopio**

El espectroscopio muestra una representación gráfica continua del espectro de frecuencia, analizado en 60 bandas de frecuencias separadas, representado en forma de barras verticales. Los niveles de pico se muestran como líneas horizontales cortas por encima de la banda correspondiente, para indicar valores máximos o pico recientes.

El espectroscopio se puede encontrar en el menú **Medidores** en el Espacio de trabajo de Montaje de audio y el Espacio de trabajo de archivos de audio. Puede utilizarse como ventana flotante o acoplada en el espacio de trabajo.

#### **Temas relacionados**

<span id="page-41-1"></span>[Medición](#page-46-0)

#### **4.2.5. Osciloscopio**

El osciloscopio presenta una vista muy ampliada de la forma de onda en la posición del cursor de reproducción.

Si se analiza un archivo estéreo, el osciloscopio suele mostrar los niveles por separado de los dos canales. Ahora bien, si activa la opción Mostrar Suma y Resta en el menú Funciones (o hace clic en el icono +/-), la mitad superior del osciloscopio muestra la suma de los dos canales y la mitad inferior, la resta.

#### **Efectuar ajustes**

En el diálogo Configuración puede ajustar los colores de visualización, y activar o no Zoom auto. Si Zoom auto está activado, el visor se optimiza para que el nivel más alto llegue arriba del todo del visor todas las veces. Se puede acceder al diálogo Configuración mediante **Funciones** > **Configuración...** o bien mediante el icono ...

El osciloscopio se puede encontrar en el menú **Medidores** en el Espacio de trabajo de Montaje de audio y el Espacio de trabajo de archivos de audio. Puede utilizarse como ventana flotante o acoplada en el espacio de trabajo.

#### **Temas relacionados**

#### <span id="page-42-0"></span>[Medición](#page-46-0)

# **4.3. Crear CD y DVD**

WaveLab Elements proporciona completas herramientas para poder crear discos de datos y de audio. Según el hardware óptico conectado, puede grabar discos CD-R, CD-RW y DVD-R/DVD+R. WaveLab Elements permite crear discos CD de audio con control absoluto sobre índices de pistas, CD-Text, ISRC, códigos ISRC, etcétera. Puede validar los discos antes de copiar para comprobar que se ajusten a los estándares válidos de CD (por ejemplo, Red Book) u optar por crear con formatos más nuevos compatibles con CD-Text. A la hora de generar el disco final, puede grabarlo directamente desde WaveLab Elements.

#### **Nota importante para usuarios de Mac OSX**

Al utilizar la unidad de CD-R/DVD-R en equipos que funcionan con Apple OSX para grabar o importar, se debe tener muy en cuenta lo siguiente. Si se inserta un CD o DVD óptico y la unidad todavía no está seleccionada en WaveLab Elements para grabar o importar, WaveLab Elements no detecta la unidad. Otras aplicaciones controlan la unidad en Mac OSX y WaveLab Elements no la puede detectar cuando sucede esto. Para evitarlo, al abrir cualquier ventana de CD en WaveLab Elements, asegúrese de que no haya ningún disco en la unidad.

#### **Conceptos básicos sobre la creación de CD de audio**

Para empezar a crear un CD de audio en WaveLab Elements, agregue los clips de audio al Espacio de trabajo de Montaje de audio para crear pistas de CD automáticamente. Un clip de audio equivale a una pista de CD: téngalo en cuenta a la hora de organizar los clips. Los clips se pueden agregar a un montaje de audio de varias maneras. Consulte [Montajes de](#page-94-0) [audio](#page-94-0) para obtener más información sobre cómo añadir audio a un montaje de audio.

Cada vez que se agrega un clip, se crea una pista de CD que aparece en la ventana [CD](#page-106-0). La ventana de herramientas específicas es la base para crear CD en WaveLab Elements; proporciona una serie de herramientas para crear y grabar CD. La ventana [CD](#page-106-0) es válida para editar con precisión los tiempos de inicio y fin de pista, escuchar cada pista con los botones de audición de pista, agregar códigos ISRC, cambiar la ganancia de pistas individuales y ajustar las pausas entre clips. Incluso puede [añadir y editar texto del CD](#page-128-0), comprobar la conformidad del disco respecto a los estándares comunes y, una vez satisfecho con la disposición del CD, grabar un CD directamente mediante la ventana [Escribir CD audio](#page-154-0).

#### **Grabar el CD o el DVD**

Tras haber compilado un CD de audio, puede grabarlo mediante el botón  $\bullet$ , que abre el diálogo [Escribir CD audio](#page-154-0). Aquí puede seleccionar el dispositivo con el que desea grabar, así como las opciones estándar para grabar el disco. Para obtener más información, consulte [Escribir CD audio](#page-154-0).

#### **Crear un disco de datos**

También puede grabar discos CD o DVD de datos mediante la ventana [CD/DVD de datos](#page-129-0) en WaveLab Elements (por ejemplo, para hacer una copia de seguridad de todos los archivos de la sesión). Puede acceder a esta ventana mediante **Utilidades** *>* **CD/DVD de datos...**. En cualquier momento puede agregar un archivo a un CD o DVD de datos nuevo mediante **Archivo** *>* **Especial** *>* **Añadir a CD/DVD de datos** En el Espacio de trabajo de archivos de audio y el Espacio de trabajo de Montaje de audio. Todos los archivos a los que haga referencia el disco de datos se deben guardar antes de crear un CD o DVD de datos. Para obtener más información, consulte [CD/DVD de datos](#page-129-0).

#### **Preferencias de grabación de CD**

En Preferencias globales hay algunas preferencias para la grabación de CD. Seleccione **Preferencias...** *>* **Preferencias globales** *>* **Grabación de CD**.

#### **Temas relacionados**

[Escribir CD audio](#page-154-0) [CD/DVD de datos](#page-129-0) [CD](#page-106-0)

## <span id="page-43-0"></span>**4.4. Marcadores**

Los marcadores son indicadores que se utilizan para guardar y designar determinadas posiciones de tiempo en un archivo o un montaje de audio. En WaveLab Elements, los marcadores se pueden utilizar para añadir comentarios, editar, sincronizar, definir bucles y definir pistas de CD/DVD-A. Los marcadores pueden utilizarse individualmente o por pares con el fin de marcar regiones o lugares a los que acceder con rapidez posteriormente. Una vez definidos algunos marcadores en el archivo, se puede mover la cabeza de reproducción rápidamente hasta la posición de un marcador durante las tareas de edición, o bien seleccionar el audio comprendido entre dos marcadores. Los marcadores también se pueden emplear para identificar un punto de cue de audio o bien el inicio o el fin de un filtro o de un efecto.

#### **Acerca de los tipos de marcadores**

Hay muchas clases de marcadores. Todos ellos, además de señalizar lugares de un archivo, son válidos para tareas de edición y reproducción. Algunos marcadores, por ejemplo los de bucle y pista de CD, tienen una sola función. Para obtener información sobre cada tipo y la manera de utilizarlos, consulte [Tipos de marcadores.](#page-45-0)

#### **Agregar marcadores**

La [ventana Marcadores](#page-88-0) es la forma más habitual de crear marcadores. Si no está visible, compruebe que "Marcadores" esté seleccionado en el menú **Espacio de trabajo** *>* **Ven-** **tanas de herramientas específicas** *>* **Marcadores**. Se pueden añadir marcadores de los modos siguientes:

#### **Colocar un solo marcador**

Reproduzca la onda. Cuando el cursor esté en la posición donde quiera incluir un marcador:

- Pulse [Insert] en el PC o "M" en un equipo Mac (en Mac no hay tecla Insert) para insertar un marcador genérico.
- Haga clic en un botón de marcador en la barra de herramientas de la ventana Marcadores. Al pasar el cursor sobre cada botón aparece información sobre herramientas para cada tipo de marcador.
- En el menú Insertar de la ventana Marcadores, seleccione un tipo de marcador.

#### **Colocar un par de marcadores**

Algunos marcadores funcionan por pares. Para crear un par de marcadores, seleccione una parte de la región de audio en la que quiera definir un inicio y un final:

- Haga clic en un botón de par de marcadores en la barra de herramientas de la ventana Marcadores. Los tipos de marcadores se muestran cuando se pasa el cursor sobre cada botón.
- Seleccione Crear región genérica de la selección en el menú Insertar de la ventana Marcadores y elija el tipo de par de marcadores que desea utilizar. Para que estén disponibles estos tipos de marcadores es preciso especificar una región.

Algunos tipos de marcadores se pueden agregar mientras se graba mediante el diálogo Grabación. También puede crear un marcador si arrastra una selección de texto desde cualquier aplicación de trabajo con textos hasta una regla de tiempo.

#### **Mover marcadores**

Una vez colocados, los marcadores se pueden arrastrar a una posición nueva en la ventana de formas de onda. Si coloca el cursor del ratón sobre un marcador, se visualiza su posición temporal exacta. Si se arrastra el marcador manteniendo pulsado el botón izquierdo del ratón, la visualización del tiempo se actualiza a medida que se arrastra. Un marcador puede moverse también cambiando la entrada de tiempo en la ventana Marcadores.

#### **Eliminar marcadores**

En la ventana de formas de onda, haga clic en la cabecera del marcador que quiera borrar. Arrastre el marcador verticalmente fuera de la ventana de ondas; como confirmación aparece un símbolo de eliminar. En el menú Funciones de la ventana Marcadores, también puede utilizar la función Borrar marcadores seleccionados.

#### **Utilizar marcadores para editar y reproducir**

Después de definir uno o varios marcadores en un archivo o montaje de audio, se pueden utilizar con las finalidades siguientes:

- **Controlar la reproducción**: puede acceder a distintos comandos para iniciar, detener, reproducir en bucle y saltar marcadores durante la reproducción desde el menú Transporte. También puede accederse a ellos desde la barra de herramientas Transporte.
- **Definir una selección**: puede utilizar marcadores para realizar selecciones en una forma de onda. Se puede acceder a ellos mediante varios comandos de selección desde el menú Editar *>* Seleccionar.

#### **Acerca de importar y guardar marcadores de bucle**

Al importar archivos con bucles a WaveLab Elements, debe tenerse en cuenta un aspecto importante. Los formatos de archivo Wave y AIFF pueden guardar información sobre marcadores (como puntos de bucle) en el archivo de audio de manera limitada; sin embargo, WaveLab Elements puede almacenar mucha más información (como tipos de marcadores y comentarios extendidos) en archivos externos con la extensión .mrk sea cual sea el formato del archivo. Existe un riesgo potencial de conflicto debido a que los marcadores de bucle se pueden almacenar de dos maneras:

- Si se importa un archivo que jamás se ha utilizado en WaveLab Elements y que contiene bucles, los bucles se importan y se visualizan como marcadores de bucle.
- Si el archivo se guarda en formato AIFF o Wave, los puntos de bucle se almacenan como parte del archivo (para que otras aplicaciones puedan leerlos) y en el archivo .mrk (para WaveLab Elements).
- Si se abre un archivo que ya se ha utilizado en WaveLab Elements, se ignoran las etiquetas de bucle que originalmente había en él (antes de haberse utilizado en WaveLab Elements). Únicamente se utiliza la información de bucle almacenada en el archivo .mrk.

#### **Utilizar marcadores en el Espacio de trabajo de Montaje de audio**

Algunas funciones de marcadores son específicas del Espacio de trabajo de Montaje de audio; permiten ligar marcadores seleccionados a clips individuales. Estas funciones son útiles porque posibilitan desplazarse libremente por los clips y efectuar funciones de edición sin el temor de perder la posición exacta de un marcador. Estas funciones de marcador adicionales se ubican en la [Ventana Marcadores](#page-88-0) cuando se edita en el Espacio de trabajo de Montaje de audio:

- **Atar marcador seleccionado al inicio del clip en foco**
- **Atar marcador seleccionado al final del clip en foco**
- **Separar el marcador seleccionado de su clip asociado**

#### **Temas relacionados**

<span id="page-45-0"></span>[Tipos de marcadores](#page-45-0) [Ventana Marcadores](#page-88-0)

### **4.4.1. Tipos de marcadores**

Los marcadores tienen distintos usos en las tareas de edición y reproducción, por ejemplo indicar los puntos cue, las ubicaciones de tiempo absoluto, resaltar secciones problemáticas o separar pistas visualmente.

#### **Marcadores básicos**

**Marcadores genéricos: se utilizan sobre todo para ubicar determinadas posiciones y para editar (por ejemplo, para seleccionar todo el audio entre dos puntos). Los marcadores genéricos se pueden crear directamente durante la grabación.**

#### **Editar y navegar por marcadores**

**Marcadores de inicio y fin de región: estos marcadores se pueden crear directamente durante la grabación y utilizarse para definir puntos de inicio y fin de regiones genéricas. Los marcadores de edición y navegación deben utilizarse como par.**

#### **Marcadores de bucle**

**Marcadores de inicio y fin de bucle: se utilizan para definir puntos de bucle y se necesitan para acceder a funciones de edición de bucles en el menú Proceso del Espacio de trabajo de archivos de audio: se conectan directamente con el nodo de reproducción en bucle. Suelen utilizarse para editar y crear bucles antes de transferir un sonido a un muestreador. Los marcadores de bucle deben utilizarse como par.**

#### **Temas relacionados**

#### **[Marcadores](#page-43-0)**

<span id="page-46-0"></span>[Ventana Marcadores](#page-88-0)

# **4.5. Medición**

WaveLab Elements incluye varios medidores de audio que permiten supervisar y analizar los datos de audio.Los medidores pueden usarse para supervisar el audio durante la reproducción. Hay tres medidores de audio en WaveLab Elements, cada uno con su ventana independiente. Puede acceder a los medidores desde el menú Análisis, el menú de las ventanas Herramientas compartidas o la barra de control Medidores.

#### **Modos de supervisión**

Puede seleccionar el origen de audio y el modo de mostrar la información en los medidores. Puede acceder a las siguientes funciones de supervisión desde el menú Medidores o la barra de comandos Medidores:

- **Monitorizar reproducción: los medidores muestran la salida de audio de la Sección Master después de la sección Dithering, a diferencia del medidor de la Sección Master.**
- **Monitorizar entrada de audio: los medidores muestran la entrada de audio elegida en el [Ajustes de reproducción de audio.](#page-126-0) Esta opción es útil para supervisar el audio mientras se graba.**
- **Monitorizar mezcla de archivo (render): los medidores muestran lo que se está escribiendo en el disco durante la generación del archivo, teniendo en cuenta la configuración de la Sección Master, con los valores de picos promedio, mínimos y máximos computados. Cuando termine la generación, los medidores quedan inactivos hasta que se actualice o cambie el modo de supervisión.**
- Nonitorizar posición del cursor de edición: los medidores muestran in**formación estática sobre el audio en la posición del cursor. Tenga en cuenta que la configuración de la Sección Master no se tiene en cuenta en este modo.**
- **Analizar selección de audio: con esta opción los medidores muestran los valores promedio de la selección que haya definido el usuario. La configuración de la Sección Master no se tiene en cuenta en este modo. Si cambia la selección, deberá actualizar los medidores con la opción Actualizar análisis de selección del menú Medidores (o pulsando el botón Refrescar de la barra de control Medidores).**

Si tiene activado alguno de los modos de visualización continua, también puede bloquear los medidores en cualquier momento con el comando **II** Congelar medidores.

#### **Usar las ventanas de medidores**

Sólo puede haber un medidor de audio de cada tipo activo. Por ejemplo, si acopla un medidor a un espacio de trabajo, se eliminará automáticamente de la ubicación en la que se encontrase anteriormente.

Los medidores de audio pueden visualizarse en los espacios de trabajo Archivos de audio y Montaje de audio, y en la ventana de control. Pueden usarse:

- como ventanas acopladas en un espacio de trabajo
- como una ventana con pestañas en la ventana de control
- como una ventana flotante independiente. En este modo, es recomendable ocultar el marco de la ventana con la opción **Ventana** *>* **Ocultar marco** para ahorrar espacio en pantalla. En este caso, se accede al menú completo haciendo clic con el botón derecho.

Los ejes de la mayoría de medidores de audio pueden rotarse para ver los gráficos en posición horizontal o vertical.

Algunos medidores también permiten personalizar el estilo y las opciones de visualización con el cuadro de diálogo de opciones correspondiente. Puede acceder a estas opciones seleccionando **Funciones** *>* **Ajustes...** en cada ventana de medidor o utilizando el icono .

#### **Temas relacionados**

[Medidor VU](#page-40-0) **[Espectroscopio](#page-41-0) [Osciloscopio](#page-41-1)** 

## **4.5.1. Medidor VU**

El medidor VU se emplea para ver el nivel de pico y el volumen promedio del archivo de audio. También muestra el panorama o el balance entre los canales izquierdo y derecho de un archivo estéreo.

La parte superior de la ventana del indicador de nivel/panorama muestra los niveles de pico y el volumen promedio de la forma siguiente:

- Los indicadores de Nivel de pico muestran los niveles de pico de cada canal, gráfica y numéricamente. Por defecto, los valores de segmentos de indicador y de pico numéricos se muestran en verde para niveles bajos, en amarillo para niveles entre -6dB y -2dB, y en rojo para niveles superiores a -2dB. Los colores y los límites del rango se pueden cambiar en el diálogo Configuración medidores de nivel/pan. Se puede acceder mediante el menú **Funciones** *>* **Ajustes...** o utilizando el icono .
- Los indicadores de VU (Volume Unit, unidad de volumen) miden el volumen promedio (RMS) de cada canal. Estos indicadores disponen de una inercia interna que uniformiza las variaciones de volumen a partir de un lapso de tiempo definido por el usuario. Si está monitorizando la reproducción o la entrada de audio, también verá dos líneas verticales después de cada barra del medidor VU como si intentaran alcanzar el valor de RMS actual. Estas líneas indican el promedio de los valores RMS mínimos más recientes (línea izquierda) y el promedio de los valores RMS máximos más recientes (línea derecha). A la izquierda se muestra la diferencia entre los valores promedio mínimo y máximo (el valor del nivel entre paréntesis). Esto proporciona una visión general del rango dinámico del material de audio.
- Si está monitorizando audio en tiempo real (reproducción o entrada), los valores máximos de volumen y de pico se muestran numéricamente a la derecha de las barras del medidor. Los números entre paréntesis a la derecha de los valores de máximo de pico indican la cantidad de clips sucesivos (0dB picos de señal). Es conveniente establecer los niveles de grabación de manera que raramente se produzca clipping. Si se establece un nivel master demasiado alto, la calidad del sonido y la respuesta de frecuencia correrán peligro en niveles de grabación altos, con efectos de clipping no deseados. Si el nivel se define demasiado bajo, los niveles de ruido podrían ser altos respecto al sonido principal que se está grabando.

El medidor VU se puede encontrar en el menú **Medidores** en el Espacio de trabajo de Montaje de audio y el Espacio de trabajo de Archivo de audio.

#### **Temas relacionados**

#### [Medición](#page-46-0)

## **4.5.2. Espectroscopio**

El espectroscopio muestra una representación gráfica continua del espectro de frecuencia, analizado en 60 bandas de frecuencias separadas, representado en forma de barras verticales. Los niveles de pico se muestran como líneas horizontales cortas por encima de la banda correspondiente, para indicar valores máximos o pico recientes.

El espectroscopio se puede encontrar en el menú **Medidores** en el Espacio de trabajo de Montaje de audio y el Espacio de trabajo de archivos de audio. Puede utilizarse como ventana flotante o acoplada en el espacio de trabajo.

#### **Temas relacionados**

[Medición](#page-46-0)

## **4.5.3. Osciloscopio**

El osciloscopio presenta una vista muy ampliada de la forma de onda en la posición del cursor de reproducción.

Si se analiza un archivo estéreo, el osciloscopio suele mostrar los niveles por separado de los dos canales. Ahora bien, si activa la opción Mostrar Suma y Resta en el menú Funciones (o hace clic en el icono +/-), la mitad superior del osciloscopio muestra la suma de los dos canales y la mitad inferior, la resta.

#### **Efectuar ajustes**

En el diálogo Configuración puede ajustar los colores de visualización, y activar o no Zoom auto. Si Zoom auto está activado, el visor se optimiza para que el nivel más alto llegue arriba del todo del visor todas las veces. Se puede acceder al diálogo Configuración mediante **Funciones** > **Configuración...** o bien mediante el icono ...

El osciloscopio se puede encontrar en el menú **Medidores** en el Espacio de trabajo de Montaje de audio y el Espacio de trabajo de archivos de audio. Puede utilizarse como ventana flotante o acoplada en el espacio de trabajo.

#### **Temas relacionados**

<span id="page-49-0"></span>[Medición](#page-46-0)

## **4.6. Procesamiento offline**

Los procesos offline se aplican en distintos efectos creativos y con diferentes finalidades de edición. El procesamiento offline se refiere a funciones que únicamente se ejecutan al guardar el archivo.

"Offline" significa que el proceso no se puede monitorizar durante la reproducción porque o bien necesita mucha potencia de procesamiento o bien porque antes del procesamiento necesita un paso de análisis. WaveLab Elements escribe archivos temporales sólo al aplicar

un efecto, de modo que el archivo de audio original se mantiene intacto. El audio original únicamente puede llegar a modificarse al guardar.

Los procesos offline difieren de los procesos en tiempo real (por ejemplo, los efectos de escucha en la Sección Master), que únicamente generan un efecto temporal en el audio mientras se reproduce "a través" de ellos.

#### **Aplicar el procesamiento**

El procesamiento puede aplicarse a todo o a parte de un archivo de audio. En algunas operaciones se debe procesar todo el archivo. Esto queda indicado por los efectos del diálogo correspondiente. Si en la pestaña de edición [Preferencias de edición de archivos de](#page-154-1) [audio](#page-154-1) está seleccionado "Procesar archivo entero si no hay selección", de manera automática se procesa todo el archivo si no hay ninguna selección.

Para aplicar procesamiento a audio, siga los pasos que se indican a continuación:

- 1. Realice una selección. Si el archivo está en estéreo, puede aplicar procesamiento a cualquiera de los canales o a los dos seleccionando, respectivamente, uno de los canales o ambos.
- 2. En el menú Proceso, seleccione el proceso offline que desee.
- 3. Si aparece un diálogo, efectúe los ajustes correspondientes. Si el diálogo utiliza presets, puede cargar uno de ellos para rellenar los ajustes automáticamente.
- 4. Cuando haya terminado de establecer los ajustes en el diálogo, haga clic en el botón Aplicar/Pegar/Proceso para procesar el efecto en el archivo de manera permanente.

En algunos casos aparece una barra de estado que muestra el proceso de la operación. Si hace falta interrumpir un proceso largo, haga clic en el botón "Cancelar" en el diálogo de la barra de estado.

#### **Deshacer o rehacer el procesamiento**

Si bien los procesos offline parecen alterar el archivo de forma permanente, siempre se puede restablecer una versión anterior mediante la función de Deshacer de WaveLab. La cantidad de comandos de deshacer o rehacer está limitada únicamente por el espacio disponible en la unidad de disco duro. Para acceder a los comandos Deshacer y Rehacer, seleccione **Editar** *>* **Deshacer** o **Editar** *>* **Rehacer**, respectivamente.

#### **Consejos para utilizar el procesamiento offline**

Los diálogos de procesamiento son no modales, es decir, permanecen abiertos y en pantalla aun después de haberse aplicado el procesamiento. Eso quiere decir que puede seguir reproduciendo audio y acceder a los comandos Deshacer o Rehacer para escuchar los resultados del efecto y realizar los ajustes pertinentes si lo necesita. También puede utilizar comandos de tecla y acceder a otros menús dejando abierto el diálogo de procesamiento offline. Recuerde que también puede ahorrar tiempo utilizando y guardando presets cuyos ajustes le satisfagan.

WaveLab Elements contiene una completa gama de herramientas de procesamiento:

#### [Cambiar nivel](#page-51-0)

[Envolvente de nivel](#page-51-1) [Normalizar nivel](#page-52-0) [Generador de silencio](#page-52-1) [Uniformizador de tono de bucle](#page-53-0) [Corrección del tono](#page-54-0) [Corrección del tiempo](#page-54-1) [Herramienta de bucles](#page-55-0)

#### **Temas relacionados**

**[Presets](#page-56-0)** [Render \(mezclar\)](#page-58-0)

## <span id="page-51-0"></span>**4.6.1. Cambiar nivel**

En este diálogo puede aplicar una ganancia para cambiar el nivel de un archivo de audio.

También puede usar la función Encontrar nivel de pico actual para ver un informe sobre el nivel de los picos de la selección de audio activa (o el nivel de los picos de todo el archivo, si en las preferencias está seleccionada la opción Procesar archivo entero si no hay selección). Esta función resulta útil para calcular cuánto se puede aumentar la ganancia general de un archivo sin que se produzca clipping (distorsión al superar 0dB), por ejemplo.

Para cambiar el nivel, introduzca el valor de ganancia que desee y haga clic en Aplicar.

Puede acceder a este cuadro de diálogo seleccionando **Proceso** *>* **Cambiar nivel...** desde el Espacio de trabajo de archivos de audio.

*Para ver una explicación de cada parámetro y función de la interfaz, haga clic en o en el signo de interrogación ¿Qué es esto?. Consulte [Cómo obtener ayuda](#page-10-0)* si necesita más información.

#### **Temas relacionados**

[Edición de archivos de audio](#page-64-0)

<span id="page-51-1"></span>[Editar valores](#page-31-0)

## **4.6.2. Envolvente de nivel**

Este diálogo permite crear un envolvente de volumen que se puede aplicar a un rango seleccionado o a todo el archivo de audio. Puede resultar útil, por ejemplo, para igualar partes con mucho volumen y otras con poco.

El envolvente puede editarse de las formas siguientes:

- Haga doble clic en la línea para añadir un punto. Para eliminarlo, haga doble clic en él.
- Al seleccionar varios puntos (haciendo clic con la tecla **[Shift]** pulsada) puede desplazar la selección como si se tratara de un grupo.

#### **4.6 Procesamiento offline 45**

Los controles también son válidos para borrar o reiniciar puntos del envolvente. Utilice el botón de suavizado del envolvente para conmutar puntos de envolvente entre una línea recta (poligonal) o una ruta curva.

Haga clic en Aplicar para aplicar la envolvente a la selección de audio o a todo el archivo.

Puede acceder a este diálogo desde el Espacio de trabajo de archivos de audio mediante **Proceso** *>* **Envolvente de nivel...**.

*Para ver una explicación de cada parámetro y función de la interfaz, haga clic en o en el signo de interrogación ¿Qué es esto?. Consulte [Cómo obtener ayuda](#page-10-0)* si necesita más información.

#### **Temas relacionados**

[Edición de archivos de audio](#page-64-0)

<span id="page-52-0"></span>[Ajustar envolventes](#page-16-0)

## **4.6.3. Normalizar nivel**

Este diálogo permite cambiar el nivel de los picos del archivo de audio.

Especifique el nivel de pico (en dB) que desea conferir a la selección de audio. También puede usar la función Encontrar nivel de pico actual para ver un informe sobre el nivel de los picos de la selección de audio activa (o el nivel de los picos de todo el archivo, si en las preferencias está seleccionada la opción Procesar archivo entero si no hay selección). Puede decidir aplicar la misma ganancia a los dos canales estéreo (Enlazar estéreo) o reducir la mezcla a un archivo mono (Mezclar a mono) con la garantía de que no habrá clipping cuando se mezclen los dos canales.

Para normalizar el audio seleccionado, introduzca el nivel deseado para los picos y haga clic en Aplicar.

Puede acceder a este cuadro de diálogo seleccionando **Proceso** *>* **Level Normalizer... (Normalizar nivel...)** desde el Espacio de trabajo de archivos de audio.

*Para ver una explicación de cada parámetro y función de la interfaz, haga clic en o en el signo de interrogación ¿Qué es esto?. Consulte [Cómo obtener ayuda](#page-10-0)* si necesita más información.

#### **Temas relacionados**

<span id="page-52-1"></span>[Edición de archivos de audio](#page-64-0) [Editar valores](#page-31-0)

## **4.6.4. Generador de silencio**

Gracias a este diálogo puede generar "silencio", ya sea mediante la sustitución de una selección de audio o especificando una duración.

También puede especificar un fundido cruzado para cada extremo de la región silenciosa, para que la transición sea más suave. Los botones de opciones determinan si se emplaza en el audio el período de silencio.

Puede acceder a este diálogo desde el Espacio de trabajo de archivos de audio en **Editar** *>* **Silencio (avanzado)...**.

*Para ver una explicación de cada parámetro y función de la interfaz, haga clic en o en el signo de interrogación ¿Qué es esto?. Consulte [Cómo obtener ayuda](#page-10-0)* si necesita más información.

#### **Temas relacionados**

<span id="page-53-0"></span>**[Silence](#page-190-0)** 

## **4.6.5. Uniformizador de tono de bucle**

Este cuadro de diálogo permite crear bucles de sonido a partir de audio con el que parece imposible crear un bucle. Por ejemplo, sonidos con un nivel que va descomponiéndose o con un timbre que cambia constantemente. El Uniformizador de tono de bucle procesa el sonido para igualar los cambios de nivel y los valores timbrales, de modo que pueda crearse un bucle que suene bien. Puede ser útil, por ejemplo, para crear muestras de bucle a partir de un sintetizador de software o muestreador de hardware.

Para usar el Uniformizador de tono es necesario tener un bucle definido con dos marcadores de bucle . No se modifica la duración del bucle.

#### **Uniformizadores**

En esta pestaña se especifica el método utilizado para igualar el sonido con el que quiera crear un bucle. Seleccione la opción Mezcla de los segmentos, Suavizado de tono, o ambas. Para ver una explicación de estos métodos de uniformización, utilice la función de ayuda ¿Qué es esto?

Si utiliza la opción Mezcla de los segmentos, necesitará hacer pruebas para determinar cuántos segmentos se requieren. En general, cuántos más segmentos se utilicen, más natural sonará el bucle (hasta cierto punto).

#### **Pre-fundido cruzado**

El Uniformizador de tono de bucle también incluye una opción para aplicar un fundido cruzado entre el final del bucle y el inicio de la nueva sección procesada, para que la transición a la nueva sección de bucle sea más suave durante la reproducción. Utilice los puntos de arrastre del envolvente o los controles deslizantes de valor para ajustar el fundido cruzado.

#### **Nota sobre Post-Fundido cruzado**

Si utiliza el Uniformizador de tono de bucle en una región de un archivo de audio, es probable que la transición entre el final del bucle y el archivo original no resulte muy natural. Para solucionar esto, siga estos pasos:

- 1. Cierre el Uniformizador de tono de bucle y abra la Herramienta de bucles.
- 2. Seleccione la pestaña Fundido cruzado y desactive la opción de fundido cruzado (la casilla de verificación).
- 3. Seleccione la pestaña Post-Fundido cruzado y compruebe que la casilla de fundido cruzado esté seleccionada.
- 4. Defina los parámetros de post-fundido cruzado y haga clic en Aplicar.

#### **4.6 Procesamiento offline 47**

También es recomendable que bloquee la posición de los marcadores después de usar este comando en una selección de un archivo de audio. Si se mueven los marcadores una vez procesado el bucle, se desajustará la reproducción del bucle.

Puede acceder a este cuadro de diálogo desde el Espacio de trabajo de archivos de audio seleccionando **Proceso** *>* **Uniformizador de tono de bucle...**.

*Para ver una explicación de cada parámetro y función de la interfaz, haga clic en o en el signo de interrogación ¿Qué es esto?. Consulte [Cómo obtener ayuda](#page-10-0)* si necesita más información.

#### **Temas relacionados**

**[Marcadores](#page-43-0)** 

<span id="page-54-0"></span>[Ajustar envolventes](#page-16-0)

## **4.6.6. Corrección del tono**

Este diálogo permite detectar y cambiar el tono de un sonido sin que ello afecte a su duración.

- **Valor de modificación**: utilice estos controles para averiguar el tono actual del audio y, si lo desea, calcular la corrección necesaria para encontrar un determinado tono que se corresponda.
- **Método**: utilice estos controles para ajustar el método y la cantidad que se desea aplicar al procesar el cambio de tono. También puede decidir el modo en que la operación afecta a la duración del sonido. Por defecto, este proceso no modifica la duración del sonido.

Esta herramienta puede valer para arreglar una nota vocal desafinada en una grabación en directo o para ajustar el tono de una muestra de kick drum para adecuarla a una canción en particular, por ejemplo.

Puede acceder a este diálogo desde el Espacio de trabajo de archivos de audio mediante **Proceso** *>* **Corrección del tono...**.

*Para ver una explicación de cada parámetro y función de la interfaz, haga clic en o en el signo de interrogación ¿Qué es esto?. Consulte [Cómo obtener ayuda](#page-10-0)* si necesita más información.

#### **Temas relacionados**

<span id="page-54-1"></span>[Ajustar envolventes](#page-16-0)

## **4.6.7. Corrección del tiempo**

Este diálogo permite cambiar la duración de una selección de audio (en general, sin cambiar su tono).

Puede ver la cantidad exacta de tiempo en la selección de audio original que desea corregir y elegir la cantidad que desea "corregir" en segundos, pulsaciones por minuto o en forma de porcentaje. También puede seleccionar el método que WaveLab utiliza para corregir el audio, así como la calidad y la velocidad del proceso.

Al elegir un método, es útil experimentar con los algoritmos disponibles para buscar el que se adecue mejor al material de origen. Utilice la función de ayuda "¿Qué es esto?" para obtener más información sobre cada método y determinar cuál de ellos generará la mejor corrección de tiempo sin introducir artefactos no deseados.

Esta función es útil para acelerar o reducir la velocidad de una grabación para adecuarla con otro material, por ejemplo sincronizar el tempo de dos pulsaciones de percusión o insertar una pista de audio en una sección de vídeo.

Puede acceder a este diálogo desde el Espacio de trabajo de archivos de audio en **Proceso** *>* **Corrección de tiempo...**.

*Para ver una explicación de cada parámetro y función de la interfaz, haga clic en o en el signo de interrogación ¿Qué es esto?. Consulte [Cómo obtener ayuda](#page-10-0)* si necesita más información.

#### **Temas relacionados**

<span id="page-55-0"></span>[Ajustar envolventes](#page-16-0)

## **4.6.8. Herramienta de bucles**

Este diálogo permite refinar una región de audio para crear un bucle perfecto.

Esta herramienta se puede utilizar sólo para "pellizcar" una selección de bucle para que el bucle sea perfecto o para crear un bucle a partir de material que no se repite de una manera natural. Para utilizar la Herramienta de bucles, antes debe haber definido un bucle mediante un par de marcadores de bucle  $\blacktriangleright$  4.

La Herramienta de bucles tiene las pestañas siguientes:

#### **Ajuste de puntos de bucle**

Consiste en una visualización del principio y el final de la forma de onda entre los marcadores de bucle. Este diálogo se utiliza para refinar manualmente una selección de bucle. Para ello, se arrastra la forma de onda a la izquierda o la derecha, o se utilizan los botones de búsqueda automática para encontrar el punto de bucle correcto más cercano. La finalidad es alinear las formas de onda para que coincidan en el medio, en un [punto de cruce por cero](#page-226-0) con las formas de onda que coincidan lo más cerca posible, estando "en fase". Cuando ajusta los puntos de inicio y fin de bucle en el diálogo, los marcadores de bucle inicial y final de la ventana de onda Vista principal se ajustan en consonancia. Este movimiento puede o no ser visible, según el grado de desplazamiento de los marcadores y el factor de zoom que se haya seleccionado.

Es aconsejable que el transporte esté con bucle durante la reproducción para poder percibir la diferencia al ajustar los marcadores de bucle en el diálogo. Utilice las opciones de visualización para ajustar la manera en que la onda de forma de la Herramienta de bucles se muestra en pantalla. También puede utilizar los botones de memoria temporal para capturar una serie de candidatos a bucle y escucharlos uno a uno. Si no se utiliza un fundido cruzado ni un post-fundido cruzado, no hace falta hacer clic en Aplicar cuando sólo se pellizcan puntos de bucle. También se puede dejar abierta esta ventana de diálogo y ajustar manualmente la posición de los marcadores en las ventanas de onda Vista principal si necesita hacer ajustes considerables.

#### **Fundido cruzado**

En esta pestaña se puede aplicar un fundido cruzado al final de un bucle mezclándolo con una copia del inicio del bucle. Esta acción puede resultar útil para suavizar la transición entre

#### **4.6 Procesamiento offline 49**

el final de un bucle y su inicio, sobre todo si se emplea material que no forma un bucle de manera natural. Utilice los puntos de arrastre del envolvente o los controles deslizantes de valor para ajustar el envolvente de fundido cruzado. Haga clic en Aplicar para procesar el fundido cruzado.

#### **Post-fundido cruzado**

En esta pestaña se puede volver a aplicar fundido cruzado de bucle en el audio tras el final del bucle. Esto se realiza mezclando una copia del bucle con el audio. Utilice los puntos de arrastre del envolvente o los controles deslizantes de valor para ajustar el envolvente de fundido cruzado. Haga clic en Aplicar para procesar el post-fundido cruzado.

Con el botón "Copiar", se pueden insertar varias copias del bucle en el archivo de audio activo; de este modo, se crea una secuencia de audio suave, ya que se aplica bucle a las copias sin una transición que sea audible.

Puede acceder a este diálogo mediante **Proceso** *>* **Herramienta de bucles...**.

*Para ver una explicación de cada parámetro y función de la interfaz, haga clic en o en el signo de interrogación ¿Qué es esto?. Consulte [Cómo obtener ayuda](#page-10-0)* si necesita más información.

#### **Temas relacionados**

**[Marcadores](#page-43-0)** [Ajustar envolventes](#page-16-0) [Cruce por cero](#page-226-0)

## <span id="page-56-0"></span>**4.6.9. Presets**

El potente sistema de presets de WaveLab permite crear presets propios para almacenar los ajustes que se utilizan con más frecuencia. Están disponibles cada vez que abre WaveLab Elements. Los presets se pueden guardar para muchos parámetros, por ejemplo ajustes de plugins, formatos de archivos de audio o atributos de archivos. Se puede acceder al menú emergente Presets siempre que vea uno de los iconos siguientes:  $\Box$  o  $\Box$ . Los presets se guardan como archivos locales en su disco duro, lo que hace posible que guarde una copia de seguridad de los mismos o los copie para utilizarlos en otro equipo, con toda comodidad.

#### **Trabajar con presets**

Al trabajar con presets los puede guardar, editar y cargar desde su propio menú emergente. Las funciones disponibles pueden variar según el contexto, pero en general son:

- **Guardar/Guardar como...**: crea un nuevo archivo de presets al guardar en el disco duro los ajustes seleccionados.
- **Explorar presets...**: abre la carpeta donde se almacenan los presets ya creados. Gracias a esto puede borrar, duplicar y organizar los ajustes en subcarpetas sirviéndose de la flexibilidad del explorador de archivos del sistema operativo.
- **Restaurar ajustes por defecto**: devuelve los ajustes actuales a los valores de fábrica por defecto.
- **Lista de presets**: seleccione un preset de la lista en la que figuran los que están disponibles.
- **Guardar/Restaurar presets temporales**: cuando esta función esté disponible, podrá guardar las ranuras temporales proporcionadas para guardar sus ajustes mientras dure la sesión. Es de utilidad si desea probar y comparar distintos ajustes de una manera rápida Seleccione la opción "Almacenar temporalmente"; en el submenú, seleccione el número bajo el cual desea guardarlos (del 1 al 5). Para volver a cargar los ajustes guardados rápidamente, seleccione el número correspondiente en el submenú "Restaurar".

#### **Presets VST-2**

Los plugins VST tienen un método propio para el manejo de los presets. Al hacer clic en el botón de preset de este tipo de efectos, aparecen como disponibles las siguientes opciones:

- **Cargar banco/Guardar banco**: esta función permite cargar y guardar conjuntos completos de presets. El formato de archivo es compatible con Cubase.
- **Cargar/Guardar banco predeterminado**: carga el banco de presets por defecto o guarda el conjunto actual de presets como banco por defecto.
- **Cargar/Guardar efecto**: esta función carga o guarda los presets de uno en uno. El formato de archivo es, aquí también, compatible con Cubase.
- **Editar nombre del programa actual**: permite definir o editar el nombre del preset seleccionado.
- **Lista de Presets**: seleccione un preset de la lista en la que figuran los que están disponibles.

Los plugins VST-3 tienen una lista simplificada de opciones.

#### **Acerca de los archivos de preset**

Cada preset se almacena como archivo individual en la carpeta principal Presets de Wave-Lab. Esto facilita hacer copias de seguridad de los presets o copiarlos en otro equipo. La ubicación de esta carpeta Presets principal puede cambiarse mediante **Preferencias globales** *>* **Ajustes**. Puede elegir entre las ubicaciones siguientes:

- Una ubicación estandarizada a la que pueden acceder todos los usuarios del equipo. Es decir, todos los usuarios comparten los mismos ajustes.
- Una ubicación estandarizada a la que accede el usuario actual (opción por defecto). Es decir, cada usuario tiene sus propios ajustes.
- Cualquier ubicación que prefiera el usuario. Permite personalizarla conforme a los requisitos de cada cual.

Una ubicación relacionada con la aplicación. Permite utilizar la aplicación desde un dispositivo USB.

**Ubicaciones por defecto**: por defecto, la ubicación de la carpeta Presets principal se encuentra en:

- **Windows 7** *C:\Usuarios\[Nombre de usuario]\AppData\Roaming\Steinberg\WaveLab 7\Presets*
- **Windows XP** *C:\Documents and Settings\[Nombre de usuario]\Datos de programa\Steinberg\WaveLab 7\Presets*
- **Mac OS X** *root/[Nombre de usuario]/Biblioteca/Preferencias/WaveLab 7/Presets/*

También puede buscar esta carpeta mediante el enlace "Abrir carpeta de ajustes activos" en el panel de preferencias. Esto abre el navegador de archivos en la ubicación actual de la carpeta Presets, sea cual sea.

Dentro de la carpeta Presets, cada tipo de preset tiene su propia carpeta. Por ejemplo, todos los presets de Normalizer se almacenan en *C:\Usuarios\[Nombre de usuario]\AppData\Roaming\Steinberg\WaveLab 7\Presets\Normalizer\* en Windows 7. Si abre el diálogo Normalizer y elige un preset en el menú emergente, los archivos de este directorio se muestran como presets disponibles. La finalidad de que cada tipo de preset tenga una carpeta exclusiva es que WaveLab Elements los pueda encontrar automáticamente al abrir el menú emergente del preset.

Los presets se pueden organizar en subcarpetas para que aparezcan como submenús. Esto puede facilitar la organización cuando haya muchos presets en las categorías que establezca el usuario. Puede ir anidando carpetas una dentro de otra para generar un sistema de menús estándar con estructura de árbol. A continuación se muestra un ejemplo de presets de disposición de ventana:

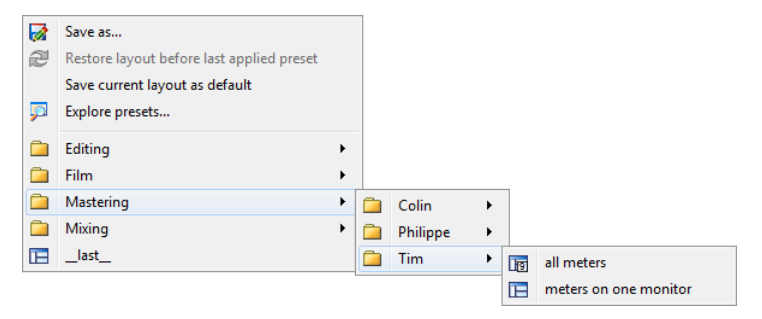

#### **Temas relacionados**

## <span id="page-58-0"></span>**4.6.10. Render (mezclar)**

Para mezclar efectos en una archivo temporal o final, utilice la función Mezclar (render) (tenga en cuenta que la función "Guardar" del menú Archivo no mezcla nada). La función Mezclar (render) forma parte de la [Sección Master](#page-118-0); en otras aplicaciones, a veces se denomina "reducir la mezcla".

Mezclar un archivo "imprime" todos los efectos y ajustes audibles que el audio dirige a través de la Sección Master al archivo de audio resultante. Esto incluye cualquier plug-in, el nivel de los faders y cualquier dithering que se haya definido en la Sección Master. En WaveLab Elements, la función Mezclar (render) se aplica normalmente en:

- Reducir la mezcla de un archivo en una ventana de ondas en un nuevo archivo de audio, completar con efectos de la Sección Master, dithering y otros ajustes.
- Reducir la mezcla de un montaje de audio completo a un archivo de audio.
- Aplicar todos los ajustes de la Sección Master a un archivo en una ventana de ondas.

Al mezclar un archivo, puede elegir el formato del archivo de audio nuevo, y si desea crear un archivo nuevo o mezclarlo. Cuando el proceso de mezcla está en curso, en la barra de estado se visualiza una barra de progreso.De este modo se puede monitorizar el progreso de la mezcla, detenerlo momentáneamente y, si es preciso, cancelarlo.

#### **Consejos para las mezclas**

Si nunca ha ejecutado el proceso de mezcla en WaveLab Elements, es preciso tener en cuenta una serie de aspectos:

- Al mezclar un archivo con la opción por defecto "Bypass sección Master en archivo de audio resultante" seleccionada en el [diálogo Mezclar \(render\)](#page-119-0), la Sección Master se evita por completo una vez finalizada la mezcla. Si esta opción **no** está seleccionada, los efectos de la Sección Master se reproducen por encima de los efectos que se acaban de mezclar. Puede comprobar si se ha evitado la Sección Master mirando el estado del botón <sup>7</sup> "Reproducir a través de la Sección Master", ubicado en la esquina inferior derecha de la barra de estado.
- El botón  $\bigcirc$  "Bypass" de la Sección Master afecta únicamente a la reproducción. Así pues, aunque no pueda escuchar los efectos al reproducir el audio, los efectos aplicados continúan mezclados.
- El botón  $\Phi$  "Efecto encendido/apagado" de cada plugin afecta a la reproducción y la mezcla.
- Si trabaja con un montaje o un archivo de audio que contiene numerosos efectos o pistas, y tiene problemas de reproducción, puede ser útil reducir la mezcla en una copia de dicho montaje o archivo de audio para liberar algo de potencia de procesamiento. A continuación puede seguir editando el archivo resultante con los efectos mezclados. Guarde siempre una copia de la sesión antes de hacer esto para poder recuperarla y editar los niveles y efectos si es preciso.

Para obtener más información sobre cómo seleccionar los ajustes al mezclar, consulte [Ven](#page-119-0)[tana Mezclar onda \(render\)](#page-119-0) y [Ventana de Mezcla de Montaje.](#page-120-0) Para obtener más información sobre cómo aplicar efectos, consulte [Sección Master](#page-118-0).

#### **Temas relacionados**

[Ventana Mezclar onda \(render\)](#page-119-0)

[Ventana de Mezcla de Montaje](#page-120-0) [Sección Master](#page-118-0) [Plugins de audio](#page-162-0)

# **4.7. Presets**

El potente sistema de presets de WaveLab permite crear presets propios para almacenar los ajustes que se utilizan con más frecuencia. Están disponibles cada vez que abre WaveLab Elements. Los presets se pueden guardar para muchos parámetros, por ejemplo ajustes de plugins, formatos de archivos de audio o atributos de archivos. Se puede acceder al menú emergente Presets siempre que vea uno de los iconos siguientes:  $\Box$  o  $\Box$ . Los presets se guardan como archivos locales en su disco duro, lo que hace posible que guarde una copia de seguridad de los mismos o los copie para utilizarlos en otro equipo, con toda comodidad.

#### **Trabajar con presets**

Al trabajar con presets los puede guardar, editar y cargar desde su propio menú emergente. Las funciones disponibles pueden variar según el contexto, pero en general son:

- **Guardar/Guardar como...**: crea un nuevo archivo de presets al guardar en el disco duro los ajustes seleccionados.
- **Explorar presets...**: abre la carpeta donde se almacenan los presets ya creados. Gracias a esto puede borrar, duplicar y organizar los ajustes en subcarpetas sirviéndose de la flexibilidad del explorador de archivos del sistema operativo.
- **Restaurar ajustes por defecto**: devuelve los ajustes actuales a los valores de fábrica por defecto.
- **Lista de presets**: seleccione un preset de la lista en la que figuran los que están disponibles.
- **Guardar/Restaurar presets temporales**: cuando esta función esté disponible, podrá guardar las ranuras temporales proporcionadas para guardar sus ajustes mientras dure la sesión. Es de utilidad si desea probar y comparar distintos ajustes de una manera rápida Seleccione la opción "Almacenar temporalmente"; en el submenú, seleccione el número bajo el cual desea guardarlos (del 1 al 5). Para volver a cargar los ajustes guardados rápidamente, seleccione el número correspondiente en el submenú "Restaurar".

#### **Presets VST-2**

Los plugins VST tienen un método propio para el manejo de los presets. Al hacer clic en el botón de preset de este tipo de efectos, aparecen como disponibles las siguientes opciones:

**Cargar banco/Guardar banco**: esta función permite cargar y guardar conjuntos completos de presets. El formato de archivo es compatible con Cubase.

- **Cargar/Guardar banco predeterminado**: carga el banco de presets por defecto o guarda el conjunto actual de presets como banco por defecto.
- **Cargar/Guardar efecto**: esta función carga o guarda los presets de uno en uno. El formato de archivo es, aquí también, compatible con Cubase.
- **Editar nombre del programa actual**: permite definir o editar el nombre del preset seleccionado.
- **Lista de Presets**: seleccione un preset de la lista en la que figuran los que están disponibles.

Los plugins VST-3 tienen una lista simplificada de opciones.

#### **Acerca de los archivos de preset**

Cada preset se almacena como archivo individual en la carpeta principal Presets de Wave-Lab. Esto facilita hacer copias de seguridad de los presets o copiarlos en otro equipo. La ubicación de esta carpeta Presets principal puede cambiarse mediante **Preferencias globales** *>* **Ajustes**. Puede elegir entre las ubicaciones siguientes:

- Una ubicación estandarizada a la que pueden acceder todos los usuarios del equipo. Es decir, todos los usuarios comparten los mismos ajustes.
- Una ubicación estandarizada a la que accede el usuario actual (opción por defecto). Es decir, cada usuario tiene sus propios ajustes.
- Cualquier ubicación que prefiera el usuario. Permite personalizarla conforme a los requisitos de cada cual.
- Una ubicación relacionada con la aplicación. Permite utilizar la aplicación desde un dispositivo USB.

**Ubicaciones por defecto**: por defecto, la ubicación de la carpeta Presets principal se encuentra en:

- **Windows 7** *C:\Usuarios\[Nombre de usuario]\AppData\Roaming\Steinberg\WaveLab 7\Presets*
- **Windows XP** *C:\Documents and Settings\[Nombre de usuario]\Datos de programa\Steinberg\WaveLab 7\Presets*
- **Mac OS X** *root/[Nombre de usuario]/Biblioteca/Preferencias/WaveLab 7/Presets/*

También puede buscar esta carpeta mediante el enlace "Abrir carpeta de ajustes activos" en el panel de preferencias. Esto abre el navegador de archivos en la ubicación actual de la carpeta Presets, sea cual sea.

Dentro de la carpeta Presets, cada tipo de preset tiene su propia carpeta. Por ejemplo, todos los presets de Normalizer se almacenan en *C:\Usuarios\[Nombre de* *usuario]\AppData\Roaming\Steinberg\WaveLab 7\Presets\Normalizer\* en Windows 7. Si abre el diálogo Normalizer y elige un preset en el menú emergente, los archivos de este directorio se muestran como presets disponibles. La finalidad de que cada tipo de preset tenga una carpeta exclusiva es que WaveLab Elements los pueda encontrar automáticamente al abrir el menú emergente del preset.

Los presets se pueden organizar en subcarpetas para que aparezcan como submenús. Esto puede facilitar la organización cuando haya muchos presets en las categorías que establezca el usuario. Puede ir anidando carpetas una dentro de otra para generar un sistema de menús estándar con estructura de árbol. A continuación se muestra un ejemplo de presets de disposición de ventana:

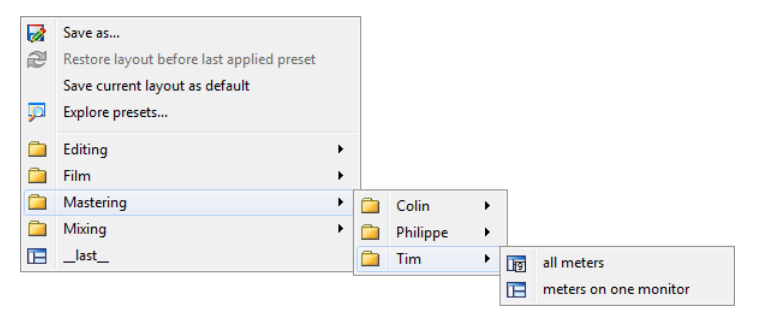

#### **Temas relacionados**

# **4.8. Render (mezclar)**

Para mezclar efectos en una archivo temporal o final, utilice la función Mezclar (render) (tenga en cuenta que la función "Guardar" del menú Archivo no mezcla nada). La función Mezclar (render) forma parte de la [Sección Master](#page-118-0); en otras aplicaciones, a veces se denomina "reducir la mezcla".

Mezclar un archivo "imprime" todos los efectos y ajustes audibles que el audio dirige a través de la Sección Master al archivo de audio resultante. Esto incluye cualquier plug-in, el nivel de los faders y cualquier dithering que se haya definido en la Sección Master. En WaveLab Elements, la función Mezclar (render) se aplica normalmente en:

- Reducir la mezcla de un archivo en una ventana de ondas en un nuevo archivo de audio, completar con efectos de la Sección Master, dithering y otros ajustes.
- Reducir la mezcla de un montaje de audio completo a un archivo de audio.
- Aplicar todos los ajustes de la Sección Master a un archivo en una ventana de ondas.

Al mezclar un archivo, puede elegir el formato del archivo de audio nuevo, y si desea crear un archivo nuevo o mezclarlo. Cuando el proceso de mezcla está en curso, en la barra de estado se visualiza una barra de progreso.De este modo se puede monitorizar el progreso de la mezcla, detenerlo momentáneamente y, si es preciso, cancelarlo.

#### **Consejos para las mezclas**

Si nunca ha ejecutado el proceso de mezcla en WaveLab Elements, es preciso tener en cuenta una serie de aspectos:

- Al mezclar un archivo con la opción por defecto "Bypass sección Master en archivo de audio resultante" seleccionada en el [diálogo Mezclar \(render\)](#page-119-0), la Sección Master se evita por completo una vez finalizada la mezcla. Si esta opción **no** está seleccionada, los efectos de la Sección Master se reproducen por encima de los efectos que se acaban de mezclar. Puede comprobar si se ha evitado la Sección Master mirando el estado del botón <sup>7</sup> "Reproducir a través de la Sección Master", ubicado en la esquina inferior derecha de la barra de estado.
- El botón **U** "Bypass" de la Sección Master afecta únicamente a la reproducción. Así pues, aunque no pueda escuchar los efectos al reproducir el audio, los efectos aplicados continúan mezclados.
- El botón  $\bigcirc$  "Efecto encendido/apagado" de cada plugin afecta a la reproducción y la mezcla.
- Si trabaja con un montaje o un archivo de audio que contiene numerosos efectos o pistas, y tiene problemas de reproducción, puede ser útil reducir la mezcla en una copia de dicho montaje o archivo de audio para liberar algo de potencia de procesamiento. A continuación puede seguir editando el archivo resultante con los efectos mezclados. Guarde siempre una copia de la sesión antes de hacer esto para poder recuperarla y editar los niveles y efectos si es preciso.

Para obtener más información sobre cómo seleccionar los ajustes al mezclar, consulte [Ven](#page-119-0)[tana Mezclar onda \(render\)](#page-119-0) y [Ventana de Mezcla de Montaje.](#page-120-0) Para obtener más información sobre cómo aplicar efectos, consulte [Sección Master](#page-118-0).

#### **Temas relacionados**

[Ventana Mezclar onda \(render\)](#page-119-0) [Ventana de Mezcla de Montaje](#page-120-0) [Sección Master](#page-118-0) [Plugins de audio](#page-162-0)

# **Cap**<sup>tulo 5</sup>

# **Edición de archivos de audio**

<span id="page-64-0"></span>La ventana de forma de onda del Espacio de trabajo de archivos de audio permite acceder a todas las funciones de edición de audio de WaveLab. En ella puede visualizar, reproducir y editar cada uno de los archivos de audio.

La ventana de forma de onda muestra una representación gráfica del archivo de audio. Consta de dos partes:

La forma de onda superior (**Vista general**)

Esta sección se utiliza principalmente para desplazarse por archivos de gran tamaño. Dado que puede tener distintos factores de zoom aplicados en las dos secciones, la vista general puede mostrar la forma de onda completa, mientras que la vista principal sólo contiene una porción detallada para que pueda editarla con precisión.

La forma de onda inferior (**Vista principal**) En esta sección se edita el audio. Puede realizar varias acciones con la forma de onda, como copiar, cortar, pegar, mover y eliminar.

#### **Vistas de forma de onda**

En el Espacio de trabajo de archivos de audio, puede configurar la vista general y la vista principal de edición de la forma de onda de manera independiente, para que muestren la onda de tres modos diferentes:

- **Onda**: es el modo de visualización de la forma de onda por defecto.
- **Volumen**: en este modo se muestra el volumen promedio de un archivo de audio, lo que puede resultar útil en muchos casos. Por ejemplo, este modo de visualización ofrece una vista general de la cantidad de compresión aplicada a una canción. Cuantos más descensos haya en la curva, más dinámico es el material de audio. Una curva uniforme con pocos descensos indica que el material se ha comprimido con un rango dinámico limitado, algo muy común en música pop/dance moderna. La visualización de envolvente Volumen puede mostrar hasta cuatro curvas diferentes simultáneamente. Estas curvas se muestran en colores diferentes y representan el volumen promedio de la señal en distintas áreas del espectro de frecuencia. Esto puede resultar útil para visualizar en qué puntos del dominio de frecuencia el volumen se "expande", o para mostrar el volumen de una parte específica del espectro. Las curvas pueden mostrarse de manera individual o con cualquier combinación.

#### **Reglas**

Hay tanto reglas de tiempo como de nivel a su disposición. Se pueden ocultar y mostrar (consulte los menús contextuales de Visor de forma de onda y Regla). También puede elegir qué unidades de tiempo y nivel mostrarán. Para acceder a las opciones de las reglas, haga clic con el botón derecho en cualquier punto de la regla correspondiente.

#### **Herramientas de edición**

La edición del audio se lleva a cabo en la ventana de forma de onda principal (inferior). Hay tres herramientas básicas que se utilizan para editar directamente un archivo de audio:

**Cursor de selección de tiempo: es el cursor por defecto, que permite seleccionar y cambiar el tamaño de regiones de audio que quiera editar. Haga clic y arrastre en la ventana de forma de onda principal para realizar una selección. Puede modificar la región seleccionada arrastrando los bordes de la misma. También puede modificar una región de audio si hace clic en la forma de onda mientras mantiene pulsada la tecla [Shift]. La selección se expande o se reduce hasta el punto en el que ha hecho clic. Si mantiene pulsado el cursor sobre un canal de un archivo estéreo, puede realizar selecciones en ese canal individual. Puede hacer doble clic en una región para seleccionarla y arrastrar el ratón para seleccionar las regiones siguientes o anteriores, es decir, ir saltando entre marcadores al arrastrar.**

**Herramienta Lápiz: esta herramienta permite redibujar la forma de onda directamente en la ventana de onda. Puede usarse para corregir errores de la forma de onda rápidamente de manera manual. La herramienta Lápiz sólo puede usarse si la resolución de zoom [Factor de zoom](#page-157-0) está definida en 1:8 (un píxel equivale a 8 muestras) o más. Para redibujar la forma de onda de ambos canales de un archivo estéreo a la vez, mantenga pulsada la tecla [Shift] mientras dibuja.**

**Una vez haya definido la selección de audio, puede usar diferentes herramientas de edición del menú Editar del Espacio de trabajo de archivos de audio. Tiene a su disposición tanto comandos básicos, como Copiar y Pegar, como funciones especiales que ejecutan tareas específicas, como recortar, silenciar, añadir delante, añadir detrás y repetir una selección de audio, por ejemplo. Es recomendable hacer pruebas con las herramientas de este menú.**

**Hay varias opciones que afectan a la edición en la ventana de forma de onda. Consulte [Preferencias de edición de archivos de audio](#page-154-1) si necesita más información sobre las preferencias.**

#### **Atajos de edición**

**Puede desplazarse por el archivo de audio abierto arrastrando el cursor de selección de línea de tiempo. También puede usar los siguientes atajos de teclado:**

- **Utilice las teclas Flecha izquierda y Flecha derecha para mover el cursor un píxel en la dirección correspondiente.**
- **Utilice las teclas [Ctrl]/[Command] + Flecha izquierda y Flecha derecha para mover el cursor veinte píxeles en la dirección correspondiente. También puede usar las teclas Re Pág y Av Pág.**

**Utilice las teclas Inicio y Fin para desplazarse hasta el principio y el final de la onda.**

**También puede desplazarse y utilizar el zoom en el Espacio de trabajo de archivos de audio usando otros atajos de teclado y el ratón. Consulte [Zoom y desplaza](#page-33-0)[miento](#page-33-0) si necesita información detallada.**

**Para escuchar el archivo de audio, mantenga pulsada la tecla [Alt]/[Option] y haga clic en cualquier punto de la forma de onda para iniciar la reproducción.**

**También puede arrastrar con varias funciones de edición en el Espacio de trabajo de archivos de audio. Vea la sección dedicada al Espacio de trabajo de archivos de audio en [Operaciones de arrastrar](#page-21-0) si quiere más información.**

**Temas relacionados**

**[Procesamiento offline](#page-49-0) [Análisis](#page-37-0) [Medición](#page-46-0) [Controles de Transporte](#page-30-0) [Ventanas de herramientas específicas](#page-86-0) [Ventanas de herramientas compartidas](#page-90-0) [Diálogo Mezclar](#page-142-0) [Factor de zoom](#page-157-0) [Archivos de picos](#page-92-0)**

# **5.1. Procesamiento offline**

**Los procesos offline se aplican en distintos efectos creativos y con diferentes finalidades de edición. El procesamiento offline se refiere a funciones que únicamente se ejecutan al guardar el archivo.**

**"Offline" significa que el proceso no se puede monitorizar durante la reproducción porque o bien necesita mucha potencia de procesamiento o bien porque antes del procesamiento necesita un paso de análisis. WaveLab Elements escribe archivos temporales sólo al aplicar un efecto, de modo que el archivo de audio original se mantiene intacto. El audio original únicamente puede llegar a modificarse al guardar.**

**Los procesos offline difieren de los procesos en tiempo real (por ejemplo, los efectos de escucha en la Sección Master), que únicamente generan un efecto temporal en el audio mientras se reproduce "a través" de ellos.**

#### **Aplicar el procesamiento**

**El procesamiento puede aplicarse a todo o a parte de un archivo de audio. En algunas operaciones se debe procesar todo el archivo. Esto queda indicado por** **los efectos del diálogo correspondiente. Si en la pestaña de edición [Preferencias](#page-154-1) [de edición de archivos de audio](#page-154-1) está seleccionado "Procesar archivo entero si no hay selección", de manera automática se procesa todo el archivo si no hay ninguna selección.**

**Para aplicar procesamiento a audio, siga los pasos que se indican a continuación:**

- **1. Realice una selección. Si el archivo está en estéreo, puede aplicar procesamiento a cualquiera de los canales o a los dos seleccionando, respectivamente, uno de los canales o ambos.**
- **2. En el menú Proceso, seleccione el proceso offline que desee.**
- **3. Si aparece un diálogo, efectúe los ajustes correspondientes. Si el diálogo utiliza presets, puede cargar uno de ellos para rellenar los ajustes automáticamente.**
- **4. Cuando haya terminado de establecer los ajustes en el diálogo, haga clic en el botón Aplicar/Pegar/Proceso para procesar el efecto en el archivo de manera permanente.**

**En algunos casos aparece una barra de estado que muestra el proceso de la operación. Si hace falta interrumpir un proceso largo, haga clic en el botón "Cancelar" en el diálogo de la barra de estado.**

**Deshacer o rehacer el procesamiento**

**Si bien los procesos offline parecen alterar el archivo de forma permanente, siempre se puede restablecer una versión anterior mediante la función de Deshacer de WaveLab. La cantidad de comandos de deshacer o rehacer está limitada únicamente por el espacio disponible en la unidad de disco duro. Para acceder a los comandos Deshacer y Rehacer, seleccione Editar** *>* **Deshacer o Editar** *>* **Rehacer, respectivamente.**

**Consejos para utilizar el procesamiento offline**

**Los diálogos de procesamiento son no modales, es decir, permanecen abiertos y en pantalla aun después de haberse aplicado el procesamiento. Eso quiere decir que puede seguir reproduciendo audio y acceder a los comandos Deshacer o Rehacer para escuchar los resultados del efecto y realizar los ajustes pertinentes si lo necesita. También puede utilizar comandos de tecla y acceder a otros menús dejando abierto el diálogo de procesamiento offline. Recuerde que también puede ahorrar tiempo utilizando y guardando presets cuyos ajustes le satisfagan.**

**WaveLab Elements contiene una completa gama de herramientas de procesamiento:**

**[Cambiar nivel](#page-51-0) [Envolvente de nivel](#page-51-1) [Normalizar nivel](#page-52-0) [Generador de silencio](#page-52-1)** **[Uniformizador de tono de bucle](#page-53-0) [Corrección del tono](#page-54-0) [Corrección del tiempo](#page-54-1) [Herramienta de bucles](#page-55-0)**

**Temas relacionados**

**[Presets](#page-56-0) [Render \(mezclar\)](#page-58-0)**

## **5.1.1. Cambiar nivel**

**En este diálogo puede aplicar una ganancia para cambiar el nivel de un archivo de audio.**

**También puede usar la función Encontrar nivel de pico actual para ver un informe sobre el nivel de los picos de la selección de audio activa (o el nivel de los picos de todo el archivo, si en las preferencias está seleccionada la opción Procesar archivo entero si no hay selección). Esta función resulta útil para calcular cuánto se puede aumentar la ganancia general de un archivo sin que se produzca clipping (distorsión al superar 0dB), por ejemplo.**

**Para cambiar el nivel, introduzca el valor de ganancia que desee y haga clic en Aplicar.**

**Puede acceder a este cuadro de diálogo seleccionando Proceso** *>* **Cambiar nivel... desde el Espacio de trabajo de archivos de audio.**

*Para ver una explicación de cada parámetro y función de la interfaz, haga clic en o en el signo de interrogación ¿Qué es esto?. Consulte [Cómo obtener ayuda](#page-10-0)* **si necesita más información.**

**Temas relacionados**

**[Edición de archivos de audio](#page-64-0)**

**[Editar valores](#page-31-0)**

## **5.1.2. Envolvente de nivel**

**Este diálogo permite crear un envolvente de volumen que se puede aplicar a un rango seleccionado o a todo el archivo de audio. Puede resultar útil, por ejemplo, para igualar partes con mucho volumen y otras con poco.**

**El envolvente puede editarse de las formas siguientes:**

**Haga doble clic en la línea para añadir un punto. Para eliminarlo, haga doble clic en él.**

**Al seleccionar varios puntos (haciendo clic con la tecla [Shift] pulsada) puede desplazar la selección como si se tratara de un grupo.**

**Los controles también son válidos para borrar o reiniciar puntos del envolvente. Utilice el botón de suavizado del envolvente para conmutar puntos de envolvente entre una línea recta (poligonal) o una ruta curva.**

**Haga clic en Aplicar para aplicar la envolvente a la selección de audio o a todo el archivo.**

**Puede acceder a este diálogo desde el Espacio de trabajo de archivos de audio mediante Proceso** *>* **Envolvente de nivel....**

*Para ver una explicación de cada parámetro y función de la interfaz, haga clic en o en el signo de interrogación ¿Qué es esto?. Consulte [Cómo obtener ayuda](#page-10-0)* **si necesita más información.**

**Temas relacionados**

**[Edición de archivos de audio](#page-64-0)**

**[Ajustar envolventes](#page-16-0)**

### **5.1.3. Normalizar nivel**

**Este diálogo permite cambiar el nivel de los picos del archivo de audio.**

**Especifique el nivel de pico (en dB) que desea conferir a la selección de audio. También puede usar la función Encontrar nivel de pico actual para ver un informe sobre el nivel de los picos de la selección de audio activa (o el nivel de los picos de todo el archivo, si en las preferencias está seleccionada la opción Procesar archivo entero si no hay selección). Puede decidir aplicar la misma ganancia a los dos canales estéreo (Enlazar estéreo) o reducir la mezcla a un archivo mono (Mezclar a mono) con la garantía de que no habrá clipping cuando se mezclen los dos canales.**

**Para normalizar el audio seleccionado, introduzca el nivel deseado para los picos y haga clic en Aplicar.**

**Puede acceder a este cuadro de diálogo seleccionando Proceso** *>* **Level Normalizer... (Normalizar nivel...) desde el Espacio de trabajo de archivos de audio.**

*Para ver una explicación de cada parámetro y función de la interfaz, haga clic en o en el signo de interrogación ¿Qué es esto?. Consulte [Cómo obtener ayuda](#page-10-0)* **si necesita más información.**

**Temas relacionados**

**[Edición de archivos de audio](#page-64-0) [Editar valores](#page-31-0)**

## **5.1.4. Generador de silencio**

**Gracias a este diálogo puede generar "silencio", ya sea mediante la sustitución de una selección de audio o especificando una duración.**

**También puede especificar un fundido cruzado para cada extremo de la región silenciosa, para que la transición sea más suave. Los botones de opciones determinan si se emplaza en el audio el período de silencio.**

**Puede acceder a este diálogo desde el Espacio de trabajo de archivos de audio en Editar** *>* **Silencio (avanzado)....**

*Para ver una explicación de cada parámetro y función de la interfaz, haga clic en o en el signo de interrogación ¿Qué es esto?. Consulte [Cómo obtener ayuda](#page-10-0)* **si necesita más información.**

**Temas relacionados**

**[Silence](#page-190-0)**

## **5.1.5. Uniformizador de tono de bucle**

**Este cuadro de diálogo permite crear bucles de sonido a partir de audio con el que parece imposible crear un bucle. Por ejemplo, sonidos con un nivel que va descomponiéndose o con un timbre que cambia constantemente. El Uniformizador de tono de bucle procesa el sonido para igualar los cambios de nivel y los valores timbrales, de modo que pueda crearse un bucle que suene bien. Puede ser útil, por ejemplo, para crear muestras de bucle a partir de un sintetizador de software o muestreador de hardware.**

**Para usar el Uniformizador de tono es necesario tener un bucle definido con dos marcadores de bucle . No se modifica la duración del bucle.**

#### **Uniformizadores**

**En esta pestaña se especifica el método utilizado para igualar el sonido con el que quiera crear un bucle. Seleccione la opción Mezcla de los segmentos, Suavizado de tono, o ambas. Para ver una explicación de estos métodos de uniformización, utilice la función de ayuda ¿Qué es esto?**

**Si utiliza la opción Mezcla de los segmentos, necesitará hacer pruebas para determinar cuántos segmentos se requieren. En general, cuántos más segmentos se utilicen, más natural sonará el bucle (hasta cierto punto).**

#### **Pre-fundido cruzado**

**El Uniformizador de tono de bucle también incluye una opción para aplicar un fundido cruzado entre el final del bucle y el inicio de la nueva sección procesada, para que la transición a la nueva sección de bucle sea más suave durante la reproducción. Utilice los puntos de arrastre del envolvente o los controles deslizantes de valor para ajustar el fundido cruzado.**

**Nota sobre Post-Fundido cruzado**

**Si utiliza el Uniformizador de tono de bucle en una región de un archivo de audio, es probable que la transición entre el final del bucle y el archivo original no resulte muy natural. Para solucionar esto, siga estos pasos:**

- **1. Cierre el Uniformizador de tono de bucle y abra la Herramienta de bucles.**
- **2. Seleccione la pestaña Fundido cruzado y desactive la opción de fundido cruzado (la casilla de verificación).**
- **3. Seleccione la pestaña Post-Fundido cruzado y compruebe que la casilla de fundido cruzado esté seleccionada.**
- **4. Defina los parámetros de post-fundido cruzado y haga clic en Aplicar.**

**También es recomendable que bloquee la posición de los marcadores después de usar este comando en una selección de un archivo de audio. Si se mueven los marcadores una vez procesado el bucle, se desajustará la reproducción del bucle.**

**Puede acceder a este cuadro de diálogo desde el Espacio de trabajo de archivos de audio seleccionando Proceso** *>* **Uniformizador de tono de bucle....**

*Para ver una explicación de cada parámetro y función de la interfaz, haga clic en o en el signo de interrogación ¿Qué es esto?. Consulte [Cómo obtener ayuda](#page-10-0)* **si necesita más información.**

#### **Temas relacionados**

**[Marcadores](#page-43-0) [Ajustar envolventes](#page-16-0)**

## **5.1.6. Corrección del tono**

**Este diálogo permite detectar y cambiar el tono de un sonido sin que ello afecte a su duración.**

- **Valor de modificación: utilice estos controles para averiguar el tono actual del audio y, si lo desea, calcular la corrección necesaria para encontrar un determinado tono que se corresponda.**
- **Método: utilice estos controles para ajustar el método y la cantidad que se desea aplicar al procesar el cambio de tono. También puede decidir el modo en que la operación afecta a la duración del sonido. Por defecto, este proceso no modifica la duración del sonido.**

**Esta herramienta puede valer para arreglar una nota vocal desafinada en una grabación en directo o para ajustar el tono de una muestra de kick drum para adecuarla a una canción en particular, por ejemplo.**

**Puede acceder a este diálogo desde el Espacio de trabajo de archivos de audio mediante Proceso** *>* **Corrección del tono....**

*Para ver una explicación de cada parámetro y función de la interfaz, haga clic en o en el signo de interrogación ¿Qué es esto?. Consulte [Cómo obtener ayuda](#page-10-0)* **si necesita más información.**
### **Temas relacionados**

**[Ajustar envolventes](#page-16-0)**

# **5.1.7. Corrección del tiempo**

**Este diálogo permite cambiar la duración de una selección de audio (en general, sin cambiar su tono).**

**Puede ver la cantidad exacta de tiempo en la selección de audio original que desea corregir y elegir la cantidad que desea "corregir" en segundos, pulsaciones por minuto o en forma de porcentaje. También puede seleccionar el método que WaveLab utiliza para corregir el audio, así como la calidad y la velocidad del proceso.**

**Al elegir un método, es útil experimentar con los algoritmos disponibles para buscar el que se adecue mejor al material de origen. Utilice la función de ayuda "¿Qué es esto?" para obtener más información sobre cada método y determinar cuál de ellos generará la mejor corrección de tiempo sin introducir artefactos no deseados.**

**Esta función es útil para acelerar o reducir la velocidad de una grabación para adecuarla con otro material, por ejemplo sincronizar el tempo de dos pulsaciones de percusión o insertar una pista de audio en una sección de vídeo.**

**Puede acceder a este diálogo desde el Espacio de trabajo de archivos de audio en Proceso** *>* **Corrección de tiempo....**

*Para ver una explicación de cada parámetro y función de la interfaz, haga clic en o en el signo de interrogación ¿Qué es esto?. Consulte [Cómo obtener ayuda](#page-10-0)* **si necesita más información.**

### **Temas relacionados**

**[Ajustar envolventes](#page-16-0)**

# **5.1.8. Herramienta de bucles**

**Este diálogo permite refinar una región de audio para crear un bucle perfecto.**

**Esta herramienta se puede utilizar sólo para "pellizcar" una selección de bucle para que el bucle sea perfecto o para crear un bucle a partir de material que no se repite de una manera natural. Para utilizar la Herramienta de bucles, antes debe haber definido un bucle mediante un par de marcadores de bucle .**

**La Herramienta de bucles tiene las pestañas siguientes:**

**Ajuste de puntos de bucle**

**Consiste en una visualización del principio y el final de la forma de onda entre los marcadores de bucle. Este diálogo se utiliza para refinar manualmente una selección de bucle. Para ello, se arrastra la forma de onda a la izquierda o la derecha, o se utilizan los botones de búsqueda automática para encontrar el punto de bucle correcto más cercano. La finalidad es alinear las formas de onda para que** **coincidan en el medio, en un [punto de cruce por cero](#page-226-0) con las formas de onda que coincidan lo más cerca posible, estando "en fase". Cuando ajusta los puntos de inicio y fin de bucle en el diálogo, los marcadores de bucle inicial y final de la ventana de onda Vista principal se ajustan en consonancia. Este movimiento puede o no ser visible, según el grado de desplazamiento de los marcadores y el factor de zoom que se haya seleccionado.**

**Es aconsejable que el transporte esté con bucle durante la reproducción para poder percibir la diferencia al ajustar los marcadores de bucle en el diálogo. Utilice las opciones de visualización para ajustar la manera en que la onda de forma de la Herramienta de bucles se muestra en pantalla. También puede utilizar los botones de memoria temporal para capturar una serie de candidatos a bucle y escucharlos uno a uno. Si no se utiliza un fundido cruzado ni un post-fundido cruzado, no hace falta hacer clic en Aplicar cuando sólo se pellizcan puntos de bucle. También se puede dejar abierta esta ventana de diálogo y ajustar manualmente la posición de los marcadores en las ventanas de onda Vista principal si necesita hacer ajustes considerables.**

### **Fundido cruzado**

**En esta pestaña se puede aplicar un fundido cruzado al final de un bucle mezclándolo con una copia del inicio del bucle. Esta acción puede resultar útil para suavizar la transición entre el final de un bucle y su inicio, sobre todo si se emplea material que no forma un bucle de manera natural. Utilice los puntos de arrastre del envolvente o los controles deslizantes de valor para ajustar el envolvente de fundido cruzado. Haga clic en Aplicar para procesar el fundido cruzado.**

### **Post-fundido cruzado**

**En esta pestaña se puede volver a aplicar fundido cruzado de bucle en el audio tras el final del bucle. Esto se realiza mezclando una copia del bucle con el audio. Utilice los puntos de arrastre del envolvente o los controles deslizantes de valor para ajustar el envolvente de fundido cruzado. Haga clic en Aplicar para procesar el post-fundido cruzado.**

**Con el botón "Copiar", se pueden insertar varias copias del bucle en el archivo de audio activo; de este modo, se crea una secuencia de audio suave, ya que se aplica bucle a las copias sin una transición que sea audible.**

**Puede acceder a este diálogo mediante Proceso** *>* **Herramienta de bucles....**

*Para ver una explicación de cada parámetro y función de la interfaz, haga clic en o en el signo de interrogación ¿Qué es esto?. Consulte [Cómo obtener ayuda](#page-10-0)* **si necesita más información.**

**Temas relacionados**

**[Marcadores](#page-43-0) [Ajustar envolventes](#page-16-0) [Cruce por cero](#page-226-0)**

## **5.1.9. Presets**

**El potente sistema de presets de WaveLab permite crear presets propios para almacenar los ajustes que se utilizan con más frecuencia. Están disponibles cada vez que abre WaveLab Elements. Los presets se pueden guardar para muchos parámetros, por ejemplo ajustes de plugins, formatos de archivos de audio o atributos de archivos. Se puede acceder al menú emergente Presets siempre que vea uno de los iconos siguientes: o . Los presets se guardan como archivos locales en su disco duro, lo que hace posible que guarde una copia de seguridad de los mismos o los copie para utilizarlos en otro equipo, con toda comodidad.**

### **Trabajar con presets**

**Al trabajar con presets los puede guardar, editar y cargar desde su propio menú emergente. Las funciones disponibles pueden variar según el contexto, pero en general son:**

- **Guardar/Guardar como...: crea un nuevo archivo de presets al guardar en el disco duro los ajustes seleccionados.**
- **Explorar presets...: abre la carpeta donde se almacenan los presets ya creados. Gracias a esto puede borrar, duplicar y organizar los ajustes en subcarpetas sirviéndose de la flexibilidad del explorador de archivos del sistema operativo.**
- **Restaurar ajustes por defecto: devuelve los ajustes actuales a los valores de fábrica por defecto.**
- **Lista de presets: seleccione un preset de la lista en la que figuran los que están disponibles.**
- **Guardar/Restaurar presets temporales: cuando esta función esté disponible, podrá guardar las ranuras temporales proporcionadas para guardar sus ajustes mientras dure la sesión. Es de utilidad si desea probar y comparar distintos ajustes de una manera rápida Seleccione la opción "Almacenar temporalmente"; en el submenú, seleccione el número bajo el cual desea guardarlos (del 1 al 5). Para volver a cargar los ajustes guardados rápidamente, seleccione el número correspondiente en el submenú "Restaurar".**

### **Presets VST-2**

**Los plugins VST tienen un método propio para el manejo de los presets. Al hacer clic en el botón de preset de este tipo de efectos, aparecen como disponibles las siguientes opciones:**

- **Cargar banco/Guardar banco: esta función permite cargar y guardar conjuntos completos de presets. El formato de archivo es compatible con Cubase.**
- **Cargar/Guardar banco predeterminado: carga el banco de presets por defecto o guarda el conjunto actual de presets como banco por defecto.**
- **Cargar/Guardar efecto: esta función carga o guarda los presets de uno en uno. El formato de archivo es, aquí también, compatible con Cubase.**
- **Editar nombre del programa actual: permite definir o editar el nombre del preset seleccionado.**
- **Lista de Presets: seleccione un preset de la lista en la que figuran los que están disponibles.**

**Los plugins VST-3 tienen una lista simplificada de opciones.**

**Acerca de los archivos de preset**

**Cada preset se almacena como archivo individual en la carpeta principal Presets de WaveLab. Esto facilita hacer copias de seguridad de los presets o copiarlos en otro equipo. La ubicación de esta carpeta Presets principal puede cambiarse mediante Preferencias globales** *>* **Ajustes. Puede elegir entre las ubicaciones siguientes:**

- **Una ubicación estandarizada a la que pueden acceder todos los usuarios del equipo. Es decir, todos los usuarios comparten los mismos ajustes.**
- **Una ubicación estandarizada a la que accede el usuario actual (opción por defecto). Es decir, cada usuario tiene sus propios ajustes.**
- **Cualquier ubicación que prefiera el usuario. Permite personalizarla conforme a los requisitos de cada cual.**
- **Una ubicación relacionada con la aplicación. Permite utilizar la aplicación desde un dispositivo USB.**

**Ubicaciones por defecto: por defecto, la ubicación de la carpeta Presets principal se encuentra en:**

- **Windows 7 -** *C:\Usuarios\[Nombre de usuario]\AppData\Roaming\Steinberg\WaveLab 7\Presets*
- **Windows XP -** *C:\Documents and Settings\[Nombre de usuario]\Datos de programa\Steinberg\WaveLab 7\Presets*
- **Mac OS X -** *root/[Nombre de usuario]/Biblioteca/Preferencias/WaveLab 7/Presets/*

**También puede buscar esta carpeta mediante el enlace "Abrir carpeta de ajustes activos" en el panel de preferencias. Esto abre el navegador de archivos en la ubicación actual de la carpeta Presets, sea cual sea.**

**Dentro de la carpeta Presets, cada tipo de preset tiene su propia carpeta. Por ejemplo, todos los presets de Normalizer se almacenan en** *C:\Usuarios\[Nombre de usuario]\AppData\Roaming\Steinberg\WaveLab 7\Presets\Normalizer\* **en** **Windows 7. Si abre el diálogo Normalizer y elige un preset en el menú emergente, los archivos de este directorio se muestran como presets disponibles. La finalidad de que cada tipo de preset tenga una carpeta exclusiva es que WaveLab Elements los pueda encontrar automáticamente al abrir el menú emergente del preset.**

**Los presets se pueden organizar en subcarpetas para que aparezcan como submenús. Esto puede facilitar la organización cuando haya muchos presets en las categorías que establezca el usuario. Puede ir anidando carpetas una dentro de otra para generar un sistema de menús estándar con estructura de árbol. A continuación se muestra un ejemplo de presets de disposición de ventana:**

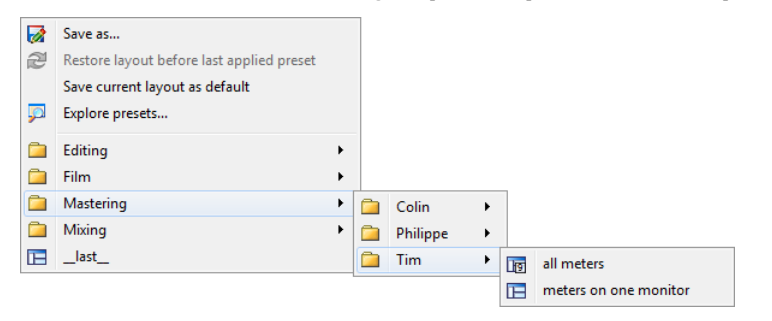

### **Temas relacionados**

# **5.1.10. Render (mezclar)**

**Para mezclar efectos en una archivo temporal o final, utilice la función Mezclar (render) (tenga en cuenta que la función "Guardar" del menú Archivo no mezcla nada). La función Mezclar (render) forma parte de la [Sección Master](#page-118-0); en otras aplicaciones, a veces se denomina "reducir la mezcla".**

**Mezclar un archivo "imprime" todos los efectos y ajustes audibles que el audio dirige a través de la Sección Master al archivo de audio resultante. Esto incluye cualquier plug-in, el nivel de los faders y cualquier dithering que se haya definido en la Sección Master. En WaveLab Elements, la función Mezclar (render) se aplica normalmente en:**

- **Reducir la mezcla de un archivo en una ventana de ondas en un nuevo archivo de audio, completar con efectos de la Sección Master, dithering y otros ajustes.**
- **Reducir la mezcla de un montaje de audio completo a un archivo de audio.**
- **Aplicar todos los ajustes de la Sección Master a un archivo en una ventana de ondas.**

**Al mezclar un archivo, puede elegir el formato del archivo de audio nuevo, y si desea crear un archivo nuevo o mezclarlo. Cuando el proceso de mezcla está en curso, en la barra de estado se visualiza una barra de progreso.De este modo se puede monitorizar el progreso de la mezcla, detenerlo momentáneamente y, si es preciso, cancelarlo.**

**Consejos para las mezclas**

**Si nunca ha ejecutado el proceso de mezcla en WaveLab Elements, es preciso tener en cuenta una serie de aspectos:**

- **Al mezclar un archivo con la opción por defecto "Bypass sección Master en archivo de audio resultante" seleccionada en el [diálogo Mezclar \(render\)](#page-119-0), la Sección Master se evita por completo una vez finalizada la mezcla. Si esta opción no está seleccionada, los efectos de la Sección Master se reproducen por encima de los efectos que se acaban de mezclar. Puede comprobar si se ha evitado la Sección Master mirando el estado del botón "Reproducir a través de la Sección Master", ubicado en la esquina inferior derecha de la barra de estado.**
- El botón (U "Bypass" de la Sección Master afecta únicamente a la reproduc**ción. Así pues, aunque no pueda escuchar los efectos al reproducir el audio, los efectos aplicados continúan mezclados.**
- **El botón "Efecto encendido/apagado" de cada plugin afecta a la reproducción y la mezcla.**
- **Si trabaja con un montaje o un archivo de audio que contiene numerosos efectos o pistas, y tiene problemas de reproducción, puede ser útil reducir la mezcla en una copia de dicho montaje o archivo de audio para liberar algo de potencia de procesamiento. A continuación puede seguir editando el archivo resultante con los efectos mezclados. Guarde siempre una copia de la sesión antes de hacer esto para poder recuperarla y editar los niveles y efectos si es preciso.**

**Para obtener más información sobre cómo seleccionar los ajustes al mezclar, consulte [Ventana Mezclar onda \(render\)](#page-119-0) y [Ventana de Mezcla de Montaje](#page-120-0). Para obtener más información sobre cómo aplicar efectos, consulte [Sección Master](#page-118-0).**

**Temas relacionados**

**[Ventana Mezclar onda \(render\)](#page-119-0) [Ventana de Mezcla de Montaje](#page-120-0) [Sección Master](#page-118-0) [Plugins de audio](#page-162-0)**

# **5.2. Análisis**

**WaveLab Elements incluye un completo conjunto de herramientas para analizar el audio y diagnosticar errores. Puede visualizar un archivo de audio de diferentes modos con los distintos medidores de audio, mediante el espectro de frecuencias, o incluso en tres dimensiones. Hay varias herramientas para explorar cualquier muestra de audio y detectar errores o anomalías. A continuación puede ver una** **lista de enlaces a algunas de las herramientas que utiliza WaveLab Elements. La mayoría se encuentran en el menú Análisis. Puede acceder a los medidores en el menú Medidores o seleccionando Espacio de trabajo** *>* **Ventanas de herramientas compartidas. También hay herramientas especializadas a las que se accede desde determinados cuadros de diálogo de procesamiento de material, como el comando Encontrar nivel de pico actual del cuadro de diálogo Cambiar nivel, o el cuadro de diálogo Eliminar DC Offset.**

### **Temas relacionados**

**[Análisis global](#page-38-0) [Análisis de frecuencia 3D](#page-39-0) [Medidor VU](#page-40-0) [Espectroscopio](#page-41-0) [Osciloscopio](#page-41-1) [Medición](#page-46-0) [Edición de archivos de audio](#page-64-0) [Procesamiento offline](#page-49-0)**

### **5.2.1. Análisis global**

**En este cuadro de diálogo puede realizar un análisis avanzado del audio para identificar áreas con propiedades específicas. Puede usarlo para detectar problemas, como sonidos no deseados (glitches) o muestras con distorsión (clipping), o simplemente para comprobar información general, como el tono de un sonido.**

**Cómo funciona Al analizar una sección de un archivo de audio, WaveLab Elements la explora y extrae información que muestra en el cuadro de diálogo. También marca las secciones del archivo con características específicas, por ejemplo, secciones con un nivel de volumen muy alto o muy silenciosas. Tras realizar el análisis, podrá navegar por estas marcas, definir marcadores o ampliarlas.**

**Tipos de análisis La mayoría de las pestañas tienen opciones que permiten determinar cómo se realizará el análisis. Cada pestaña contiene opciones relativas a un área específica del análisis:**

- **Picos: esta pestaña permite detectar muestras individuales con valores de decibelios muy altos.**
- **Volumen: esta pestaña permite detectar secciones que el oído humano percibe con un nivel de volumen más alto o más bajo. WaveLab utiliza un sistema preciso (RMS - Root Mean Square), para medir una sección consecutiva de muestras y calcular su valor.**
- **Tono: esta pestaña permite detectar el tono promedio de una sección de audio. El sistema funciona mejor con material monofónico (notas únicas, sin acordes ni armonías) y asume que la sección analizada tiene un tono relativamente estable. Como regla general, es recomendable analizar la sección de sostenido de un sonido, en lugar del ataque.**
- **Extra: esta pestaña permite obtener información sobre los desfases DC (DC offsets) y la resolución de bits significativa del archivo. Puede ser útil, por ejemplo, para comprobar si un archivo de 16 bits realmente utiliza 16 bits (o se grabó con una resolución de sólo 8 bits y después se reescaló a 16).**
- **Errores: esta pestaña permite detectar fallos y secciones con distorsión de audio que se produce al superar 0dB (clipping). Examinar los resultados Examinar los resultados de las pestañas Tono y Extra es sencillo, ya que sólo se devuelve un valor para la sección completa de audio analizada. En el resto de las pestañas, el análisis devuelve una serie de puntos específicos del archivo o sección de audio. Haga clic en los botones correspondientes de cada pestaña para seleccionar los puntos que quiera visualizar con detalle. Con los controles deslizantes puede examinar cada punto y omitir los que no le interesen, añadir marcadores, o centrar la visualización de la forma de onda en un punto específico del archivo.**

**Puede acceder a este cuadro de diálogo desde el Espacio de trabajo de archivos de audio seleccionando Análisis** *>* **Análisis global....**

*Para ver una explicación de cada parámetro y función de la interfaz, haga clic en o en el signo de interrogación ¿Qué es esto?. Consulte [Cómo obtener ayuda](#page-10-0)* **si necesita más información.**

**Temas relacionados**

**[Análisis de frecuencia 3D](#page-39-0)**

# **5.2.2. Análisis de frecuencia 3D**

**Esta función de WaveLab Elements permite ver un archivo Wave en los dominios de frecuencia y de tiempo. Si bien una visualización de onda (dominio de tiempo) indica muy bien el inicio o el fin de un archivo, no proporciona información alguna sobre el contenido tímbrico del archivo. Un gráfico de frecuencia (dominio de frecuencia) permite investigar la frecuencia individual de los componentes de un archivo de audio. Al añadir la dimensión del tiempo, puede ir siguiendo estas frecuencias en el archivo de audio y seleccionar determinados golpes de percusión o notas vocales de una canción, por ejemplo. El gráfico que se utiliza en WaveLab Elements se denomina a veces espectrograma 3D.**

### **Visualizar y examinar el gráfico**

**Puede optar por analizar un archivo de audio entero o sólo una parte. Si selecciona una grabación estéreo, se analiza una mezcla de los dos canales. Después de haber seleccionado la región o de no haber seleccionado ninguna, en caso de que desee analizar todo el archivo, seleccione Análisis** *>* **Análisis de frecuencia 3D.... Aparece la ventana del gráfico.**

**Hay una rueda de pre-escucha que permite girar la vista y un botón de ajustes para visualizar el rango de frecuencias actualmente en pantalla. Haga clic en este botón para abrir el [diálogo Configuración](#page-132-0) y editar el rango de frecuencias que se visualiza, así como para acceder a otras opciones.**

**Consejo: La duración de la selección afecta a la precisión del análisis. Las selecciones breves producen resultados muy detallados. En cuanto a las selecciones más largas (más de un minuto), los resultados suelen ser menos precisos porque el contenido de armónicos puede variar entre "puntos de medición", cosa que no se incluye en el gráfico. Por ejemplo, puede realizar un análisis independiente del ataque (inicio) de un sonido, ya que las variaciones más drásticas suelen ocurrir allí.**

**Usos de ejemplo de Análisis de frecuencia 3D**

**El gráfico Análisis de frecuencia 3D de WaveLab Elements tiene numerosas aplicaciones; por ejemplo:**

- **Ver el modo en que el espectro de frecuencia se distribuye en una mezcla.**
- **Como base de ecualización, para saber las frecuencias que se deben reducir o amplificar.**
- **Para ver las partes del espectro de audio que están ocupadas por un determinado ruido de fondo (para eliminar mediante filtros).**
- **Para formación: estos gráficos proporcionan mucha información sobre cómo se "construyen" los distintos sonidos.**

**Temas relacionados**

**[Rango de frecuencias](#page-132-0) [Medición](#page-46-0)**

# **5.2.3. Medidor VU**

**El medidor VU se emplea para ver el nivel de pico y el volumen promedio del archivo de audio. También muestra el panorama o el balance entre los canales izquierdo y derecho de un archivo estéreo.**

**La parte superior de la ventana del indicador de nivel/panorama muestra los niveles de pico y el volumen promedio de la forma siguiente:**

- **Los indicadores de Nivel de pico muestran los niveles de pico de cada canal, gráfica y numéricamente. Por defecto, los valores de segmentos de indicador y de pico numéricos se muestran en verde para niveles bajos, en amarillo para niveles entre -6dB y -2dB, y en rojo para niveles superiores a -2dB. Los colores y los límites del rango se pueden cambiar en el diálogo Configuración medidores de nivel/pan. Se puede acceder mediante el menú Funciones** *>* **Ajustes... o utilizando el icono .**
- **Los indicadores de VU (Volume Unit, unidad de volumen) miden el volumen promedio (RMS) de cada canal. Estos indicadores disponen de una inercia**

**interna que uniformiza las variaciones de volumen a partir de un lapso de tiempo definido por el usuario. Si está monitorizando la reproducción o la entrada de audio, también verá dos líneas verticales después de cada barra del medidor VU como si intentaran alcanzar el valor de RMS actual. Estas líneas indican el promedio de los valores RMS mínimos más recientes (línea izquierda) y el promedio de los valores RMS máximos más recientes (línea derecha). A la izquierda se muestra la diferencia entre los valores promedio mínimo y máximo (el valor del nivel entre paréntesis). Esto proporciona una visión general del rango dinámico del material de audio.**

**Si está monitorizando audio en tiempo real (reproducción o entrada), los valores máximos de volumen y de pico se muestran numéricamente a la derecha de las barras del medidor. Los números entre paréntesis a la derecha de los valores de máximo de pico indican la cantidad de clips sucesivos (0dB picos de señal). Es conveniente establecer los niveles de grabación de manera que raramente se produzca clipping. Si se establece un nivel master demasiado alto, la calidad del sonido y la respuesta de frecuencia correrán peligro en niveles de grabación altos, con efectos de clipping no deseados. Si el nivel se define demasiado bajo, los niveles de ruido podrían ser altos respecto al sonido principal que se está grabando.**

**El medidor VU se puede encontrar en el menú Medidores en el Espacio de trabajo de Montaje de audio y el Espacio de trabajo de Archivo de audio.**

**Temas relacionados**

**[Medición](#page-46-0)**

# **5.2.4. Espectroscopio**

**El espectroscopio muestra una representación gráfica continua del espectro de frecuencia, analizado en 60 bandas de frecuencias separadas, representado en forma de barras verticales. Los niveles de pico se muestran como líneas horizontales cortas por encima de la banda correspondiente, para indicar valores máximos o pico recientes.**

**El espectroscopio se puede encontrar en el menú Medidores en el Espacio de trabajo de Montaje de audio y el Espacio de trabajo de archivos de audio. Puede utilizarse como ventana flotante o acoplada en el espacio de trabajo.**

**Temas relacionados**

**[Medición](#page-46-0)**

# **5.2.5. Osciloscopio**

**El osciloscopio presenta una vista muy ampliada de la forma de onda en la posición del cursor de reproducción.**

**Si se analiza un archivo estéreo, el osciloscopio suele mostrar los niveles por separado de los dos canales. Ahora bien, si activa la opción Mostrar Suma y Resta en el menú Funciones (o hace clic en el icono +/-), la mitad superior del osciloscopio muestra la suma de los dos canales y la mitad inferior, la resta.**

### **Efectuar ajustes**

**En el diálogo Configuración puede ajustar los colores de visualización, y activar o no Zoom auto. Si Zoom auto está activado, el visor se optimiza para que el nivel más alto llegue arriba del todo del visor todas las veces. Se puede acceder al diálogo Configuración mediante Funciones** *>* **Configuración... o bien mediante el icono .**

**El osciloscopio se puede encontrar en el menú Medidores en el Espacio de trabajo de Montaje de audio y el Espacio de trabajo de archivos de audio. Puede utilizarse como ventana flotante o acoplada en el espacio de trabajo.**

**Temas relacionados**

### **[Medición](#page-46-0)**

# **5.3. Medición**

**WaveLab Elements incluye varios medidores de audio que permiten supervisar y analizar los datos de audio.Los medidores pueden usarse para supervisar el audio durante la reproducción. Hay tres medidores de audio en WaveLab Elements, cada uno con su ventana independiente. Puede acceder a los medidores desde el menú Análisis, el menú de las ventanas Herramientas compartidas o la barra de control Medidores.**

**Modos de supervisión**

**Puede seleccionar el origen de audio y el modo de mostrar la información en los medidores. Puede acceder a las siguientes funciones de supervisión desde el menú Medidores o la barra de comandos Medidores:**

- **Monitorizar reproducción: los medidores muestran la salida de audio de la Sección Master después de la sección Dithering, a diferencia del medidor de la Sección Master.**
- **Monitorizar entrada de audio: los medidores muestran la entrada de audio elegida en el [Ajustes de reproducción de audio.](#page-126-0) Esta opción es útil para supervisar el audio mientras se graba.**
- **Monitorizar mezcla de archivo (render): los medidores muestran lo que se está escribiendo en el disco durante la generación del archivo, teniendo en cuenta la configuración de la Sección Master, con los valores de picos promedio, mínimos y máximos computados. Cuando termine la generación,**

**los medidores quedan inactivos hasta que se actualice o cambie el modo de supervisión.**

- Nonitorizar posición del cursor de edición: los medidores muestran in**formación estática sobre el audio en la posición del cursor. Tenga en cuenta que la configuración de la Sección Master no se tiene en cuenta en este modo.**
- **Analizar selección de audio: con esta opción los medidores muestran los valores promedio de la selección que haya definido el usuario. La configuración de la Sección Master no se tiene en cuenta en este modo. Si cambia la selección, deberá actualizar los medidores con la opción Actualizar análisis de selección del menú Medidores (o pulsando el botón Refrescar de la barra de control Medidores).**

**Si tiene activado alguno de los modos de visualización continua, también puede bloquear los medidores en cualquier momento con el comando III Congelar medidores.**

**Usar las ventanas de medidores**

**Sólo puede haber un medidor de audio de cada tipo activo. Por ejemplo, si acopla un medidor a un espacio de trabajo, se eliminará automáticamente de la ubicación en la que se encontrase anteriormente.**

**Los medidores de audio pueden visualizarse en los espacios de trabajo Archivos de audio y Montaje de audio, y en la ventana de control. Pueden usarse:**

- **como ventanas acopladas en un espacio de trabajo**
- **como una ventana con pestañas en la ventana de control**
- **como una ventana flotante independiente. En este modo, es recomendable ocultar el marco de la ventana con la opción Ventana** *>* **Ocultar marco para ahorrar espacio en pantalla. En este caso, se accede al menú completo haciendo clic con el botón derecho.**

**Los ejes de la mayoría de medidores de audio pueden rotarse para ver los gráficos en posición horizontal o vertical.**

**Algunos medidores también permiten personalizar el estilo y las opciones de visualización con el cuadro de diálogo de opciones correspondiente. Puede acceder a estas opciones seleccionando Funciones** *>* **Ajustes... en cada ventana de medidor o utilizando el icono .**

**Temas relacionados [Medidor VU](#page-40-0) [Espectroscopio](#page-41-0) [Osciloscopio](#page-41-1)**

## **5.3.1. Medidor VU**

**El medidor VU se emplea para ver el nivel de pico y el volumen promedio del archivo de audio. También muestra el panorama o el balance entre los canales izquierdo y derecho de un archivo estéreo.**

**La parte superior de la ventana del indicador de nivel/panorama muestra los niveles de pico y el volumen promedio de la forma siguiente:**

- **Los indicadores de Nivel de pico muestran los niveles de pico de cada canal, gráfica y numéricamente. Por defecto, los valores de segmentos de indicador y de pico numéricos se muestran en verde para niveles bajos, en amarillo para niveles entre -6dB y -2dB, y en rojo para niveles superiores a -2dB. Los colores y los límites del rango se pueden cambiar en el diálogo Configuración medidores de nivel/pan. Se puede acceder mediante el menú Funciones** *>* **Ajustes... o utilizando el icono .**
- **Los indicadores de VU (Volume Unit, unidad de volumen) miden el volumen promedio (RMS) de cada canal. Estos indicadores disponen de una inercia interna que uniformiza las variaciones de volumen a partir de un lapso de tiempo definido por el usuario. Si está monitorizando la reproducción o la entrada de audio, también verá dos líneas verticales después de cada barra del medidor VU como si intentaran alcanzar el valor de RMS actual. Estas líneas indican el promedio de los valores RMS mínimos más recientes (línea izquierda) y el promedio de los valores RMS máximos más recientes (línea derecha). A la izquierda se muestra la diferencia entre los valores promedio mínimo y máximo (el valor del nivel entre paréntesis). Esto proporciona una visión general del rango dinámico del material de audio.**
- **Si está monitorizando audio en tiempo real (reproducción o entrada), los valores máximos de volumen y de pico se muestran numéricamente a la derecha de las barras del medidor. Los números entre paréntesis a la derecha de los valores de máximo de pico indican la cantidad de clips sucesivos (0dB picos de señal). Es conveniente establecer los niveles de grabación de manera que raramente se produzca clipping. Si se establece un nivel master demasiado alto, la calidad del sonido y la respuesta de frecuencia correrán peligro en niveles de grabación altos, con efectos de clipping no deseados. Si el nivel se define demasiado bajo, los niveles de ruido podrían ser altos respecto al sonido principal que se está grabando.**

**El medidor VU se puede encontrar en el menú Medidores en el Espacio de trabajo de Montaje de audio y el Espacio de trabajo de Archivo de audio.**

**Temas relacionados**

**[Medición](#page-46-0)**

# **5.3.2. Espectroscopio**

**El espectroscopio muestra una representación gráfica continua del espectro de frecuencia, analizado en 60 bandas de frecuencias separadas, representado en** **forma de barras verticales. Los niveles de pico se muestran como líneas horizontales cortas por encima de la banda correspondiente, para indicar valores máximos o pico recientes.**

**El espectroscopio se puede encontrar en el menú Medidores en el Espacio de trabajo de Montaje de audio y el Espacio de trabajo de archivos de audio. Puede utilizarse como ventana flotante o acoplada en el espacio de trabajo.**

**Temas relacionados**

**[Medición](#page-46-0)**

### **5.3.3. Osciloscopio**

**El osciloscopio presenta una vista muy ampliada de la forma de onda en la posición del cursor de reproducción.**

**Si se analiza un archivo estéreo, el osciloscopio suele mostrar los niveles por separado de los dos canales. Ahora bien, si activa la opción Mostrar Suma y Resta en el menú Funciones (o hace clic en el icono +/-), la mitad superior del osciloscopio muestra la suma de los dos canales y la mitad inferior, la resta.**

### **Efectuar ajustes**

**En el diálogo Configuración puede ajustar los colores de visualización, y activar o no Zoom auto. Si Zoom auto está activado, el visor se optimiza para que el nivel más alto llegue arriba del todo del visor todas las veces. Se puede acceder al diálogo Configuración mediante Funciones** *>* **Configuración... o bien mediante el icono .**

**El osciloscopio se puede encontrar en el menú Medidores en el Espacio de trabajo de Montaje de audio y el Espacio de trabajo de archivos de audio. Puede utilizarse como ventana flotante o acoplada en el espacio de trabajo.**

**Temas relacionados**

**[Medición](#page-46-0)**

# **5.4. Controles de Transporte**

**Los controles de Transporte permiten controlar la reproducción en un montaje o archivo de audio, y abrir la ventana de grabación. Se puede acceder en el menú Transporte o en la barra de herramientas Transporte. Consulte [Barras de comando](#page-17-0) si desea más información.**

**El menú Transporte da acceso (y muestra los atajos de teclado correspondientes) a las mismas funciones que disponibles en la barra de herramientas Transporte.**

**La barra de herramientas Transporte brinda un acceso a casi todas estas funciones. Si la barra de herramientas está oculta, seleccione Espacio de trabajo** *>* **Barras de comando** *>* **Comandos de transporte. Las funciones de transporte se ejecutan en el archivo de audio actual.**

**Las funciones básicas de Transporte son:**

■ Bucle <sup>©</sup>

**Activa o desactiva un bucle para el montaje o archivo de audio seleccionado.**

- **Mover el cursor al inicio del archivo**  $\mathbb{R}$ /al final de archivo  $\mathbb{R}$ 
	- **Desplaza el cursor hasta el inicio o el fin del archivo de audio seleccionado.**
- Mover el cursor hacia la derecha <sup>DD</sup> / Mover el cursor hacia la izquierda < **Desplaza el cursor adelante o atrás dentro del archivo de audio seleccionado.**
- **Reproducir**  $\triangleright$

**Da inicio a la reproducción del archivo de audio actual.**

**Detener**  $\Box$ 

**Detiene la reproducción del archivo de audio actual. Con un segundo clic, el cursor se desplazará hasta situarse en el principio de la última posición de inicio. Si hace clic una vez más, el cursor retornará al inicio del archivo.**

**Grabar**

**Abre la ventana de grabación, desde la que puede comenzar a grabar.**

**En la barra de comandos de transporte hay otras funciones de transporte, por ejemplo para iniciar, omitir y detener la reproducción. En WaveLab Elements también se proporcionan atajos de mover y transportar, y de velocidad de reproducción.**

*Para ver una explicación de cada parámetro y función de la interfaz, haga clic en o en el signo de interrogación ¿Qué es esto?. Consulte [Cómo obtener ayuda](#page-10-0)* **si necesita más información.**

**Temas relacionados**

**[Diálogo Grabación](#page-144-0) [Barras de comando](#page-17-0)**

# **5.5. Ventanas de herramientas específicas**

**Las ventanas de herramientas específicas contienen opciones específicas del espacio de trabajo activo. Permiten llevar a cabo tareas específicas del espacio de trabajo activo.**

**Pueden acoplarse y expandirse.**

**Ventanas de herramientas específicas del Espacio de trabajo de archivos de audio**

**El Espacio de trabajo de archivos de audio incluye las siguientes ventanas de herramientas específicas:**

**[Ventana Metadatos](#page-87-0) [Sample attributes](#page-87-1)**

**[Ventana Marcadores](#page-88-0)**

<span id="page-87-0"></span>**[Explorador de archivos](#page-89-0)**

# **5.5.1. Ventana Metadatos**

**Esta ventana de herramientas específicas muestra todas las etiquetas de metadatos que pertenecen al archivo activo.**

**Habitualmente consiste en un conjunto de etiquetas que describen el contenido del audio. Por ejemplo, puede incluir el título de la pista, su autor y la fecha de creación. Los datos varían según la clase de archivo y no todos los archivos guardan esta información, por lo que la ventana podría estar vacía. Para editar las etiquetas de metadatos del archivo, haga clic en cualquier parte de la ventana. De este modo, se abre el correspondiente diálogo Atributos de archivo.**

**Puede acceder a este diálogo en el Espacio de trabajo de archivos de audio seleccionando Espacio de trabajo** *>* **Ventanas de herramientas específicas** *>* **Metadatos.**

*Para ver una explicación de cada parámetro y función de la interfaz, haga clic en o en el signo de interrogación ¿Qué es esto?. Consulte [Cómo obtener ayuda](#page-10-0)* **si necesita más información.**

**Temas relacionados**

<span id="page-87-1"></span>**[Ventanas de herramientas específicas](#page-160-0)**

# **5.5.2. Sample attributes**

**Este diálogo permite definir los ajustes de una muestra de audio antes de cargarla en un muestreador de hardware o de software.**

**Los ajustes no procesan la muestran en ningún sentido, sino que le confieren las propiedades de archivo que el muestreador de destino puede utilizar. Incluye información sobre el tono de la muestra ( WaveLab Elements puede detectarlo automáticamente), el rango de teclas que la muestra debe abarcar y el rango de velocidad que ocupará. En el caso de los archivos WAV y AIFF, esta información se archiva en el encabezamiento del archivo.**

**Por defecto, un archivo de audio no tiene atributos de muestra. Así pues, esta información se debe crear expresamente. En primer lugar, haga clic en el botón "Crear". El diálogo es útil si el muestreador puede aprovechar estas etiquetas adicionales. Si el muestreador lo permite, se ahorra tiempo al poder editar y definir las propiedades de las muestras en WaveLab Elements.**

**Puede acceder a este diálogo mediante Espacio de trabajo** *>* **Ventanas de herramientas específicas** *>* **Atributos de muestra....**

*Para ver una explicación de cada parámetro y función de la interfaz, haga clic en o en el signo de interrogación ¿Qué es esto?. Consulte [Cómo obtener ayuda](#page-10-0)* **si necesita más información.**

**Temas relacionados**

### <span id="page-88-0"></span>**5.5.3. Ventana Marcadores**

**Consiste en una ventana de herramientas específicas para crear, editar y utilizar marcadores cuando se trabaja en una forma de onda de audio.**

**Lista de marcadores**

**La ventana Marcadores contiene una lista con los marcadores que ya están colocados en el archivo activo junto con sus detalles correspondientes. Haga clic en la cabecera de una columna para ordenar su lista de valores en sentido ascendente o descendente. También puede utilizar el menú Filtro para conmutar entre los tipos de marcadores que aparecen en la lista.**

**En esta lista de marcadores puede utilizar los campos, los controles y los menús para realizar las acciones siguientes:**

- **Crear un marcador en la cabecera de reproducción: haga clic en un icono de marcador (en la parte superior de la ventana) o en el menú Insertar, seleccione un tipo de marcador para colocarlo en la posición actual de la cabeza de reproducción.**
- **Crear un par de marcadores a partir de una selección: efectúe una selección en la forma de onda; a continuación, haga clic en un par de iconos de marcadores (en la parte superior de la ventana) o, en el menú Insertar, seleccione uno de los comandos Crear región para colocar un par de marcadores en cualquier lado de la selección actual.**
- **Iniciar reproducción: es posible comenzar la reproducción en la posición del marcador, con o sin pre-roll, haciendo clic en los iconos que están más a la izquierda. Haga clic en en la columna de escucha para reproducir la onda desde la posición de ese marcador, con un pre-roll. Haga clic en el botón de la derecha para reproducir la onda exactamente desde la posición del marcador.**
- **Cambiar tipos de marcadores: puede cambiar un tipo de marcador haciendo clic en su icono y seleccionando otro tipo de marcador en la lista emergente.**
- **Editar el nombre, el tiempo o los comentarios de un marcador: haga doble clic en una celda para editar un valor (para alinear el marcador con tiempo exacto, por ejemplo). Puede editar el nombre del marcador, su posición de tiempo y los comentarios que pudiera tener.**

**Bloquear la posición de un marcador: seleccione la casilla de verificación para bloquear el marcador. De este modo, se impide que se arrastre involuntariamente a otra posición en la ventana de forma de onda.**

**Para obtener más información sobre el uso de marcadores, consulte [Marcadores](#page-43-0). Para obtener más información sobre los diferentes tipos de marcadores y su uso, consulte [Tipos de marcadores.](#page-45-0) En el Espacio de trabajo de Montaje de audio hay disponibles más funciones de marcador que en el Espacio de trabajo de archivos de audio. Para obtener más información, consulte "Utilizar marcadores en el Espacio de trabajo de Montaje de audio" en [Marcadores](#page-43-0).**

**Puede acceder a esta ventana de herramientas específicas en el Espacio de trabajo de Montaje de audio y el Espacio de trabajo de archivos de audio mediante Espacio de trabajo** *>* **Ventanas de herramientas específicas** *>* **Marcadores.**

*Para ver una explicación de cada parámetro y función de la interfaz, haga clic en o en el signo de interrogación ¿Qué es esto?. Consulte [Cómo obtener ayuda](#page-10-0)* **si necesita más información.**

**Temas relacionados**

**[Ventanas de herramientas específicas](#page-160-0)**

**[Marcadores](#page-43-0)**

<span id="page-89-0"></span>**[Tipos de marcadores](#page-45-0)**

### **5.5.4. Explorador de archivos**

**Este diálogo permite buscar archivos directamente desde WaveLab Elements en vez de utilizar el explorador de archivos del sistema operativo.**

**Brinda todas las funciones de navegación estándar como las (vistas de lista e icono)Puede usarse para abrir o insertar todo un archivo o una región específica del archivo; para ello, arrastre y suelte el archivo en la ubicación donde quiera insertarlo. En el Espacio de trabajo de Montaje de audio, también puede decidir ver únicamente determinados tipos de archivos de WaveLab Elements. El Explorador de archivos puede ser muy útil para acelerar el proceso de escuchar una larga lista de archivos de sonido. También puede usarse para arrastrar ventanas, como CD/DVD de datos, y arrastrar carpetas.**

### **Las funciones de reproducción**

**Reproducir archivo Una vez que haya seleccionado un archivo en la lista del Explorador de archivos, para escucharlo debe hacer clic en Reproducir, en la barra de herramientas del Explorador de archivos. Haga clic en ese botón de nuevo cuando desee detener la reproducción.**

**Reproducción automática También puede hacer que los archivos se reproduzcan de forma automática al seleccionarlos. Para ello, active el modo de Reproducción automática.**

**Consejo: Para escuchar una lista extensa de archivos de audio, active el modo de Reproducción automática y utilice las teclas de cursor ARRIBA y ABAJO para pasar por la sucesión de archivos de audio rápidamente.**

**Abrir e insertar un archivo o una región**

**Una vez seleccionado el archivo que quiere abrir, haga doble clic en él para abrirlo en el espacio de trabajo actual. También puede abrirlo arrastrándolo a un grupo con pestañas vacías o a la barra de pestañas de un grupo de pestañas.**

**Asimismo, puede arrastrar el archivo a una vista de onda para insertarlo en un punto determinado. Si se arrastra un archivo a una vista de onda, se visualiza una barra para ver claramente el punto de inserción.**

**Puede acceder a este diálogo mediante Espacio de trabajo** *>* **Ventanas de herramientas específicas** *>* **Explorador de archivos.**

*Para ver una explicación de cada parámetro y función de la interfaz, haga clic en o en el signo de interrogación ¿Qué es esto?. Consulte [Cómo obtener ayuda](#page-10-0)* **si necesita más información.**

**Temas relacionados**

<span id="page-90-0"></span>**[Ventanas de herramientas específicas](#page-160-0)**

# **5.6. Ventanas de herramientas compartidas**

**Las ventanas de herramientas compartidas sólo pueden estar abiertas en una ubicación y se comparten entre espacios de trabajo. Permiten llevar a cabo tareas específicas del espacio de trabajo activo.**

**Pueden acoplarse y expandirse. [Medidor VU](#page-40-0)**

**[Osciloscopio](#page-41-1)**

**[Espectroscopio](#page-41-0)**

**[Sección Master](#page-118-0)**

**Temas relacionados**

**[Acerca de las ventanas de herramientas](#page-15-0)**

**[Medición](#page-46-0)**

**[Acoplar ventanas](#page-19-0)**

### **5.6.1. Medidor VU**

**El medidor VU se emplea para ver el nivel de pico y el volumen promedio del archivo de audio. También muestra el panorama o el balance entre los canales** **izquierdo y derecho de un archivo estéreo.**

**La parte superior de la ventana del indicador de nivel/panorama muestra los niveles de pico y el volumen promedio de la forma siguiente:**

- **Los indicadores de Nivel de pico muestran los niveles de pico de cada canal, gráfica y numéricamente. Por defecto, los valores de segmentos de indicador y de pico numéricos se muestran en verde para niveles bajos, en amarillo para niveles entre -6dB y -2dB, y en rojo para niveles superiores a -2dB. Los colores y los límites del rango se pueden cambiar en el diálogo Configuración medidores de nivel/pan. Se puede acceder mediante el menú Funciones** *>* **Ajustes... o utilizando el icono .**
- **Los indicadores de VU (Volume Unit, unidad de volumen) miden el volumen promedio (RMS) de cada canal. Estos indicadores disponen de una inercia interna que uniformiza las variaciones de volumen a partir de un lapso de tiempo definido por el usuario. Si está monitorizando la reproducción o la entrada de audio, también verá dos líneas verticales después de cada barra del medidor VU como si intentaran alcanzar el valor de RMS actual. Estas líneas indican el promedio de los valores RMS mínimos más recientes (línea izquierda) y el promedio de los valores RMS máximos más recientes (línea derecha). A la izquierda se muestra la diferencia entre los valores promedio mínimo y máximo (el valor del nivel entre paréntesis). Esto proporciona una visión general del rango dinámico del material de audio.**
- **Si está monitorizando audio en tiempo real (reproducción o entrada), los valores máximos de volumen y de pico se muestran numéricamente a la derecha de las barras del medidor. Los números entre paréntesis a la derecha de los valores de máximo de pico indican la cantidad de clips sucesivos (0dB picos de señal). Es conveniente establecer los niveles de grabación de manera que raramente se produzca clipping. Si se establece un nivel master demasiado alto, la calidad del sonido y la respuesta de frecuencia correrán peligro en niveles de grabación altos, con efectos de clipping no deseados. Si el nivel se define demasiado bajo, los niveles de ruido podrían ser altos respecto al sonido principal que se está grabando.**

**El medidor VU se puede encontrar en el menú Medidores en el Espacio de trabajo de Montaje de audio y el Espacio de trabajo de Archivo de audio.**

**Temas relacionados**

### **[Medición](#page-46-0)**

### **5.6.2. Osciloscopio**

**El osciloscopio presenta una vista muy ampliada de la forma de onda en la posición del cursor de reproducción.**

**Si se analiza un archivo estéreo, el osciloscopio suele mostrar los niveles por separado de los dos canales. Ahora bien, si activa la opción Mostrar Suma y Resta en el menú Funciones (o hace clic en el icono +/-), la mitad superior del osciloscopio muestra la suma de los dos canales y la mitad inferior, la resta.**

### **Efectuar ajustes**

**En el diálogo Configuración puede ajustar los colores de visualización, y activar o no Zoom auto. Si Zoom auto está activado, el visor se optimiza para que el nivel más alto llegue arriba del todo del visor todas las veces. Se puede acceder al diálogo Configuración mediante Funciones** *>* **Configuración... o bien mediante el icono .**

**El osciloscopio se puede encontrar en el menú Medidores en el Espacio de trabajo de Montaje de audio y el Espacio de trabajo de archivos de audio. Puede utilizarse como ventana flotante o acoplada en el espacio de trabajo.**

**Temas relacionados**

**[Medición](#page-46-0)**

# **5.6.3. Espectroscopio**

**El espectroscopio muestra una representación gráfica continua del espectro de frecuencia, analizado en 60 bandas de frecuencias separadas, representado en forma de barras verticales. Los niveles de pico se muestran como líneas horizontales cortas por encima de la banda correspondiente, para indicar valores máximos o pico recientes.**

**El espectroscopio se puede encontrar en el menú Medidores en el Espacio de trabajo de Montaje de audio y el Espacio de trabajo de archivos de audio. Puede utilizarse como ventana flotante o acoplada en el espacio de trabajo.**

**Temas relacionados**

**[Medición](#page-46-0)**

# **5.7. Archivos de picos**

**Los archivos de picos son pequeños archivos con extensión ".gpk" que WaveLab crea automáticamente cada vez que un archivo se modifica o abre por primera vez en el programa.**

**Los archivos de picos contienen información sobre la forma de onda y determinan cómo se dibujará en la ventana de onda. El objetivo del archivo de picos creado por WaveLab Elements es acelerar el tiempo que tarda en dibujarse la forma de onda de un archivo.**

**Por defecto, el archivo de picos se almacena en la misma ubicación que el archivo de audio cuya forma de onda representa. Puede elegir almacenar el archivo de picos en otra ubicación o eliminarlo al cerrar el archivo de audio. Estas opciones se encuentran en el [Preferencias de edición de archivos de audio](#page-154-0).**

**WaveLab Elements 7**

# **Cap**<sup>tulo 6</sup>

# **Montajes de audio**

**El Espacio de trabajo de montaje de audio de WaveLab Elements es un entorno de edición no destructiva en el que puede organizar, editar, reproducir y grabar clips de audio. Las funciones incluyen efectos de pistas, automatización de nivel de volumen y panorama, y varias opciones de fundidos y fundidos cruzados. El Espacio de trabajo de montaje de audio es perfecto para crear discos CD de música, masterizar material, trabajar en proyectos multimedia, producir anuncios para radio, etc. Puede crear composiciones complejas con múltiples pistas y grabar discos CD con calidad profesional.**

### **Conceptos básicos**

**La ventana de Montaje de audio es el lugar donde se combinan los clips de audio para crear un montaje. Una vez que se hayan importado, podrá organizar, editar y reproducir los clips de audio en dos pistas estéreo o mono. Las pistas permiten al usuario estructurar el trabajo de manera gráfica, pero no deben confundirse con pistas de cinta virtual.**

**Puede colocar cualquier cantidad de clips en una pista de audio. Los clips son "contenedores" del material de audio que incluyen varias opciones y funciones, como curvas de panorama y volumen, fundidos, etc. Un clip contiene una referencia a un archivo de audio de origen del disco duro, y posiciones de inicio y fin en el archivo, de modo que los clips pueden reproducir sólo secciones del archivo de audio de origen. Varios clips pueden hacer referencia al mismo archivo de origen.**

#### **Crear un montaje**

**Para crear un archivo de montaje vacío seleccione Archivo** *>* **Nuevo... y elija la frecuencia de muestreo que quiera. La configuración por defecto es un montaje estéreo a 44,1 kHz. Si quiere cambiar la frecuencia de muestreo más adelante, seleccione Editar** *>* **Propiedades de montaje de audio... para abrir el cuadro de diálogo.**

**También es posible generar un montaje nuevo de manera automática. Si está trabajando en el Espacio de trabajo de archivos de audio, puede seleccionar Editar** *>* **Crear un montaje de audio a partir de un archivo de audio... para crear un montaje de audio con archivo de audio.**

### **Pistas y clips**

**La ventana de montaje principal está dividida en dos pistas horizontales que pueden añadirse y eliminarse. Las pistas pueden ser de audio mono o estéreo. Los clips se organizan en pistas de audio para crear un montaje. Cada clip corresponde a una pista de CD y, al añadir clips, las pistas de CD correspondientes se muestran en la ventana [CD](#page-106-0). (Consulte la sección Preparar discos CD, más adelante, si necesita instrucciones detalladas para crear discos CD en el Espacio de trabajo de montaje de audio). Antes de empezar a importar clips de audio y organizarlos, es necesario crear al menos una pista de audio mono o estéreo.**

### **Añadir pistas**

**Puede añadir pistas de cualquier tipo:**

- **desde el menú Pista** *>* **Añadir [tipo de pista] o**
- **haciendo clic en el botón de número de pista para abrir el menú contextual y seleccionando Añadir pista [tipo de pista].**

**Consulte la sección Trabajar con pistas más adelante si necesita información sobre cómo trabajar con pistas.**

### **Añadir clips**

**A continuación, se importa audio a las pistas de audio para comenzar a organizarlas como clips en el montaje. Puede crear clips copiando selecciones de audio del Espacio de trabajo de archivos de audio en el Montaje de audio o importando archivos externos directamente. Puede añadir archivos de audio a una pista:**

- **arrastrando desde el Espacio de trabajo de archivos de audio (desde una pestaña o el icono de documento).**
- **arrastrando un archivo de audio directamente desde el explorador de archivos del sistema operativo.**
- **copiando audio de un archivo del Espacio de trabajo de archivos de audio y pegándolo en una pista.**
- **arrastrando desde la ventana [Explorador de archivos.](#page-89-0)**
- **arrastrando una pista desde la ventana [CD](#page-106-0).**

**Editar un montaje**

### **Editar/Organizar clips**

**Cuando haya importado los clips de audio, puede comenzar a organizarlos y editarlos de diferentes maneras. Puede acceder a la mayoría de funciones de edición de clips en el [Ventana Clip en foco](#page-104-0) o haciendo clic con el botón derecho en un clip para abrir el menú contextual Clip. Puede cortar, copiar, pegar, eliminar, mover y dividir cualquier clip del montaje. Puede añadir un fundido cruzado automáticamente arrastrando los bordes de dos clips adyacentes de modo que** **se superpongan. Puede seleccionar el tipo de fundido cruzado y añadir puntos de envolvente para el volumen y el panorama. Consulte [Ventana Clip en foco](#page-104-0) si necesita más información.**

### **Modos**

**El menú Modos contiene opciones que facilitan el movimiento de clips y la creación de fundidos cruzados. Puede determinar cómo deben comportarse los clips al moverlos, definir si deben crearse fundidos automáticamente y cómo reaccionarán al mover los clips.**

### **Menús contextuales de edición**

**El Espacio de trabajo de montaje de audio incluye varios menús contextuales que facilitan la edición de montajes. Permiten administrar las pistas (Pista), gestionar los clips (Clip) e insertar archivos de audio en el montaje (Insertar). Hay varias funciones de edición dentro del Espacio de trabajo de Montaje que permiten arrastrar elementos. Consulte [Operaciones de arrastrar](#page-21-0) si desea más información.**

**Consejo: Editar varios envolventes**

**Al editar la duración de un fundido cruzado con el ratón, o el nivel de envolvente, puede mantener pulsada la tecla [Alt]/[Option] para ajustar el fundido de todos los clips seleccionados.**

**Trabajar con la ventana Montaje de audio Además de algunos controles comunes de zoom y reproducción del Espacio de trabajo de archivos de audio, hay algunas funciones que son exclusivas del Espacio de trabajo de montaje de audio. Hay dos iconos de lupa junto a la rueda de desplazamiento que permiten ampliar y reducir la vista de la ventana de pistas. Al hacer clic en el icono se mostrarán más o menos pistas. Se amplía la pista activa y se reducen las demás para que el usuario pueda centrarse en una única pista. Consulte [Zoom y desplazamiento](#page-33-0) si desea más información.**

**Diferencia entre clip activo (en foco) y clip seleccionado**

**Es importante saber que no es lo mismo un clip "activo" y un clip "seleccionado". Algunas funciones de edición sólo pueden llevarse a cabo en un único clip, o "clip activo"; mientras que otras pueden ejecutarse en varios clips, o "clips seleccionados".**

- **Clip activo (en foco): sólo puede haber un único clip activo (o ninguno). El nombre del clip activo se muestra en color rojo. Es necesario identificar el clip activo porque algunas funciones sólo pueden aplicarse a un único clip. Las funciones de este tipo se ejecutan desde la ventana Clip en foco.**
- **Clip seleccionado: puede haber varios clips seleccionados. De este modo, puede editar varios clips a la vez. Puede llevar a cabo funciones como copiar, eliminar, mover, etc. Los clips seleccionados tienen un color de fondo diferente.**

### **Trabajar con pistas**

**La mayoría de funciones para trabajar con pistas se encuentran en el área izquierda de cada pista en la ventana principal. En el centro del área verá un botón con** **el número de la pista. Al hacer clic en este botón se abre el menú desplegable de pista, que contiene la mayoría de funciones de pistas. También incluye controles para:**

- **Minimizar/contraer una pista: utilice la flecha desplegable pequeña para ahorrar espacio en pantalla alternando la pista entre vista completa ampliada o vista contraída.**
- **Aislar una pista (Solo): el botón en forma de diamante permite aislar una pista para que se silencien el resto.**
- **Silenciar una pista: el botón en forma de círculo permite silenciar/desilenciar una pista. Si se muestra en gris, el botón de silenciamiento está activado y la pista no se oye. Si se muestra en verde, el botón de silenciamiento está desactivado y la pista se oye.**
- **Ajustar el volumen de una pista: los atenuadores de canal (faders) permiten ajustar el volumen del canal izquierdo y derecho de una pista (para pistas estéreo). Si mantiene pulsada la tecla [Ctrl]/[Command] se restablecerán los controles deslizantes en 0dB. En una pista estéreo, si mantiene pulsada la tecla [Shift] o hace clic con el botón derecho, y arrastra el atenuador izquierdo o derecho, podrá ajustar el balance de cada canal por separado. Pulse la tecla [Shift] o haga clic con el botón derecho mientras mantiene pulsada la tecla [Ctrl]/[Command] para restablecer uno de los atenuadores en 0dB.**

### **Reproducir y usar efectos**

**La reproducción en el Montaje de audio funciona prácticamente igual que en el Espacio de trabajo de archivos de audio. Aunque hay algunas cuestiones adicionales que tener en cuenta:**

**Las pistas de audio se dirigen a través de la Sección Master**

**Esto permite añadir efectos globales al Montaje de audio o usar la función Mezclar (render) para crear un archivo de audio mezclado.**

### **Pueden añadirse efectos a clips**

**Cada clip del montaje puede procesarse de manera independiente mediante un máximo de dos plugins de efectos VST. Los efectos se configuran como inserciones, cuando el efecto procesa todo el sonido.**

### **Utilizar marcadores en el montaje**

**Los marcadores funcionan prácticamente del mismo modo que en el Espacio de trabajo de archivos de audio, aunque hay algunas funciones adicionales útiles para trabajar con clips. Por ejemplo, puede ligar un marcador con un clip para que se mueva con él. Si necesita más información, utilice la función ¿Qué es esto? o consulte la sección Utilizar marcadores en el Espacio de trabajo de montaje de audio de [Marcadores.](#page-43-0)**

**Reducción de mezcla: función Mezclar (render)**

**La función Mezclar de la Sección Master permite "reducir la mezcla" del montaje completo (o secciones) a un único archivo de audio. Esto puede ser útil, por ejemplo, para "imprimir" cualquier efecto en un archivo. Esta función resulta útil para grabar un CD con un montaje que requiere muchos recursos del sistema, ya que permite generar una mezcla con todos los efectos de procesamiento de clips y pistas y, a continuación, grabar el CD en un segundo pase.**

**Consulte [Render \(mezclar\)](#page-58-0) y [Ventana de Mezcla de Montaje](#page-120-0) si necesita más información.**

**Preparar discos CD**

**El Espacio de trabajo de montaje de audio resulta especialmente útil para crear discos CD de audio profesionales. Cada clip de WaveLab Elements corresponde a una pista de CD; de modo que para crear una pista de CD, sólo es necesario crear o añadir un clip de audio al montaje. Las pistas de CD se muestran como una lista de pistas en la ventana [CD](#page-106-0). Esta ventana contiene varias herramientas para crear y grabar discos CD, [añadir y editar texto del CD](#page-128-0) y comprobar que el CD cumple los estándares comunes. Puede usar la ventana [CD](#page-106-0) para editar con precisión los tiempos de inicio y fin de pista, escuchar cada pista con los botones de reproducción de pista y añadir códigos ISRC. Cuando esté satisfecho con la configuración del CD, puede grabarlo directamente desde la ventana CD usando la ventana [Escribir CD audio.](#page-154-1)**

**Si necesita más información sobre cómo grabar discos CD, consulte [Crear CD y](#page-42-0) [DVD](#page-42-0) y la ventana [CD.](#page-106-0)**

**Temas relacionados**

**[Medición](#page-46-0) [Controles de Transporte](#page-30-0) [Ventanas de herramientas específicas](#page-103-0) [Ventanas de herramientas compartidas](#page-90-0) [Utilidades](#page-192-0) [Colores del montaje](#page-111-0) [Clip](#page-209-0)**

# **6.1. Medición**

**WaveLab Elements incluye varios medidores de audio que permiten supervisar y analizar los datos de audio.Los medidores pueden usarse para supervisar el audio durante la reproducción. Hay tres medidores de audio en WaveLab Elements, cada uno con su ventana independiente. Puede acceder a los medidores desde el menú Análisis, el menú de las ventanas Herramientas compartidas o la barra de control Medidores.**

**WaveLab Elements 7**

### **Modos de supervisión**

**Puede seleccionar el origen de audio y el modo de mostrar la información en los medidores. Puede acceder a las siguientes funciones de supervisión desde el menú Medidores o la barra de comandos Medidores:**

- **Monitorizar reproducción: los medidores muestran la salida de audio de la Sección Master después de la sección Dithering, a diferencia del medidor de la Sección Master.**
- **Monitorizar entrada de audio: los medidores muestran la entrada de audio elegida en el [Ajustes de reproducción de audio.](#page-126-0) Esta opción es útil para supervisar el audio mientras se graba.**
- **Monitorizar mezcla de archivo (render): los medidores muestran lo que se está escribiendo en el disco durante la generación del archivo, teniendo en cuenta la configuración de la Sección Master, con los valores de picos promedio, mínimos y máximos computados. Cuando termine la generación, los medidores quedan inactivos hasta que se actualice o cambie el modo de supervisión.**
- **Wonitorizar posición del cursor de edición: los medidores muestran información estática sobre el audio en la posición del cursor. Tenga en cuenta que la configuración de la Sección Master no se tiene en cuenta en este modo.**
- **Analizar selección de audio: con esta opción los medidores muestran los valores promedio de la selección que haya definido el usuario. La configuración de la Sección Master no se tiene en cuenta en este modo. Si cambia la selección, deberá actualizar los medidores con la opción Actualizar análisis de selección del menú Medidores (o pulsando el botón Refrescar de la barra de control Medidores).**

**Si tiene activado alguno de los modos de visualización continua, también puede bloquear los medidores en cualquier momento con el comando III Congelar medidores.**

### **Usar las ventanas de medidores**

**Sólo puede haber un medidor de audio de cada tipo activo. Por ejemplo, si acopla un medidor a un espacio de trabajo, se eliminará automáticamente de la ubicación en la que se encontrase anteriormente.**

**Los medidores de audio pueden visualizarse en los espacios de trabajo Archivos de audio y Montaje de audio, y en la ventana de control. Pueden usarse:**

- **como ventanas acopladas en un espacio de trabajo**
- **como una ventana con pestañas en la ventana de control**
- **como una ventana flotante independiente. En este modo, es recomendable ocultar el marco de la ventana con la opción Ventana** *>* **Ocultar marco para ahorrar espacio en pantalla. En este caso, se accede al menú completo haciendo clic con el botón derecho.**

**Los ejes de la mayoría de medidores de audio pueden rotarse para ver los gráficos en posición horizontal o vertical.**

**Algunos medidores también permiten personalizar el estilo y las opciones de visualización con el cuadro de diálogo de opciones correspondiente. Puede acceder a estas opciones seleccionando Funciones** *>* **Ajustes... en cada ventana de medidor o utilizando el icono .**

**Temas relacionados**

**[Medidor VU](#page-40-0) [Espectroscopio](#page-41-0) [Osciloscopio](#page-41-1)**

### **6.1.1. Medidor VU**

**El medidor VU se emplea para ver el nivel de pico y el volumen promedio del archivo de audio. También muestra el panorama o el balance entre los canales izquierdo y derecho de un archivo estéreo.**

**La parte superior de la ventana del indicador de nivel/panorama muestra los niveles de pico y el volumen promedio de la forma siguiente:**

- **Los indicadores de Nivel de pico muestran los niveles de pico de cada canal, gráfica y numéricamente. Por defecto, los valores de segmentos de indicador y de pico numéricos se muestran en verde para niveles bajos, en amarillo para niveles entre -6dB y -2dB, y en rojo para niveles superiores a -2dB. Los colores y los límites del rango se pueden cambiar en el diálogo Configuración medidores de nivel/pan. Se puede acceder mediante el menú Funciones** *>* **Ajustes... o utilizando el icono .**
- **Los indicadores de VU (Volume Unit, unidad de volumen) miden el volumen promedio (RMS) de cada canal. Estos indicadores disponen de una inercia interna que uniformiza las variaciones de volumen a partir de un lapso de tiempo definido por el usuario. Si está monitorizando la reproducción o la entrada de audio, también verá dos líneas verticales después de cada barra del medidor VU como si intentaran alcanzar el valor de RMS actual. Estas líneas indican el promedio de los valores RMS mínimos más recientes (línea izquierda) y el promedio de los valores RMS máximos más recientes (línea derecha). A la izquierda se muestra la diferencia entre los valores promedio mínimo y máximo (el valor del nivel entre paréntesis). Esto proporciona una visión general del rango dinámico del material de audio.**
- **Si está monitorizando audio en tiempo real (reproducción o entrada), los valores máximos de volumen y de pico se muestran numéricamente a la derecha de las barras del medidor. Los números entre paréntesis a la derecha de los valores de máximo de pico indican la cantidad de clips sucesivos (0dB picos de señal). Es conveniente establecer los niveles de grabación de manera que raramente se produzca clipping. Si se establece un nivel master demasiado alto, la calidad del sonido y la respuesta de frecuencia correrán peligro en niveles de grabación altos, con efectos de clipping no deseados. Si el nivel**

**se define demasiado bajo, los niveles de ruido podrían ser altos respecto al sonido principal que se está grabando.**

**El medidor VU se puede encontrar en el menú Medidores en el Espacio de trabajo de Montaje de audio y el Espacio de trabajo de Archivo de audio.**

**Temas relacionados**

**[Medición](#page-46-0)**

### **6.1.2. Espectroscopio**

**El espectroscopio muestra una representación gráfica continua del espectro de frecuencia, analizado en 60 bandas de frecuencias separadas, representado en forma de barras verticales. Los niveles de pico se muestran como líneas horizontales cortas por encima de la banda correspondiente, para indicar valores máximos o pico recientes.**

**El espectroscopio se puede encontrar en el menú Medidores en el Espacio de trabajo de Montaje de audio y el Espacio de trabajo de archivos de audio. Puede utilizarse como ventana flotante o acoplada en el espacio de trabajo.**

**Temas relacionados**

**[Medición](#page-46-0)**

### **6.1.3. Osciloscopio**

**El osciloscopio presenta una vista muy ampliada de la forma de onda en la posición del cursor de reproducción.**

**Si se analiza un archivo estéreo, el osciloscopio suele mostrar los niveles por separado de los dos canales. Ahora bien, si activa la opción Mostrar Suma y Resta en el menú Funciones (o hace clic en el icono +/-), la mitad superior del osciloscopio muestra la suma de los dos canales y la mitad inferior, la resta.**

### **Efectuar ajustes**

**En el diálogo Configuración puede ajustar los colores de visualización, y activar o no Zoom auto. Si Zoom auto está activado, el visor se optimiza para que el nivel más alto llegue arriba del todo del visor todas las veces. Se puede acceder al diálogo Configuración mediante Funciones** *>* **Configuración... o bien mediante el icono .**

**El osciloscopio se puede encontrar en el menú Medidores en el Espacio de trabajo de Montaje de audio y el Espacio de trabajo de archivos de audio. Puede utilizarse como ventana flotante o acoplada en el espacio de trabajo.**

**Temas relacionados**

**[Medición](#page-46-0)**

# **6.2. Controles de Transporte**

**Los controles de Transporte permiten controlar la reproducción en un montaje o archivo de audio, y abrir la ventana de grabación. Se puede acceder en el menú Transporte o en la barra de herramientas Transporte. Consulte [Barras de comando](#page-17-0) si desea más información.**

**El menú Transporte da acceso (y muestra los atajos de teclado correspondientes) a las mismas funciones que disponibles en la barra de herramientas Transporte.**

**La barra de herramientas Transporte brinda un acceso a casi todas estas funciones. Si la barra de herramientas está oculta, seleccione Espacio de trabajo** *>* **Barras de comando** *>* **Comandos de transporte. Las funciones de transporte se ejecutan en el archivo de audio actual.**

**Las funciones básicas de Transporte son:**

**Bucle** 

**Activa o desactiva un bucle para el montaje o archivo de audio seleccionado.**

- **Mover el cursor al inicio del archivo**  $\mathbb{R}$ **/ al final de archivo**  $\mathbb{R}$ 
	- **Desplaza el cursor hasta el inicio o el fin del archivo de audio seleccionado.**
- **Mover el cursor hacia la derecha**  $\mathbb{P}$  **/ Mover el cursor hacia la izquierda 44 Desplaza el cursor adelante o atrás dentro del archivo de audio seleccionado.**
- **Reproducir**  $\triangleright$

**Da inicio a la reproducción del archivo de audio actual.**

**Detener** 

**Detiene la reproducción del archivo de audio actual. Con un segundo clic, el cursor se desplazará hasta situarse en el principio de la última posición de inicio. Si hace clic una vez más, el cursor retornará al inicio del archivo.**

**Grabar**

**Abre la ventana de grabación, desde la que puede comenzar a grabar.**

**En la barra de comandos de transporte hay otras funciones de transporte, por ejemplo para iniciar, omitir y detener la reproducción. En WaveLab Elements también se proporcionan atajos de mover y transportar, y de velocidad de reproducción.**

*Para ver una explicación de cada parámetro y función de la interfaz, haga clic en o en el signo de interrogación ¿Qué es esto?. Consulte [Cómo obtener ayuda](#page-10-0)* **si necesita más información.**

### **Temas relacionados**

<span id="page-103-0"></span>**[Diálogo Grabación](#page-144-0) [Barras de comando](#page-17-0)**

# **6.3. Ventanas de herramientas específicas**

**Las ventanas de herramientas específicas contienen opciones específicas del espacio de trabajo activo. Permiten llevar a cabo tareas específicas del espacio de trabajo activo.**

**Pueden acoplarse y expandirse.**

**Ventanas de herramientas específicas del Espacio de trabajo de montaje de audio**

**El Espacio de trabajo de montaje de audio incluye las siguientes ventanas de herramientas específicas: [Explorador de archivos](#page-89-0)**

**[Ventana Clip en foco](#page-104-0) [Ventana Marcadores](#page-88-0) [CD](#page-106-0) [Notas](#page-108-0)**

# **6.3.1. Explorador de archivos**

**Este diálogo permite buscar archivos directamente desde WaveLab Elements en vez de utilizar el explorador de archivos del sistema operativo.**

**Brinda todas las funciones de navegación estándar como las (vistas de lista e icono)Puede usarse para abrir o insertar todo un archivo o una región específica del archivo; para ello, arrastre y suelte el archivo en la ubicación donde quiera insertarlo. En el Espacio de trabajo de Montaje de audio, también puede decidir ver únicamente determinados tipos de archivos de WaveLab Elements. El Explorador de archivos puede ser muy útil para acelerar el proceso de escuchar una larga lista de archivos de sonido. También puede usarse para arrastrar ventanas, como CD/DVD de datos, y arrastrar carpetas.**

### **Las funciones de reproducción**

**Reproducir archivo Una vez que haya seleccionado un archivo en la lista del Explorador de archivos, para escucharlo debe hacer clic en Reproducir, en la barra de herramientas del Explorador de archivos. Haga clic en ese botón de nuevo cuando desee detener la reproducción.**

**Reproducción automática También puede hacer que los archivos se reproduzcan de forma automática al seleccionarlos. Para ello, active el modo de Reproducción automática.**

**Consejo: Para escuchar una lista extensa de archivos de audio, active el modo de Reproducción automática y utilice las teclas de cursor ARRIBA y ABAJO para pasar por la sucesión de archivos de audio rápidamente.**

### **Abrir e insertar un archivo o una región**

**Una vez seleccionado el archivo que quiere abrir, haga doble clic en él para abrirlo en el espacio de trabajo actual. También puede abrirlo arrastrándolo a un grupo con pestañas vacías o a la barra de pestañas de un grupo de pestañas.**

**Asimismo, puede arrastrar el archivo a una vista de onda para insertarlo en un punto determinado. Si se arrastra un archivo a una vista de onda, se visualiza una barra para ver claramente el punto de inserción.**

**Puede acceder a este diálogo mediante Espacio de trabajo** *>* **Ventanas de herramientas específicas** *>* **Explorador de archivos.**

*Para ver una explicación de cada parámetro y función de la interfaz, haga clic en o en el signo de interrogación ¿Qué es esto?. Consulte [Cómo obtener ayuda](#page-10-0)* **si necesita más información.**

### **Temas relacionados**

<span id="page-104-0"></span>**[Ventanas de herramientas específicas](#page-160-0)**

# **6.3.2. Ventana Clip en foco**

**La ventana Clip en foco es un control en forma de acordeón que contiene algunos comandos de edición avanzada. Cada panel contraído se puede expandir haciendo clic en su título. De este modo, se accede a una serie de herramientas que se pueden utilizar con el clip que está seleccionado o "en foco".**

**Utilizar la ventana Clip en foco**

**Para poder utilizar la ventana Clip en foco, antes debe seleccionarse un clip. Una vez seleccionado el clip con el cursor, su nombre queda resaltado en rojo. Ya puede seleccionar una de las pestañas del acordeón de Clip en foco. El acordeón se abre para mostrar las opciones de esa selección del panel de atajos y herramientas de edición. Contiene los paneles siguientes:**

- **Editar: brinda una serie de atajos de reproducción y herramientas de edición comunes para trabajar con los clips.**
- **Punto Cue: consiste en un marcador de posición definida que pertenece a un clip. Facilita la alineación de los clips conjuntamente haciendo que se ajusten a otros clips tomando como referencia la posición del punto cue. Los puntos cue se muestran como líneas verticales compuestas por puntos. Este panel proporciona una serie de atajos para crear y trabajar con puntos cue.**
- **Envolvente: permite acceder a una gama de controles para editar y trabajar con diferentes envolventes de un clip.**
- **Fundido de entrada: ofrece una serie de herramientas para ajustar la curva de fundido de entrada de un clip.**
- **Fundido de salida: ofrece una serie de herramientas para ajustar la curva de fundido de salida de un clip.**
- **Colores: se pueden asignar hasta 20 colores para que sea más fácil diferenciar visualmente unos clips de otros. Seleccione un clip y haga clic sobre un color. Existe la posibilidad de definir colores personalizados con gran riqueza de matices, en Opciones** *>* **Colores... Seleccione el Color personalizado que quiera definir y después las partes a las que se aplicará; a continuación ajuste el valor del color mediante la rueda de colores (o bien escriba un conjunto de valores RGB: Rojo, Verde y Azul). Consulte [Colores del mon](#page-111-0)[taje](#page-111-0) si desea más información.**

**Si selecciona otro clip, se actualizan las propiedades del clip en foco. Por ejemplo, si selecciona "Envolvente", los controles correspondientes se actualizan para reflejar la información de envolvente del clip seleccionado.**

**La ventana Clip en foco puede estar acoplada o flotante. La ventana Clip en foco puede mostrarse u ocultarse en el Espacio de trabajo de Montaje de audio en Espacio de trabajo** *>* **Ventanas de herramientas específicas** *>* **Clip en foco.**

*Para ver una explicación de cada parámetro y función de la interfaz, haga clic en o en el signo de interrogación ¿Qué es esto?. Consulte [Cómo obtener ayuda](#page-10-0)* **si necesita más información.**

**Temas relacionados**

**[Clip](#page-209-0) [Ajustes de reproducción de audio](#page-126-0) [Personalizar comandos](#page-129-0) [Colores del montaje](#page-111-0)**

# **6.3.3. Ventana Marcadores**

**Consiste en una ventana de herramientas específicas para crear, editar y utilizar marcadores cuando se trabaja en una forma de onda de audio.**

**Lista de marcadores**

**La ventana Marcadores contiene una lista con los marcadores que ya están colocados en el archivo activo junto con sus detalles correspondientes. Haga clic en la cabecera de una columna para ordenar su lista de valores en sentido ascendente o descendente. También puede utilizar el menú Filtro para conmutar entre los tipos de marcadores que aparecen en la lista.**

**En esta lista de marcadores puede utilizar los campos, los controles y los menús para realizar las acciones siguientes:**

- **Crear un marcador en la cabecera de reproducción: haga clic en un icono de marcador (en la parte superior de la ventana) o en el menú Insertar, seleccione un tipo de marcador para colocarlo en la posición actual de la cabeza de reproducción.**
- **Crear un par de marcadores a partir de una selección: efectúe una selección en la forma de onda; a continuación, haga clic en un par de iconos de marcadores (en la parte superior de la ventana) o, en el menú Insertar, seleccione uno de los comandos Crear región para colocar un par de marcadores en cualquier lado de la selección actual.**
- **Iniciar reproducción: es posible comenzar la reproducción en la posición del marcador, con o sin pre-roll, haciendo clic en los iconos que están más a la izquierda. Haga clic en en la columna de escucha para reproducir la onda desde la posición de ese marcador, con un pre-roll. Haga clic en el botón de la derecha para reproducir la onda exactamente desde la posición del marcador.**
- **Cambiar tipos de marcadores: puede cambiar un tipo de marcador haciendo clic en su icono y seleccionando otro tipo de marcador en la lista emergente.**
- **Editar el nombre, el tiempo o los comentarios de un marcador: haga doble clic en una celda para editar un valor (para alinear el marcador con tiempo exacto, por ejemplo). Puede editar el nombre del marcador, su posición de tiempo y los comentarios que pudiera tener.**
- **Bloquear la posición de un marcador: seleccione la casilla de verificación para bloquear el marcador. De este modo, se impide que se arrastre involuntariamente a otra posición en la ventana de forma de onda.**

**Para obtener más información sobre el uso de marcadores, consulte [Marcadores](#page-43-0). Para obtener más información sobre los diferentes tipos de marcadores y su uso, consulte [Tipos de marcadores.](#page-45-0) En el Espacio de trabajo de Montaje de audio hay disponibles más funciones de marcador que en el Espacio de trabajo de archivos de audio. Para obtener más información, consulte "Utilizar marcadores en el Espacio de trabajo de Montaje de audio" en [Marcadores](#page-43-0).**

**Puede acceder a esta ventana de herramientas específicas en el Espacio de trabajo de Montaje de audio y el Espacio de trabajo de archivos de audio mediante Espacio de trabajo** *>* **Ventanas de herramientas específicas** *>* **Marcadores.**

*Para ver una explicación de cada parámetro y función de la interfaz, haga clic en o en el signo de interrogación ¿Qué es esto?. Consulte [Cómo obtener ayuda](#page-10-0)* **si necesita más información.**

**Temas relacionados**

<span id="page-106-0"></span>**[Ventanas de herramientas específicas](#page-160-0) [Marcadores](#page-43-0) [Tipos de marcadores](#page-45-0)**

# **6.3.4. CD**

**Esta ventana de herramientas específicas incluye todas las funciones para crear un CD o un DVD-A de audio en WaveLab Elements.**

**Muestra una lista con las pistas del CD e información sobre cada una de ellas. Puede editar cada pista y las propiedades de reproducción del CD. También puede acceder a las funciones para verificar su conformidad con los [estándares de Red](#page-221-0) [Book](#page-221-0), añadir y editar texto del CD, agregar códigos UPC/EAN, generar un informe del CD y grabar el CD. También hay controles para ir pasando por las vistas previas de cada pista, así como varias opciones entre las que se incluye el modo "Audio en pausas" para determinar si las pausas entre los marcadores de pista se sustituyen por silencios (valor por defecto habitual) o si contienen sonido.**

### **Agregar pistas**

**Para añadir una pista, importe un archivo de audio: de manera automática se genera una pista para cada clip de audio en el montajePara obtener más información sobre cómo crear un CD o un DVD-A, consulte [Crear CD y DVD.](#page-42-0)**

### **Lista de pistas**

**Tras haber creado una o varias pistas, en la ventana del CD aparece una lista con todas las pistas del montaje activo junto con sus propiedades. En esta lista de pistas del CD puede utilizar los campos, los controles y los menús para realizar las acciones siguientes:**

- **Reproducción de la audición: es posible comenzar la reproducción de la audición en el tiempo de inicio de la pista seleccionada, con o sin pre-roll, haciendo clic en los iconos que están más a la izquierda. Haga clic en el botón en la columna de escucha para reproducir la pista desde su tiempo de inicio con un pre-roll. Haga clic en el botón de la derecha para reproducir la pista exactamente desde su tiempo de inicio.**
- **Editar un nombre de pista: puede añadir o editar un nombre en cada pista. Haga doble clic en una celda para editar. Tenga en cuenta que cambiar el nombre de la pista supone, indirectamente, modificar el nombre del marcador.**
- **Editar el tiempo de inicio o de fin de una pista: puede modificar el tiempo de inicio y de fin de cada pista. Esta acción equivale a desplazar físicamente los marcadores; sin embargo, de este modo se realiza con más precisión. Haga doble clic en una celda para editar.**
- **Tiempo de pausa anterior al clip: muestra la pausa entre el marcador de inicio de la pista del CD y la ubicación donde realmente comienza el audio de la pista. Sólo puede editarse físicamente desplazando el marcador de inicio de la pista del CD.**
- **Tiempo de pausa posterior: muestra la pausa entre el final del audio de la última pista del CD y el marcador de fin de pista del CD. Sólo puede editarse físicamente desplazando el marcador de fin de la pista del CD.**
- **Protección contra copia : seleccione la casilla de verificación para incluir un indicador de protección contra copia con la pista. Esta opción puede impedir que posteriormente la importe software que reconozca este indicador.**
- **Énfasis : este ajuste se utiliza para indicar si la pista se ha grabado con énfasis o no. Esto no aplica ni elimina énfasis del audio, sino que es un mero indicador de cómo se ha creado el archivo. Normalmente está desactivado.**
- **Código ISRC: permite introducir un código [International Standard Recording](#page-225-0) [Code](#page-225-0) opcional. Haga doble clic en una celda para agregar o quitar un código.**
- **Texto del CD: si lo desea, puede escribir información en formato CD-Text para cada pista y todo el CD o el DVD-A. Si hace doble clic en una celda, se abre el [Editor de Texto de CD.](#page-128-0)**
- **Añadir o editar comentarios de pista: puede añadir o editar los comentarios de una pista. Haga doble clic en una celda para editar. Este comentario es sólo para referencia: en el CD no se graba nada.**

**Las pistas de CD se pueden reordenar arrastrándolas a posiciones nuevas: eso significa que los clips y los marcadores se mueven en consonancia.**

*Para ver una explicación de cada parámetro y función de la interfaz, haga clic en o en el signo de interrogación ¿Qué es esto?. Consulte [Cómo obtener ayuda](#page-10-0)* **si necesita más información.**

**Temas relacionados**

**[Ventanas de herramientas específicas](#page-160-0) [Crear CD y DVD](#page-42-0) [Escribir CD audio](#page-154-0) [Pre-énfasis de CD](#page-208-0) [CD-DA Red Book](#page-221-0) [CD Text](#page-209-0) [ISRC](#page-214-0) [UPC/EAN](#page-225-0)**

#### **6.3.5. Notas**

**Esta ventana de herramientas específicas permite conservar notas relativas a la sesión actual del montaje de audio.**

**Puede escribir en la ventana y utilizar los controles del editor de texto HTML estándar para dar formato al texto, añadir imágenes, hipervínculos y listas. Las notas de guardan junto con el archivo de montaje de audio.**

**Puede acceder a este diálogo en el Espacio de trabajo de Montaje de audio seleccionando Espacio de trabajo** *>* **Ventanas de herramientas específicas** *>* **Notas.** *Para ver una explicación de cada parámetro y función de la interfaz, haga clic en o en el signo de interrogación ¿Qué es esto?. Consulte [Cómo obtener ayuda](#page-10-0)* **si necesita más información.**

**Temas relacionados**

**[Ventanas de herramientas específicas](#page-160-0)**

# **6.4. Ventanas de herramientas compartidas**

**Las ventanas de herramientas compartidas sólo pueden estar abiertas en una ubicación y se comparten entre espacios de trabajo. Permiten llevar a cabo tareas específicas del espacio de trabajo activo.**

**Pueden acoplarse y expandirse. [Medidor VU](#page-40-0)**

**[Osciloscopio](#page-41-0)**

**[Espectroscopio](#page-41-1)**

**[Sección Master](#page-118-0)**

**Temas relacionados**

**[Acerca de las ventanas de herramientas](#page-15-0) [Medición](#page-46-0) [Acoplar ventanas](#page-19-0)**

# **6.4.1. Medidor VU**

**El medidor VU se emplea para ver el nivel de pico y el volumen promedio del archivo de audio. También muestra el panorama o el balance entre los canales izquierdo y derecho de un archivo estéreo.**

**La parte superior de la ventana del indicador de nivel/panorama muestra los niveles de pico y el volumen promedio de la forma siguiente:**

- **Los indicadores de Nivel de pico muestran los niveles de pico de cada canal, gráfica y numéricamente. Por defecto, los valores de segmentos de indicador y de pico numéricos se muestran en verde para niveles bajos, en amarillo para niveles entre -6dB y -2dB, y en rojo para niveles superiores a -2dB. Los colores y los límites del rango se pueden cambiar en el diálogo Configuración medidores de nivel/pan. Se puede acceder mediante el menú Funciones** *>* **Ajustes... o utilizando el icono .**
- **Los indicadores de VU (Volume Unit, unidad de volumen) miden el volumen promedio (RMS) de cada canal. Estos indicadores disponen de una inercia interna que uniformiza las variaciones de volumen a partir de un lapso de tiempo definido por el usuario. Si está monitorizando la reproducción o la**

**entrada de audio, también verá dos líneas verticales después de cada barra del medidor VU como si intentaran alcanzar el valor de RMS actual. Estas líneas indican el promedio de los valores RMS mínimos más recientes (línea izquierda) y el promedio de los valores RMS máximos más recientes (línea derecha). A la izquierda se muestra la diferencia entre los valores promedio mínimo y máximo (el valor del nivel entre paréntesis). Esto proporciona una visión general del rango dinámico del material de audio.**

**Si está monitorizando audio en tiempo real (reproducción o entrada), los valores máximos de volumen y de pico se muestran numéricamente a la derecha de las barras del medidor. Los números entre paréntesis a la derecha de los valores de máximo de pico indican la cantidad de clips sucesivos (0dB picos de señal). Es conveniente establecer los niveles de grabación de manera que raramente se produzca clipping. Si se establece un nivel master demasiado alto, la calidad del sonido y la respuesta de frecuencia correrán peligro en niveles de grabación altos, con efectos de clipping no deseados. Si el nivel se define demasiado bajo, los niveles de ruido podrían ser altos respecto al sonido principal que se está grabando.**

**El medidor VU se puede encontrar en el menú Medidores en el Espacio de trabajo de Montaje de audio y el Espacio de trabajo de Archivo de audio.**

**Temas relacionados**

**[Medición](#page-46-0)**

# **6.4.2. Osciloscopio**

**El osciloscopio presenta una vista muy ampliada de la forma de onda en la posición del cursor de reproducción.**

**Si se analiza un archivo estéreo, el osciloscopio suele mostrar los niveles por separado de los dos canales. Ahora bien, si activa la opción Mostrar Suma y Resta en el menú Funciones (o hace clic en el icono +/-), la mitad superior del osciloscopio muestra la suma de los dos canales y la mitad inferior, la resta.**

### **Efectuar ajustes**

**En el diálogo Configuración puede ajustar los colores de visualización, y activar o no Zoom auto. Si Zoom auto está activado, el visor se optimiza para que el nivel más alto llegue arriba del todo del visor todas las veces. Se puede acceder al diálogo Configuración mediante Funciones** *>* **Configuración... o bien mediante el icono .**

**El osciloscopio se puede encontrar en el menú Medidores en el Espacio de trabajo de Montaje de audio y el Espacio de trabajo de archivos de audio. Puede utilizarse como ventana flotante o acoplada en el espacio de trabajo.**

**Temas relacionados**

#### **[Medición](#page-46-0)**

# **6.4.3. Espectroscopio**

**El espectroscopio muestra una representación gráfica continua del espectro de frecuencia, analizado en 60 bandas de frecuencias separadas, representado en forma de barras verticales. Los niveles de pico se muestran como líneas horizontales cortas por encima de la banda correspondiente, para indicar valores máximos o pico recientes.**

**El espectroscopio se puede encontrar en el menú Medidores en el Espacio de trabajo de Montaje de audio y el Espacio de trabajo de archivos de audio. Puede utilizarse como ventana flotante o acoplada en el espacio de trabajo.**

**Temas relacionados**

**[Medición](#page-46-0)**

# **6.5. Colores del montaje**

**Puede crear y asignar esquemas de colores distintos a las diferentes partes de un clip. Esto facilita la ubicación en el montaje.**

**Se le ofrecen una serie de colores por defecto, pero también tiene la posibilidad de definir colores personalizados. Para definir un nuevo esquema de colores, seleccione el nombre del color que va a definir (haga clic una vez y sobrescriba para cambiarle el nombre), seleccione las secciones en las que desea aplicarlo y a continuación, defina el valor del color mediante la rueda de colores (o bien escriba un conjunto de valores RGB: Rojo, Verde y Azul).**

**Puede utilizar los botones Copiar color y Pegar para transferir colores entre distintas partes del montaje. Asimismo, puede arrastrar grupos de ajustes de colores a otra ubicación de la lista (se le indicará que confirme). Por ejemplo, puede copiar "Personalizado 1" a "Personalizado 3" como ahorro de tiempo, antes de personalizar los detalles de "Personalizado 3".**

**Los ajustes de color que se efectúan en este diálogo se aplican a todos los montajes.**

*Para ver una explicación de cada parámetro y función de la interfaz, haga clic en o en el signo de interrogación ¿Qué es esto?. Consulte [Cómo obtener ayuda](#page-10-0)* **si necesita más información.**

**Temas relacionados**

**[Montajes de audio](#page-94-0)**

# **Cap**<sup>tulo</sup> 7

# **Podcasts**

### <span id="page-112-0"></span>**Acerca de los podcasts**

**Una vez que tenga todo preparado, tendrá la oportunidad de producir episodios de podcast en audio de alta calidad directamente desde WaveLab Elements.**

**Los podcasts de audio son conjuntos de archivos de audio digitales organizados y comentados, generalmente en forma de "episodios", que tratan sobre un tema común o tienen al mismo presentador. Los episodios se pueden descargar desde Internet, generalmente a través de un feed automático. La compresión es un elemento que se debe tener en cuenta al exportar un archivo de podcast de audio, ya que el oyente probablemente se encuentre con cuellos de botella y un ancho de banda limitado, de manera que para los podcasts se suelen emplear formatos de archivo .mp4a, .mp3 y Ogg Vorbis.**

#### **La ventana de Podcast**

**La ventana de Podcast está dividida en dos paneles. El panel superior muestra la información del Feed o de un Episodio, de acuerdo con qué elemento esté seleccionado en la lista situada debajo. Aquí es donde añadirá los archivos, los enlaces de Internet o los textos informativos al feed del podcast y a sus episodios. En el panel inferior aparece una lista de elementos del feed básico y todos los episodios que tenga el podcast.**

#### **Añadir, mover y eliminar episodios**

**Hay dos maneras de añadir un episodio a un Podcast:**

- **Seleccione "Nuevo" en el menú Episodios del la ventana del Podcast. Así se añadirá un nuevo episodio sin título, que no tendrá ningún tipo de información.**
- **Seleccione un episodio ya creado en la lista de elementos de la ventana del Podcast y a continuación, seleccione "Duplicar seleccionado" en el menú de Episodios. Así se añadirá un nuevo episodio, para el cual se copiará toda la información y los datos del episodio existente. Se puede cambiar el orden**

**de los episodios con las funciones "Mover arriba/abajo" del menú Episodios, o arrastrándolos en la lista de elementos. Consulte [Operaciones de arrastrar](#page-21-0) si desea más información.**

**Para borrar un episodio, debe seleccionarlo en la lista de elementos y utilizar la función "Borrar seleccionado" del menú Episodios. También puede excluir el episodio del podcast deseleccionando la casilla "Activo".**

**El podcast debe contener al menos un episodio.**

**Añadir información al podcast**

**El panel superior de la ventana Podcast contiene varios campos y opciones del feed o episodio, según la opción seleccionada en la lista de opciones del panel inferior (los campos varían para feeds y episodios).**

**Las etiquetas de campos que aparecen en negrita indican que esos campos se han de rellenar obligatoriamente. Para publicar rápidamente el podcast basta con rellenar solamente estos campos.**

**Los siguientes ajustes están disponibles para los elementos de Feed y Episodio:**

**Título**

**Establece el título del feed (por ejemplo, el tema del podcast). Es un campo obligatorio tanto para Feed como para Episodio.**

**Descripción**

**Proporciona espacio para una descripción más pormenorizada del contenido del feed. Es un campo obligatorio tanto para Feed como para Episodio.**

**Enlace de Internet (URL)**

**El enlace principal del feed que verá el usuario. Utilícelo para dirigir al público hacia un sitio web determinado que esté relacionado con su feed. Es un campo obligatorio. Si se hace clic en se abrirá la URL especificada en el explorador de Internet que esté instalado por defecto el sistema, así que asegúrese de que el enlace es correcto. Es un campo obligatorio para Feed.**

**Imagen (sólo para Feed)**

**Esta imagen no puede ser mayor que 144 x 400 píxeles, de acuerdo con la norma estándar de RSS, así que en caso de que sea necesario, se modificará automáticamente el tamaño de la imagen. Si hace clic en se abrirá la imagen especificada en el visor de imágenes configurado por defecto en el sistema.**

**Archivo de audio (sólo para Episodio)**

**Establece la ruta que lleva al archivo de audio que desea añadir al episodio. El archivo de audio puede tener cualquier formato admitido por el lector multimedia del navegador web, aunque se recomienda utilizar un archivo .mp3 para garantizar la compatibilidad. Al hacer clic en el botón <b>a** aparece una **lista con los archivos de audio abiertos en WaveLab Elements. Seleccione** **uno para el episodio. También puede arrastrar el icono de un archivo de audio hasta el panel Archivo de audio. Si hace clic en se abrirá el archivo especificado en el reproductor o visor multimedia configurado por defecto en el sistema, para poder previsualizarlo o efectuar comprobaciones.**

**Fecha y hora de publicación**

**Establece la fecha y hora de publicación del Feed o Episodio. Si hace clic en el botón "Ahora" se establecerán la fecha y hora actuales del sistema.**

**Para el Feed, si está marcada la opción "Como episodio más reciente", automáticamente se corresponderá con la fecha y hora del episodio más reciente.**

**Temas relacionados**

**[Sitio FTP](#page-114-0) [Menú Episodios](#page-114-1) [Menú Publicar](#page-115-0) [Ventanas de herramientas específicas](#page-116-0)**

# <span id="page-114-0"></span>**7.1. Sitio FTP**

**En este cuadro de diálogo puede introducir información para cargar podcasts y todos los archivos relacionados en un servidor FTP.**

**Deberá especificar todos los datos para conectarse al sitio FTP, la ruta relativa del archivo XML del podcast y la dirección del sitio web en la que se encuentra en enlace al podcast, incluida la ruta del feed. Si no tiene la información de su sitio FTP, consulte a su proveedor de acceso a Internet.**

**Puede acceder a este cuadro de diálogo seleccionando Publicar** *>* **Sitio FTP... desde el espacio de trabajo de Podcast**

*Para ver una explicación de cada parámetro y función de la interfaz, haga clic en o en el signo de interrogación ¿Qué es esto?. Consulte [Cómo obtener ayuda](#page-10-0)* **si necesita más información.**

**Temas relacionados**

<span id="page-114-1"></span>**[Podcasts](#page-112-0)**

# **7.2. Menú Episodios**

**Este menú le ofrece comandos para gestionar episodios individuales dentro de un podcast.**

**Nuevo**

**Añade un nuevo episodio sin título y sin incluir ninguna información ni datos.**

**Duplicar seleccionado**

**Añade un nuevo episodio, al tiempo que copia en él toda la información y los datos del episodio ya existente.**

**Borrar seleccionado**

**Para borrar un episodio, selecciónelo en la lista de elementos y utilice esta función. Otra manera de hacerlo es excluir el episodio del podcast al desmarcar la casilla "Activo".**

**Mover arriba/abajo**

**Se puede cambiar el orden de los episodios mediante esta función, o bien arrastrándolos a una posición nueva en la lista de elementos.**

# <span id="page-115-0"></span>**7.3. Menú Publicar**

**Aquí puede definir dónde se va a cargar o subir el Podcast mediante FTP.**

#### **Sitio FTP**

**El administrador de sitios FTP de WaveLab Elements almacena los datos necesarios para el proceso de subida del Podcast. Al seleccionar "Sitio FTP..." en el menú Publicar de la ventana de Podcast, aparece el diálogo relativo al sitio FTP. Consulte [Sitio FTP](#page-114-0) si desea más información.**

## **Subir el Podcast**

**Cuando haya especificado los ajustes del sitio FTP, subir el Podcast es bastante sencillo; debe utilizar las funciones del menú Publicar, en la ventana de Podcast.**

**Actualizar todos los elementos en el FTP...**

**Con esta función se sube o actualiza el archivo XML del Podcast; también sube todos los archivos de medios de los elementos, pero sólo si aún no están presentes en el FTP. Esta es la función más común para subir y actualizar su Podcast.**

**Subir/Reemplazar todos los elementos en el FTP...**

**Es muy similar a la anterior, pero esta función siempre sube o reemplaza todos los archivos de medios que pertenezcan al elemento. Es útil si, por ejemplo, ha cambiado los datos de audio.**

**Actualizar elemento seleccionado en FTP...**

**Sube o actualiza el archivo XML del Podcast en el FTP. También sube el archivo de medios del elemento de la lista seleccionado actualmente, pero sólo si éste aún no está presente en el FTP.**

**Subir/Reemplazar los elementos seleccionados en la FTP**

**Muy similar a la función anterior, pero siempre sube o reemplaza el archivo de medio del elemento seleccionado actualmente en la lista. Es útil si, por ejemplo, ha cambiado los datos de audio.**

**Ver Podcast publicado...**

Abre su Podcast (desde la URL<sup>N</sup>especificada en los ajustes de su sitio FTP), **mediante el explorador configurado por defecto.**

**Sitio FTP**

**Aquí es donde puede especificar sus ajustes para el sitio FTP de Podcast. Consulte [Sitio FTP](#page-114-0).**

# **Consejo**

**Fíjese en que "todos los elementos" de hecho quiere decir todos los elementos que tengan marcada su casilla "Activo" correspondiente en la lista de elementos. Si no están activados, estos episodios se verán omitidos y no se incluirán en el Podcast.**

**Temas relacionados**

<span id="page-116-0"></span>**[Sitio FTP](#page-114-0)**

# **7.4. Ventanas de herramientas específicas**

**Las ventanas de herramientas específicas contienen opciones específicas del espacio de trabajo activo. Permiten llevar a cabo tareas específicas del espacio de trabajo activo.**

**Pueden acoplarse y expandirse.**

**Ventanas de herramientas específicas del espacio de trabajo Podcast**

**El espacio de trabajo Podcast incluye las siguientes ventanas de herramientas específicas:**

**[Explorador de archivos](#page-89-0)**

# **7.4.1. Explorador de archivos**

**Este diálogo permite buscar archivos directamente desde WaveLab Elements en vez de utilizar el explorador de archivos del sistema operativo.**

**Brinda todas las funciones de navegación estándar como las (vistas de lista e icono)Puede usarse para abrir o insertar todo un archivo o una región específica del archivo; para ello, arrastre y suelte el archivo en la ubicación donde quiera insertarlo. En el Espacio de trabajo de Montaje de audio, también puede decidir ver únicamente determinados tipos de archivos de WaveLab Elements. El Explorador de archivos puede ser muy útil para acelerar el proceso de escuchar una larga lista de archivos de sonido. También puede usarse para arrastrar ventanas, como CD/DVD de datos, y arrastrar carpetas.**

**Las funciones de reproducción**

**Reproducir archivo Una vez que haya seleccionado un archivo en la lista del Explorador de archivos, para escucharlo debe hacer clic en Reproducir, en la barra de herramientas del Explorador de archivos. Haga clic en ese botón de nuevo cuando desee detener la reproducción.**

**Reproducción automática También puede hacer que los archivos se reproduzcan de forma automática al seleccionarlos. Para ello, active el modo de Reproducción automática.**

**Consejo: Para escuchar una lista extensa de archivos de audio, active el modo de Reproducción automática y utilice las teclas de cursor ARRIBA y ABAJO para pasar por la sucesión de archivos de audio rápidamente.**

**Abrir e insertar un archivo o una región**

**Una vez seleccionado el archivo que quiere abrir, haga doble clic en él para abrirlo en el espacio de trabajo actual. También puede abrirlo arrastrándolo a un grupo con pestañas vacías o a la barra de pestañas de un grupo de pestañas.**

**Asimismo, puede arrastrar el archivo a una vista de onda para insertarlo en un punto determinado. Si se arrastra un archivo a una vista de onda, se visualiza una barra para ver claramente el punto de inserción.**

**Puede acceder a este diálogo mediante Espacio de trabajo** *>* **Ventanas de herramientas específicas** *>* **Explorador de archivos.**

*Para ver una explicación de cada parámetro y función de la interfaz, haga clic en o en el signo de interrogación ¿Qué es esto?. Consulte [Cómo obtener ayuda](#page-10-0)* **si necesita más información.**

**Temas relacionados**

**[Ventanas de herramientas específicas](#page-160-0)**

# **Cap**<sup>tulo 8</sup>

# **Sección Master**

<span id="page-118-0"></span>**La Sección Master contiene el motor en tiempo real de WaveLab y es el elemento final en la ruta de señal, antes de que el material de audio se envíe al hardware de audio, o antes de que se mezcle en un disco como un archivo de audio. La Sección Master es el lugar en donde puede establecer el nivel de volumen master y añadir procesadores de efectos.**

**La Sección Master es una ventana de herramientas compartidas. Esto implica que solamente se puede abrir una ventana de esta clase: solamente puede mostrarse en una ubicación al mismo tiempo. Puede acceder a ella desde el menú Espacio de trabajo** *>* **Ventanas de herramientas compartidas. Si la Sección Master no está visible, haga clic en para acoplarla en el Espacio de trabajo pertinente.**

**La Sección Master dispone de:**

**Ranuras de Efectos Para añadir procesadores de plugins de efectos en tiempo real, como Crystal Resampler, Steinberg Studio EQ, etc. WaveLab Elements ofrece varias ranuras de efectos. Haga clic en para acceder a los plugins. Si no hay ranuras libres para todos los efectos que quiere aplicar, puede mezclar las pistas y añadir más efectos en un pase siguiente antes de almacenar el archivo de audio definitivo.**

Es posible omitir cada uno de los plugins para la reproducción cambiando  $\sqrt{a}$ **; sin embargo esto no afecta al proceso de mezclado (render).**

**Para otorgarle prioridad a un único efecto (esto es, para desactivar los demás efectos de forma transitoria), pulse "S" (Solo bypass).**

**El icono le permite almacenar, administrar y acceder a presets de plugins. El submenú desplegable ofrece un conjunto de Presets de fábrica muy interesante para los efectos Steinberg VST3.**

**Los otros botones de esta fila le permiten ocultar o mostrar el panel de control del efecto, así como activar (**  $\bullet$ ) o desactivar (  $\bullet$ ) el efecto, tanto para la **reproducción como para la mezcla (render).**

**Faders de nivel master Por regla general, los faders derecho e izquierdo se hallan enlazados, pero puede pulsar "Desenlazar" para controlar los niveles de salida de forma independiente. Seleccione la opción "Mono" para combinar los canales de audio en una sola salida mono. La opción Reinicializar** **picos borra los datos presentes en el indicador de nivel de picos utilizado por última vez.**

**Las herramientas que figuran en el panel inferior son:**

- **Reiniciar todo: elimina todos los efectos activos de las ranuras de Efectos y establece el valor de salida master en 0 dB.**
- **Menú ajustes: permite acceder a varias opciones.**
- **Funciones de mezclado (render): abre [Ventana Mezclar onda \(render\)](#page-119-0). De este modo, podrá procesar el archivo o montaje de audio con los efectos que haya seleccionado y crear un archivo de audio temporal o final. Al mezclar los efectos, se convierten en una parte permanente del archivo, en lugar de aplicarlos en tiempo real para probar un conjunto de efectos en el archivo. Las opciones de mezcla varían para archivos de audio y montajes de audio.**
- **Reproducción va a través de la Sección Master o no: elimina la Sección Master de la ruta de señal. No olvide que esta función afecta solamente a la reproducción, no para la mezcla de archivos (render).**

**Consejo: Al trabajar en la ventana Sección Master, puede usar la rueda del ratón para ajustar el volumen master. Para que esto funcione, debe situar el cursor en la Sección Master.**

#### **Acoplar/Desacoplar la Sección Master**

**La Sección Master es una ventana de herramientas compartidas y puede acoplarse y desacoplarse como el resto de ventanas de este tipo. Aunque hay algunas excepciones al respecto, debido a su importancia en WaveLab Elements.**

**Si acopla la Sección Master en un espacio de trabajo y cierra dicho espacio, la Sección Master se desacoplará y volverá a mostrarse como una ventana flotante independiente. De este modo, la Sección Master siempre estará visible y no se cerrará con el espacio de trabajo (como sucede con el resto de ventanas de herramientas compartidas). Si la coloca en la Ventana de control, no se acoplará, sino que pasará a formar parte de un grupo de pestañas. Por lo tanto, si cierra la Ventana de control, se ocultará la Sección Master.**

**El menú Global, que aparece en todas las barras de menús, siempre incluye la opción Sección Master, para poder mostrarla fácilmente si se oculta de este modo. Si la Sección Master está acoplada o en un conjunto de pestañas, el host volverá a mostrarse. La Sección Master puede acoplarse en algunos espacios de trabajo (Archivos de audio, Montaje de audio), pero no en otros (por ejemplo, el espacio de trabajo Podcast).**

**Temas relacionados**

<span id="page-119-0"></span>**[Ventana Mezclar onda \(render\)](#page-119-0) [Ventana de Mezcla de Montaje](#page-120-0) [Ajustes de plugins](#page-121-0) [Plugins de audio](#page-162-0)**

# **8.1. Ventana Mezclar onda (render)**

**Este diálogo procesa el archivo o la selección de audio en que esté trabajando, y aplica los efectos que tenga activados.**

**Aplica todos los plugins activos a la región de audio seleccionada o a todo el archivo; además, puede optar por cambiar el formato del archivo mezclado (render). En ocasiones, este proceso también se denomina reducir la mezcla.**

**Puede seleccionar las opciones de las regiones de la sesión que se mezclan, si se crea un nuevo archivo o se sobrescribe el existente, y si cuando haya terminado se silencian los efectos. También puede elegir copiar las ubicaciones de los marcadores en el archivo nuevo.**

**Puede acceder a este diálogo desde el Espacio de trabajo de archivos de audio mediante el botón Mezclar (render) de la Sección Master.**

*Para ver una explicación de cada parámetro y función de la interfaz, haga clic en o en el signo de interrogación ¿Qué es esto?. Consulte [Cómo obtener ayuda](#page-10-0)* **si necesita más información.**

**Temas relacionados**

**[Render \(mezclar\)](#page-58-0) [Plugins de audio](#page-162-0) [Diálogo Formato de archivo de audio](#page-124-0) [Sección Master](#page-118-0)**

# <span id="page-120-0"></span>**8.2. Ventana de Mezcla de Montaje**

**Este diálogo procesa la sesión de montaje en que esté trabajando; para ello, mezcla varias pistas en un archivo mono o estéreo y aplican todos los efectos de plugins VST que estén activados. En ocasiones, este proceso también se denomina reducir la mezcla.**

**Puede seleccionar las opciones de las regiones de la sesión que se mezclan, si se crea un archivo con nombre o un archivo temporal y sin nombre, o si cuando haya terminado se silencian los efectos.**

**Hay varias opciones para mezclar todo el montaje o parte de él, en uno o varios archivos. Utilice la función de ayuda "Qué es esto..."**

**Puede acceder a este diálogo desde el Espacio de trabajo de Montaje de audio mediante el botón Mezclar (render) de la Sección Master.**

*Para ver una explicación de cada parámetro y función de la interfaz, haga clic en o en el signo de interrogación ¿Qué es esto?. Consulte [Cómo obtener ayuda](#page-10-0)* **si necesita más información.**

**Temas relacionados**

**[Render \(mezclar\)](#page-58-0) [Plugins de audio](#page-162-0) [Diálogo Formato de archivo de audio](#page-124-0) [Sección Master](#page-118-0)**

# <span id="page-121-0"></span>**8.3. Ajustes de plugins**

**Este diálogo permite acceder a una serie de opciones para administrar los plugins VST.**

**Puede especificar la ubicación en que WaveLab Elements debe buscar los plugins VST y los que debe ignorar. Permite elegir la manera como los controles giratorios de los plugins VST responden a las interacciones con el ratón y la frecuencia con que se actualizan visualmente.**

**Si utiliza su estructura de archivos para organizar y almacenar plugins VST, este diálogo permite ejercer un control total sobre los que están cargados y los que no lo están. Esto puede ser especialmente útil para desactivar un determinado plugin que considere que no funciona correctamente o para cargar un determinado conjunto de plugins para un proyecto, por ejemplo.**

**Puede acceder a este diálogo desde la Sección Master mediante Opciones** *>* **Ajustes de plugins VST....**

*Para ver una explicación de cada parámetro y función de la interfaz, haga clic en o en el signo de interrogación ¿Qué es esto?. Consulte [Cómo obtener ayuda](#page-10-0)* **si necesita más información.**

**Temas relacionados**

**[Plugins de audio](#page-162-0)**

# **Capítulo 9**

# **Elementos de la interfaz**

**Esta sección contiene enlaces a los temas en los que se explican todas las ventanas y cuadros de diálogo de WaveLab Elements.**

**Temas relacionados**

**[Cuadros de diálogo](#page-122-0) [Ventanas de herramientas compartidas](#page-90-0) [Ventanas de herramientas específicas](#page-160-0)**

# <span id="page-122-0"></span>**9.1. Cuadros de diálogo**

**WaveLab Elements incluye diferentes cuadros de diálogo que permiten acceder a todas sus funciones y aprovechar su capacidad de procesamiento. Puede obtener ayuda para un cuadro de diálogo específico pulsando el botón de Ayuda del cuadro de diálogo. Con la función "¿Qué es esto?" puede acceder a información detallada sobre las opciones de cuadros de diálogo. Consulte [Cómo obtener](#page-10-0) [ayuda](#page-10-0) si necesita más información.**

**A continuación puede ver una lista de todos los cuadros de diálogo de WaveLab Elements con temas de ayuda específicos:**

**[Insertar enlace](#page-124-1) [Diálogo Formato de archivo de audio](#page-124-0) [Propiedades de Montaje de audio](#page-125-0) [Diálogo Propiedades de audio](#page-125-1)**

**[Ajustes de reproducción de audio](#page-126-0)**

**[Conversión por lotes](#page-127-0)**

**[Editor de Texto de CD](#page-128-0)**

**[Explorador de Texto del CD](#page-128-1)**

**[Personalizar comandos](#page-129-0)**

- **[CD/DVD de datos](#page-129-1)**
- **[Diálogo Lista de documentos](#page-131-0)**
- **[Cuadro de diálogo de preferencias de carpetas](#page-132-0)**
- **[Rango de frecuencias](#page-132-1)**
- **[Sitio FTP](#page-114-0)**
- **[Cambiar nivel](#page-51-0)**
- **[Atributos de archivo \(OGG/WMA\)](#page-134-0)**
- **[Análisis global](#page-38-0)**
- **[Importar CD de audio](#page-135-0)**
- **[Insertar archivos de audio](#page-136-0)**
- **[Envolvente de nivel](#page-51-1)**
- **[Uniformizador de tono de bucle](#page-53-0)**
- **[Preferencias globales](#page-138-0)**
- **[Guardar preset de Sección Master](#page-139-0)**
- **[Clon del Montaje de audio](#page-139-1)**
- **[Preferencias de Montaje de audio](#page-140-0)**
- **[Codificación MP2](#page-140-1)**
- **[Atributos MP3](#page-141-0)**
- **[Codificación MP3](#page-141-1)**
- **[Normalizar nivel](#page-52-0)**
- **[Codificación OGG](#page-142-0)**
- **[Diálogo Mezclar](#page-142-1)**
- **[Corrección del tono](#page-54-0)**
- **[Opciones de Podcast](#page-143-0)**
- **[Repetir clip](#page-144-0)**
- **[Diálogo Grabación](#page-144-1)**
- **[Diálogo Renombrar archivo](#page-145-0)**
- **[Editor de Texto de CD](#page-128-0)**
- **[Ventana de Mezcla de Montaje](#page-120-0)**
- **[Ventana Mezclar onda \(render\)](#page-119-0)**
- **[Sample attributes](#page-87-0)**
- **[Diálogo Archivos modificados](#page-148-0)**
- **[Diálogo Guardar archivo de audio](#page-148-1)**
- **[Guardar procesador por lotes](#page-149-0)**
- **[Guardar como](#page-149-1)**
- **[Guardar preset como](#page-149-2)**

**[Guardar imagen de la ventana activa](#page-150-0) [Definición de atajo\(s\)](#page-150-1) [Generador de silencio](#page-52-1) [Formato de archivo especial](#page-151-0) [Diálogo Formato de tiempo](#page-152-0) [Corrección del tiempo](#page-54-1) [Atributos de archivo](#page-153-0) [Preferencias de edición de archivos de audio](#page-154-1) [Escribir CD audio](#page-154-0) [Codificación de WMA](#page-155-0) [Escribir CD/DVD de datos](#page-155-1) [Herramienta de bucles](#page-55-0)**

<span id="page-124-1"></span>**[Factor de zoom](#page-157-0)**

## **9.1.1. Insertar enlace**

**Este diálogo permite insertar un hipervínculo a una página web en la descripción del episodio de podcast.**

**En "Título", escriba el texto que constituirá el enlace activo.**

**En "URL", escriba la dirección de Internet que debe abrirse cuando se haga clic. Debe especificarse la dirección URL completa; por ejemplo:** <http://www.personalwebsite.com/index.html>

**Puede acceder a este diálogo desde el Espacio de trabajo de Podcast mediante Episodio en la lista de elementos y, a continuación, hacer clic en**  $\mathscr{C}$  **encima del campo "Descripción". La descripción del contenido del feed es un campo obligatorio.**

*Para ver una explicación de cada parámetro y función de la interfaz, haga clic en o en el signo de interrogación ¿Qué es esto?. Consulte [Cómo obtener ayuda](#page-10-0)* **si necesita más información.**

**Temas relacionados**

<span id="page-124-0"></span>**[Podcasts](#page-112-0)**

# **9.1.2. Diálogo Formato de archivo de audio**

**Este diálogo permite establecer el tipo de archivo de audio que se guardará. Ciertos tipos de archivo hacen que algunas opciones no estén disponibles.**

**Si se hace clic en en Atributos (metadatos), aparece el diálogo Atributos de archivo, para añadir información que no sea en formato de audio asociada con un archivo. Esta opción sólo está disponible para los tipos de archivo Wave, MPEG-1**

**Layer 3 (MP3), Windows WMA y Ogg Vorbis; para cada uno de ellos, el comando Editar lleva a un cuadro de diálogo distinto.**

**También puede guardar y restaurar los ajustes. Consulte [Presets.](#page-56-0)**

**Se puede acceder a este diálogo mediante Archivo** *>* **Guardar como...***>* **Formato de salida**

**. El diálogo está disponible también en otras ubicaciones en las que se guardan archivos de audio, el diálogo de volcado de la sección Master.**

*Para ver una explicación de cada parámetro y función de la interfaz, haga clic en o en el signo de interrogación ¿Qué es esto?. Consulte [Cómo obtener ayuda](#page-10-0)* **si necesita más información.**

**Temas relacionados**

<span id="page-125-0"></span>**[Presets](#page-56-0)**

## **9.1.3. Propiedades de Montaje de audio**

**Este diálogo permite definir o cambiar las propiedades de audio, así como la cantidad de canales del archivo de montaje activo. Se muestra al crear un archivo de montaje de audio; también se puede editar posteriormente. Permite seleccionar un modo de salida para el proyecto, establecer la cantidad de canales con los que trabajar y definir la frecuencia de muestreo del montaje.**

**Si se cambian los valores de este diálogo, el audio del montaje no se procesará de ninguna forma. Si cambia la frecuencia de muestreo, el archivo se reproducirá con un tono incorrecto.**

**Puede acceder a este diálogo desde el Espacio de trabajo de Montaje de audio en Editar** *>* **Propiedades de Montaje de audio.... También se muestra al crear un montaje de audio haciendo clic en el icono "Crear un nuevo documento vacío" o seleccionando Archivo** *>* **Nuevo....**

*Para ver una explicación de cada parámetro y función de la interfaz, haga clic en o en el signo de interrogación ¿Qué es esto?. Consulte [Cómo obtener ayuda](#page-10-0)* **si necesita más información.**

**Temas relacionados**

<span id="page-125-1"></span>**[Espacios de trabajo](#page-32-0)**

# **9.1.4. Diálogo Propiedades de audio**

**Este diálogo informa de las propiedades de audio del archivo de audio activo. Permite cambiar el número de muestras de audio por segundo (la frecuencia de muestreo) y la precisión de las muestras en el flujo de audio (la tasa de bits).**

**El hecho de cambiar los valores que se muestran en este diálogo no procesa los archivos de ninguna manera (al contrario de lo que sucede con la opción Guardar como). Sin embargo, sí se cumple lo siguiente:**

- **Si cambia la frecuencia de muestreo, el archivo se reproduce con un tono incorrecto.**
- **Si cambia la resolución de bits, el archivo se convierte a la nueva resolución la próxima vez que lo guarde.**

**Recuerde que el comando Deshacer no es válido en esta operación. Si guarda archivos con una resolución de bits más baja, la conversión de dichos archivos tiene carácter permanente.**

**Puede acceder a este diálogo desde el Espacio de trabajo de archivos de audio en Editar** *>* **Propiedades de audio.... También se muestra al crear un archivo de audio mediante Editar** *>* **Nuevo....**

*Para ver una explicación de cada parámetro y función de la interfaz, haga clic en o en el signo de interrogación ¿Qué es esto?. Consulte [Cómo obtener ayuda](#page-10-0)* **si necesita más información.**

**Temas relacionados**

## <span id="page-126-0"></span>**9.1.5. Ajustes de reproducción de audio**

**Este diálogo permite especificar la forma en que los canales internos de entrada y salida de WaveLab se conectan con la tarjeta de sonido, así como el dispositivo que se tiene previsto utilizar para la grabación y reproducción de audio. Puede definir la configuración del búfer para el dispositivo y las conexiones a equipos externos, por ejemplo unidades externas de efectos. Es conveniente seleccionar al menos dos canales para grabación y reproducción en estéreo.**

- **Panel de control: si se hace clic en esta opción, se inicia la aplicación para configurar las tarjetas de sonido (suele instalarse con la tarjeta de sonido). En la mayoría de los casos proporciona las opciones para configurar el tamaño del búfer, formatos digitales, conexiones de entrada y salida adicionales, etc., según el controlador y la tarjeta de sonido.**
- **Pestaña Reproducción: permite seleccionar y asignar nombres a los puertos de audio que se utilizan para la reproducción.**
- **Pestaña Grabación: permite seleccionar y asignar nombres a los puertos de audio que se utilizan para la grabación y la monitorización de entradas. Las entradas que defina aquí quedarán disponibles en la ventana de grabación.**
- **Equipo externo: esta pestaña permite seleccionar entradas y salidas en el equipo de procesamiento de audio externo. Por ejemplo, puede utilizarlo para aislar audio en una unidad de efectos externa y volver a /app.**
- **Opciones: utilice esta pestaña para especificar el número de búferes y supervisar las funciones del controlador (por ejemplo, liberar el controlador cuando la aplicación se ejecute en un segundo plano para que otras aplicaciones lo puedan emplear). También puede especificar la duración del pre-roll y el post-roll.**

**Windows MME/Built-In Audio Si no dispone de una tarjeta de sonido de otro fabricante, puede seleccionar Windows MME o Built-in Audio (Mac).**

**Además, MME es compatible con casi todas las tarjetas de sonido de otros fabricantes, con la ventaja de poder grabar y reproducir a distintas velocidades de muestreo. Sin embargo, los controladores Windows MME no permiten la monitorización de audio en el diálogo de grabación y otros controladores suelen brindar un rendimiento y una calidad de sonido superiores.**

**Se puede acceder a este diálogo desde los espacios de trabajo que admitan la reproducción de archivos de audio mediante Opciones** *>* **Ajustes de reproducción de audio....**

*Para ver una explicación de cada parámetro y función de la interfaz, haga clic en o en el signo de interrogación ¿Qué es esto?. Consulte [Cómo obtener ayuda](#page-10-0)* **si necesita más información.**

**Temas relacionados**

<span id="page-127-0"></span>**[Diálogo Grabación](#page-144-1)**

# **9.1.6. Conversión por lotes**

**Este diálogo permite convertir el formato de archivo de un grupo de archivos de audio.**

**Puede resultar útil, por ejemplo, si tiene una gran cantidad de archivos de audio que desea codificar como archivos MP3 o bien para realizar un submuestreo en un grupo de archivos estéreo y convertirlos en mono. También puede optimizar la arquitectura del ordenador si dispone de varios [núcleos de procesamiento](#page-220-0) distribuyendo entre ellos la carga de procesamiento. Estos ajustes se seleccionan en la pestaña Multitarea.**

**Para utilizar la herramienta Conversión por lotes:**

- **1. Haga clic en el icono del signo más para añadir archivos o bien arrastre los archivos directamente al panel.**
- **2. Defina un formato de archivo y una ubicación para el archivo de salida.**
- **3. En las pestañas Opciones y Multitarea, elija las opciones o los ajustes de rendimiento que necesite.**
- **4. Haga clic en Iniciar o bien seleccione una opción para comenzar el proceso automáticamente tras arrastrar el archivo.**

**Puede acceder a este diálogo mediante Utilidades** *>* **Conversión por lotes de archivos de audio...**

*Para ver una explicación de cada parámetro y función de la interfaz, haga clic en o en el signo de interrogación ¿Qué es esto?. Consulte [Cómo obtener ayuda](#page-10-0)* **si necesita más información.**

#### **Temas relacionados**

**[Diálogo Formato de archivo de audio](#page-124-0)**

■ needs reviewing by PG<sub></sub>

# <span id="page-128-0"></span>**9.1.7. Editor de Texto de CD**

**Este diálogo permite agregar datos en formato CD-Text a un CD de audio. CD-Text es una extensión del estándar de Red Book Compact Disc; posibilita almacenar información de texto en un CD de audio. Por ejemplo, puede añadirse información como el título del disco, el autor de la letra, el compositor o la identificación del disco. Los datos de texto que se incorporan se muestran en los reproductores de CD compatibles con el formato CD-Text.**

**En WaveLab Elements puede añadir información sobre el disco y cada una de las pistas. Los datos se introducen en una serie de campos de texto que se desplazan en sentido horizontal. Hay un panel de campos para el disco y otro panel para cada una de las pistas. Puede pasar por todos ellos mediante una barra de desplazamiento. Los botones permiten copiar de un campo a otro para facilitar la introducción de datos.**

**Consejo: Si desea escribir datos en formato CD-Text, antes de grabar un CD de audio asegúrese de que esté seleccionada la casilla "Activar grabación Texto de CD".**

*Para ver una explicación de cada parámetro y función de la interfaz, haga clic en o en el signo de interrogación ¿Qué es esto?. Consulte [Cómo obtener ayuda](#page-10-0)* **si necesita más información.**

**Temas relacionados**

**[CD](#page-106-0)**

**[Crear CD y DVD](#page-42-0) [Escribir CD audio](#page-154-0)**

# <span id="page-128-1"></span>**9.1.8. Explorador de Texto del CD**

**Este diálogo permite ver información del texto del CD relativa al disco seleccionado al importar un CD de audio mediante el diálogo [Importar CD de audio](#page-135-0).**

**Se puede accede a este diálogo desde el diálogo [Importar CD de audio](#page-135-0) seleccionando Funciones***>* **Examinar Texto de CD.... También se puede acceder desde el icono de la ventana Importar CD de audio.**

*Para ver una explicación de cada parámetro y función de la interfaz, haga clic en o en el signo de interrogación ¿Qué es esto?. Consulte [Cómo obtener ayuda](#page-10-0)* **si necesita más información.**

**Temas relacionados**

**[WaveLab Elements 7](#page-135-0)**

<span id="page-129-0"></span>**[Importar CD de audio](#page-135-0)**

# **9.1.9. Personalizar comandos**

**Este diálogo permite personalizar los atajos de WaveLab Elements. Muestra una lista de atajos ya asignados para los comandos y las opciones de menús de Wave-Lab Elements. Cada atajo se inscribe en un determinado contexto, de modo que puede utilizar el mismo atajo en varios lugares distintos. La excepción se da en la sección Master, en la que todos los atajos son comunes a toda la aplicación.**

**Para editar atajos, haga doble clic sobre el texto del atajo o en su marcador de posición, o bien seleccione un comando y haga clic en Editar atajo... Consulte [Definición de atajo\(s\)](#page-150-1) si desea más información.**

**Debe tenerse en cuenta que algunos atajos no se pueden editar, no están disponibles (atenuados en gris). Los atajos nuevos se muestran en color azul en la pantalla.**

**Visualizar en la barra de comandos: en determinados comandos (los que se muestran con iconos) también se puede decidir mostrarlos o no en la barra de comandos correspondiente. Para ello, seleccione o anule la selección en la columna "Barra". Puede definir un atajo de teclas para cada comando; cada atajo puede componerse de cuatro pulsaciones de teclas como máximo. En Macintosh, si un atajo se compone de dos o más pulsaciones de teclas, el menú principal muestra únicamente la primera tecla que se debe pulsar (se debe a una limitación de Mac OS X).**

**Para restaurar algunos o todos los tipos de atajos a los valores originales, utilice el botón "Reinicializar".**

**Para generar una referencia de los atajos personalizados, utilice el botón "Sumario" para ver un resumen en la página web o imprimir una lista con todos los atajos de comandos.**

**Se puede acceder a esta ventana desde varios diálogos de WaveLab Elements si en pantalla aparece el icono o en Opciones** *>* **Personalizar comandos....**

*Para ver una explicación de cada parámetro y función de la interfaz, haga clic en o en el signo de interrogación ¿Qué es esto?. Consulte [Cómo obtener ayuda](#page-10-0)* **si necesita más información.**

**Temas relacionados**

<span id="page-129-1"></span>**[Definición de atajo\(s\)](#page-150-1) [Barras de comando](#page-17-0)**

# **9.1.10. CD/DVD de datos**

**Este diálogo permite organizar archivos y carpetas en una estructura que posteriormente puede escribirse como disco de datos.**

**Puede preparar un disco para distintos tipos de medios (CD-DA, DVD o Blu-ray). La lista de dispositivos de medios muestra la cantidad de datos que cabrán en cada clase de disco. A medida que añade archivos, un indicador en la izquierda y una visualización de texto en la parte inferior muestran la cantidad que se ha llenado el disco nuevo. Puede asignar un nombre al disco y cambiar la estructura de los archivos en el disco antes de escribir los datos en una imagen ISO o en un disco óptico grabable.**

**Nota: aunque pueda preparar un disco en cualquier formato, los tipos de discos físicos que pueda grabar dependen de la unidad óptica que esté conectada al ordenador. Por ejemplo, si no tiene conectada una grabadora Blu-ray, no podrá grabar un disco Blu-ray Disk que hubiera preparado. Ahora bien, lo puede guardar como imagen de disco ISO y transferirla para grabación remota.**

**Para preparar un disco de datos, siga estos pasos:**

#### **Añadir archivos**

**Los archivos y las carpetas se pueden agregar al disco:**

- **Arrastrándolos directamente desde el explorador de archivos del ordenador.**
- **Arrastrando un archivo desde cualquier espacio de trabajo, ya sea arrastrando su barra de título o mediante el botón de documento .**
- **Seleccionando Archivo** *>* **Especial** *>* **Añadir a CD/DVD de datos desde cualquiera de los espacios de trabajo de edición para agregar el archivo en foco actual.**

#### **Eliminar archivos**

**Para eliminar archivos de la estructura de archivos:**

- **Seleccione los archivos o las carpetas que quiera eliminar y haga clic en el icono de la cruz roja. Para eliminar un grupo de archivos, mantenga pulsada la tecla [Shift] mientras selecciona los archivos o las carpetas que va a eliminar. Esta acción** *no* **elimina los archivos de la carpeta, sino sólo una referencia a dichos archivos.**
- **Para eliminar todos los archivos y las carpetas de la disposición, seleccione Reinicializar.**

**Editar la estructura de archivos**

**Para editar la organización de los archivos en el disco:**

**Arrastre los archivos o las carpetas a otra posición en el panel de la lista de archivos. Para mover varios archivos o carpetas, mantenga pulsada la tecla [Shift] mientras selecciona los archivos o las carpetas que desea mover.**

- **Arrastre los archivos o las carpetas a un icono de carpeta para colocarlos en ese directorio.**
- **Para agregar una carpeta nueva, haga clic en el icono de carpeta**  $\mathbf{P}$ **.**
- **Para modificar el nombre de un archivo o una carpeta, haga doble clic en su título.**

#### **Grabar el disco**

**Una vez satisfecho con la disposición del disco, lo puede escribir en un disco o en una imagen de disco:**

- **Seleccione un tipo de medio en la lista de dispositivos de medios. Eso determina el tamaño máximo y el tipo de medio en que se escribirá, ya sea CD, DVD, Blu-ray o una imagen ISO de cualquiera de estos medios. En cualquier fase se puede cambiar el tipo de medio.**
- **Escriba el nombre que el disco debe mostrar cuando se monte como volumen de datos.**
- **Para escribir el disco, haga clic en el icono de escritura de CD/DVD . De este modo, se abre el diálogo [Escribir CD/DVD de datos](#page-154-0) para grabar el disco de datos en una imagen ISO o un disco óptico mediante una grabadora de CD, DVD o Blu-ray.**

*Para ver una explicación de cada parámetro y función de la interfaz, haga clic en o en el signo de interrogación ¿Qué es esto?. Consulte [Cómo obtener ayuda](#page-10-0)* **si necesita más información.**

**Temas relacionados**

**[Escribir CD audio](#page-154-0) [Blu-ray \(disco\)](#page-208-1)**

**[ISO \(imagen\)](#page-214-1)**

■ needs reviewing by PG**}** 

# <span id="page-131-0"></span>**9.1.11. Diálogo Lista de documentos**

**Este diálogo permite añadir un archivo a un documento en un Espacio de trabajo diferente.**

**El archivo se puede añadir en un documento nuevo del Espacio de trabajo o en uno que ya esté creado. Los documentos abiertos se muestran en el cuadro de lista; también puede navegar para buscar un determinado documento o crear uno.** **Por ejemplo, para añadir el Archivo de audio a un Podcast, seleccione Archivo** *>* **Especial** *>* **Añadir a Podcast.... El Podcast puede ser nuevo o uno que ya exista. Los Podcasts abiertos se muestran en el cuadro de lista.**

**Puede acceder a este diálogo mediante Archivo** *>* **Especial** *>* **Añadir [Espacio de trabajo]....**

*Para ver una explicación de cada parámetro y función de la interfaz, haga clic en o en el signo de interrogación ¿Qué es esto?. Consulte [Cómo obtener ayuda](#page-10-0)* **si necesita más información.**

**Temas relacionados**

<span id="page-132-0"></span>**[Podcasts](#page-112-0)**

# **9.1.12. Cuadro de diálogo de preferencias de carpetas**

**En este cuadro de diálogo se definen las carpetas en las que se guardarán y abrirán archivos, así como las opciones sobre actualización automática de Wave-Lab Elements.**

**Seleccione una categoría de carpeta en la lista y escriba la ruta al directorio o selecciónelo desde el cuadro de diálogo.**

**Cada espacio de trabajo tiene su propio conjunto de carpetas preferidas, que se establecen en el cuadro de diálogo de preferencias de carpetas del espacio de trabajo correspondiente.**

**Para utilizar este cuadro de diálogo, primero tiene que seleccionar una categoría de carpeta (a la izquierda) y después definir la ruta y las opciones (a la derecha).**

**Nota sobre los archivos temporales: esta categoría de carpeta especifica la ubicación en la que WaveLab Elements almacenará los archivos temporales. Este tipo de archivos se utilizan para operaciones como Deshacer. Si utiliza varios discos duros, debe asignar cada carpeta temporal a un único disco físico. A continuación, WaveLab Elements selecciona las carpetas de origen y destino en discos duros físicos diferentes, lo que acelera las operaciones de archivos considerablemente.**

**Puede acceder a este cuadro de diálogo seleccionando Opciones** *>* **Carpetas....**

*Para ver una explicación de cada parámetro y función de la interfaz, haga clic en o en el signo de interrogación ¿Qué es esto?. Consulte [Cómo obtener ayuda](#page-10-0)* **si necesita más información.**

# <span id="page-132-1"></span>**9.1.13. Rango de frecuencias**

**En este cuadro de diálogo puede ajustarse el intervalo de frecuencias que se muestra en la ventana [Análisis de frecuencia 3D](#page-39-0). Utilice los controles giratorios para ajustar las frecuencias más altas y más bajas que quiera visualizar. Esta función resulta útil para aislar un rango de frecuencias específico que quiera analizar.**

**También puede elegir si las frecuencias deben mostrarse en escala logarítmica o**

**lineal, cambiar el color del fondo y la forma de onda, y modificar la escala de la regla.**

**Puede acceder a este cuadro de diálogo seleccionando Análisis** *>* **Análisis de frecuencia 3D** *>* **Editar rango de frecuencia (haga clic en el botón de frecuencia).**

*Para ver una explicación de cada parámetro y función de la interfaz, haga clic en o en el signo de interrogación ¿Qué es esto?. Consulte [Cómo obtener ayuda](#page-10-0)* **si necesita más información.**

**Temas relacionados**

**[Análisis de frecuencia 3D](#page-39-0)**

**[Editar valores](#page-31-0)**

**?**

### **9.1.14. Sitio FTP**

**En este cuadro de diálogo puede introducir información para cargar podcasts y todos los archivos relacionados en un servidor FTP.**

**Deberá especificar todos los datos para conectarse al sitio FTP, la ruta relativa del archivo XML del podcast y la dirección del sitio web en la que se encuentra en enlace al podcast, incluida la ruta del feed. Si no tiene la información de su sitio FTP, consulte a su proveedor de acceso a Internet.**

**Puede acceder a este cuadro de diálogo seleccionando Publicar** *>* **Sitio FTP... desde el espacio de trabajo de Podcast**

*Para ver una explicación de cada parámetro y función de la interfaz, haga clic en o en el signo de interrogación ¿Qué es esto?. Consulte [Cómo obtener ayuda](#page-10-0)* **si necesita más información.**

**Temas relacionados**

**[Podcasts](#page-112-0)**

# **9.1.15. Cambiar nivel**

**En este diálogo puede aplicar una ganancia para cambiar el nivel de un archivo de audio.**

**También puede usar la función Encontrar nivel de pico actual para ver un informe sobre el nivel de los picos de la selección de audio activa (o el nivel de los picos de todo el archivo, si en las preferencias está seleccionada la opción Procesar archivo entero si no hay selección). Esta función resulta útil para calcular cuánto se puede aumentar la ganancia general de un archivo sin que se produzca clipping (distorsión al superar 0dB), por ejemplo.**

**Para cambiar el nivel, introduzca el valor de ganancia que desee y haga clic en Aplicar.**

**Puede acceder a este cuadro de diálogo seleccionando Proceso** *>* **Cambiar nivel... desde el Espacio de trabajo de archivos de audio.**

*Para ver una explicación de cada parámetro y función de la interfaz, haga clic en o en el signo de interrogación ¿Qué es esto?. Consulte [Cómo obtener ayuda](#page-10-0)* **si necesita más información.**

**Temas relacionados**

<span id="page-134-0"></span>**[Edición de archivos de audio](#page-64-0) [Editar valores](#page-31-0)**

# **9.1.16. Atributos de archivo (OGG/WMA)**

**En este cuadro de diálogo puede introducir/editar las metaetiquetas de archivos con codificación OGG Vorbis (OGG) o Windows Media Audio (WMA). Haga doble clic en las etiquetas para editarlos.**

**Puede acceder a este cuadro de diálogo desde el Espacio de trabajo de archivos de audio abriendo un archivo Ogg Vorbis o WMA y haciendo clic en la ventana de la herramienta específica para metadatos. También puede abrir este cuadro de diálogo seleccionando Guardar como...** *>* **Formato de salida** *>* **Atributos** *>* **Editar... al guardar un archivo Ogg Vorbis o WMA; y desde la mayoría de cuadros de diálogo que permiten seleccionar un formato de archivo de salida, como Mezclar.**

*Para ver una explicación de cada parámetro y función de la interfaz, haga clic en o en el signo de interrogación ¿Qué es esto?. Consulte [Cómo obtener ayuda](#page-10-0)* **si necesita más información.**

**Temas relacionados**

**[Ventana Metadatos](#page-87-1) [Diálogo Formato de archivo de audio](#page-124-0) [Codificación OGG](#page-142-0) [Ogg Vorbis \(archivos\)](#page-218-0)**

# **9.1.17. Análisis global**

**En este cuadro de diálogo puede realizar un análisis avanzado del audio para identificar áreas con propiedades específicas. Puede usarlo para detectar problemas, como sonidos no deseados (glitches) o muestras con distorsión (clipping), o simplemente para comprobar información general, como el tono de un sonido.**

**Cómo funciona Al analizar una sección de un archivo de audio, WaveLab Elements la explora y extrae información que muestra en el cuadro de diálogo. También marca las secciones del archivo con características específicas, por ejemplo, secciones con un nivel de volumen muy alto o muy silenciosas. Tras realizar el análisis, podrá navegar por estas marcas, definir marcadores o ampliarlas.**

**Tipos de análisis La mayoría de las pestañas tienen opciones que permiten determinar cómo se realizará el análisis. Cada pestaña contiene opciones relativas a un área específica del análisis:**

- **Picos: esta pestaña permite detectar muestras individuales con valores de decibelios muy altos.**
- **Volumen: esta pestaña permite detectar secciones que el oído humano percibe con un nivel de volumen más alto o más bajo. WaveLab utiliza un sistema preciso (RMS - Root Mean Square), para medir una sección consecutiva de muestras y calcular su valor.**
- **Tono: esta pestaña permite detectar el tono promedio de una sección de audio. El sistema funciona mejor con material monofónico (notas únicas, sin acordes ni armonías) y asume que la sección analizada tiene un tono relativamente estable. Como regla general, es recomendable analizar la sección de sostenido de un sonido, en lugar del ataque.**
- **Extra: esta pestaña permite obtener información sobre los desfases DC (DC offsets) y la resolución de bits significativa del archivo. Puede ser útil, por ejemplo, para comprobar si un archivo de 16 bits realmente utiliza 16 bits (o se grabó con una resolución de sólo 8 bits y después se reescaló a 16).**
- **Errores: esta pestaña permite detectar fallos y secciones con distorsión de audio que se produce al superar 0dB (clipping). Examinar los resultados Examinar los resultados de las pestañas Tono y Extra es sencillo, ya que sólo se devuelve un valor para la sección completa de audio analizada. En el resto de las pestañas, el análisis devuelve una serie de puntos específicos del archivo o sección de audio. Haga clic en los botones correspondientes de cada pestaña para seleccionar los puntos que quiera visualizar con detalle. Con los controles deslizantes puede examinar cada punto y omitir los que no le interesen, añadir marcadores, o centrar la visualización de la forma de onda en un punto específico del archivo.**

**Puede acceder a este cuadro de diálogo desde el Espacio de trabajo de archivos de audio seleccionando Análisis** *>* **Análisis global....**

*Para ver una explicación de cada parámetro y función de la interfaz, haga clic en o en el signo de interrogación ¿Qué es esto?. Consulte [Cómo obtener ayuda](#page-10-0)* **si necesita más información.**

**Temas relacionados**

<span id="page-135-0"></span>**[Análisis de frecuencia 3D](#page-39-0)**

# **9.1.18. Importar CD de audio**

**Este diálogo permite importar una o varias pistas de un CD de audio.**

**Después de identificar el CD de origen, seleccione la pista o las pistas que quiere importar. Antes de guardar el archivo o los archivos en disco hay que especificar un formato de archivo y una carpeta de ubicación.**

**Pestaña Acciones En la lista desplegable, especifique la unidad de disco óptico y la velocidad de lectura del disco. El título y los datos de la pista aparecerán automáticamente. Si no aparece ningún nombre de pista, haga clic en para actualizar la lectura del CD.**

**En esta lista puede seleccionar las pistas (o definir los puntos de inicio y de fin de una sola pista). La opción de menú Renombrar pistas agrega automáticamente el número de orden de pista al nombre según una gama de estilos. Si desea editar el nombre de una pista, haga doble clic en el nombre.**

**En Salida, acepte la ubicación por defecto de la carpeta o elija otra. Si hace clic en , se abre el diálogo Formato de archivo de audio para cambiar los detalles del formato del archivo de audio.**

**Pestaña Opciones De este modo se accede a una lista de opciones seleccionables para determinar con más precisión la manera en que las pistas se leen y se colocan en el archivo.**

**Puede acceder a este diálogo mediante Utilidades** *>* **Importar pistas de CD de audio....**

*Para ver una explicación de cada parámetro y función de la interfaz, haga clic en o en el signo de interrogación ¿Qué es esto?. Consulte [Cómo obtener ayuda](#page-10-0)* **si necesita más información.**

**Temas relacionados**

<span id="page-136-0"></span>**[Diálogo Formato de archivo de audio](#page-124-0)**

## **9.1.19. Insertar archivos de audio**

**En este cuadro de diálogo puede determinar cómo se organizarán los archivos de audio importados en el montaje de audio activo.**

**Muestra una lista de los archivos de audio seleccionados para importar y permite añadir o eliminar archivos, cambiar el orden, elegir si se crearán pistas para cada clip o se insertarán todos en la misma pista, y seleccionar la ubicación en la que se insertarán. Si necesita ajustar el espacio entre los clips importados, consulte [Preferencias de Montaje de audio](#page-140-0).**

**Este cuadro de diálogo se abre al añadir dos o más archivos de audio a un montaje. Puede acceder a este cuadro de diálogo desde el espacio de trabajo Montaje de audio seleccionando el menú contextual Insertar** *>* **Insertar archivos de audio..., o al arrastrar archivos de audio directamente desde el sistema de archivos del ordenador.**

*Para ver una explicación de cada parámetro y función de la interfaz, haga clic en o en el signo de interrogación ¿Qué es esto?. Consulte [Cómo obtener ayuda](#page-10-0)* **si necesita más información.**

**Temas relacionados**

#### **[Podcasts](#page-112-0)**

#### **[Preferencias de Montaje de audio](#page-140-0)**

# **9.1.20. Envolvente de nivel**

**Este diálogo permite crear un envolvente de volumen que se puede aplicar a un rango seleccionado o a todo el archivo de audio. Puede resultar útil, por ejemplo, para igualar partes con mucho volumen y otras con poco.**

**El envolvente puede editarse de las formas siguientes:**

- **Haga doble clic en la línea para añadir un punto. Para eliminarlo, haga doble clic en él.**
- **Al seleccionar varios puntos (haciendo clic con la tecla [Shift] pulsada) puede desplazar la selección como si se tratara de un grupo.**

**Los controles también son válidos para borrar o reiniciar puntos del envolvente. Utilice el botón de suavizado del envolvente para conmutar puntos de envolvente entre una línea recta (poligonal) o una ruta curva.**

**Haga clic en Aplicar para aplicar la envolvente a la selección de audio o a todo el archivo.**

**Puede acceder a este diálogo desde el Espacio de trabajo de archivos de audio mediante Proceso** *>* **Envolvente de nivel....**

*Para ver una explicación de cada parámetro y función de la interfaz, haga clic en o en el signo de interrogación ¿Qué es esto?. Consulte [Cómo obtener ayuda](#page-10-0)* **si necesita más información.**

**Temas relacionados**

**[Edición de archivos de audio](#page-64-0)**

**[Ajustar envolventes](#page-16-0)**

# **9.1.21. Uniformizador de tono de bucle**

**Este cuadro de diálogo permite crear bucles de sonido a partir de audio con el que parece imposible crear un bucle. Por ejemplo, sonidos con un nivel que va descomponiéndose o con un timbre que cambia constantemente. El Uniformizador de tono de bucle procesa el sonido para igualar los cambios de nivel y los valores timbrales, de modo que pueda crearse un bucle que suene bien. Puede ser útil, por ejemplo, para crear muestras de bucle a partir de un sintetizador de software o muestreador de hardware.**

**Para usar el Uniformizador de tono es necesario tener un bucle definido con dos marcadores de bucle . No se modifica la duración del bucle.**

#### **Uniformizadores**

**En esta pestaña se especifica el método utilizado para igualar el sonido con el que quiera crear un bucle. Seleccione la opción Mezcla de los segmentos, Suavizado de tono, o ambas. Para ver una explicación de estos métodos de uniformización, utilice la función de ayuda ¿Qué es esto?**

**Si utiliza la opción Mezcla de los segmentos, necesitará hacer pruebas para determinar cuántos segmentos se requieren. En general, cuántos más segmentos se utilicen, más natural sonará el bucle (hasta cierto punto).**

#### **Pre-fundido cruzado**

**El Uniformizador de tono de bucle también incluye una opción para aplicar un fundido cruzado entre el final del bucle y el inicio de la nueva sección procesada, para que la transición a la nueva sección de bucle sea más suave durante la reproducción. Utilice los puntos de arrastre del envolvente o los controles deslizantes de valor para ajustar el fundido cruzado.**

#### **Nota sobre Post-Fundido cruzado**

**Si utiliza el Uniformizador de tono de bucle en una región de un archivo de audio, es probable que la transición entre el final del bucle y el archivo original no resulte muy natural. Para solucionar esto, siga estos pasos:**

- **1. Cierre el Uniformizador de tono de bucle y abra la Herramienta de bucles.**
- **2. Seleccione la pestaña Fundido cruzado y desactive la opción de fundido cruzado (la casilla de verificación).**
- **3. Seleccione la pestaña Post-Fundido cruzado y compruebe que la casilla de fundido cruzado esté seleccionada.**
- **4. Defina los parámetros de post-fundido cruzado y haga clic en Aplicar.**

**También es recomendable que bloquee la posición de los marcadores después de usar este comando en una selección de un archivo de audio. Si se mueven los marcadores una vez procesado el bucle, se desajustará la reproducción del bucle.**

**Puede acceder a este cuadro de diálogo desde el Espacio de trabajo de archivos de audio seleccionando Proceso** *>* **Uniformizador de tono de bucle....**

*Para ver una explicación de cada parámetro y función de la interfaz, haga clic en o en el signo de interrogación ¿Qué es esto?. Consulte [Cómo obtener ayuda](#page-10-0)* **si necesita más información.**

**Temas relacionados**

#### **[Marcadores](#page-43-0)**

<span id="page-138-0"></span>**[Ajustar envolventes](#page-16-0)**

# **9.1.22. Preferencias globales**

**Este diálogo permite ver y cambiar las opciones comunes a todos los espacio de trabajo de la aplicación.**

**Puede establecer los ajustes siguientes:**

- **General: esta pestaña permite cambiar la ubicación de los archivos de configuración de WaveLab, así como el idioma de la interfaz de usuario. Es necesario que reinicie la aplicación para que tengan efecto los cambios que realice.**
- **Visualización: mediante esta pestaña puede controlar numerosos aspectos de la interfaz de usuario que influyen en apartados y secciones de toda la**

**aplicación. Estas opciones proporcionan funciones e información útiles, que también pueden desactivarse para simplificar la interfaz. En el panel Usar Conmutador de ventanas se controla el aspecto del panel Conmutador de ventanas, así como la aparición o no de un determinado espacio de trabajo.**

- **Formatos: en esta pestaña se establecen las opciones de algunos formatos y unidades utilizados por WaveLab.**
- **Grabación de CD: esta pestaña permite definir una serie de parámetros para grabar CD.**
- **Opciones: en esta pestaña se controlan las opciones de inicio de toda la aplicación, así como los ajustes de transporte. Si lo desea, puede reiniciar las respuestas por defecto. Puede ser útil, por ejemplo, para restaurar mensajes de advertencia del tipo "No mostrar este mensaje de nuevo".**
- **Atajos globales: en esta pestaña se editan las secuencias de teclas de los atajos disponibles para todos los espacios de trabajo.**

**Puede acceder a este diálogo mediante WaveLab Elements** *>* **Preferencias....**

*Para ver una explicación de cada parámetro y función de la interfaz, haga clic en o en el signo de interrogación ¿Qué es esto?. Consulte [Cómo obtener ayuda](#page-10-0)* **si necesita más información.**

**Temas relacionados**

<span id="page-139-0"></span>**[Espacios de trabajo](#page-32-0)**

### **9.1.23. Guardar preset de Sección Master**

**Este diálogo permite guardar como preset la configuración actual de la Sección Master.**

**Puede elegir los plugins, dithering y niveles de master que se guardan o se descartan. Puede resultar útil, por ejemplo, para guardar cadenas de plugins de efectos (y sus ajustes) que utilice habitualmente.**

**Puede acceder a este diálogo desde la Sección Master mediante el menú contextual Presets** *>* **Guardar como.... También puede acceder a él desde la [Barra](#page-27-0) [de estado](#page-27-0).**

*Para ver una explicación de cada parámetro y función de la interfaz, haga clic en o en el signo de interrogación ¿Qué es esto?. Consulte [Cómo obtener ayuda](#page-10-0)* **si necesita más información.**

**Temas relacionados**

<span id="page-139-1"></span>**[Sección Master](#page-118-0) [Plugins de audio](#page-162-0)**

# **9.1.24. Clon del Montaje de audio**

**Este diálogo permite clonar el montaje de audio activo y sus archivos de audio asociados.**

**Puede elegir entre una serie de opciones para determinar la manera como Wave-Lab Elements consolidará el montaje y sus clips de audio relacionados al efectuar el clon.**

**Puede acceder a este diálogo desde el Espacio de trabajo de montaje de audio en Guardar especial** *>* **Clonar completamente....**

*Para ver una explicación de cada parámetro y función de la interfaz, haga clic en o en el signo de interrogación ¿Qué es esto?. Consulte [Cómo obtener ayuda](#page-10-0)* **si necesita más información.**

**Temas relacionados**

# <span id="page-140-0"></span>**9.1.25. Preferencias de Montaje de audio**

**Este diálogo permite definir los ajustes para trabajar en el Espacio de trabajo de Montaje de audio.**

**Mediante las dos pestañas, puede definir los ajustes para el montaje de audio activo y para todos los montajes de audio. Puede establecer ajustes por defecto sobre la manera como WaveLab trabaja con los clips de audio y los plugins de efectos en un montaje de audio, además de definir las opciones visualización y copia de seguridad.**

**Puede acceder a este diálogo desde el Espacio de trabajo de Montaje de audio en Opciones** *>* **Preferencias de Montaje de audio....**

*Para ver una explicación de cada parámetro y función de la interfaz, haga clic en o en el signo de interrogación ¿Qué es esto?. Consulte [Cómo obtener ayuda](#page-10-0)* **si necesita más información.**

**Temas relacionados**

<span id="page-140-1"></span>**[Espacios de trabajo](#page-32-0)**

# **9.1.26. Codificación MP2**

**Este diálogo permite especificar las opciones de codificación al guardar un archivo de audio MP2. Puede definir la tasa de bits y el formato de codificación estéreo, además de otras opciones.**

**Puede acceder a este diálogo mediante Guardar como...** *>* **Formato de salida (seleccione el tipo MPEG-1 Layer 2)** *>* **Codificación** *>* **Editar... y desde casi todos los lugares en que se puede seleccionar un formato de salida, por ejemplo el diálogo Mezclar (render).**

*Para ver una explicación de cada parámetro y función de la interfaz, haga clic en o en el signo de interrogación ¿Qué es esto?. Consulte [Cómo obtener ayuda](#page-10-0)* **si necesita más información.**

#### **Temas relacionados**

<span id="page-141-0"></span>**[MP2 \(archivos\)](#page-216-0)**

# **9.1.27. Atributos MP3**

**Este diálogo permite especificar o editar las metaetiquetas (etiquetas ID3) de un archivo con codificación MPEG 3.**

**Puede acceder a este diálogo mediante Editar** *>* **Atributos de archivo... cuando tenga abierto un archivo MP3 file en el Espacio de trabajo de archivos de audio.**

*Para ver una explicación de cada parámetro y función de la interfaz, haga clic en o en el signo de interrogación ¿Qué es esto?. Consulte [Cómo obtener ayuda](#page-10-0)* **si necesita más información.**

**Temas relacionados**

<span id="page-141-1"></span>**[MP3 \(archivos\)](#page-217-0)**

# **9.1.28. Codificación MP3**

**Este diálogo permite especificar las opciones de codificación al guardar un archivo de audio MP3.**

**Puede seleccionar un codificador, así como ajustar la tasa de bits y la calidad del archivo. También puede elegir el formato y el método utilizados por el codificador para generar el archivo, además de poder seleccionar otras opciones avanzadas.**

**Puede acceder a este diálogo mediante Guardar como...** *>* **Formato de salida (seleccione el tipo MPEG-1 Layer 3)** *>* **Codificación** *>* **Editar... y desde casi todos los lugares en que se puede seleccionar un formato de salida, por ejemplo el diálogo Mezclar (render).**

*Para ver una explicación de cada parámetro y función de la interfaz, haga clic en o en el signo de interrogación ¿Qué es esto?. Consulte [Cómo obtener ayuda](#page-10-0)* **si necesita más información.**

**Temas relacionados**

**[MP3 \(archivos\)](#page-217-0)**

### **9.1.29. Normalizar nivel**

**Este diálogo permite cambiar el nivel de los picos del archivo de audio.**

**Especifique el nivel de pico (en dB) que desea conferir a la selección de audio. También puede usar la función Encontrar nivel de pico actual para ver un informe sobre el nivel de los picos de la selección de audio activa (o el nivel de los picos de todo el archivo, si en las preferencias está seleccionada la opción Procesar** **archivo entero si no hay selección). Puede decidir aplicar la misma ganancia a los dos canales estéreo (Enlazar estéreo) o reducir la mezcla a un archivo mono (Mezclar a mono) con la garantía de que no habrá clipping cuando se mezclen los dos canales.**

**Para normalizar el audio seleccionado, introduzca el nivel deseado para los picos y haga clic en Aplicar.**

**Puede acceder a este cuadro de diálogo seleccionando Proceso** *>* **Level Normalizer... (Normalizar nivel...) desde el Espacio de trabajo de archivos de audio.**

*Para ver una explicación de cada parámetro y función de la interfaz, haga clic en o en el signo de interrogación ¿Qué es esto?. Consulte [Cómo obtener ayuda](#page-10-0)* **si necesita más información.**

**Temas relacionados**

<span id="page-142-0"></span>**[Edición de archivos de audio](#page-64-0) [Editar valores](#page-31-0)**

# **9.1.30. Codificación OGG**

**Este diálogo permite especificar las opciones de codificación al guardar un archivo de audio Ogg Vorbis.**

**Puede elegir entre utilizar una tasa de bits promedio o variable para ajustar el tamaño y la calidad del archivo.**

**Puede acceder a este diálogo mediante Guardar como...** *>* **Formato de salida (seleccione el tipo Ogg Vorbis)** *>* **Codificación** *>* **Editar... y desde casi todos los lugares en que se puede seleccionar un formato de salida, por ejemplo el diálogo Mezclar (render).**

*Para ver una explicación de cada parámetro y función de la interfaz, haga clic en o en el signo de interrogación ¿Qué es esto?. Consulte [Cómo obtener ayuda](#page-10-0)* **si necesita más información.**

**Temas relacionados**

<span id="page-142-1"></span>**[Ogg Vorbis \(archivos\)](#page-218-0)**

# **9.1.31. Diálogo Mezclar**

**Este diálogo permite especificar un cambio de ganancia mientras se pega audio.**

**Puede ajustar la ganancia de la copia de audio que hay en el Portapapeles, así como del audio en el destino, de manera que pueda controlar la forma como se mezclan los dos componentes.**

**Puede acceder a este diálogo desde el Espacio de trabajo de archivos de audio en Editar** *>* **Pegado especial** *>* **Mezclar....**

*Para ver una explicación de cada parámetro y función de la interfaz, haga clic en o en el signo de interrogación ¿Qué es esto?. Consulte [Cómo obtener ayuda](#page-10-0)* **si necesita más información.**

#### **Temas relacionados**

## **9.1.32. Corrección del tono**

**Este diálogo permite detectar y cambiar el tono de un sonido sin que ello afecte a su duración.**

- **Valor de modificación: utilice estos controles para averiguar el tono actual del audio y, si lo desea, calcular la corrección necesaria para encontrar un determinado tono que se corresponda.**
- **Método: utilice estos controles para ajustar el método y la cantidad que se desea aplicar al procesar el cambio de tono. También puede decidir el modo en que la operación afecta a la duración del sonido. Por defecto, este proceso no modifica la duración del sonido.**

**Esta herramienta puede valer para arreglar una nota vocal desafinada en una grabación en directo o para ajustar el tono de una muestra de kick drum para adecuarla a una canción en particular, por ejemplo.**

**Puede acceder a este diálogo desde el Espacio de trabajo de archivos de audio mediante Proceso** *>* **Corrección del tono....**

*Para ver una explicación de cada parámetro y función de la interfaz, haga clic en o en el signo de interrogación ¿Qué es esto?. Consulte [Cómo obtener ayuda](#page-10-0)* **si necesita más información.**

**Temas relacionados**

<span id="page-143-0"></span>**[Ajustar envolventes](#page-16-0)**

# **9.1.33. Opciones de Podcast**

**Este diálogo permite definir una serie de opciones para trabajar con podcasts. Puede elegir la manera en que WaveLab Elements se ocupa de las imágenes añadidas al podcast, seleccionar otra zona horaria en la que publicar, así como definir un editor HTML externo.**

**Puede acceder a este diálogo desde la Sección Podcast mediante Opciones** *>* **Opciones....**

*Para ver una explicación de cada parámetro y función de la interfaz, haga clic en o en el signo de interrogación ¿Qué es esto?. Consulte [Cómo obtener ayuda](#page-10-0)* **si necesita más información.**
**Temas relacionados**

## **9.1.34. Repetir clip**

**Este diálogo permite realizar una serie de copias de un clip para después disponerlas a distintos intervalos en la pista actual del montaje de audio. Puede especificar el número de clones que producir, así como controlar su ubicación, alineación y espacio.**

**Puede acceder a este diálogo en el Espacio de trabajo de Montaje de audio; para ello, con el botón derecho haga clic en la forma de onda de la pista y seleccione Repetir clip... en el menú contextual del clip.**

*Para ver una explicación de cada parámetro y función de la interfaz, haga clic en o en el signo de interrogación ¿Qué es esto?. Consulte [Cómo obtener ayuda](#page-10-0)* **si necesita más información.**

**Temas relacionados**

**[Montajes de audio](#page-94-0)**

**[Clip](#page-209-0)**

# **9.1.35. Diálogo Grabación**

**Este diálogo posibilita preparar y grabar un archivo de audio desde el dispositivo de entrada especificado en el [diálogo Ajustes de reproducción de audio](#page-126-0).**

**Para configurar una grabación:**

- **En la sección "Archivo a crear", seleccione Archivo temporal, o bien seleccione Archivo nombrado y explore las carpetas para localizar la carpeta en la que se guardará el audio que se grabe.**
- **Haga clic en la flecha hacia abajo para seleccionar un formato de audio de preset, o bien haga clic en el texto de formato de audio para que se muestre el [diálogo Formato de archivo de audio](#page-124-0) y establezca el formato que desee para el audio que vaya a grabar. Aquí puede crear nuevos presets de Formato de archivo de audio, si es necesario, para utilizarlos posteriormente.**
- **Elija entre la visualización de Nivel o Espectro. Si opta por Nivel, haga clic en el botón Ajustes para que aparezca el diálogo Configuración medidores de nivel/pan.**
- **Haga clic en Grabar. Mientras la grabación está en curso, puede crear marcadores nombrados si hace clic en los iconos de marcador en la sección Acciones.**
- **Haga clic en Detener cuando la grabación esté completa. Es muy sencillo descartar una grabación que no resulte adecuada, o también puede Cerrar el diálogo para editar el archivo grabado en el Espacio de trabajo de archivos de audio.**

**En WaveLab Elements también hay otras opciones:**

- **Método: utilice esta pestaña para definir las opciones de inicio, detención o pausa de la grabación automáticamente. Puede seleccionar un dispositivo de entrada y comenzar una grabación a una hora determinada o detenerla tras una duración específica. En WaveLab Elements también puede elegir la colocación automática de marcadores y dividir un archivo durante la grabación.**
- **Opciones: utilice esta pestaña para establecer diferentes opciones sobre cómo la ventana del diálogo de grabación se comporta durante la grabación.**
- **Valores: esta pestaña se emplea para definir valores numéricos para las diferentes opciones de grabación.**

**Puede acceder a este diálogo desde el botón [Controles de Transporte](#page-30-0) o mediante Transporte** *>* **Grabar.**

*Para ver una explicación de cada parámetro y función de la interfaz, haga clic en o en el signo de interrogación ¿Qué es esto?. Consulte [Cómo obtener ayuda](#page-10-0)* **si necesita más información.**

**Temas relacionados**

**[Ajustes de reproducción de audio](#page-126-0) [Diálogo Formato de archivo de audio](#page-124-0)**

## **9.1.36. Diálogo Renombrar archivo**

**Este diálogo permite cambiar el nombre a un archivo, así como la carpeta en la que se guarda.**

**El sufijo de los archivos se puede seleccionar en la lista desplegable. Se actualizan todos los documentos abiertos que tienen una referencia al archivo. También se actualizan los archivos de pico y de marcador asociados.**

**Esta función es especialmente útil al cambiar el nombre de archivos de audio. Si cambia el nombre a un archivo de audio fuera de WaveLab Elements (en el explorador de archivos del equipo), la próxima vez que abra un montaje de audio con una referencia a dicho archivo, WaveLab Elements no lo encontrará.**

**Para evitarlo, utilice este diálogo para renombrar archivos; todas las referencias al archivo desde el montaje de audio se actualizan automáticamente y emplean el nombre nuevo del archivo.**

**Puede acceder a este diálogo mediante Archivo** *>* **Renombrar....**

*Para ver una explicación de cada parámetro y función de la interfaz, haga clic en o en el signo de interrogación ¿Qué es esto?. Consulte [Cómo obtener ayuda](#page-10-0)* **si necesita más información.**

**Temas relacionados**

# **9.1.37. Editor de Texto de CD**

**Este diálogo permite agregar datos en formato CD-Text a un CD de audio. CD-Text es una extensión del estándar de Red Book Compact Disc; posibilita almacenar información de texto en un CD de audio. Por ejemplo, puede añadirse información como el título del disco, el autor de la letra, el compositor o la identificación del disco. Los datos de texto que se incorporan se muestran en los reproductores de CD compatibles con el formato CD-Text.**

**En WaveLab Elements puede añadir información sobre el disco y cada una de las pistas. Los datos se introducen en una serie de campos de texto que se desplazan en sentido horizontal. Hay un panel de campos para el disco y otro panel para cada una de las pistas. Puede pasar por todos ellos mediante una barra de desplazamiento. Los botones permiten copiar de un campo a otro para facilitar la introducción de datos.**

**Consejo: Si desea escribir datos en formato CD-Text, antes de grabar un CD de audio asegúrese de que esté seleccionada la casilla "Activar grabación Texto de CD".**

*Para ver una explicación de cada parámetro y función de la interfaz, haga clic en o en el signo de interrogación ¿Qué es esto?. Consulte [Cómo obtener ayuda](#page-10-0)* **si necesita más información.**

**Temas relacionados**

**[CD](#page-106-0)**

**[Crear CD y DVD](#page-42-0) [Escribir CD audio](#page-154-0)**

# **9.1.38. Ventana de Mezcla de Montaje**

**Este diálogo procesa la sesión de montaje en que esté trabajando; para ello, mezcla varias pistas en un archivo mono o estéreo y aplican todos los efectos de plugins VST que estén activados. En ocasiones, este proceso también se denomina reducir la mezcla.**

**Puede seleccionar las opciones de las regiones de la sesión que se mezclan, si se crea un archivo con nombre o un archivo temporal y sin nombre, o si cuando haya terminado se silencian los efectos.**

**Hay varias opciones para mezclar todo el montaje o parte de él, en uno o varios archivos. Utilice la función de ayuda "Qué es esto..."**

**Puede acceder a este diálogo desde el Espacio de trabajo de Montaje de audio mediante el botón Mezclar (render) de la Sección Master.**

*Para ver una explicación de cada parámetro y función de la interfaz, haga clic en o en el signo de interrogación ¿Qué es esto?. Consulte [Cómo obtener ayuda](#page-10-0)* **si necesita más información.**

#### **Temas relacionados**

**[Render \(mezclar\)](#page-58-0) [Plugins de audio](#page-162-0) [Diálogo Formato de archivo de audio](#page-124-0) [Sección Master](#page-118-0)**

# **9.1.39. Ventana Mezclar onda (render)**

**Este diálogo procesa el archivo o la selección de audio en que esté trabajando, y aplica los efectos que tenga activados.**

**Aplica todos los plugins activos a la región de audio seleccionada o a todo el archivo; además, puede optar por cambiar el formato del archivo mezclado (render). En ocasiones, este proceso también se denomina reducir la mezcla.**

**Puede seleccionar las opciones de las regiones de la sesión que se mezclan, si se crea un nuevo archivo o se sobrescribe el existente, y si cuando haya terminado se silencian los efectos. También puede elegir copiar las ubicaciones de los marcadores en el archivo nuevo.**

**Puede acceder a este diálogo desde el Espacio de trabajo de archivos de audio mediante el botón Mezclar (render) de la Sección Master.**

*Para ver una explicación de cada parámetro y función de la interfaz, haga clic en o en el signo de interrogación ¿Qué es esto?. Consulte [Cómo obtener ayuda](#page-10-0)* **si necesita más información.**

**Temas relacionados**

**[Render \(mezclar\)](#page-58-0) [Plugins de audio](#page-162-0) [Diálogo Formato de archivo de audio](#page-124-0) [Sección Master](#page-118-0)**

# **9.1.40. Sample attributes**

**Este diálogo permite definir los ajustes de una muestra de audio antes de cargarla en un muestreador de hardware o de software.**

**Los ajustes no procesan la muestran en ningún sentido, sino que le confieren las propiedades de archivo que el muestreador de destino puede utilizar. Incluye información sobre el tono de la muestra ( WaveLab Elements puede detectarlo automáticamente), el rango de teclas que la muestra debe abarcar y el rango de velocidad que ocupará. En el caso de los archivos WAV y AIFF, esta información se archiva en el encabezamiento del archivo.**

**Por defecto, un archivo de audio no tiene atributos de muestra. Así pues, esta información se debe crear expresamente. En primer lugar, haga clic en el botón** **"Crear". El diálogo es útil si el muestreador puede aprovechar estas etiquetas adicionales. Si el muestreador lo permite, se ahorra tiempo al poder editar y definir las propiedades de las muestras en WaveLab Elements.**

**Puede acceder a este diálogo mediante Espacio de trabajo** *>* **Ventanas de herramientas específicas** *>* **Atributos de muestra....**

*Para ver una explicación de cada parámetro y función de la interfaz, haga clic en o en el signo de interrogación ¿Qué es esto?. Consulte [Cómo obtener ayuda](#page-10-0)* **si necesita más información.**

**Temas relacionados**

# **9.1.41. Diálogo Archivos modificados**

**Este diálogo permite guardar todos los archivos abiertos que se han modificado.**

**En el espacio de trabajo activo puede elegir los archivos que desea guardar y los que no. Si tiene muchos archivos abiertos, puede ser útil elegir la opción "Seleccionar todo" y luego anular la selección de los archivos que no desea guardar. Si elige Cancelar, volverá a la aplicación sin guardar los archivos modificados ni salir del programa.**

**Puede acceder a este diálogo mediante WaveLab Elements Archivo** *>* **Guardar todo.**

**Este diálogo aparece también al cerrar un espacio de trabajo con más de un archivo modificado o al cerrar la aplicación.**

*Para ver una explicación de cada parámetro y función de la interfaz, haga clic en o en el signo de interrogación ¿Qué es esto?. Consulte [Cómo obtener ayuda](#page-10-0)* **si necesita más información.**

**Temas relacionados**

# **9.1.42. Diálogo Guardar archivo de audio**

**Gracias a este diálogo puede elegir el nombre, el formato de archivo y la ubicación que desee para guardar un archivo de audio.**

**La ubicación por defecto depende de la ruta especificada para la carpeta de guardado de archivos de audio en el diálogo de [preferencias de carpeta](#page-132-0). Se puede sobrescribir o hacer clic en para examinar carpetas, archivos o explorar el diálogo Sistema operativo.**

**También puede cambiar el tipo de formato de archivo que se emplea para codificar el archivo mediante el [diálogo Formato de archivo de audio.](#page-124-0) Además, existe una opción para recordar el formato de archivo que se utiliza para que aparezca la próxima vez que guarde un archivo.**

**Puede acceder a este diálogo desde el Espacio de trabajo de archivos de audio y el Espacio de trabajo de Montaje de audio en Archivo** *>* **Guardar como....**

*Para ver una explicación de cada parámetro y función de la interfaz, haga clic en o en el signo de interrogación ¿Qué es esto?. Consulte [Cómo obtener ayuda](#page-10-0)* **si necesita más información.**

#### **Temas relacionados**

**[Cuadro de diálogo de preferencias de carpetas](#page-132-0)**

**[Diálogo Formato de archivo de audio](#page-124-0)**

## **9.1.43. Guardar procesador por lotes**

**Este diálogo permite guardar una copia del archivo de procesador por lotes abierto. Puede especificar una ubicación y un nombre archivo nuevos. También puede elegir guardar la lista de archivos del proceso por lotes, junto con el estado de cada archivo.**

**La ubicación por defecto depende de la ruta especificada para la carpeta de guardado del procesador por lotes en el diálogo de [preferencias de carpeta.](#page-132-0) Se puede sobrescribir o hacer clic en para examinar carpetas, archivos o explorar el diálogo Sistema operativo.**

**Puede acceder a este diálogo desde el Espacio de trabajo de Procesador por lotes en Archivo** *>* **Abrir como....**

*Para ver una explicación de cada parámetro y función de la interfaz, haga clic en o en el signo de interrogación ¿Qué es esto?. Consulte [Cómo obtener ayuda](#page-10-0)* **si necesita más información.**

**Temas relacionados**

**[Cuadro de diálogo de preferencias de carpetas](#page-132-0)**

## **9.1.44. Guardar como**

**Este diálogo permite guardar una copia del archivo abierto. Puede especificar una ubicación y un nombre archivo nuevos.**

**La ubicación por defecto depende de la ruta especificada para la carpeta de guardado del espacio de trabajo activo en el diálogo de [preferencias de carpe](#page-132-0)[ta](#page-132-0). Se puede sobrescribir o hacer clic en para examinar carpetas, archivos o explorar el diálogo Sistema operativo.**

**Puede acceder a este diálogo desde distintos espacios de trabajo mediante WaveLab Elements via Archivo** *>* **Guardar como....**

*Para ver una explicación de cada parámetro y función de la interfaz, haga clic en o en el signo de interrogación ¿Qué es esto?. Consulte [Cómo obtener ayuda](#page-10-0)* **si necesita más información.**

**Temas relacionados**

**[Cuadro de diálogo de preferencias de carpetas](#page-132-0)**

## **9.1.45. Guardar preset como**

**Este diálogo permite guardar una copia de un preset que haya cambiado con otro nombre. También puede definir y crear una carpeta raíz en la que ubicar todos los presets de su clase.**

**Puede acceder a este diálogo en distintas ubicaciones de WaveLab Elements en las que elija presets: siempre que vea el icono y un menú con la opción Guardar como....**

*Para ver una explicación de cada parámetro y función de la interfaz, haga clic en o en el signo de interrogación ¿Qué es esto?. Consulte [Cómo obtener ayuda](#page-10-0)* **si necesita más información.**

**Temas relacionados**

**[Presets](#page-56-0)**

# **9.1.46. Guardar imagen de la ventana activa**

**Este diálogo permite guardar una imagen de ventana de WaveLab Elements que está activa.**

**La imagen se puede guardar con o sin el marco en el que se inscribe la ventana; asimismo, la imagen resultante se puede copiar en el Portapapeles o guardar en un archivo. Si selecciona la segunda opción, puede especificar la ubicación y el formato con que se guardará la imagen: Puede escoger entre los formatos BMP, JPG/JPEG y PNG.**

**Puede acceder a este diálogo desde casi todos los espacios de trabajo de Wave-Lab Elements mediante Ver** *>* **Guardar imagen de la ventana activa....**

*Para ver una explicación de cada parámetro y función de la interfaz, haga clic en o en el signo de interrogación ¿Qué es esto?. Consulte [Cómo obtener ayuda](#page-10-0)* **si necesita más información.**

**Temas relacionados**

# **9.1.47. Definición de atajo(s)**

**Este diálogo permite definir sus propios atajos de teclas personalizados para una función particular (seleccionados en [Personalizar comandos\)](#page-129-0). Estos atajos personalizados pueden ahorrar tiempo y acelerar el flujo de trabajo en WaveLab Elements.**

**Puede definir un atajo mediante:**

**Secuencia de teclas: todos los atajos de teclado ya existentes se mostrarán en el primer campo de pulsación, donde se podrán sobrescribir. Hay varios atajos de teclado estándar que no es posible redefinir, en estos casos los campos de edición relacionados aparecen desactivados. Cada atajo está limitado a un Espacio de trabajo específico, de modo que puede utilizar el mismo atajo en varios Espacios de trabajo distintos.**

**Hay espacios adicionales para que le sea posible definir secuencias que contengan hasta un máximo de cuatro pulsaciones de teclas. No olvide que estas teclas se deben pulsar y soltar una por una, de forma consecutiva, y que la acción se realizará tras haber pulsado la última de las teclas.**

**Puede acceder a este diálogo desde la ventana [Personalizar comandos](#page-129-0) seleccionando un comando y eligiendo Editar atajo....**

*Para ver una explicación de cada parámetro y función de la interfaz, haga clic en o en el signo de interrogación ¿Qué es esto?. Consulte [Cómo obtener ayuda](#page-10-0)* **si necesita más información.**

**Temas relacionados**

**[Personalizar comandos](#page-129-0)**

**[Barras de comando](#page-17-0)**

## **9.1.48. Generador de silencio**

**Gracias a este diálogo puede generar "silencio", ya sea mediante la sustitución de una selección de audio o especificando una duración.**

**También puede especificar un fundido cruzado para cada extremo de la región silenciosa, para que la transición sea más suave. Los botones de opciones determinan si se emplaza en el audio el período de silencio.**

**Puede acceder a este diálogo desde el Espacio de trabajo de archivos de audio en Editar** *>* **Silencio (avanzado)....**

*Para ver una explicación de cada parámetro y función de la interfaz, haga clic en o en el signo de interrogación ¿Qué es esto?. Consulte [Cómo obtener ayuda](#page-10-0)* **si necesita más información.**

**Temas relacionados**

**[Silence](#page-190-0)**

# **9.1.49. Formato de archivo especial**

**Este diálogo permite elegir opciones para el modo en que WaveLab Elements interpretará los formatos de archivo no reconocidos y los archivos con datos sin procesar que desee abrir. Puede definir el formato de muestra, la disposición de bytes, la frecuencia de muestreo, la extensión, y si el archivo contiene o no canales estéreo o mono. También puede decidir ignorar la cabecera (el inicio) del archivo o el final de los datos del archivo. Tras haber especificado un formato para un determinado tipo de archivo, WaveLab Elements lo recordará la próxima** **vez. Es una función útil, por ejemplo, si se trabaja con un archivo de audio que se utiliza muy poco como los que emplean algunas plataformas de juegos o los tonos de teléfonos móviles.**

**Puede acceder a este diálogo desde el Espacio de trabajo de archivos de audio en Archivo** *>* **Abrir como....**

*Para ver una explicación de cada parámetro y función de la interfaz, haga clic en o en el signo de interrogación ¿Qué es esto?. Consulte [Cómo obtener ayuda](#page-10-0)* **si necesita más información.**

**Temas relacionados**

**[Diálogo Formato de archivo de audio](#page-124-0)**

# **9.1.50. Diálogo Formato de tiempo**

**Este diálogo permite especificar la forma en que el tiempo se muestra en las reglas de tiempo de formas de onda en varios campos basados en tiempo relativos al archivo.**

**Las opciones se pueden establecer mediante las pestañas siguientes:**

- **Código de tiempo: proporciona una lista de fotogramas por segundo para varios códigos de tiempo SMPTE y para la resolución de CD. Si selecciona la opción "Otros", se puede introducir un valor personalizado. También puede decidir los fotogramas/unidades que se muestran. Por ejemplo, si trabaja con vídeo PAL, puede elegir 25 fotogramas por segundo o 25 (SMPTE EBU).**
- **Reloj: permite visualizar las unidades de tiempo o presentar las unidades del reloj en un formato compacto.**
- **Medidor: ofrece las unidades de tiempo, tempo (ritmo, bpm) y tics por cuarto de nota (para permitir que las unidades de tiempo sean compatibles con su secuenciador MIDI).**

**Puede acceder a este diálogo en el Espacio de trabajo de archivos de audio de mediante de Ver** *>* **Visor vista principal** *>* **Regla de tiempo** *>* **Formato de tiempo.... También se accede haciendo clic con el botón derecho en cualquier parte de la regla de tiempo de cualquier forma de onda para ver el menú contextual Regla de tiempo y hacer clic en Formato de tiempo....**

*Para ver una explicación de cada parámetro y función de la interfaz, haga clic en o en el signo de interrogación ¿Qué es esto?. Consulte [Cómo obtener ayuda](#page-10-0)* **si necesita más información.**

**Temas relacionados**

**[Edición de archivos de audio](#page-64-0)**

# **9.1.51. Corrección del tiempo**

**Este diálogo permite cambiar la duración de una selección de audio (en general, sin cambiar su tono).**

**Puede ver la cantidad exacta de tiempo en la selección de audio original que desea corregir y elegir la cantidad que desea "corregir" en segundos, pulsaciones por minuto o en forma de porcentaje. También puede seleccionar el método que WaveLab utiliza para corregir el audio, así como la calidad y la velocidad del proceso.**

**Al elegir un método, es útil experimentar con los algoritmos disponibles para buscar el que se adecue mejor al material de origen. Utilice la función de ayuda "¿Qué es esto?" para obtener más información sobre cada método y determinar cuál de ellos generará la mejor corrección de tiempo sin introducir artefactos no deseados.**

**Esta función es útil para acelerar o reducir la velocidad de una grabación para adecuarla con otro material, por ejemplo sincronizar el tempo de dos pulsaciones de percusión o insertar una pista de audio en una sección de vídeo.**

**Puede acceder a este diálogo desde el Espacio de trabajo de archivos de audio en Proceso** *>* **Corrección de tiempo....**

*Para ver una explicación de cada parámetro y función de la interfaz, haga clic en o en el signo de interrogación ¿Qué es esto?. Consulte [Cómo obtener ayuda](#page-10-0)* **si necesita más información.**

**Temas relacionados**

**[Ajustar envolventes](#page-16-0)**

# **9.1.52. Atributos de archivo**

**Utilice este diálogo para definir los atributos de archivo (o metadatos) que se incrustarán en el archivo de audio exportado.**

**Puede elegir entre introducir etiquetas de metadatos de archivos WAV o la información de encabezado de archivos extendida disponible en formato BWF (Broadcast Wave Format).**

**Complete la información pertinente en los campos de texto, aunque no es obligatorio rellenar todos los campos.**

**En algunos casos, aparecerán botones para ayudar a introducir los datos:**

- **: utiliza la fecha y la hora de ese momento para rellenar el campo Fecha / Hora de origen.**
- **: utiliza WaveLab Elements como nombre del software de origen.**

**Puede acceder a este diálogo desde el Espacio de trabajo de archivos de audio en Editar** *>* **Atributos de archivo....**

*Para ver una explicación de cada parámetro y función de la interfaz, haga clic en o en el signo de interrogación ¿Qué es esto?. Consulte [Cómo obtener ayuda](#page-10-0)* **si necesita más información.**

**Temas relacionados**

**[WAV \(archivos\)](#page-225-0)**

# **9.1.53. Preferencias de edición de archivos de audio**

**Este diálogo permite definir los ajustes para la edición en el Espacio de trabajo de archivos de audio.**

**Puede seleccionar los valores por defecto para editar y reproducir, ajustar el aspecto visual de los visores de formas de onda y determinar la manera en que WaveLab Elements trabaja con archivos de audio y de pico.**

**Puede acceder a este diálogo desde el Espacio de trabajo de archivos de audio en Opciones** *>* **Preferencias de edición de archivos de audio....**

*Para ver una explicación de cada parámetro y función de la interfaz, haga clic en o en el signo de interrogación ¿Qué es esto?. Consulte [Cómo obtener ayuda](#page-10-0)* **si necesita más información.**

**Temas relacionados**

<span id="page-154-0"></span>**[Edición de archivos de audio](#page-64-0)**

# **9.1.54. Escribir CD audio**

**Este diálogo permite escribir un CD de audio en un CD-ROM en la unidad de CD-R o DVD-R del equipo. El diálogo dispone de controles para actualizar la lista de dispositivos vinculados, abrir la unidad de CD/DVD, así como borrar un disco CD-RW/DVD-RW o el contenido de un directorio de imágenes DDP. También se puede elegir que el audio no pase por la Sección Master antes de escribirse. Al elegir una unidad de CD-R o DVD-R se muestran opciones para establecer la velocidad, la cantidad de copias, etcétera.**

**Nota importante para usuarios de Mac OSX**

**Al utilizar la unidad de CD-R/DVD-R en equipos que funcionan con Apple OSX para grabar o importar, se debe tener muy en cuenta lo siguiente. Si se inserta un CD o DVD óptico y la unidad todavía no está seleccionada en WaveLab Elements para grabar o importar, WaveLab Elements no detecta la unidad. Otras aplicaciones controlan la unidad en Mac OSX y WaveLab Elements no la puede detectar cuando sucede esto. Para evitarlo, al abrir cualquier ventana de CD en WaveLab Elements, asegúrese de que no haya ningún disco en la unidad.**

*Para ver una explicación de cada parámetro y función de la interfaz, haga clic en o en el signo de interrogación ¿Qué es esto?. Consulte [Cómo obtener ayuda](#page-10-0)* **si necesita más información.**

**Temas relacionados**

**[DDP \(archivos\)](#page-211-0)**

**[Crear CD y DVD](#page-42-0)**

# **9.1.55. Codificación de WMA**

**Este diálogo permite especificar las opciones de codificación al guardar un archivo de audio WMA.**

**Puede seleccionar el tipo de codificador que se va a utilizar, así como ajustar la frecuencia de muestreo de salida y la resolución de bits. Según el codificador seleccionado, también puede definir varias opciones de calidad y si el archivo resultante será estéreo o mono.**

**Puede acceder a este diálogo mediante Guardar como...** *>* **Formato de salida (seleccione el tipo Windows Media Audio)** *>* **Codificación** *>* **Editar... y desde casi todos los lugares en que se puede seleccionar un formato de salida, por ejemplo el diálogo Mezclar (render).**

*Para ver una explicación de cada parámetro y función de la interfaz, haga clic en o en el signo de interrogación ¿Qué es esto?. Consulte [Cómo obtener ayuda](#page-10-0)* **si necesita más información.**

**Temas relacionados**

**[WMA \(archivos\)](#page-226-0)**

## **9.1.56. Escribir CD/DVD de datos**

**Este diálogo permite escribir un CD/DVD de datos en un disco DVD/CD-ROM en la unidad de CD-R o DVD-R del equipo, o bien grabar una imagen ISO del disco. El diálogo dispone de controles para actualizar la lista de los dispositivos vinculados, abrir la unidad de CD/DVD y borrar un disco CD-RW/DVD-RW.**

**Si decide grabar una imagen ISO del disco, el diálogo permite seleccionar un nombre de archivo para el archivo ISO que se va a generar. Si se elige una unidad de CD-R o DVD-R, aparecen opciones para ajustar la velocidad o realizar una grabación de prueba.**

**Nota importante para usuarios de Mac OSX**

**Si se utilizar la unidad de CD-R/DVD-R en equipos que funcionan con Apple OSX para grabar o importar, debe tenerse muy en cuenta lo siguiente. Si se inserta** **un CD o DVD óptico y la unidad todavía no está seleccionada en WaveLab Elements para grabar o importar, WaveLab Elements no detecta la unidad. Otras aplicaciones controlan la unidad en Mac OSX y WaveLab Elements no la puede detectar cuando sucede esto. Para evitarlo, al abrir cualquier ventana de CD en WaveLab Elements, asegúrese de que no haya ningún disco en la unidad.**

*Para ver una explicación de cada parámetro y función de la interfaz, haga clic en o en el signo de interrogación ¿Qué es esto?. Consulte [Cómo obtener ayuda](#page-10-0)* **si necesita más información.**

#### **Temas relacionados**

**[Crear CD y DVD](#page-42-0)**

## **9.1.57. Herramienta de bucles**

**Este diálogo permite refinar una región de audio para crear un bucle perfecto.**

**Esta herramienta se puede utilizar sólo para "pellizcar" una selección de bucle para que el bucle sea perfecto o para crear un bucle a partir de material que no se repite de una manera natural. Para utilizar la Herramienta de bucles, antes debe haber definido un bucle mediante un par de marcadores de bucle .**

**La Herramienta de bucles tiene las pestañas siguientes:**

**Ajuste de puntos de bucle**

**Consiste en una visualización del principio y el final de la forma de onda entre los marcadores de bucle. Este diálogo se utiliza para refinar manualmente una selección de bucle. Para ello, se arrastra la forma de onda a la izquierda o la derecha, o se utilizan los botones de búsqueda automática para encontrar el punto de bucle correcto más cercano. La finalidad es alinear las formas de onda para que coincidan en el medio, en un [punto de cruce por cero](#page-226-1) con las formas de onda que coincidan lo más cerca posible, estando "en fase". Cuando ajusta los puntos de inicio y fin de bucle en el diálogo, los marcadores de bucle inicial y final de la ventana de onda Vista principal se ajustan en consonancia. Este movimiento puede o no ser visible, según el grado de desplazamiento de los marcadores y el factor de zoom que se haya seleccionado.**

**Es aconsejable que el transporte esté con bucle durante la reproducción para poder percibir la diferencia al ajustar los marcadores de bucle en el diálogo. Utilice las opciones de visualización para ajustar la manera en que la onda de forma de la Herramienta de bucles se muestra en pantalla. También puede utilizar los botones de memoria temporal para capturar una serie de candidatos a bucle y escucharlos uno a uno. Si no se utiliza un fundido cruzado ni un post-fundido cruzado, no hace falta hacer clic en Aplicar cuando sólo se pellizcan puntos de bucle. También se puede dejar abierta esta ventana de diálogo y ajustar manualmente la posición de los marcadores en las ventanas de onda Vista principal si necesita hacer ajustes considerables.**

#### **Fundido cruzado**

**En esta pestaña se puede aplicar un fundido cruzado al final de un bucle mezclándolo con una copia del inicio del bucle. Esta acción puede resultar útil para suavizar la transición entre el final de un bucle y su inicio, sobre todo si se emplea** **material que no forma un bucle de manera natural. Utilice los puntos de arrastre del envolvente o los controles deslizantes de valor para ajustar el envolvente de fundido cruzado. Haga clic en Aplicar para procesar el fundido cruzado.**

**Post-fundido cruzado**

**En esta pestaña se puede volver a aplicar fundido cruzado de bucle en el audio tras el final del bucle. Esto se realiza mezclando una copia del bucle con el audio. Utilice los puntos de arrastre del envolvente o los controles deslizantes de valor para ajustar el envolvente de fundido cruzado. Haga clic en Aplicar para procesar el post-fundido cruzado.**

**Con el botón "Copiar", se pueden insertar varias copias del bucle en el archivo de audio activo; de este modo, se crea una secuencia de audio suave, ya que se aplica bucle a las copias sin una transición que sea audible.**

**Puede acceder a este diálogo mediante Proceso** *>* **Herramienta de bucles....**

*Para ver una explicación de cada parámetro y función de la interfaz, haga clic en o en el signo de interrogación ¿Qué es esto?. Consulte [Cómo obtener ayuda](#page-10-0)* **si necesita más información.**

#### **Temas relacionados**

**[Marcadores](#page-43-0) [Ajustar envolventes](#page-16-0) [Cruce por cero](#page-226-1)**

## **9.1.58. Factor de zoom**

**Este diálogo permite establecer con precisión el nivel de ampliación de la forma de onda en la vista de onda principal.**

**Seleccione la unidad de factor de zoom y especifique una cantidad en el cuadro de control de número; también puede cambiar la cantidad arrastrando arriba o abajo con el ratón, o mediante la rueda del ratón sin hacer clic. Consulte [Editar](#page-31-0) [valores](#page-31-0).**

**Puede acceder a este diálogo haciendo clic en el cuadro de factor de zoom en la [Barra de estado.](#page-27-0) Si se hace clic con el botón derecho en el cuadro de factor de zoom, se accede a varias opciones de zoom.**

**Consulte [Zoom y desplazamiento](#page-33-0) para obtener información sobre otras formas de aplicar zoom; por ejemplo, puede pulsar [flecha arriba] o [flecha abajo] para aumentar o disminuir el zoom.**

*Para ver una explicación de cada parámetro y función de la interfaz, haga clic en o en el signo de interrogación ¿Qué es esto?. Consulte [Cómo obtener ayuda](#page-10-0)* **si necesita más información.**

**Temas relacionados**

**[Zoom y desplazamiento](#page-33-0)**

**[Editar valores](#page-31-0) [Barra de estado](#page-27-0)**

# **9.2. Ventanas de herramientas compartidas**

**Las ventanas de herramientas compartidas sólo pueden estar abiertas en una ubicación y se comparten entre espacios de trabajo. Permiten llevar a cabo tareas específicas del espacio de trabajo activo.**

**Pueden acoplarse y expandirse. [Medidor VU](#page-40-0)**

**[Osciloscopio](#page-41-0)**

**[Espectroscopio](#page-41-1)**

**[Sección Master](#page-118-0)**

**Temas relacionados**

**[Acerca de las ventanas de herramientas](#page-15-0)**

**[Medición](#page-46-0)**

**[Acoplar ventanas](#page-19-0)**

## **9.2.1. Medidor VU**

**El medidor VU se emplea para ver el nivel de pico y el volumen promedio del archivo de audio. También muestra el panorama o el balance entre los canales izquierdo y derecho de un archivo estéreo.**

**La parte superior de la ventana del indicador de nivel/panorama muestra los niveles de pico y el volumen promedio de la forma siguiente:**

- **Los indicadores de Nivel de pico muestran los niveles de pico de cada canal, gráfica y numéricamente. Por defecto, los valores de segmentos de indicador y de pico numéricos se muestran en verde para niveles bajos, en amarillo para niveles entre -6dB y -2dB, y en rojo para niveles superiores a -2dB. Los colores y los límites del rango se pueden cambiar en el diálogo Configuración medidores de nivel/pan. Se puede acceder mediante el menú Funciones** *>* **Ajustes... o utilizando el icono .**
- **Los indicadores de VU (Volume Unit, unidad de volumen) miden el volumen promedio (RMS) de cada canal. Estos indicadores disponen de una inercia interna que uniformiza las variaciones de volumen a partir de un lapso de tiempo definido por el usuario. Si está monitorizando la reproducción o la entrada de audio, también verá dos líneas verticales después de cada barra del medidor VU como si intentaran alcanzar el valor de RMS actual. Estas líneas indican el promedio de los valores RMS mínimos más recientes (línea izquierda) y el promedio de los valores RMS máximos más recientes (línea derecha). A la izquierda se muestra la diferencia entre los valores promedio**

**mínimo y máximo (el valor del nivel entre paréntesis). Esto proporciona una visión general del rango dinámico del material de audio.**

**Si está monitorizando audio en tiempo real (reproducción o entrada), los valores máximos de volumen y de pico se muestran numéricamente a la derecha de las barras del medidor. Los números entre paréntesis a la derecha de los valores de máximo de pico indican la cantidad de clips sucesivos (0dB picos de señal). Es conveniente establecer los niveles de grabación de manera que raramente se produzca clipping. Si se establece un nivel master demasiado alto, la calidad del sonido y la respuesta de frecuencia correrán peligro en niveles de grabación altos, con efectos de clipping no deseados. Si el nivel se define demasiado bajo, los niveles de ruido podrían ser altos respecto al sonido principal que se está grabando.**

**El medidor VU se puede encontrar en el menú Medidores en el Espacio de trabajo de Montaje de audio y el Espacio de trabajo de Archivo de audio.**

**Temas relacionados**

#### **[Medición](#page-46-0)**

## **9.2.2. Osciloscopio**

**El osciloscopio presenta una vista muy ampliada de la forma de onda en la posición del cursor de reproducción.**

**Si se analiza un archivo estéreo, el osciloscopio suele mostrar los niveles por separado de los dos canales. Ahora bien, si activa la opción Mostrar Suma y Resta en el menú Funciones (o hace clic en el icono +/-), la mitad superior del osciloscopio muestra la suma de los dos canales y la mitad inferior, la resta.**

#### **Efectuar ajustes**

**En el diálogo Configuración puede ajustar los colores de visualización, y activar o no Zoom auto. Si Zoom auto está activado, el visor se optimiza para que el nivel más alto llegue arriba del todo del visor todas las veces. Se puede acceder al diálogo Configuración mediante Funciones** *>* **Configuración... o bien mediante el icono .**

**El osciloscopio se puede encontrar en el menú Medidores en el Espacio de trabajo de Montaje de audio y el Espacio de trabajo de archivos de audio. Puede utilizarse como ventana flotante o acoplada en el espacio de trabajo.**

**Temas relacionados**

**[Medición](#page-46-0)**

# **9.2.3. Espectroscopio**

**El espectroscopio muestra una representación gráfica continua del espectro de frecuencia, analizado en 60 bandas de frecuencias separadas, representado en forma de barras verticales. Los niveles de pico se muestran como líneas horizontales cortas por encima de la banda correspondiente, para indicar valores máximos o pico recientes.**

**El espectroscopio se puede encontrar en el menú Medidores en el Espacio de trabajo de Montaje de audio y el Espacio de trabajo de archivos de audio. Puede utilizarse como ventana flotante o acoplada en el espacio de trabajo.**

**Temas relacionados**

**[Medición](#page-46-0)**

# **9.3. Ventanas de herramientas específicas**

**Las ventanas de herramientas específicas contienen opciones específicas del espacio de trabajo activo. Permiten llevar a cabo tareas específicas del espacio de trabajo activo.**

**Pueden acoplarse y expandirse.**

**Temas relacionados**

**[Acerca de las ventanas de herramientas](#page-15-0)**

# **Cap**ítulo 10 **Plugins de audio**

<span id="page-162-0"></span>**Steinberg creó la tecnología Virtual Studio Technology (VST) para que sea posible integrar plugins de efectos en programas de edición de audio (como WaveLab Elements). VST utiliza el procesamiento de señales digitales (Digital Signal Processing, DSP) para simular con gran fidelidad mediante software los efectos del hardware de estudio de grabación más comunes. Hay disponible una enorme variedad de plugins, desde efectos freeware gratuitos hasta productos comerciales profesionales, con los que se pueden ampliar en gran medida las funciones de programas como WaveLab Elements.**

**El orden en que se realice el procesamiento es importante. Puede cambiar el orden en que se procesan los efectos moviendo los iconos de efectos entre las distintas ranuras, arrastrándolos y soltándolos. Consulte [Operaciones de arras](#page-21-0)[trar](#page-21-0) si desea más información.**

**WaveLab Elements incluye ranuras para un máximo de cuatro plugins.**

**Los plugins más complejos incorporan una interfaz de usuario personalizada, a menudo con controles similares a los de los botones y controles giratorios físicos de los equipos de hardware de audio; otros plugins utilizan la aplicación principal para generar su interfaz.**

**WaveLab Elements incluye los siguientes plugins:**

**Plugins antiguos**

**En Windows se incluye un conjunto de plugins para garantizar la compatibilidad con proyectos de audio que hagan referencia a estos efectos al usar versiones anteriores de WaveLab. Por ejemplo, un montaje de audio que haga referencia a estos plugins requeriría trabajo manual por parte del usuario para poder abrirse. No se recomienda su utilización con proyectos de audio nuevos y no están documentados.**

**Plugins Sonnox Ltd VST-3**

**[Sonnox DeClicker](#page-163-0) [Sonnox DeNoiser](#page-166-0)**

### **Plugins Steinberg VST-3**

**[Autopanorama Steinberg](#page-170-0) [Steinberg Chorus](#page-170-1) [Steinberg Compressor](#page-172-0) [Steinberg MonoDelay](#page-173-0) [Steinberg Distortion](#page-174-0) [Puerta de Steinberg](#page-175-0) [Steinberg Limiter](#page-177-0) [Steinberg RoomWorks SE](#page-178-0) [StereoDelay](#page-180-0) [Steinberg StereoEnhancer](#page-181-0) [Steinberg Studio EQ](#page-182-0) [Steinberg VST Dynamics](#page-185-0)**

## **Plugins integrados**

**[Crystal Resampler](#page-188-0) [Leveler](#page-188-1) [Peak Master](#page-189-0) [Silence](#page-190-0)**

**Plugin de dithering**

## <span id="page-163-0"></span>**[Internal Dithering](#page-191-0)**

# **10.1. Sonnox DeClicker**

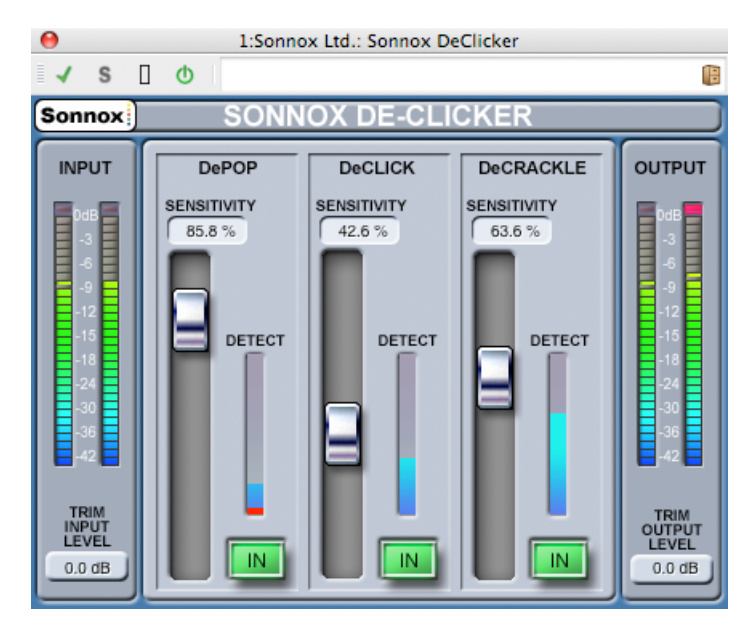

**Sonnox DeClicker es uno de los tres plugins que conforman el conjunto de plugins de Sonnox Restoration. Aparte de restaurar material antiguo, las herramientas eliminan clics, estallidos, zumbidos y ruido de fondo que pueda haber en las grabaciones nuevas.**

**Nota sobre los controles de panel táctil**

**Varios controles de estos plugins son paneles táctiles. Estos controles brindan una visión clara del valor SI de un control y responden a las acciones siguientes:**

- **Hacer clic y arrastrar arriba o abajo: Aumenta o disminuye el valor**
- **Hacer clic con el botón derecho y arrastrar arriba o abajo: Ajuste fino del valor**
- **Hacer doble clic: Edición directa del valor**
- **Mayús + clic y arrastrar arriba o abajo: Ajuste fino del valor**
- **Control + clic (Windows), Cmd + clic (Mac): Establece el valor por defecto**

**Además, para todos los controles (faders y controles giratorios, no sólo paneles táctiles)**

**Control + clic (Windows), Cmd + clic (Mac): Establece el valor por defecto**

#### **Controles en pantalla de DeClicker**

**Botón de opciones de menú de Sonnox Al hacer clic en este botón aparece un menú con opciones y preferencias. Permite seleccionar:**

**la duración de la luz de clip del medidor de entrada y salida (permanente, 2s, 5s) y**

**la pantalla inicial para ver el número de versión y la fecha de compilación**

**Input Level Meter (medidor de Nivel de entrada)**

**Este medidor se ha diseñado para que dé exactamente 1dB por LED para los primeros 18dB de rango dinámico y 2dB por LED a partir de entonces. Esto proporciona una impresión clara e intuitiva de la altura de funcionamiento.**

**Panel táctil de Input Gain Trim (Recorte de ganancia de entrada) (dB)**

**Permite ajustar el nivel de la señal de entrada hasta ±12dB.**

**Sensitivity Fader (Fader de sensibilidad) y panel táctil ( %) (Pop; Click; Crackle) (Estallido; Clic; Crepitación)**

**Controla la sensibilidad de los circuitos de detección. La sensibilidad máxima permite que el circuito de detección reaccione frente a señales de nivel bajo y, posiblemente, clasifique de forma errónea programa como estallidos o clics. Si los estallidos y clics son más fuertes, la sensibilidad debe ajustarse con un valor más bajo.**

**Botón In (Pop; Click; Crackle) (Estallido; Clic; Crepitación)**

**Permite el procesamiento de eliminación de clics, estallidos y crepitaciones. Si este botón está desactivado, es decir, está desactivado el procesamiento de reparación, el circuito de detección de clics, estallidos y crepitaciones sigue activado y la pantalla de visualización continúa mostrando el grado de detección de eventos.**

**Visualización del medidor Detect (Detectar) (Pop; Click; Crackle) (Estallido; Clic; Crepitación)**

**La pantalla del medidor Detect (Detectar) combina dos indicaciones. La columna de crecimiento principal indica la suma de energía de eventos que se han detectado. Si el botón In no está seleccionado, es decir, está desactivado el circuito de reparación, esta columna se ve de color rojo o naranja. Si el circuito de reparación está activo, la columna aparece de color azul. El segmento inferior del medidor es una indicación de cada evento individual detectado.**

**Output Level Meter (medidor de Nivel de salida)**

**Este medidor se ha diseñado para que dé exactamente 1dB por LED para los primeros 18dB de rango dinámico y 2dB por LED a partir de entonces. Existe una función de retención de pico que retiene el pico más alto, cosa que proporciona una mejor impresión del rango dinámico de trabajo.**

**Panel táctil de Output Gain Trim (Recorte de ganancia de salida) (dB)**

**Permite ajustar el nivel de la señal de salida hasta ±12dB. Se aplica dithering después del control de ganancia de salida, con lo que podría ser necesario reducir un poco este valor para evitar el clipping.**

**Guía de inicio rápido para DeClicker**

**DeClicker es muy intuitivo y fácil de utilizar. En general, resulta aconsejable ocuparse primero de los eventos más grandes y con más energía.**

- **1. Si en el material de programa hay eventos de desplazamiento grandes, active la sección DePop y aumente el fader de sensibilidad hasta que se detecten y reparen los eventos de mayor tamaño.**
- **2. En el caso de los clics, active esa sección y aumente el fader de sensibilidad hasta que se detecten y reparen.**
- **3. Por último, si quedan crepitaciones, active esa sección y aumente su fader para eliminarlas.**

**Consejo: En los circuitos de detección de clics y crepitaciones es necesario un determinado grado de superposición. Disminuir la sensibilidad de DeClick puede aumentar la detección aparente de crepitaciones; incrementar la sensibilidad de DeClick puede indicar menos crepitaciones. Es probable que se obtengan los mejores resultados teniendo los dos controles equilibrados.**

**Temas relacionados**

**[Plugins de audio](#page-162-0) [Sección Master](#page-118-0) [¿Cómo se añaden efectos?](#page-198-0) [Presets](#page-56-0)**

# <span id="page-166-0"></span>**10.2. Sonnox DeNoiser**

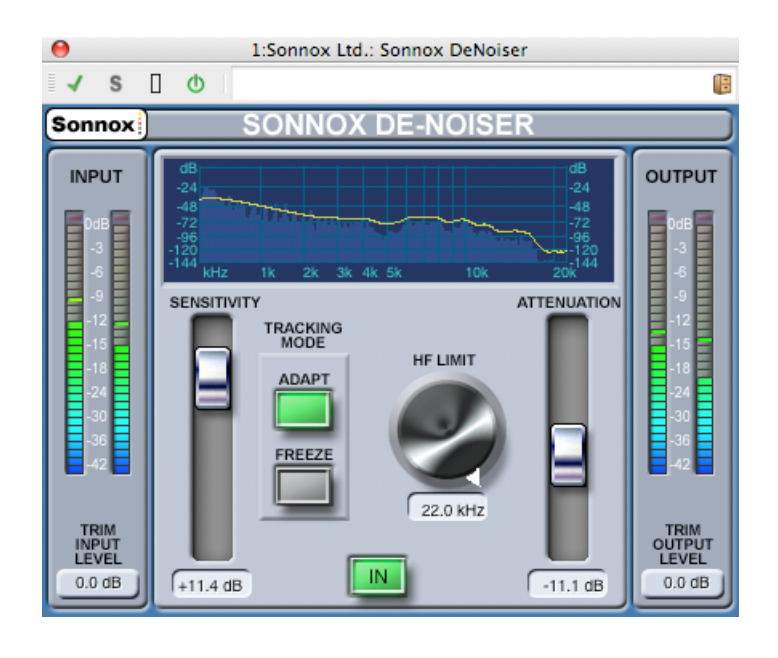

**WaveLab Elements 7**

**Sonnox DeNoiser es uno de los tres plugins que conforman el conjunto de plugins de Sonnox Restoration. Aparte de restaurar material antiguo, las herramientas eliminan clics, estallidos, zumbidos y ruido de fondo que pueda haber en las grabaciones nuevas.**

**Nota sobre los controles de panel táctil**

**Varios controles de estos plugins son paneles táctiles. Estos controles brindan una visión clara del valor SI de un control y responden a las acciones siguientes:**

- **Hacer clic y arrastrar arriba o abajo: Aumenta o disminuye el valor**
- **Hacer clic con el botón derecho y arrastrar arriba o abajo: Ajuste fino del valor**
- **Hacer doble clic: Edición directa del valor**
- **Mayús + clic y arrastrar arriba o abajo: Ajuste fino del valor**
- **Control + clic (Windows), Cmd + clic (Mac): Establece el valor por defecto**

**En el caso de controles circulares:**

**la acción por defecto es el modo Circular; si se mantiene pulsada la tecla Alt, la acción es modo Linear (Lineal).**

**Además, para todos los controles (faders y controles giratorios, no sólo paneles táctiles)**

**Control + clic (Windows), Cmd + clic (Mac): Establece el valor por defecto**

**Controles en pantalla de DeNoiser**

**Botón de opciones de menú de Sonnox**

**Al hacer clic en este botón aparece un menú con opciones y preferencias. Permite seleccionar:**

**la duración de la luz de clip del medidor de entrada y salida (permanente, 2s, 5s) y**

**la pantalla inicial para ver el número de versión y la fecha de compilación**

**Visualización gráfica**

**La visualización gráfica muestra en tiempo real la curva de ganancia o de frecuencia del material de programa. Se gradúa de 0 a 20kHz y de 0 a -144dB. La línea amarilla es el nivel de espectro de ruido calculado; en modo Auto, seguirá continuamente el ruido en tiempo real. Todo lo que quede por debajo de este contorno se supone que es ruido y todo lo que quede por encima es señal de programa.**

- **Input Level Meter (medidor de Nivel de entrada)**
	- **Este medidor se ha diseñado para que dé exactamente 1dB por LED para los primeros 18dB de rango dinámico y 2dB por LED a partir de entonces. Esto proporciona una impresión clara e intuitiva de la altura de funcionamiento.**
- **Panel táctil de Input Gain Trim (Recorte de ganancia de entrada) (dB) Permite ajustar el nivel de la señal de entrada hasta ±12dB.**
- **Panel táctil de Sensitivity Fader (Fader de sensibilidad) y Trim (Recorte) (dB)**

**El fader de sensibilidad está ajustado por defecto a 0,0dB, lo que representa el punto medio de su recorrido. Ajustará el circuito de detección de ruido; esto se refleja en el desplazamiento arriba y abajo de la línea amarilla de contorno de ruido. El nivel de sensibilidad se puede cambiar hasta ±18dB. Para reducir la sensibilidad y hacer menos reactivo el componente de De-Noiser, desplace abajo el fader. El contorno de ruido se desplaza abajo y muestra menos componente de ruido en el circuito de detección. Si la sensibilidad se ajusta demasiado baja, hay poca reducción de ruido. A la inversa, para incrementar la sensibilidad y hacer más reactivo el componente de De-Noiser, desplace arriba el fader. El contorno de ruido se desplaza arriba y muestra más componente de ruido en el circuito de detección. El ajuste por defecto es que el contorno de ruido se coloque justo debajo de los picos de la señal. Hacer que el circuito de detección sea más sensible al ruido disminuye el componente de señal y posiblemente empujará el contorno hacia los picos de la señal. En este caso, es probable que se perciban artefactos de procesamiento, puesto que el circuito de eliminación de ruido actuará sobre el componente de señal y el componente de ruido.**

**Botón Adapt (Adaptar)**

**Este botón activa el modo Adapt en el circuito de detección de ruido. En este modo, la huella de ruido se calcula y actualiza constantemente. Este modo es útil para material con un componente de ruido que varía con el tiempo.**

**Botón Freeze (Congelar)**

**Este botón activa el modo Freeze (Congelar) en el circuito de detección de ruido. En este modo, la huella de ruido se calcula una vez, cuando se pulsa el botón Freeze (Congelar). Este modo es útil para material con un componente de ruido constante; en general, se muestrea cuando la señal está ausente y sólo está presente el componente de ruido.**

**Botón In**

**Botón que activa el procesamiento de eliminación de ruido. Permite comparaciones con menos fallos con y sin reducción de ruido. Si este botón está desactivado, es decir, está desactivada la reducción de ruido, el circuito de detección de ruido sigue estando activado y la visualización gráfica muestra la pantalla de frecuencia en tiempo real y la línea de contorno de ruido.**

**Control giratorio de HF Limit (Límite de HF) y panel táctil (Hz)**

**Muestra y controla la frecuencia más allá de la cual la atenuación se aplica de manera no dinámica. Desplazarse por la frecuencia a partir del ajuste por defecto de 22kHz muestra una región de color rojo en la frecuencia que** **presenta una atenuación fija. A la izquierda de la línea HF Limit (Límite de HF), el circuito de eliminación de ruido se comporta de manera normal. A la derecha, la señal se atenúa según una cantidad fija, establecida por el fader de atenuación. Este modo es útil para material de programa con limitación de banda. Un ejemplo ilustrativo es una señal codificada con una tasa de bits baja, que podría tener una limitación de banda de 12kHz. Debido a la continuidad acentuada, el circuito de eliminación de ruido puede introducir artefactos audibles en el límite de banda; definir la frecuencia de HF Limit (Límite de HF) ligeramente por debajo del límite de banda eliminará dichos objetos.**

**Attenuation Fader (Fader de atenuación) y panel táctil (dB)**

**Este fader y el panel táctil determinan el nivel de atenuación que el circuito de eliminación de ruido aplica en la gama de 0 a -18 dB. En general, se debe ajustar de forma que la reducción de ruido sea satisfactoria. El uso excesivo de atenuación puede degradar la señal innecesariamente.**

**Output Level Meter (medidor de Nivel de salida)**

**Este medidor se ha diseñado para que dé exactamente 1dB por LED para los primeros 18dB de rango dinámico y 2dB por LED a partir de entonces. Existe una función de retención de pico que retiene el pico más alto, cosa que proporciona una mejor impresión del rango dinámico de trabajo.**

**Panel táctil de Output Gain Trim (Recorte de ganancia de salida) (dB)**

**Permite ajustar el nivel de la señal de salida hasta ±12dB. Se aplica dithering después del control de ganancia de salida, con lo que podría ser necesario reducir un poco este valor para evitar el clipping.**

**Guía de inicio rápido para DeNoiser**

- **1. Comience con los controles de Sensitivity (Sensibilidad) y Attenuation (Atenuación) en sus posiciones por defecto (0,0dB y -4,5dB respectivamente).**
- **2. Seleccione el modo Auto si el ruido varía con el tiempo; seleccione Freeze (Congelar) en el caso de una huella de ruido estática y definida.**
- **3. Ajuste la sensibilidad para buscar el balance correcto entre demasiado baja (no se elimina suficiente ruido) y demasiado alta (se elimina demasiada señal).**
- **4. Ajuste la atenuación para buscar el audio más satisfactorio; demasiada atenuación puede dañar el audio quitándole brillo o introduciendo distorsión de nivel bajo.**

**Consejo: Podría estar trabajando con material cuyo ancho de banda está limitado, posiblemente debido a conversión de frecuencia de muestreo o compresión con pérdida (por ejemplo, limitado en unos 10kHz). Si detecta distorsión en torno al límite, intente reducir el control HF Limit (Límite de HF). Ajústelo hasta que quede en el lado de frecuencia inferior del límite (en este caso, en unos 9,5kHz).**

**Temas relacionados**

**[Plugins de audio](#page-162-0) [Sección Master](#page-118-0) [¿Cómo se añaden efectos?](#page-198-0) [Presets](#page-56-0)**

# <span id="page-170-0"></span>**10.3. Autopanorama Steinberg**

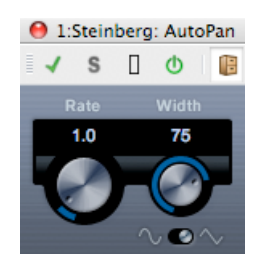

**Es un efecto de autopanorama simple. Es posible usar diferentes formas de onda para modular la posición estéreo izquierda-derecha (panorama), utilizando opciones de velocidad de modulación manuales.**

**Los parámetros son los siguientes:**

#### **Tasa**

**Permite definir la velocidad de autopanorama en un valor entre 0,1 y 10 moviendo el control giratorio arrastrando o con la rueda del ratón.**

#### **Ancho**

**Permite definir la profundidad del efecto de Autopanorama, es decir, hasta que límite del altavoz izquierdo/derecho se moverá el sonido, de 0 % a 100 %.**

#### **Forma**

**Permite definir la forma de onda de modulación. Con la opción Seno se genera una transición suave. Con la opción Triángulo se crea una rampa (una transición de un altavoz a otro y después un salto para restablecer el panorama de audio).**

<span id="page-170-1"></span>**Temas relacionados**

# **10.4. Steinberg Chorus**

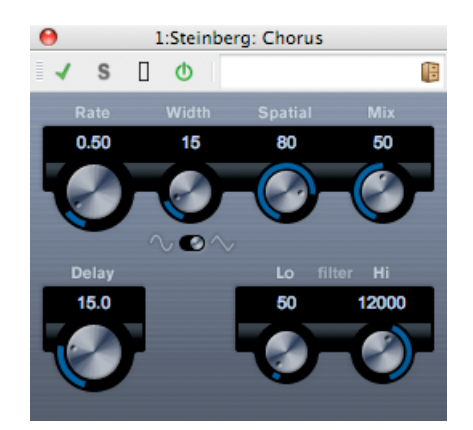

**Consiste en un efecto de coro de una sola fase. Funciona duplicando cualquier cosa que envía con una versión ligeramente desafinada.**

**Los parámetros son los siguientes:**

**Rate (Tasa)**

**La tasa se transición se puede establecer de manera independiente en el control giratorio Rate, sin sincronizar con el tempo.**

**Width (Ancho)**

**Determina el alcance del efecto de coro. Cuanto más altos son los valores, más pronunciado es el efecto.**

**Spatial (Espacial)**

**Establece el ancho estéreo del efecto. Para obtener un efecto estéreo más amplio, gire hacia la derecha.**

**Mix (Mezclar)**

**Establece el balance del nivel entre la señal de sonido seco y el efecto. Si Chorus se utiliza como efecto de envío, establezca este parámetro al máximo para poder controlar el balance entre seco/efecto con el envío.**

**Shape (Forma)**

**Cambia la forma de la forma de onda de modulación alterando el carácter de la transición del coro. Pueden utilizarse formas de onda triangulares o sinusoidales.**

**Delay (Retraso)**

**Este parámetro afecta al rango de frecuencias de la transición de modulación ajustando el intervalo de retraso inicial.**

**Filter Lo/Hi (Filtro alto/bajo)**

**Estos parámetros permiten pasar por las frecuencias altas y bajas de la señal del efecto, respectivamente.**

**Temas relacionados**

**[Plugins de audio](#page-162-0) [Sección Master](#page-118-0) [¿Cómo se añaden efectos?](#page-198-0) [Presets](#page-56-0)**

# <span id="page-172-0"></span>**10.5. Steinberg Compressor**

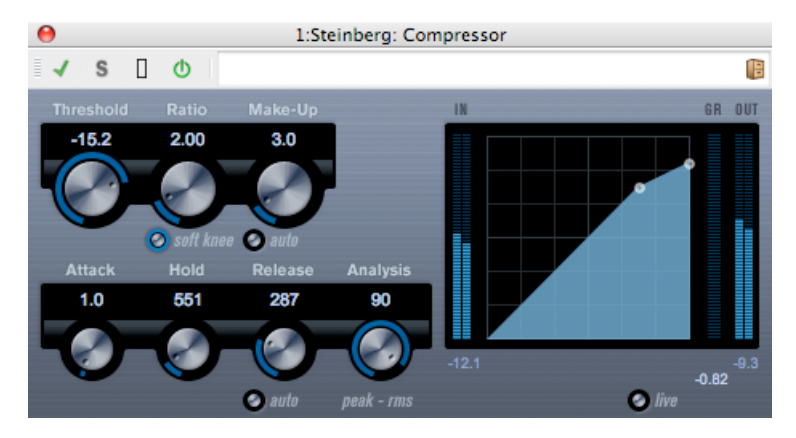

**El plug-in Compresor reduce el rango dinámico del audio para aumentar el volumen de los sonidos, suavizar sonidos elevados o ambas cosas.**

**Compressor presenta controles independientes para los parámetros Threshold (Umbral), Ratio (Proporción), Attack (Ataque), Hold (Retener), Release (Liberar) y Make-Up (Compensar). Compressor presenta una pantalla independiente que muestra de manera gráfica la curva del compresor según los ajustes de Threshold (Umbral) y Ratio (Proporción). Compressor presenta también un medidor Gain Reduction (Reducción de ganancia) que muestra en dB la reducción de ganancia, los modos compresión suave (Soft Knee) y exacta (Hard Knee), así como una función automática dependiente del programa para el parámetro Release (Liberar).**

**Están disponibles los parámetros siguientes:**

**Threshold (Umbral) (de -60 a 0dB)**

**Determina el nivel en que se activa Compressor. Quedan afectados los niveles de señal superiores al umbral establecido; los niveles que están por debajo del umbral no se procesan.**

**Ratio (Proporción) (de 1:1 a 8:1)**

**Determina la cantidad de reducción de ganancia que se aplica a las señales que quedan por encima del umbral establecido. Una proporción de 3:1 significa que por cada 3dB se incrementa el nivel de entrada y el de salida se incrementa solamente en 1dB.**

**Soft Knee (Suave)**

**Si este botón está desactivado, las señales por encima del umbral se comprimen de inmediato conforme a la proporción establecida ("exacta"). Si está** **activado, el comienzo de la compresión resulta más gradual, sin generar resultados tan drásticos.**

**Make-Up (Compensar) (de 0 a 24dB o modo Auto)**

**Este parámetro se emplea para compensar la pérdida de ganancia de salida debida a la compresión. Si el botón Auto está activado, el control giratorio se oscurece y la salida se ajusta de manera automática para la pérdida de ganancia.**

**Attack (Ataque) (de 0,1 a 100ms)**

**Determina la rapidez con que Compressor responde a las señales por encima del umbral establecido. Si el intervalo de ataque es largo, más de la parte inicial de la señal (ataque) pasa sin procesarse.**

**Hold (Retener) (de 0 a 5000ms)**

**Establece el intervalo de tiempo que la compresión aplicada afectará a la señal que sobrepasa el umbral. Los tiempos de retención cortos son útiles para el ducking de estilo DJ; unos tiempos de retención más largos son más aptos para ducking musical, por ejemplo al trabajar en un documental.**

**Release (Liberar) (de 10 a 1000ms o modo Automático)**

**Establece el intervalo de tiempo en que la ganancia vuelve a su nivel original si la señal cae por debajo del nivel del umbral. Si el botón Automático está activado, Compressor buscará automáticamente un ajuste de liberación óptima que varía según el material de audio.**

**Analysis (Análisis) (de 0 a 100) (de sólo pico a sólo RMS)**

**Determina si la señal de entrada se analiza conforme a los valores de sólo pico o sólo RMS (o una combinación de ambos). Un valor de 0 se considera sólo de pico; 100 corresponde a sólo RMS. El modo RMS funciona utilizando la potencia media de la señal de audio como base; por su lado, el modo Pico funciona más a partir de niveles pico. En general, RMS funciona mejor con material que tenga pocas transiciones como voces; en cambio, el modo Pico es más apto para material de percusión, con numerosos picos de transición.**

**Botón Live (Directo)**

**Si está activado este botón, la función de "búsqueda anticipada" de Compressor se desactiva. La búsqueda anticipada permite un procesamiento más preciso; la contrapartida es que añade algo de latencia. Si está activado el modo Live (Directo) no hay latencia, lo que podría beneficiar el procesamiento en directo.**

<span id="page-173-0"></span>**Temas relacionados**

# **10.6. Steinberg MonoDelay**

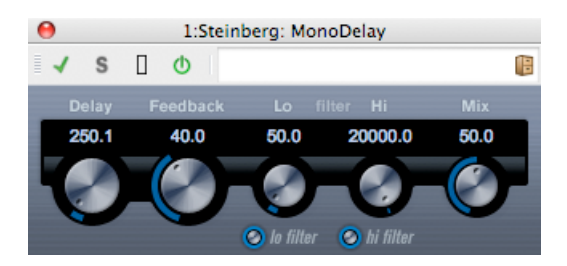

**Se trata de un efecto de retraso mono que utiliza ajustes de tiempo de retraso especificados de manera voluntaria.**

**Están disponibles los parámetros siguientes:**

**Delay (Retraso)**

**Establece el valor de nota básica para el retraso de 0,1 a 5.000 millisegundos.**

- **Feedback (Realimentación) Establece el número de repeticiones para el retraso.**
- **Filter Low (Filtro bajo)**

**Este filtro afecta al bucle de realimentación y permite pasar por frecuencias bajas de 10Hz hasta 800Hz. El botón que hay debajo de los controles giratorios activa y desactiva el filtro.**

**Filter Hi (Filtro alto)**

**Este filtro afecta al bucle de realimentación de la señal del efecto y permite pasar por frecuencias altas de 20kHz a 1,2kHz. El botón que hay debajo del control giratorio activa y desactiva el filtro.**

**Mix (Mezclar)**

**Establece el balance del nivel entre la señal de sonido seco y el efecto. Si MonoDelay se utiliza como efecto de envío, establezca este parámetro al máximo para poder controlar el balance entre seco/efecto con el envío.**

**El retraso se puede controlar también desde otro origen de señal mediante la entrada de cadena lateral. Cuando la cadena lateral sobrepasa el umbral, se silencian las repeticiones de retraso. Si la señal queda por debajo del umbral, reaparecen las repeticiones de retraso.**

<span id="page-174-0"></span>**Temas relacionados**

# **10.7. Steinberg Distortion**

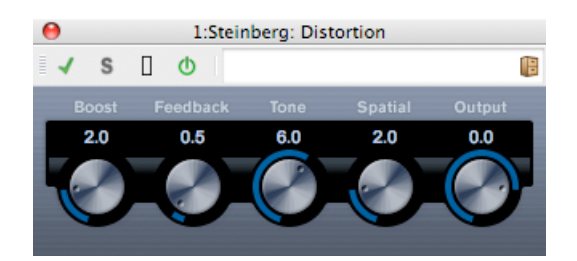

**Distortion añade crujidos a las pistas.**

**Están disponibles los parámetros siguientes:**

**Boost (Amplificar)**

**Incrementa la cantidad de distorsión.**

**Feedback (Realimentación)**

**Realimenta parte de la señal de salida al efecto de entrada, cosa que aumenta el efecto de distorsión.**

**Tone (Tono)**

**Permite seleccionar un rango de frecuencias en las que aplicar el efecto de distorsión.**

**Spatial (Espacial)**

**Cambia las características de distorsión del canal izquierdo y el derecho, cosa que crea un efecto estéreo.**

**Output (Salida)**

**Sube o baja la señal que sale del efecto.**

#### <span id="page-175-0"></span>**Temas relacionados**

# **10.8. Puerta de Steinberg**

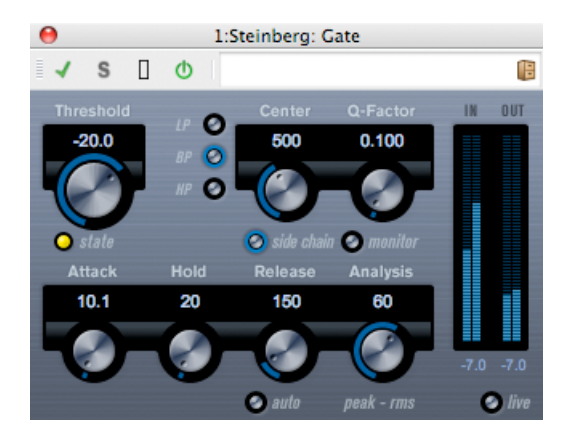

**Las puertas, o puertas de ruido, silencian las señales de audio por debajo de un umbral establecido. Cuando el nivel de la señal sobrepasa el umbral establecido, la puerta se abre para permitir el paso de la señal.**

**Están disponibles los parámetros siguientes:**

**Threshold (Umbral) (de -60 a 0dB)**

**Determina el nivel en que se activa la puerta. Los niveles de señal por encima del umbral establecido activan la apertura de la puerta y los niveles de señal inferiores a dicho umbral cierran la puerta.**

**LED de estado**

**Indica si la puerta está abierta (se ilumina de color verde), cerrada (color rojo) o entre una cosa y otra (el LED se ilumina de color amarillo).**

**Botones de Filter (Filtro) (LP, BP y HP)**

**Si el botón Cadena lateral (véase a continuación) está activado, puede utilizar estos botones para establecer el tipo de filtro en paso bajo, paso banda o paso alto.**

**Botón Side Chain (Cadena lateral)**

**Este botón (debajo del control giratorio Center) activa el filtro de cadena lateral. De este modo, la señal de entrada se puede modelar conforme a los parámetros de filtro establecidos. La cadena lateral interna puede resultar útil para adecuar el funcionamiento de la puerta a diferentes requisitos.**

- **Center (Centro) (de 50Hz a 20000Hz) Si está activado el botón Side Chain (Cadena lateral), define la frecuencia de centro del filtro.**
- **Q-Factor (Factor Q) (de 0,01 a 10000) Si está activado el botón Side Chain (Cadena lateral), define la resonancia del filtro.**
- **Botón Monitor Permite monitorizar la señal filtrada.**

**Attack (Ataque) (de 0,1 a 1000ms)**

**Define el tiempo que la puerta tarda en abrirse una vez activada. Si el botón Live (Directo) (véase más adelante) está desactivado, asegura que la puerta ya estará abierta cuando se reproduzca una señal por encima del nivel del umbral. La puerta controla esto "buscando de manera anticipada" en el material de audio, en busca de señales que sean suficientemente altas para pasar la puerta.**

**Hold (Retener) (de 0 a 2000ms)**

**Determina el intervalo de tiempo que permanece abierta la puerta después de que la señal caiga por debajo del nivel del umbral.**

**Release (Liberar) (de 10 a 1000ms o modo Automático)**

**Establece el intervalo de tiempo que la puerta tarda en cerrarse (después del tiempo de retención definido). Si está activado el botón Auto, la puerta buscará una opción de liberación óptima según el material de audio.**

**Analysis (Análisis) (de 0 a 100) (de sólo pico a sólo RMS)**

**Determina si la señal de entrada se analiza conforme a los valores de sólo pico o sólo RMS (o una combinación de ambos). Un valor de 0 se considera sólo de pico; 100 corresponde a sólo RMS. El modo RMS funciona utilizando la potencia media de la señal de audio como base; por su lado, el modo Pico funciona más a partir de niveles pico. En general, RMS funciona mejor con material que tenga pocas transiciones como las voces; en cambio, el modo Pico es más apto para material de percusión, con numerosos picos de transición.**

**Botón Live (Directo)**

**Si está activado este botón, la función de "búsqueda anticipada" se desactiva. La búsqueda anticipada permite un procesamiento más preciso; la contrapartida es que añade algo de latencia. Si está activado el modo Live (Directo) no hay latencia, lo que podría beneficiar el procesamiento en directo.**

**La puerta se puede controlar también desde otro origen de señal mediante la entrada de cadena lateral. Cuando la cadena lateral sobrepasa el umbral, se abre la puerta.**

<span id="page-177-0"></span>**Temas relacionados [Plugins de audio](#page-162-0) [Sección Master](#page-118-0) [¿Cómo se añaden efectos?](#page-198-0) [Presets](#page-56-0)**

# **10.9. Steinberg Limiter**

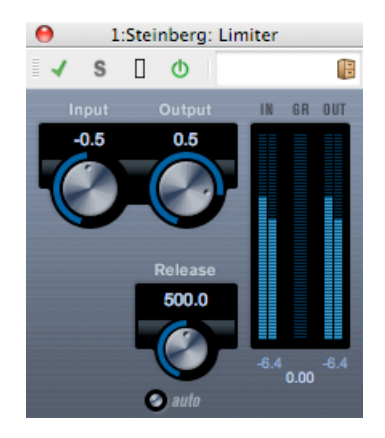

**Limiter se ha concebido para asegurarse de que el nivel de salida nunca sobrepase un umbral de salida establecido para prevenir el clipping en los dispositivos siguientes. Limiter puede ajustar y optimizar automáticamente el parámetro Release (Liberar) según el material de audio, pero también se puede ajustar manualmente. Asimismo, Limiter presenta medidores separados para la entrada, la salida y la cantidad de limitación (medidores centrales).**

**Están disponibles los parámetros siguientes:**

**Input (Entrada) (de -24 a +24dB)**

**Permite ajustar la ganancia de entrada.**

**Auto(de -24 a +6dB)**

**Determina el nivel máximo de la salida.**

**Release (Liberar) (de 0.1 a 1000ms o modo Auto)**

**Establece el intervalo de tiempo en que la ganancia vuelve a su nivel original. Si está activado el botón Auto, Limiter buscará automáticamente una opción de liberación óptima que varía según el material de audio.**

<span id="page-178-0"></span>**Temas relacionados**

# **10.10. Steinberg RoomWorks SE**

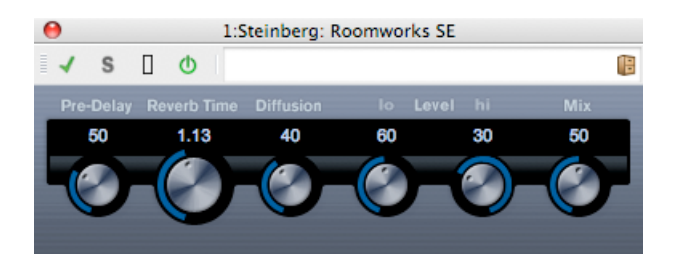

**RoomWorks SE es una versión reducida del plugin RoomWorks. Es un plugin que proporciona reverberación de alta calidad, pero con menos parámetros y menor consumo de CPU que la versión completa.**

**Están disponibles los parámetros siguientes:**

**Pre-Delay (Retraso previo)**

**Controla el intervalo de tiempo previo a la aplicación de reverberación. Permite simular espacios más grandes incrementando el tiempo que los primeros reflejos tardan en llegar al oyente.**

**Reverb Time (Tiempo de reverberación)**

**Permite establecer el tiempo de reverberación en segundos.**

**Diffusion (Difusión)**

**Afecta al carácter de la cola de reverberación. Unos valores superiores comportan mayor difusión y sonido más suave; unos valores inferiores generan un sonido más claro.**

**Hi Level (Nivel alto)**

**Afecta al tiempo de deterioro de frecuencias altas. La reverberación en espacios normales se deteriora más rápidamente en el rango de frecuencias altas y bajas que en el de frecuencias medias. Bajar el porcentaje de nivel aumenta la rapidez en el deterioro de las frecuencias altas. Los valores superiores al 100 % hacen que las frecuencias altas se deterioren más despacio que las de rango medio.**

**Lo Level (Nivel bajo)**

**Afecta al tiempo de deterioro de frecuencias bajas. La reverberación en espacios normales se deteriora más rápidamente en el rango de frecuencias altas y bajas que en el de frecuencias medias. Bajar el porcentaje de nivel aumenta la rapidez en el deterioro de las frecuencias bajas. Los valores superiores al 100 % hacen que las frecuencias bajas se deterioren más despacio que las de rango medio.**

**Mix (Mezcla)**

**determina la combinación de señal seca (sin procesar) con señal mojada (procesada)l. Si se utiliza RoomWorks SE insertado en un canal FX, lo más probable es que desee ajustar al 100 % o utilizar el botón Send (Enviar).**
**Temas relacionados**

**[Plugins de audio](#page-162-0) [Sección Master](#page-118-0) [¿Cómo se añaden efectos?](#page-198-0) [Presets](#page-56-0)**

# **10.11. StereoDelay**

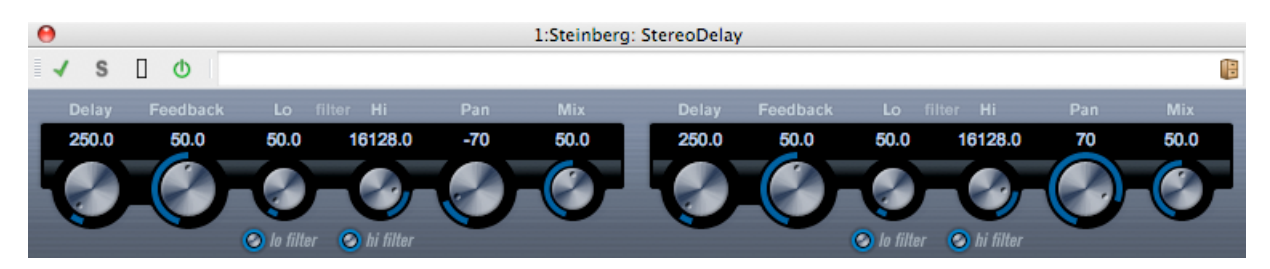

**StereoDelay tiene dos líneas de retraso independientes con ajustes de intervalo de retraso especificados por el usuario.**

**Están disponibles los parámetros siguientes:**

**Delay 1 & 2 (Retraso 1 y 2)**

**Con estos controles se especifica el valor de nota básica del intervalo de retraso en milisegundos.**

**Botón Sync (Sincronizar)**

**Los botones debajo del control giratorio Delay (Retraso) se emplean para activar o desactivar el tempo del retraso respectivo.**

**Feedback 1 & 2 (Realimentación 1 y 2)**

**Los controles de Feedback (Realimentación) establecen el número de repeticiones de cada retraso.**

**Filter Lo 1 & 2 (Filtro bajo 1 y 2)**

**Estos filtros afectan al bucle de realimentación y permiten pasar por frecuencias bajas hasta 800Hz. Los botones que hay debajo de los controles giratorios activan y desactivan el filtro.**

**Filter Hi 1 & 2 (Filtro alto 1 y 2)**

**Estos filtros afectan al bucle de realimentación y permiten pasar por frecuencias altas de 20kHz a 1,2kHz. Los botones que hay debajo de los controles giratorios activan y desactivan el filtro.**

**Pan 1 & 2 (Panorama 1 y 2)**

**Estos controles se utilizan para establecer la posición estéreo de cada retraso.**

**Mix 1 & 2 (Mezcla 1 y 2)**

**Use estos controles para establecer el balance de nivel entre la señal de sonido seco y el efecto. Si StereoDelay se utiliza como efecto de envío, establezca este parámetro al máximo (100 %) para poder controlar el balance entre seco/efecto con el envío.**

**El retraso se puede controlar también desde otro origen de señal mediante la entrada de cadena lateral. Cuando la cadena lateral sobrepasa el umbral, se silencian las repeticiones de retraso. Si la señal queda por debajo del umbral, reaparecen las repeticiones de retraso.**

**Temas relacionados**

**[Plugins de audio](#page-162-0) [Sección Master](#page-118-0) [¿Cómo se añaden efectos?](#page-198-0) [Presets](#page-56-0)**

# **10.12. Steinberg StereoEnhancer**

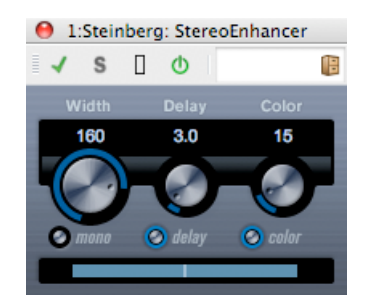

**Este plugin expande el ancho de estéreo de material de audio estéreo. No es válido para archivos mono.**

**Están disponibles los parámetros siguientes:**

**Width (Ancho)**

**Controla el ancho de la mejora de estéreo (es decir, la separación estéreo aparente). Gire a la derecha para aumentar la mejora.**

**Delay (Retraso)**

**Controla las diferencias de retraso entre los canales izquierdo y derecho para aumentar el efecto de estéreo.**

**Color**

**Genera diferencias adicionales entre los canales para incrementar la mejora de estéreo.**

**Botón Mono**

**Conmuta la salida a mono para detectar un color no posible deseado del sonido que se da en ocasiones, al mejorar la imagen estéreo.**

**Temas relacionados**

**[Plugins de audio](#page-162-0) [Sección Master](#page-118-0) [¿Cómo se añaden efectos?](#page-198-0) [Presets](#page-56-0)**

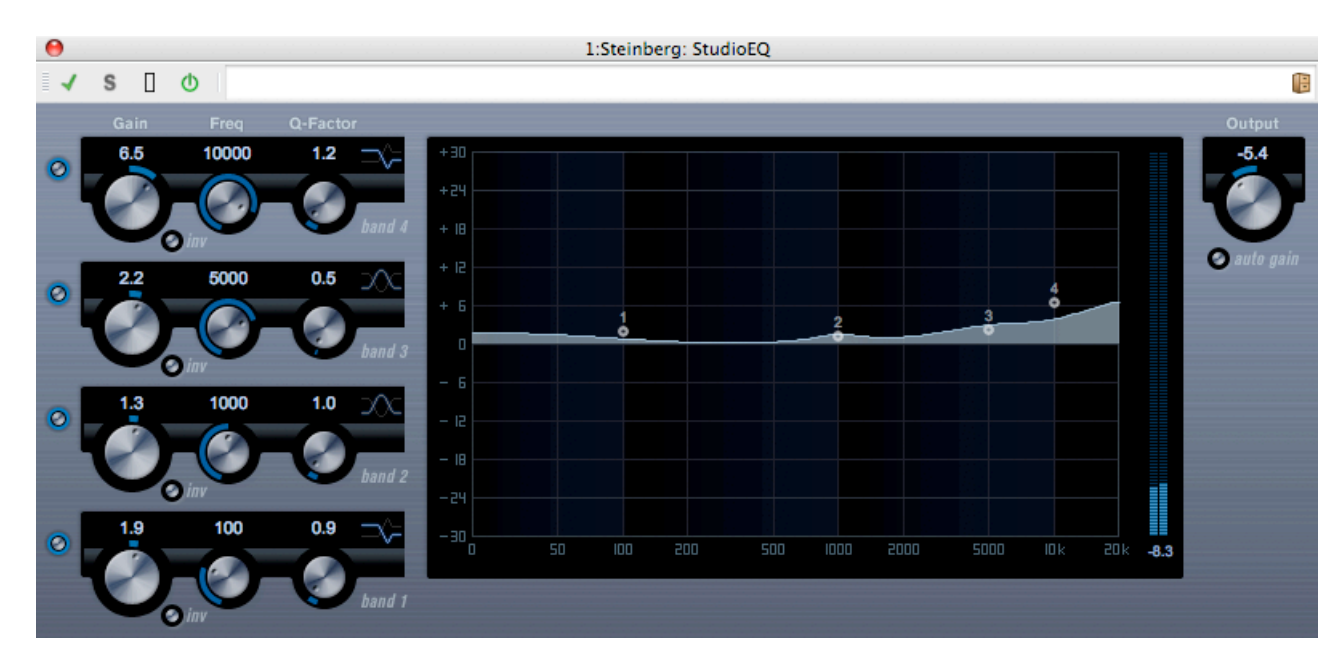

# **10.13. Steinberg Studio EQ**

**Es un ecualizador estéreo paramétrico de cuatro bandas de alta calidad, provisto de dos bandas de rango medio totalmente paramétricas. Las bandas alta y baja pueden funcionar como filtros de realce (tres tipos), o filtros de paso banda (Parameter Description as a Peak, Descripción de parámetro como pico) o de paso alto o bajo (Cut, Corte).**

**Configurar los ajustes**

- **1. Haga clic en el correspondiente botón de activación a la izquierda del panel del plugin para activar cualquiera o las cuatro bandas del ecualizador: Low, Mid 1, Mid 2 y High (Bajo, Medio 1, Medio 2 y Alto). Cuando se activa una banda, en la pantalla de curvas del ecualizador se muestra el punto de ecualización correspondiente.**
- **2. Establezca los parámetros de una banda de ecualización activada. Puede hacerse de varias maneras:**
- **Con los controles giratorios.**
- **Haciendo clic en los valores numéricos y escribiendo valores nuevos.**
- **Con el ratón, arrastre puntos en la pantalla de la curva de ecualización.**

**Si se utiliza el ratón para cambiar los ajustes del parámetro, puede utilizar las teclas modificadoras siguientes: - Si no se pulsa ninguna tecla modificadora y se arrastra un punto de ecualización en la pantalla, los parámetros de Gain (Ganancia) y Frequency (Frecuencia) se ajustan simultáneamente.**

**[Shift] Mantenga pulsada la tecla [Shift] y arrastre el ratón para cambiar el factor Q de la banda de ecualización pertinente.**

**[Alt]/[Option] Mantenga pulsada la tecla [Alt]/[Option] y arrastre el ratón para cambiar la frecuencia de la banda de ecualización pertinente.**

**[Ctrl]/[Command]/[Comando] Mantenga pulsada la tecla [Ctrl]/[Command]/[Comando] y arrastre el ratón para cambiar el valor de ganancia de la banda de ecualización pertinente.**

**Están disponibles los parámetros siguientes:**

**Band 1 Gain (Ganancia de Banda 1) (de -20 a +24dB)**

**Establece la cantidad de corte o amplificación de la banda baja.**

**Botón Band 1 Inv (Inv de Banda 1)**

**Invierte el valor de ganancia del filtro. Utilice este botón para filtrar el ruido no deseado. Aunque busca la frecuencia que omitir, a veces ayuda a amplificar en el primer lugar (establecer el filtro en ganancia positiva). Después de haberla encontrado, se puede utilizar el botón Inv para cancelar.**

**Band 1 Freq (Frecuencia de Banda 1) (de 20 a 2000Hz)**

**Establece la frecuencia de la banda baja.**

**Band 1 Q-Factor (Factor Q de Banda 1) (de 0,5 a 10)**

**Controla la anchura o la resonancia de la banda baja.**

**Modo Band 1 Filter (Filtro de Banda 1)**

**En la banda baja, puede seleccionar entre tres clases de filtros de realce, un filtro de Peak (Pico) (paso banda) y un filtro de Cut (Corte) (paso alto o bajo). Si está seleccionado el modo Cut (Corte), el parámetro Gain (Ganancia) es fijo. -Shelf I (Realce I) agrega resonancia en la dirección de ganancia opuesta ligeramente por encima de la frecuencia establecida. -Shelf II (Realce II) agrega resonancia en la dirección de ganancia a la frecuencia establecida. -Shelf III (Realce III) es una combinación de Shelf I y II (Realce I y II).**

**Band 2 Gain (Ganancia de Banda 2) (de -20 a +24dB)**

**Establece la cantidad de corte o amplificación de la banda 1 media.**

**Botón Band 2 Inv (Inv de Banda 2)**

**Invierte el valor de ganancia del filtro (consulte la descripción del botón Invertir de Banda 1).**

**Band 2 Freq (Frecuencia de Banda 2) (de 20 a 20000Hz)**

**Establece la frecuencia central de la banda 1 media.**

**Band 2 Q-Factor (Factor Q de Banda 2) (de 0,5 a 10)**

**Establece la anchura de la banda 1 media: cuando más alto sea este valor, más estrecho es el ancho de banda.**

**Band 3 Gain (Ganancia de Banda 3) (de -20 a +24dB)**

**Establece la cantidad de corte o amplificación de la banda 2 media.**

**Botón Band 3 Inv (Inv de Banda 3)**

**Invierte el valor de ganancia del filtro (consulte la descripción del botón Invertir de Banda 1).**

**Band 3 Freq (Frecuencia de Banda 3) (de 20 a 20000Hz)**

**Establece la frecuencia central de la banda 2 media.**

**Band 3 Q-Factor (Factor Q de Banda 3) (de 0,5 a 10)**

**Establece la anchura de la banda 2 media: cuando más alto sea este valor, más estrecho es el ancho de banda.**

**Botón Band 4 Inv (Inv de Banda 4)**

**Invierte el valor de ganancia del filtro (consulte la descripción del botón Invertir de Banda 1).**

**Band 4 Gain (Ganancia de Banda 4) (de -20 a +24dB)**

**Establece la cantidad de corte o amplificación de la banda alta.**

**Band 4 Freq (Frecuencia de Banda 4) (de 200 a 20000Hz)**

**Establece la frecuencia central de la banda alta.**

**Band 4 Q-Factor (Factor Q de Banda 4) (de 0,5 a 10)**

**Controla la anchura o la resonancia de la banda alta.**

**Modo Band 4 Filter (Filtro de Banda 4)**

**En la banda alta, puede seleccionar entre tres clases de filtros de realce, un filtro de Peak (Pico) y un filtro de Cut (Corte). Si está seleccionado el modo Cut (Corte), el parámetro Gain (Ganancia) es fijo. -Shelf I (Realce I) agrega resonancia en la dirección de ganancia opuesta ligeramente por debajo de la frecuencia establecida. -Shelf II (Realce II) agrega resonancia en la dirección de ganancia a la frecuencia establecida. -Shelf III (Realce III) es una combinación de Shelf I y II (Realce I y II).**

**Output (Salida) (de -24 a +24dB)**

**Este control giratorio que hay en la parte superior derecha del panel del plugin permite ajustar el nivel global de la salida.**

**Botón Auto Gain (Ganancia automática)**

**Si este botón está activado, la ganancia se ajusta automáticamente manteniendo constante el nivel de salida sean cuales sean los ajustes de ecualización.**

**Temas relacionados**

**[Plugins de audio](#page-162-0) [Sección Master](#page-118-0) [¿Cómo se añaden efectos?](#page-198-0)**

#### **[Presets](#page-56-0)**

# **10.14. Steinberg VST Dynamics**

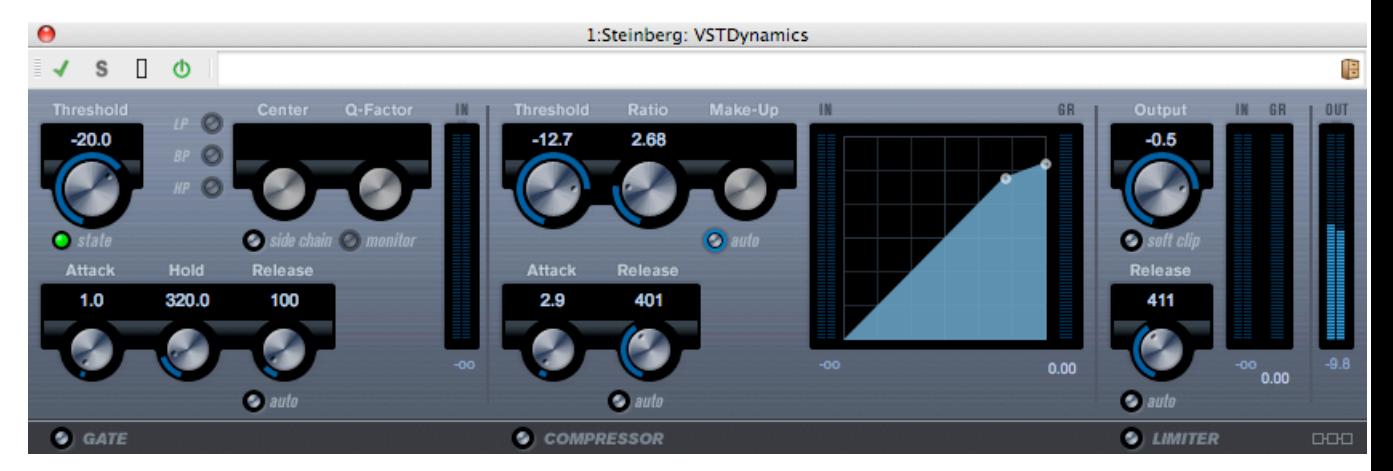

**VST Dynamics es un procesador de dinámica avanzada. Combina tres procesadores independientes: Gate, Compressor y Limiter, que cubren una gran variedad de funciones de procesamiento dinámico. La ventana se divide en tres secciones con controles y medidores para cada procesador.**

**Activar cada uno de los procesadores Para activar cada uno de los procesadores, utilice los botones que hay en la parte inferior del panel del plugin.**

#### **Sección Gate**

**Las puertas, o puertas de ruido, consisten en un procesamiento dinámico que silencia las señales de audio por debajo de un umbral establecido. Cuando el nivel de la señal sobrepasa el umbral establecido, la puerta se abre para permitir el paso de la señal. La entrada del activador de la puerta también se puede filtrar mediante una cadena lateral interna.**

**Están disponibles los parámetros siguientes:**

**Threshold (Umbral) (de -60 a 0dB)**

**Determina el nivel en que se activa la puerta. Los niveles de señal por encima del umbral establecido activan la apertura de la puerta y los niveles de señal inferiores a dicho umbral cierran la puerta.**

#### **LED de State (Estado)**

**Indica si la puerta está abierta (se ilumina de color verde), cerrada (color rojo) o entre una cosa y otra (el LED se ilumina de color amarillo).**

**Side Chain (Cadena lateral)**

**Este botón activa el filtro de cadena lateral. Se puede utilizar para filtrar partes de la señal que, de lo contrario, activan la puerta en ubicaciones no deseadas, o bien para amplificar frecuencias que desea acentuar, cosa que permite un mayor control sobre la función de la puerta.**

**LP (low-pass o paso bajo), BP (band-pass o paso banda), HP (high-pass o paso alto)**

**Estos botones establecen el modo de filtro básico.**

**Center (Central) (de 50 a 22000Hz)**

**Establece la frecuencia central del filtro.**

**Q-Factor (Factor Q) (de 0,001 a 10000)**

**Establece la resonancia o la anchura del filtro.**

**Monitor (On/Off)**

**Permite monitorizar la señal filtrada.**

**Attack (Ataque) (de 0,1 a 100ms)**

**Define el tiempo que la puerta tarda en abrirse una vez activada.**

**Hold (Retener) (de 0 a 2000ms)**

**Determina el intervalo de tiempo que permanece abierta la puerta después de que la señal caiga por debajo del nivel del umbral.**

**Release (Liberar) (de 10 a 1000ms o modo Auto)**

**Establece el intervalo de tiempo que la puerta tarda en cerrarse (después del tiempo de retención definido). Si está activado el botón Auto, la puerta buscará una opción de liberación óptima según el material de audio.**

#### **Sección Compressor**

**El compresor reduce el rango dinámico del audio para aumentar el volumen de los sonidos, suavizar sonidos elevados o ambas cosas. Funciona como un compresor estándar, con controles para umbral, proporción, ataque, liberación y ganancia de compensación. El compresor presenta una pantalla independiente que muestra de manera gráfica la curva del compresor según los ajustes de Threshold (Umbral), Ratio (Proporción) y Make-Up Gain (Ganancia de compensación). Presenta también medidores de Gain Reduction (Reducción de ganancia) y una función automática dependiente del programa para el parámetro Release (Liberar).**

**Los parámetros funcionan del modo siguiente:**

**Threshold (Umbral) (de -60 a 0dB)**

**Determina el nivel en que se activa la expansión. Quedan afectados los niveles de señal superiores al umbral establecido; los niveles que están por debajo del umbral no se procesan.**

**Ratio (Proporción) (de 1:1 a 8:1)**

**Determina la cantidad de reducción de ganancia que se aplica a las señales que quedan por encima del umbral establecido. Una proporción de 3:1 significa que por cada 3dB se incrementa el nivel de entrada y el de salida se incrementa solamente en 1dB.**

**Make-Up (Compensar) (de 0 a 24dB)**

**Este parámetro se emplea para compensar la pérdida de ganancia de salida debida a la compresión. Si se activa el botón Auto, la pérdida de ganancia se compensa automáticamente.**

#### **Attack (Ataque) (de 0,1 a 100ms)**

**Determina la rapidez con que el comprensor responde a las señales por encima del umbral establecido. Si el intervalo de ataque es largo, más de la parte inicial de la señal (ataque) pasa sin procesarse.**

**Release (Liberar) (de 10 a 1000ms o modo Automático)**

**Establece el intervalo de tiempo en que la ganancia vuelve a su nivel original si la señal cae por debajo del nivel del umbral. Si está activado el botón Automático, el compresor buscará automáticamente una opción de liberación óptima que varía según el material de audio.**

#### **Visualización gráfica**

**Utilice la visualización gráfica para establecer gráficamente los valores de Threshold (Umbral) y Ratio (Proporción). A la izquierda y la derecha de la visualización gráfica se encuentran dos medidores que muestran en dB la cantidad de reducción de ganancia.**

#### **Sección Limiter**

**El limitador se ha concebido para asegurarse de que el nivel de salida nunca sobrepase un umbral establecido para prevenir el clipping en los dispositivos siguientes. Los limitadores convencionales suelen requerir una configuración muy precisa de los parámetros de ataque y liberación para impedir que la salida sobrepase el nivel del umbral establecido. El limitador ajusta y optimiza automáticamente estos parámetros en función del material de audio. El parámetro Release (Liberar) también se puede ajustar manualmente.**

**Están disponibles los parámetros siguientes:**

**Output (Salida) (de -24 a +6dB)**

**Determina el nivel máximo de la salida. Quedan afectados los niveles de señal superiores al umbral establecido, pero no los niveles que están por debajo del umbral.**

#### **Soft Clip (Clip suave)**

**Si se activa esta botón, el limitador se comporta de manera distinta. Si el nivel de la señal sobrepasa los -6dB, Soft Clip (Clip suave) empieza a limitar (o a crear clipping) la señal "con suavidad"; simultáneamente, genera armónicos que dotan al material de audio de una calidez parecida a la de un tubo.**

**Release (Liberar) (de 10 a 1000ms o modo Automático)**

**Establece el intervalo de tiempo en que la ganancia vuelve a su nivel original si la señal cae por debajo del nivel del umbral. Si está activado el botón Auto, el limitador buscará automáticamente una opción de liberación óptima que varía según el material de audio.**

**Botón para configuración de módulos**

**El botón para configuración de módulos, en la esquina inferior derecha del panel del plugin, permite establecer el orden del flujo de señales de los tres procesadores. Al cambiarse el orden de los procesadores se pueden obtener resulta-** **dos diferentes y las opciones disponibles permiten saber con rapidez qué es lo más adecuado en una situación determinada. Para cambiar la configuración sólo hay que hacer clic en el botón. Hay tres opciones de enrutamiento:**

- **C-G-L (Compressor-Gate-Limit)**
- **G-C-L (Gate-Compressor-Limit)**
- **C-L-G (Compressor-Limit-Gate)**

**Temas relacionados**

**[Plugins de audio](#page-162-0) [Sección Master](#page-118-0) [¿Cómo se añaden efectos?](#page-198-0) [Presets](#page-56-0)**

# <span id="page-188-0"></span>**10.15. Crystal Resampler**

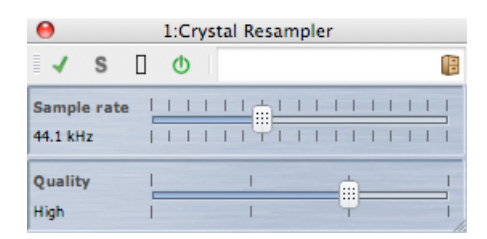

**Este plugin ofrece una conversión de frecuencia de muestreo de alta calidad de archivos de audio. Por ejemplo, si el archivo de audio se graba o se guarda a 96 o 48kHz y desea grabarlo en un CD at 44,1kHz, este plugin se encarga de la conversión y lo deja listo para grabar.**

**Están disponibles los parámetros siguientes:**

**Sample Rate (Frecuencia de muestreo)**

**La frecuencia se puede establecer en 17 pasos de 6kHz a 384kHz. Incluye las frecuencias de muestro estándar de 44,1, 48, 96 y 192kHz.**

**Quality (Calidad)**

**Los requisitos de calidad se pueden establecer en cuatro pasos: Prescucha (rápido), Estándar, Alta o Ultra (lento).**

**Temas relacionados**

**[Plugins de audio](#page-162-0) [Sección Master](#page-118-0) [¿Cómo se añaden efectos?](#page-198-0) [Presets](#page-56-0)**

#### **10.16. Leveler**

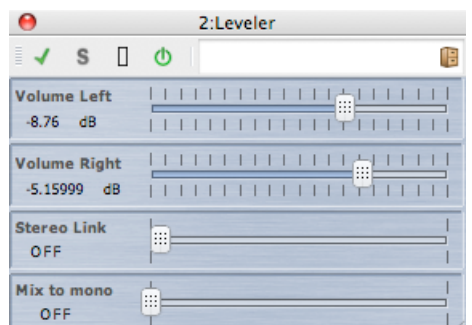

**Leveler es útil para corregir un desequilibrio, para ajustar los niveles entre canales estéreo o para mezclar en mono.**

**Los parámetros son los siguientes:**

**Volume Left (Volumen izquierdo) y Volume Right (Volumen derecho) (de - 48dB a +12dB)**

**Controlan la cantidad de señal que se incluye en los canales izquierdo y derecho del bus de salida.**

**Stereo Link (OFF o LINKED, ENLAZADO)**

**Si se establece en LINKED (ENLAZADO), Volume Right (Volumen derecho) genera la misma ganancia que la establecida en Volume Left (Volumen izquierdo).**

**Mix to Mono (OFF/ON)** 

**Si se activa, se distribuye una mezcla mono de los canales estéreo en el bus de salida.**

**Temas relacionados**

**[Plugins de audio](#page-162-0) [Sección Master](#page-118-0) [¿Cómo se añaden efectos?](#page-198-0) [Presets](#page-56-0)**

## **10.17. Peak Master**

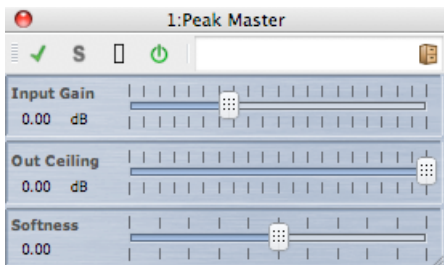

**Peak Master consiste en un plugin básico que minimiza los picos en el archivo de audio, lo que permite una mezcla más alta sin que se produzca clipping. Resulta especialmente útil para dominar instrumentos muy dinámicos.**

**Los parámetros son los siguientes:**

- **Input Gain (Ganancia de entrada) Los valores van de -12dB a 24dB.**
- **Out Ceiling (Cielo de salida) Los valores van de -18dB a 0dB.**
- **Softness (Suavidad) Los valores van de -5 a +5.**

**Temas relacionados**

**[Plugins de audio](#page-162-0) [Sección Master](#page-118-0) [¿Cómo se añaden efectos?](#page-198-0) [Presets](#page-56-0)**

#### **10.18. Silence**

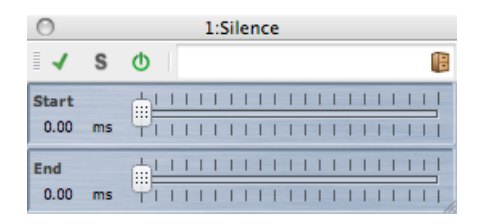

**El plugin Silence brinda una manera sencilla de inyectar un periodo de silencio preciso al principio o al final de un archivo de audio.**

**Los parámetros son los siguientes:**

**Start (Inicio)**

**Utilice el control deslizante para añadir de 0 a 60s de silencio al principio del archivo.**

**End (Final)**

**Utilice el control deslizante para añadir de 0 a 60s de silencio al final del archivo.**

**Temas relacionados**

**[Plugins de audio](#page-162-0) [Sección Master](#page-118-0) [¿Cómo se añaden efectos?](#page-198-0) [Presets](#page-56-0) [Generador de silencio](#page-52-0)**

## **10.19. Internal Dithering**

**Internal Dithering es un plugin interno que proporciona una forma sencilla de añadir una pequeña cantidad de ruido a la señal renderizada para mejorar la proporción entre señal y ruido aparente de la salida.**

**Para leer una introducción del concepto de dithering, consulte [Dithering](#page-212-0).**

**Están disponibles los parámetros siguientes:**

- **Noise Type (Tipo de ruido)Hay disponibles dos clases, además de No Noise (Sin sonido).**
- **Noise Shaping (Moldeado de ruido)Hay tres clase disponibles, además de No Shaping (Sin moldeado)**
- **Resolución de bits de la salida que se cuantiza: 8, 16, 20 o 24 bits.**

**El dithering se aplica siempre en post-fundido en el bus de salida.**

#### **Temas relacionados**

**[Plugins de audio](#page-162-0) [Sección Master](#page-118-0) [¿Cómo se añaden efectos?](#page-198-0) [Presets](#page-56-0) [Dithering](#page-212-0)**

# **Capítulo 11 Utilidades**

**El menú Utilidades de WaveLab contiene un conjunto de herramientas a las que puede acceder desde todos los espacios de trabajo. En esta página puede ver una lista de enlaces a temas con información sobre estas herramientas.**

**Utilidades para CD/DVD:**

**[Importar CD de audio](#page-135-0) [CD/DVD de datos](#page-129-0)**

**Utilidades para lotes:**

**[Conversión por lotes](#page-127-0)**

## **11.1. Importar CD de audio**

**Este diálogo permite importar una o varias pistas de un CD de audio.**

**Después de identificar el CD de origen, seleccione la pista o las pistas que quiere importar. Antes de guardar el archivo o los archivos en disco hay que especificar un formato de archivo y una carpeta de ubicación.**

**Pestaña Acciones En la lista desplegable, especifique la unidad de disco óptico y la velocidad de lectura del disco. El título y los datos de la pista aparecerán automáticamente. Si no aparece ningún nombre de pista, haga clic en**  $\mathbb{C}$  **para actualizar la lectura del CD.**

**En esta lista puede seleccionar las pistas (o definir los puntos de inicio y de fin de una sola pista). La opción de menú Renombrar pistas agrega automáticamente el número de orden de pista al nombre según una gama de estilos. Si desea editar el nombre de una pista, haga doble clic en el nombre.**

**En Salida, acepte la ubicación por defecto de la carpeta o elija otra. Si hace clic en , se abre el diálogo Formato de archivo de audio para cambiar los detalles del formato del archivo de audio.**

**Pestaña Opciones De este modo se accede a una lista de opciones seleccionables para determinar con más precisión la manera en que las pistas se leen y se colocan en el archivo.**

**Puede acceder a este diálogo mediante Utilidades** *>* **Importar pistas de CD de audio....**

*Para ver una explicación de cada parámetro y función de la interfaz, haga clic en o en el signo de interrogación ¿Qué es esto?. Consulte [Cómo obtener ayuda](#page-10-0)* **si necesita más información.**

**Temas relacionados**

**[Diálogo Formato de archivo de audio](#page-124-0)**

#### **11.2. CD/DVD de datos**

**Este diálogo permite organizar archivos y carpetas en una estructura que posteriormente puede escribirse como disco de datos.**

**Puede preparar un disco para distintos tipos de medios (CD-DA, DVD o Blu-ray). La lista de dispositivos de medios muestra la cantidad de datos que cabrán en cada clase de disco. A medida que añade archivos, un indicador en la izquierda y una visualización de texto en la parte inferior muestran la cantidad que se ha llenado el disco nuevo. Puede asignar un nombre al disco y cambiar la estructura de los archivos en el disco antes de escribir los datos en una imagen ISO o en un disco óptico grabable.**

**Nota: aunque pueda preparar un disco en cualquier formato, los tipos de discos físicos que pueda grabar dependen de la unidad óptica que esté conectada al ordenador. Por ejemplo, si no tiene conectada una grabadora Blu-ray, no podrá grabar un disco Blu-ray Disk que hubiera preparado. Ahora bien, lo puede guardar como imagen de disco ISO y transferirla para grabación remota.**

**Para preparar un disco de datos, siga estos pasos:**

**Añadir archivos**

**Los archivos y las carpetas se pueden agregar al disco:**

- **Arrastrándolos directamente desde el explorador de archivos del ordenador.**
- **Arrastrando un archivo desde cualquier espacio de trabajo, ya sea arrastrando su barra de título o mediante el botón de documento .**
- **Seleccionando Archivo** *>* **Especial** *>* **Añadir a CD/DVD de datos desde cualquiera de los espacios de trabajo de edición para agregar el archivo en foco actual.**

#### **Eliminar archivos**

**Para eliminar archivos de la estructura de archivos:**

- **Seleccione los archivos o las carpetas que quiera eliminar y haga clic en el icono de la cruz roja. Para eliminar un grupo de archivos, mantenga pulsada la tecla [Shift] mientras selecciona los archivos o las carpetas que va a eliminar. Esta acción** *no* **elimina los archivos de la carpeta, sino sólo una referencia a dichos archivos.**
- **Para eliminar todos los archivos y las carpetas de la disposición, seleccione Reinicializar.**

**Editar la estructura de archivos**

**Para editar la organización de los archivos en el disco:**

- **Arrastre los archivos o las carpetas a otra posición en el panel de la lista de archivos. Para mover varios archivos o carpetas, mantenga pulsada la tecla [Shift] mientras selecciona los archivos o las carpetas que desea mover.**
- **Arrastre los archivos o las carpetas a un icono de carpeta para colocarlos en ese directorio.**
- **Para agregar una carpeta nueva, haga clic en el icono de carpeta <del><sup>69</sup></del>**
- **Para modificar el nombre de un archivo o una carpeta, haga doble clic en su título.**

#### **Grabar el disco**

**Una vez satisfecho con la disposición del disco, lo puede escribir en un disco o en una imagen de disco:**

- **Seleccione un tipo de medio en la lista de dispositivos de medios. Eso determina el tamaño máximo y el tipo de medio en que se escribirá, ya sea CD, DVD, Blu-ray o una imagen ISO de cualquiera de estos medios. En cualquier fase se puede cambiar el tipo de medio.**
- **Escriba el nombre que el disco debe mostrar cuando se monte como volumen de datos.**
- **Para escribir el disco, haga clic en el icono de escritura de CD/DVD . De este modo, se abre el diálogo [Escribir CD/DVD de datos](#page-154-0) para grabar el disco de datos en una imagen ISO o un disco óptico mediante una grabadora de CD, DVD o Blu-ray.**

*Para ver una explicación de cada parámetro y función de la interfaz, haga clic en o en el signo de interrogación ¿Qué es esto?. Consulte [Cómo obtener ayuda](#page-10-0)* **si necesita más información.**

#### **Temas relacionados**

**[Escribir CD audio](#page-154-0) [Blu-ray \(disco\)](#page-208-0) [ISO \(imagen\)](#page-214-0)**

■ needs reviewing by PG<sub></sub>

# **11.3. Conversión por lotes**

**Este diálogo permite convertir el formato de archivo de un grupo de archivos de audio.**

**Puede resultar útil, por ejemplo, si tiene una gran cantidad de archivos de audio que desea codificar como archivos MP3 o bien para realizar un submuestreo en un grupo de archivos estéreo y convertirlos en mono. También puede optimizar la arquitectura del ordenador si dispone de varios [núcleos de procesamiento](#page-220-0) distribuyendo entre ellos la carga de procesamiento. Estos ajustes se seleccionan en la pestaña Multitarea.**

**Para utilizar la herramienta Conversión por lotes:**

- **1. Haga clic en el icono del signo más para añadir archivos o bien arrastre los archivos directamente al panel.**
- **2. Defina un formato de archivo y una ubicación para el archivo de salida.**
- **3. En las pestañas Opciones y Multitarea, elija las opciones o los ajustes de rendimiento que necesite.**
- **4. Haga clic en Iniciar o bien seleccione una opción para comenzar el proceso automáticamente tras arrastrar el archivo.**

**Puede acceder a este diálogo mediante Utilidades** *>* **Conversión por lotes de archivos de audio...**

*Para ver una explicación de cada parámetro y función de la interfaz, haga clic en o en el signo de interrogación ¿Qué es esto?. Consulte [Cómo obtener ayuda](#page-10-0)* **si necesita más información.**

**Temas relacionados**

#### **[Diálogo Formato de archivo de audio](#page-124-0)**

■ needs reviewing by PG**}** 

# **Capítulo 12**

# **¿Cómo puedo...**

**A continuación le ofrecemos una lista de las tareas más comunes e instrucciones breves para realizarlas con WaveLab Elements.**

- **[...importar canciones de un CD de audio en WaveLab Elements?](#page-196-0)**
- **[...utilizar plugins VST?](#page-196-1)**
- **[...editar un archivo de audio?](#page-197-0)**
- **[... compilar y editar varios archivos de audio en varias pistas?](#page-197-1)**
- **[...procesar un archivo de audio?](#page-198-1)**
- **[...convertir un archivo de audio a otro formato de audio?](#page-198-2)**
- **[...reproducir audio con efectos en tiempo real?](#page-198-0)**
- **[...grabar un archivo de audio?](#page-198-3)**
- **[...convertir la frecuencia de muestreo de un archivo de audio?](#page-199-0)**
- **[...crear un podcast?](#page-199-1)**
- <span id="page-196-0"></span>**[...abrir un archivo de audio aac, m4a o m4p de Apple iTunes?](#page-199-2)**

## **12.1. ...importar canciones de un CD de audio en Wave-Lab Elements?**

**En el espacio de trabajo de archivos de audio, seleccione Utilidades** *>* **Importar pistas de audio de CD....**

**Así abrirá el cuadro de diálogo Importar CD de audio, en el que podrá especificar qué pistas desea importar o los intervalos de tiempo específicos que quiera importar de cada pista. También podrá especificar dónde desea que se almacenen los archivos de audio de salida y con qué formato guardarlos.**

<span id="page-196-1"></span>**Consulte [Importar CD de audio](#page-135-0) si desea más información.**

# **12.2. ...utilizar plugins VST?**

**Puede utilizar la Sección Master para aplicar efectos a un archivo (o una selección) mediante los plugins VST integrados en el programa o desarrollados por otros fabricantes.**

**Consulte la sección [Sección Master](#page-118-0) si necesita más información sobre cómo usar plugins VST.**

<span id="page-197-0"></span>**Los plugins VST se describen individualmente en [Plugins de audio](#page-162-0).**

# **12.3. ...editar un archivo de audio?**

**Puede abrir archivos de audio desde el Espacio de trabajo de archivos de audio, para ello puede:**

- **abrir el archivo directamente con el comando Archivo** *>* **Abrir.**
- **utilizar el Explorador de archivos de WaveLab para localizar el archivo y abrirlo (es posible que tenga que cambiar el filtro de tipo de archivos para que coincida con el del archivo de audio).**
- **arrastrar el archivo directamente desde el explorador de archivos del sistema operativo.**

**Al abrir el archivo de audio, se muestra en una ventana de edición de onda para que comience a editarlo. En el espacio de trabajo Montaje de audio solamente puede arrastrar archivos de audio a montajes que ya estén creados, no es posible abrir archivos de audio directamente.**

# <span id="page-197-1"></span>**12.4. ... compilar y editar varios archivos de audio en varias pistas?**

**Para poder hacer esto es necesario crear un Montaje de audio.**

**En primer lugar tendrá que crear un Montaje de audio con el comando Archivo** *>* **Nuevo del Espacio de trabajo Montaje de audio o, si está trabajando en el espacio de trabajo de archivos de audio, mediante el comando Editar** *>* **Crear un Montaje de audio a partir de un archivo de audio...**

**Para añadir archivos de audio puede arrastrarlos directamente desde:**

- **el Explorador de archivos.**
- **el explorador de archivos del sistema operativo.**
- **el botón de documento de la barra de estado del espacio de trabajo de archivos de audio. (consulte [Barra de estado](#page-27-0) si desea más información),**

<span id="page-198-1"></span>**la pestaña de documento.**

**Para añadir más pistas al montaje, haga clic con el botón derecho del ratón en el botón [1] situado a la izquierda de la ventana y seleccione Añadir pista estéreo/Añadir pista mono.**

**Consulte [Montajes de audio](#page-94-0) si desea más información.**

# **12.5. ...procesar un archivo de audio?**

**El menú Proceso del espacio de trabajo de archivos de audio contiene una serie de opciones para manipular archivos de audio, entre las que están los fundidos de entrada y salida y la normalización. Utilice estas funciones para procesar archivos de audio completos (o regiones seleccionadas) que tenga abiertos en la ventana de edición principal.**

**También puede usar la función "Procesar in situ" de la Sección Master. Esta función aplica efectos a los archivos (o selecciones) mediante los plugins VST incorporados en el programa o desarrollados por otros fabricantes. Puede usar la función Deshacer para cancelar cualquier edición no deseada de manera ilimitada.**

<span id="page-198-2"></span>**Consulte [Ventana Mezclar onda \(render\)](#page-119-0) si desea más información.**

# **12.6. ...convertir un archivo de audio a otro formato de audio?**

**Hay dos formas de hacerlo:**

- **Desde el espacio de trabajo de archivos de audio puede utilizar el comando "Guardar como" o "Guardar especial", ambos del menú Archivo. Consulte [Diálogo Guardar archivo de audio](#page-148-0) y [Diálogo Formato de archivo de audio](#page-124-0) si desea más información.**
- **También puede utilizar la función Mezclar (render) de la Sección Master. Consulte [Ventana Mezclar onda \(render\)](#page-119-0) si desea más información.**

# <span id="page-198-0"></span>**12.7. ...reproducir audio con efectos en tiempo real?**

**En la Sección Master puede reproducir archivos de audio con efectos en tiempo real.**

**Los plugins de efectos (incluidos en WaveLab Elements o adquiridos de otros fabricantes) se insertan en la ruta de señal de audio mediante las ranuras de efectos de la Sección Master.**

<span id="page-198-3"></span>**Consulte [Sección Master](#page-118-0) y [Plugins de audio](#page-162-0) si desea más información.**

# **12.8. ...grabar un archivo de audio?**

**Utilice el botón Grabar ● de la barra de herramientas Transporte o seleccione Grabar en el menú Transporte.**

**De este modo se abre el cuadro de diálogo Grabar, en el que podrá preparar un nuevo archivo de audio y comenzar la grabación. Una vez grabado, el nuevo archivo aparecerá en una ventana de onda, donde podrá editarlo o añadirlo a un Montaje mediante el comando Editar** *>* **Crear un Montaje de audio a partir de un archivo de audio...**

<span id="page-199-0"></span>**Consulte [Diálogo Grabación](#page-144-0) si desea más información.**

# **12.9. ...convertir la frecuencia de muestreo de un archivo de audio?**

**Hay dos maneras de hacerlo.**

- **En el Espacio de trabajo de archivos de audio, seleccione Proceso** *>* **Convertir frecuencia de muestra...**
- **También puede convertir la frecuencia de muestreo en tiempo real utilizando un plugin de remuestreo, como Crystal Resampler, que viene incluido en WaveLab Elements. Consulte [Crystal Resampler](#page-188-0).**

<span id="page-199-1"></span>**Consulte la sección [Ventana Mezclar onda \(render\)](#page-119-0) si desea más información sobre cómo aplicar efectos VST.**

# **12.10. ...crear un podcast?**

**Para crear un podcast debe utilizar el espacio de trabajo Podcast.**

**En primer lugar, tendrá que crear un podcast; puede hacerlo de diferentes maneras:**

- **En el espacio de trabajo Podcast, seleccione Archivo** *>* **Nuevo, o**
- **En el espacio de trabajo de archivos de audio, puede añadir archivos de audio a un podcast seleccionando Archivo** *>* **Especial** *>* **Añadir a Podcast..., o**
- <span id="page-199-2"></span>**con la opción Editar** *>* **Crear Podcast a partir de archivo de audio...**

**En el espacio de trabajo Podcast se montan, configuran y publican los podcasts en Internet.**

**Consulte [Podcasts](#page-112-0) si desea más información.**

# **12.11. ...abrir un archivo de audio aac, m4a o m4p de Apple iTunes?**

**iTunes y Apple OS X utilizan códecs de audio patentados. Los sistemas con Apple OS X ya incluyen estos códecs, pero en plataformas Windows es necesario instalar QuickTime (normalmente se instala junto con iTunes en el PC).**

**QuickTime instala los códecs necesarios para abrir estos formatos de archivo en WaveLab Elements.**

**Al instalar QuickTime también podrá trabajar con archivos en formato .caf, .m4v, .qt, .dv, etc.**

# **Cap**ítulo 13

# **Glosario**

<span id="page-202-0"></span>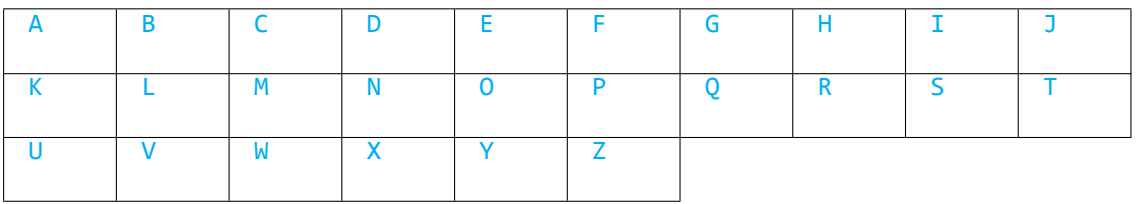

# **A**

**[ADPCM](#page-205-0) [AES31](#page-205-1) [AIFF \(archivos\)](#page-206-0) [ALAC \(Apple Lossless Audio Codec\)](#page-206-1) [ALAW](#page-206-2) [\(archivos\)](#page-206-2) [Aliasing](#page-206-3) [Amplitud](#page-207-0) [ASIO](#page-207-1) [Ataque](#page-207-2) [Montaje de audio](#page-207-3)**

## **B**

**[Ancho de banda](#page-207-4) [Profundidad de bits](#page-208-1) [Blu-ray \(disco\)](#page-208-0)**

# **C**

**[Frame de CD](#page-208-2) [Pre-énfasis de CD](#page-208-3) [CD Text](#page-209-0) [Coro](#page-209-1) [Clip](#page-209-2) [Clipping](#page-210-0) [Compresión](#page-210-1) [Fundido](#page-210-2) [cruzado](#page-210-2)**

#### **D**

**[DAW](#page-210-3) [Desfase CC \(DC Offset\)](#page-211-0) [DDP \(archivos\)](#page-211-1) [Decibelio \(dB\)](#page-212-1) [Dithering](#page-212-0) [DVD-A](#page-212-2)**

#### **[ECMAScript](#page-212-3) [Ensoniq Paris \(archivos\)](#page-213-0) [Ecualización](#page-213-1)**

## **F**

**[FFT](#page-213-2) [Clip en foco](#page-213-3) [Formante](#page-213-4) [FTP \(sitio\)](#page-213-5)**

# **G**

**No hay entradas que comiencen por esta letra.**

# **H**

#### **[Headroom](#page-214-1)**

# **I**

**[ISO \(imagen\)](#page-214-0) [ISRC](#page-214-2)**

# **J**

**No hay entradas que comiencen por esta letra.**

# **K**

**No hay entradas que comiencen por esta letra.**

## **L**

**[Bucles](#page-215-0) [Volumen](#page-215-1)**

# **M**

**[Marcadores](#page-215-2) [MCN](#page-215-3) [MIDI](#page-216-0) [Canales MIDI](#page-216-1) [Mezclar](#page-216-2) [Archivos de audio de teléfono móvil](#page-216-3) [MP2 \(archivos\)](#page-216-4) [MP3 \(archivos\)](#page-217-0)**

#### **N**

**[Edición no destructiva](#page-217-1) [Normalizar](#page-217-2) [NTSC](#page-218-0)**

# **O**

**[Ogg Vorbis \(archivos\)](#page-218-1) [OSQ \(archivos\)](#page-218-2)**

#### **P**

**[PAL/SECAM](#page-219-0) [Panorama](#page-219-1) [Nivel de pico](#page-219-2) [Plugins](#page-220-1) [Pre-roll y Post-roll](#page-220-2) [Sistema de pre](#page-220-3)[sets](#page-220-3) [Núcleos de procesamiento](#page-220-0)**

## **Q**

**[Cuantización](#page-220-4)**

# **R**

**[Raw PCM \(archivos\)](#page-221-0) [CD-DA Red Book](#page-221-1) [Expresión regular](#page-222-0) [RF64 \(archivos\)](#page-222-1) [RMS](#page-222-2)**

## **S**

**[Frecuencia de muestreo](#page-223-0) [Código de tiempo SMPTE](#page-223-1) [Sound Designer II \(archivos\)](#page-223-2) [Espectrograma](#page-223-3) [Sun/Java \(archivos\)](#page-224-0)**

## **T**

**[Tempo](#page-224-1) [Text/Excel \(archivos\)](#page-224-2)**

# **U**

**[ULAW \(archivos\)](#page-224-3) [UPC/EAN](#page-225-0)**

# **V**

**No hay entradas que comiencen por esta letra.**

## **W**

**[WAV \(archivos\)](#page-225-1) [WAV64 \(archivos\)](#page-225-2) [Forma de onda](#page-226-0) [Wet/Dry](#page-226-1) [WMA \(archivos\)](#page-226-2)**

# **X**

**No hay entradas que comiencen por esta letra.**

# **Y**

**No hay entradas que comiencen por esta letra.**

# **Z**

<span id="page-205-0"></span>**[Cruce por cero](#page-226-3)**

## **13.1. ADPCM**

**ADPCM – Microsoft/Dialogic es un formato de archivo de audio de uso común en aplicaciones de videojuegos y telefonía con una tasa de bits más baja que el PCM lineal, por lo que requiere menos espacio de almacenamiento/ancho de banda.**

**La extensión de archivo es .vox o .adpcm.**

<span id="page-205-1"></span>**[Índice del glosario](#page-202-0)**

# **13.2. AES31**

**El estándar AES31 es un formato de archivo de audio no patentado desarrollado por el comité AESSC (Audio Engineering Society Standards Committee). Se creó para facilitar la transferencia de proyectos a otro sistema de edición de audio sin complicaciones, y poder reproducir el proyecto con la mayor precisión posible; incluidas las listas de decisiones de edición (EDL) y otros elementos.**

**AES31 no tiene un límite de tamaño de archivo de 2 GB y puede usarse en plataformas PC y Mac. Este estándar utiliza un localizador de recursos universal** **para acceder a los archivos en cualquier plataforma o red, junto con un sistema de lista de decisión de audio con precisión de muestra: los puntos de entrada/salida de los archivos de audio se definen en horas:minutos:segundos:frames** *y* **cantidad de muestras.**

**La extensión de archivo es .adl**

<span id="page-206-0"></span>**[Índice del glosario](#page-202-0)**

# **13.3. AIFF (archivos)**

**AIFF (Audio Interchange File Format) es el formato de archivo de audio sin compresión que se utiliza en sistemas Macintosh.**

**El formato AIFF fue desarrollado por by Apple Inc. a partir del formato IFF (Interchange File Format), creado por Electronic Arts. Los datos de audio en archivos AIFF son PCM (Pulse Code Modulation) sin compresión. La variante con compresión (AIFF-C o AIFC) admite varios códecs de compresión. Este formato admite resoluciones de 8, 16, 20 o 24 bits.**

**Las extensiones de archivo comunes son .aiff, .aif, .aifc, .snd.**

<span id="page-206-1"></span>**[Índice del glosario](#page-202-0)**

# **13.4. ALAC (Apple Lossless Audio Codec)**

**ALAC (Apple Lossless Audio Codec) es un códec de audio desarrollado por Apple Inc. para la compresión de datos sin pérdida de calidad en audio digital. Los datos de audio con codificación ALAC, también conocida como Apple Lossless y Apple Lossless Encoder (ALE), se almacenan dentro del contenedor MP4 y utilizan la técnica matemática de la predicción lineal para conseguir una reducción del tamaño de archivo entre el 40 y el 60 %, según el contenido de audio.**

**Apple Lossless Encoder forma parte de QuickTime.**

**Las extensiones de archivo comunes son .m4a y .alac.**

<span id="page-206-2"></span>**[Índice del glosario](#page-202-0)**

# **13.5. ALAW (archivos)**

**ALAW es una técnica de codificación y compresión de audio para telefonía que utiliza una resolución de 8 bits. El sistema telefónico de la UE utiliza la codificación A-law para la digitalización.**

**Las extensiones de archivo comunes son .alaw, .vox.**

<span id="page-206-3"></span>**[Índice del glosario](#page-202-0)**

# **13.6. Aliasing**

**El aliasing es un tipo de distorsión que se genera durante el proceso de conversión de analógico a digital. Si la frecuencia de muestreo no es al menos el doble que la frecuencia de la señal analógica, pueden generarse armonías con errores y otros fallos.**

**El aliasing puede reducirse al mínimo filtrando el material antes de convertirlo.**

<span id="page-207-0"></span>**[Índice del glosario](#page-202-0)**

# **13.7. Amplitud**

**La amplitud es la altura de la forma de onda por encima de la línea de cero.**

<span id="page-207-1"></span>**[Índice del glosario](#page-202-0)**

# **13.8. ASIO**

**ASIO (Audio Stream Input/Output) es un protocolo de controlador de dispositivo informático para audio digital especificado por Steinberg, que ofrece una interfaz de baja latencia y alta fidelidad entre una aplicación de software y la tarjeta de sonido de un ordenador.**

<span id="page-207-2"></span>**[Índice del glosario](#page-202-0)**

# **13.9. Ataque**

**El Ataque es la parte inicial del sonido. Un ataque se considera rápido cuando la amplitud máxima se alcanza muy deprisa; por ejemplo, con sonidos de percusión de batería, guitarra o piano. Los instrumentos de cuerda orquestrales suelen tener un ataque más lento, ya que el volumen aumenta de manera gradual.**

<span id="page-207-3"></span>**[Índice del glosario](#page-202-0)**

# **13.10. Montaje de audio**

**Un montaje de audio es un conjunto de clips de audio combinados. En el Espacio de trabajo de montaje de audio de WaveLab Elements puede compilar y editar varios clips (referencias a archivos de audio del disco duro) en una o varias pistas.**

**Los montajes de audio puede incluir efectos de pistas y clips, automatización de nivel de volumen y panorama, y varias opciones de fundidos y fundidos cruzados.**

**La admisión de audio multicanal permite crear mezclas con sonido envolvente (Surround) que pueden grabarse en discos DVD-Audio compatibles.**

<span id="page-207-4"></span>**[Índice del glosario](#page-202-0)**

#### **13.11. Ancho de banda**

**El ancho de banda es el grupo de frecuencias (expresado en hercios u octavas musicales) que se transfiere a través de un dispositivo con una perdida inferior a los 3 dB.**

<span id="page-208-1"></span>**[Índice del glosario](#page-202-0)**

# **13.12. Profundidad de bits**

**La profundidad de bits es el número de bits que se utiliza para representar una muestra. 8, 16 y 24 bits son profundidades de uso común. Las profundidades de bits mayores permiten representar la muestra con más precisión y menos ruido, pero requieren más espacio en el disco.**

<span id="page-208-0"></span>**[Índice del glosario](#page-202-0)**

## **13.13. Blu-ray (disco)**

**Un disco Blu-ray es un soporte de almacenamiento óptico diseñado para reemplazar al formato DVD. El disco tiene las mismas dimensiones físicas que un CD o DVD estándar, pero con una capacidad de almacenamiento de 25 GB (una capa) o 50 GB (doble capa).**

**El nombre "Blu-ray" viene del láser azul-violeta de 405 nanómetros que se utiliza para leer el disco (un DVD estándar se lee mediante un láser rojo de 650 nanómetros y un CD, con uno de 780). La longitud de onda más corta permite almacenar de cinco a diez veces más datos que en un DVD; aunque los avances más recientes permiten almacenar hasta 500 GB en un único disco de 20 capas. Además de las mejoras ópticas, los discos Blu-ray incluyen otras mejoras en la codificación de datos que permiten aumentar todavía más su capacidad.**

**[CD/DVD de datos](#page-129-0)**

<span id="page-208-2"></span>**[Índice del glosario](#page-202-0)**

## **13.14. Frame de CD**

**En un CD-DA Red Book, el formato de tiempo se mide normalmente en minutos, segundos y frames (mm:ss:ff), un "frame" corresponde a un sector, o 1/75 de segundo de sonido estéreo. En edición y extracción de audio, un frame es el intervalo de tiempo más pequeño definible de un CD de audio; por lo tanto, las posiciones de inicio y fin de pista sólo pueden definirse en fracciones de 1/75 de segundo.**

<span id="page-208-3"></span>**[CD-DA Red Book](#page-221-1) [Índice del glosario](#page-202-0)**

# **13.15. Pre-énfasis de CD**

**Pre-énfasis de CD es el proceso aplicado a una banda de frecuencias para aumentar la magnitud de algunas frecuencias (normalmente más altas) con respecto a la de otras (normalmente más bajas) con el fin de mejorar la relación señal-ruido general. Este proceso se utiliza para minimizar los efectos negativos de la distorsión de atenuación, o la saturación, que se produce al grabar material en secciones posteriores del sistema. Si se ejecuta de manera correcta, el pre-énfasis permite que la señal recibida sea más fiel a la señal original o deseada, y con menos errores de bit.**

**El pre-énfasis se utiliza en telecomunicaciones, grabación de audio digital, edición de grabaciones de audio y retransmisiones FM. Cuando se aplica pre-énfasis a una pista, suele indicarse mediante una marca de verificación en la columna del cuadro de diálogo Importar CD de audio.**

**[Importar CD de audio](#page-135-0) [Índice del glosario](#page-202-0)**

# <span id="page-209-0"></span>**13.16. CD Text**

**CD Text es una extensión de las especificaciones Red Book Compact Disc para discos CD de audio. Este estándar permite incluir información sobre el disco y las pistas (nombre del álbum, nombre de la canción y artista, por ejemplo) en un CD de audio conforme a los estándares.**

**La información CD-Text suele grabarse en el área inicial del CD, que tiene una capacidad aproximada de 5 KB. La admisión de datos CD-Text está bastante generalizada, aunque no todos los reproductores de CD pueden mostrarlos.**

**[CD-DA Red Book](#page-221-1)**

<span id="page-209-1"></span>**[Índice del glosario](#page-202-0)**

# **13.17. Coro**

**El coro es un efecto de tiempo generado al combinar la señal original con varios retrasos desfasados y copias con modificación del tono, que normalmente se dividen en los dos canales estéreo.**

**[Steinberg Chorus](#page-170-0)**

<span id="page-209-2"></span>**[Índice del glosario](#page-202-0)**

# **13.18. Clip**

**Un clip es una referencia a un archivo de audio del disco duro que incluye una posición inicial y final en el archivo; lo que permite que el clip reproduzca sólo una parte del archivo de audio de origen. Varios clips pueden hacer referencia al mismo archivo de origen.**

**Tenga en cuenta que el clip sólo es una referencia al archivo de origen y no contiene datos de audio.**

**Diferencia entre clip activo (en foco) y clip seleccionado**

**Es importante saber que no es lo mismo un clip "activo" y un clip "seleccionado". Algunas funciones de edición sólo pueden llevarse a cabo en un único clip, o "clip activo"; mientras que otras pueden ejecutarse en varios clips, o "clips seleccionados".**

- *Clip activo (en foco)***: sólo puede haber un único clip activo (o ninguno). El nombre del clip activo se muestra en color rojo. Es necesario identificar el clip activo porque algunas funciones sólo pueden aplicarse a un único clip. Las funciones de este tipo se ejecutan desde la ventana Clip en foco.**
- *Clip seleccionado***: puede haber varios clips seleccionados. Esto permite editar varios clips a la vez con funciones como copiar, eliminar, mover, etc. Los clips seleccionados tienen un color de fondo diferente.**

<span id="page-210-0"></span>**[Índice del glosario](#page-202-0)**

# **13.19. Clipping**

**El clipping es un tipo de distorsión de audio que se produce cuando una señal se trunca porque supera la capacidad del circuito de amplificación. En un osciloscopio, los picos de audio aparecen cortados.**

**Para evitar este tipo de distorsión, reduzca la ganancia del sistema en la fase de ganancia en que se produce el clipping, o en un punto anterior.**

**[Steinberg Limiter](#page-177-0) [Índice del glosario](#page-202-0)**

# <span id="page-210-1"></span>**13.20. Compresión**

**La compresión es un proceso dinámico mediante el cual se suavizan los picos máximos de una señal de audio que puede provocar distorsión por clipping o sobrecargar el sistema. Los niveles se atenúan progresivamente cuando alcanzan los niveles máximos.**

<span id="page-210-2"></span>**[Steinberg Compressor](#page-172-0) [Índice del glosario](#page-202-0)**

# **13.21. Fundido cruzado**

**Un fundido cruzado es un efecto que se crea al mezclar dos señales de audio aplicando un fundido de entrada a una y un fundido de salida a la otra.**

<span id="page-210-3"></span>**[Índice del glosario](#page-202-0)**

**WaveLab Elements 7**

## **13.22. DAW**

**DAW (Digital Audio Workstation) es un sistema de software y hardware diseñado para grabar, editar y reproducir pistas de audio digital almacenadas en un disco duro.**

**Debido a los requisitos de procesamiento de la edición y el masterización de audio, en los sistemas DAW suelen utilizarse ordenadores PC o Macintosh con tarjetas de sonido profesionales, mucha memoria RAM, procesadores multinúcleo rápidos, y discos duros de alta capacidad y rendimiento. Además, los sistemas DAW suelen incluir carcasas con supresión de ruido y sistemas de refrigeración pasiva.**

<span id="page-211-0"></span>**[Índice del glosario](#page-202-0)**

# **13.23. Desfase CC (DC Offset)**

**El desfase CC se produce cuando el hardware (por ejemplo, una tarjeta de sonido) añade corriente CC a una señal de audio. Como consecuencia, la forma de onda grabada no está centrada con respecto a la línea de base (infinito negativo). WaveLab permite corregir el desfase CC (DC Offset) para evitar que se reduzca el headroom durante los procesos de normalización.**

<span id="page-211-1"></span>**[Índice del glosario](#page-202-0)**

# **13.24. DDP (archivos)**

**DDP (Disk Description Protocol) es un formato que se utiliza para enviar discos CD y DVD a instalaciones de replicación.**

**Los discos DVD suelen enviarse en formato DDP 2.0, también conocido como "Plant Direct" (Sonic Solutions) y "DDPi" (Universal Music). Un conjunto de archivos DDP para CD incluye: DDPID (requerido), DDPMS (requerido), PQ - DESCR (opcional) y uno o varios archivos Image.dat (requerido).**

**Los discos CD-RW con formato de CD de audio sólo están preparados para la distribución de contenido, no para replicación ni publicación de discos. El formato DDP permite utilizar la técnica de corrección de errores CIRC y proteger el audio y los metadatos asociados.**

**La imagen DDP es un archivo de datos que, al grabarse en un soporte óptico, es un disco de datos. Como tal, permite usar el sistema de corrección de errores CIRC completo para copiar archivos sin errores en el ordenador y en redes (incluso en Internet). Por eso a veces es necesario usar un DVD-R para la imagen DDP de un CD, porque la duplicación de datos es más compacta en formato de datos que al reproducir audio.**

**El envío de archivos DDP es lo recomendado para procesos de replicación de discos, ya que permite cargar el archivo de imagen en la red y grabar un disco glass master directamente a partir de la imagen utilizando hardware/software especializado. El sistema de corrección de errores CIRC garantiza que los datos se corresponden con el original, en caso contrario se detendrá el proceso.**

<span id="page-212-1"></span>**[Índice del glosario](#page-202-0)**

# **13.25. Decibelio (dB)**

**Un decibelio (dB) es una unidad de medida logarítmica que expresa el tamaño de una cantidad física (normalmente nivel de presión de sonido, potencia o intensidad) con respecto a un nivel de referencia.**

**Los decibelios suelen usarse para medir el sonido porque el oído percibe el volumen en una escala logarítmica. Los ingenieros de sonido suelen usar la ecuación dB = 20 x log(V1/V2) para comparar dos valores. Al aplicar una ganancia de 3 dB se dobla la amplitud de un sonido; al aplicar una ganancia de -3 dB se reduce a la mitad. Esto puede confirmarse perceptualmente.**

**El decibelio no tiene una unidad, ya que expresa la relación entre dos cantidades con la misma unidad de medida.**

<span id="page-212-0"></span>**[Índice del glosario](#page-202-0)**

## **13.26. Dithering**

**Dithering es una técnica que consiste en añadir pequeñas cantidades de ruido a una señal para reducir la distorsión de bajo nivel en una grabación digital. Se añade una pequeña cantidad de ruido aleatorio a la señal analógica antes de la conversión para reducir el efecto de errores de cuantización.**

**El dithering siempre debe aplicarse después de la fase de fader de bus de salida.**

**[Cuantización](#page-220-4)**

<span id="page-212-2"></span>**[Índice del glosario](#page-202-0)**

## **13.27. DVD-A**

**DVD-Audio (DVD-A) es un formato digital para grabar material de audio de alta fidelidad en un disco DVD. Los discos DVD-A admiten audio con diferentes profundidades de bits, frecuencias de muestreo y combinaciones de canal: 16, 20 o 24 bits de profundidad; 44,1 o 96 kHz de frecuencia de muestreo; y sonido mono, estéreo u otra combinación de canales Surround, incluido sonido envolvente 5.1. La frecuencia de muestreo puede ser de hasta 192 kHz para canales estéreo y pueden usarse diferentes profundidades de bit/frecuencias de muestreo y combinaciones de canales en un mismo disco.**

<span id="page-212-3"></span>**[Índice del glosario](#page-202-0)**

# **13.28. ECMAScript**

**El lenguaje de secuencias de comandos de WaveLab está basado en ECMAScript, tal y como se define en la especificación "Standard ECMA-262 - ECMAScript Lan-**

#### **guage Specification".**

**Los lenguajes JScript de Microsoft, JavaScript de Netscape y Actionscript de Adobe también están basados en el estándar ECMAScript.**

<span id="page-213-0"></span>**[Índice del glosario](#page-202-0)**

## **13.29. Ensoniq Paris (archivos)**

**Ensoniq Paris es un formato de archivo de audio utilizado por el sistema antiguo Ensoniq Paris™. Admite resoluciones de 16 y 24 bits.**

**La extensión de archivo es .paf.**

<span id="page-213-1"></span>**[Índice del glosario](#page-202-0)**

## **13.30. Ecualización**

**La ecualización (EQ) es un proceso mediante el cual se aumenta o reduce el nivel de determinadas bandas de frecuencia de un archivo de audio para compensar las deficiencias de la grabación o reproducción.**

<span id="page-213-2"></span>**[Índice del glosario](#page-202-0)**

# **13.31. FFT**

**El análisis FFT (Fast Fourier Transform) es un método matemático para convertir una forma de onda del dominio de tiempo al dominio de frecuencia.**

**El análisis FFT utiliza varias operaciones matemáticas para llevar a cabo una análisis espectral, limitando el número de muestras y bandas de frecuencias que se utilizan para mejorar la capacidad de procesamiento durante el proceso.**

<span id="page-213-3"></span>**[Índice del glosario](#page-202-0)**

# **13.32. Clip en foco**

**Sólo puede haber un clip en foco (activo). Consulte [Clip](#page-209-2)**

<span id="page-213-4"></span>**[Índice del glosario](#page-202-0)**

## **13.33. Formante**

<span id="page-213-5"></span>**Los formantes son los componentes de frecuencia distinguibles de un sonido. [Índice del glosario](#page-202-0)**

# **13.34. FTP (sitio)**

**FTP (File Transfer Protocol) es un protocolo de red para copiar archivos de un sistema a otro a través de una red basada en TCP/IP, como Internet. Un sitio FTP puede requerir autenticación de usuario por contraseña o puede permitir el acceso anónimo. Los podcasts se publican en sitios FTP.**

**[Menú Publicar](#page-115-0)**

**[Sitio FTP](#page-114-0)**

<span id="page-214-1"></span>**[Índice del glosario](#page-202-0)**

## **13.35. Headroom**

**Headroom es la cantidad en la que la capacidad de procesamiento de señal de un sistema de audio supera el nivel máximo permitido (PML). Puede considerarse una zona de seguridad que permite que los picos de audio esporádicos excedan el nivel PML sin superar la capacidad de procesamiento de señal de un sistema de audio.**

<span id="page-214-0"></span>**[Índice del glosario](#page-202-0)**

# **13.36. ISO (imagen)**

**Una imagen ISO es un archivo de almacenamiento o imagen de un disco óptico en un formato definido por la ISO (International Organization for Standardization).**

**El término "imagen ISO" viene del sistema de archivos ISO 9660 utilizado para contenido de discos CD-ROM. WaveLab Elements admite archivos de imagen ISO con extensión .iso.**

<span id="page-214-2"></span>**[Índice del glosario](#page-202-0)**

# **13.37. ISRC**

**ISRC (International Standard Recording Code) es un código para identificar grabaciones de sonido (y grabaciones de vídeos musicales) en discos CD destinados a la distribución comercial. WaveLab permite especificar un código ISRC para cada pista de audio.**

**El código contiene los siguientes elementos:**

- **Código de país (2 caracteres ASCII)**
- **Código del registrante (normalmente un sello discográfico 3 caracteres ASCII o dígitos)**
- **Año de grabación (2 dígitos o caracteres ASCII)**

**Número de serie (número único que identifica la grabación - 5 caracteres ASCII o dígitos).**

**Los grupos de caracteres suelen mostrarse separados por guiones para facilitar su lectura, pero los guiones no forman parte del código.**

<span id="page-215-0"></span>**[Índice del glosario](#page-202-0)**

## **13.38. Bucles**

**Los bucles o loops son clips de audio de corta duración que se utilizan para crear ritmos o patrones que se repiten.**

**[Uniformizador de tono de bucle](#page-53-0)**

**[Herramienta de bucles](#page-55-0)**

<span id="page-215-1"></span>**[Índice del glosario](#page-202-0)**

## **13.39. Volumen**

**El volumen es una medida subjetiva: la correlación perceptual de la amplitud del sonido. Hay sistemas de medición del sonido objetivos, como el SPL (nivel de presión del sonido en dB), pero el volumen se ve afectado por otros factores, principalmente la frecuencia (la sensibilidad del oído humano cambia como consecuencia de la frecuencia) y la duración.**

**La percepción del volumen varía según la persona, por lo que no es posible medirlo usando un sistema métrico único.**

<span id="page-215-2"></span>**[Índice del glosario](#page-202-0)**

## **13.40. Marcadores**

**Los marcadores son símbolos que identifican puntos de referencia en un archivo de audio, como los tabuladores en un texto. Pueden usarse varios tipos de marcadores en WaveLab Elements para desplazarse rápidamente por el material y para otras funciones más específicas. Algunos tipos de marcadores deben usarse por pares.**

#### **[Marcadores](#page-43-0)**

**[Tipos de marcadores](#page-45-0)**

<span id="page-215-3"></span>**[Índice del glosario](#page-202-0)**

## **13.41. MCN**

**MCN (Media Catalog Number) es un código de 13 dígitos que corresponde a un disco óptico de distribución comercial; cada disco tiene un código exclusivo. Con-**
#### **sulte [UPC/EAN](#page-225-0).**

**Para leer el código MCN (EAN) de un CD seleccione Utilidades** *>* **Importar pistas de audio de CD...** *>* **Funciones** *>* **Info CD....**

**[Importar CD de audio](#page-135-0) [Índice del glosario](#page-202-0)**

## **13.42. MIDI**

**MIDI (Musical Instrument Digital Interface) es un estándar del sector que permite la comunicación entre dispositivos como sintetizadores y ordenadores mediante un sistema de canales y activadores.**

**[Índice del glosario](#page-202-0)**

## **13.43. Canales MIDI**

**Pueden usarse hasta 16 canales para enviar datos MIDI. Al procesar activadores MIDI, WaveLab Elements necesita saber qué canal MIDI controlar para recibir un activador.**

**[Índice del glosario](#page-202-0)**

#### **13.44. Mezclar**

**Mezclar es el proceso de fusionar varios archivos de sonido en un único archivo, con control de los niveles relativos de cada archivo de origen.**

**[Índice del glosario](#page-202-0)**

## **13.45. Archivos de audio de teléfono móvil**

**3GP y 3G2 son formatos de archivo multimedia diseñados para minimizar los requisitos de almacenamiento y ancho de banda para su uso con teléfonos móviles.**

- **El formato 3GP (formato de archivo 3GPP) fue definido por Third Generation Partnership Project (3GPP) para teléfonos móviles basados en GSM (UMTS).**
- **El formato 3G2 (formato de archivo 3GPP2) es un formato multimedia definido por 3GPP2 para teléfonos móviles basados en CDMA2000.**

<span id="page-216-0"></span>**Las extensiones de archivo comunes son .3gp, .3g2. [Índice del glosario](#page-202-0)**

# **13.46. MP2 (archivos)**

**MP2 (MPEG-1, capa de audio 2) es un formato de codificación de audio definido por ISO/IEC 11172-3, junto con MPEG-1 y MPEG-3, que utiliza compresión de audio con pérdida. Las tres "capas" de audio (MP1, MP2 y MP3) son técnicas de codificación perceptual diferentes.**

**MP2 es un formato muy utilizado en la retransmisión de audio y forma parte de los estándares de radio digital DAB y de televisión digital DVB. También es el formato de audio utilizado en cámaras de vídeo HDV. Los archivos MP2 también se conocen como "archivos Musicam".**

**Las extensiones de archivo más usadas son .mp2, .mpa, .mpg, .mus, .m32, .m44 y .m48.**

**[MP3 \(archivos\)](#page-217-0) [Codificación MP2](#page-140-0) [Índice del glosario](#page-202-0)**

<span id="page-217-0"></span>

# **13.47. MP3 (archivos)**

**MP3 (MPEG-1, capa de audio 3) es un formato de codificación de audio digital patentado que utiliza compresión con pérdida diseñado por Moving Picture Experts Group como parte del estándar MPEG-1 y derivado de MP2. El formato MP3 se usa mucho en ordenadores y aplicaciones de Internet; suele utilizar tasas de compresión de datos de 10:1.**

**Debe tener en cuenta que al abrir un archivo comprimido con formato MPEG en WaveLab, éste se convierte en un archivo wave temporal que ocupa mucho más que el archivo comprimido original; asegúrese de disponer del espacio libre necesario en el disco duro al abrir archivos con compresión MPEG. Al guardar, el archivo wave temporal vuelve a convertirse en MP3, por lo que el usuario no notará ningún cambio, excepto la diferencia de tamaño mencionada anteriormente.**

**La extensión de archivo es .mp3**

**[MP2 \(archivos\)](#page-216-0)**

**[Diálogo Formato de archivo de audio](#page-124-0)**

**[Índice del glosario](#page-202-0)**

# **13.48. Edición no destructiva**

**Al eliminar o modificar una sección de un archivo de audio en un sistema no destructivo, el audio no se elimina o modifica de manera permanente, sino que se utilizan una serie de indicadores para controlar todas las ediciones, de modo que puedan deshacerse en cualquier momento. WaveLab Elements incluye varias funciones de edición no destructiva.**

**[Índice del glosario](#page-202-0)**

#### **13.49. Normalizar**

**La normalización consiste en aumentar el volumen del audio de modo que la muestra con el nivel más alto se encuentre en el nivel máximo definido por el usuario. De este modo se garantiza la utilización del rango dinámico completo.**

<span id="page-218-0"></span>**[Steinberg Limiter](#page-177-0) [Índice del glosario](#page-202-0)**

# **13.50. NTSC**

**NTSC (siglas del comité National Television System Committee de Estados Unidos) es el sistema de televisión analógica utilizado en América del Norte, regiones de América del Sur, Japón y algunos territorios del Pacífico.**

**NTSC utiliza 29,97 fotogramas de vídeo entrelazados por segundo; una frecuencia de actualización de 59,94 Hz (60Hz/1,001). Cada fotograma contiene un total de 525 líneas de exploración, de las cuales, 486 son visibles.**

**El sistema que se utiliza en lugar de NTSC para la Televisión Digital Terrestre (TDT) es ATSC (Advanced Television Standards Committee).**

**[PAL/SECAM](#page-219-0) [Índice del glosario](#page-202-0)**

# **13.51. Ogg Vorbis (archivos)**

**Ogg Vorbis es un formato y un códec de audio comprimido con pérdida que permite generar archivos de aproximadamente el mismo tamaño que en MP3 pero con mayor fidelidad y sin restricciones de patentes.**

**Vorbis permite trabajar con frecuencias de muestreo desde 8 kHz para telefonía hasta 192 kHz para copias maestras digitales y diferentes representaciones de canal, como monoaural, estéreo, surround 5.1, ambisónico, o hasta 255 canales independientes. Vorbis es un software de código abierto (libre) mantenido por la fundación Xiph.Org.**

**La extensión de archivo es .ogg.**

**[Diálogo Formato de archivo de audio](#page-124-0)**

**[Índice del glosario](#page-202-0)**

# **13.52. OSQ (archivos)**

**Original Sound Quality (OSQ) es un formato de audio comprimido sin pérdida patentado por WaveLab. Con este formato puede ahorrar espacio en el disco duro sin renunciar a la calidad del audio.**

**La extensión de archivo es .osq.**

<span id="page-219-0"></span>**[Índice del glosario](#page-202-0)**

# **13.53. PAL/SECAM**

**PAL es la sigla de "Phase Alternate Line"; SECAM es la sigla de "Séquentiel Couleur À Mémoire". Son sistemas de codificación de televisión analógica utilizados para la retransmisión televisiva en muchos países. NTSC es otro sistema analógico que se utiliza en América del Norte y algunas regiones de América del Sur.**

**En aplicaciones analógicas, el modo de vídeo PAL se conoce como "576i" (resolución vertical de 576 líneas de exploración entrelazadas), en contextos analógicos, se suele denominar "625 líneas". El vídeo digital SECAM utiliza su propio espacio de color, por lo que, en el dominio digital, las diferencias de color que había entre PAL y SECAM ya no existen.**

**En aplicaciones de vídeo digital, como discos DVD y retransmisión digital, el vídeo PAL/SECAM utiliza 576 líneas de fotograma con dos campos de vídeo entrelazados por fotograma, es decir, 50 campos y 25 fotogramas por segundo. El audio se modula mediante código de pulso.**

**[NTSC](#page-218-0)**

**[Índice del glosario](#page-202-0)**

## **13.54. Panorama**

**La función de panorama permite "colocar" perceptualmente una fuente de sonido mono o estéreo entre dos o más altavoces. La posición estéreo se percibe mediante una diferencia en el volumen cuando el sonido llega a cada oído, teniendo en cuenta el retraso temporal, el espectro, la reverberación y otros factores.**

**[Autopanorama Steinberg](#page-170-0)**

**[Índice del glosario](#page-202-0)**

## **13.55. Nivel de pico**

**El nivel de pico es una medida del nivel de sonido máximo. Los medidores de nivel de pico deben alcanzar el nivel máximo posible sin llegar a 0 dB. Los indicadores de Nivel de pico muestran los niveles de pico de cada canal, gráfica y numéricamente.**

**Por defecto, los valores de segmentos de indicador y de pico numéricos se muestran en verde para niveles bajos, en amarillo para niveles entre -6 dB y -2 dB, y en rojo para niveles superiores a -2 dB.**

**Si se establece un nivel demasiado bajo, los niveles de ruido serán altos en relación al sonido grabado; si el nivel de pico sobrepasa los 0 dB en una cantidad considerable, puede producirse distorsión del sonido (clipping).**

#### **[Peak Master](#page-189-0)**

**[Índice del glosario](#page-202-0)**

## **13.56. Plugins**

**WaveLab Elements incluye un completo conjunto de plugins especiales para audio; desde módulos gratuitos hasta productos comerciales profesionales de pago, que permiten ampliar las funciones del programa.**

**Steinberg creó la tecnología Virtual Studio Technology (VST) para que sea posible integrar plugins de efectos en programas de edición de audio (como WaveLab Elements). VST utiliza el procesamiento de señales digitales (Digital Signal Processing, DSP) para emular mediante software los efectos de hardware de estudio de grabación más comunes.**

**[Plugins de audio](#page-162-0)**

**[Índice del glosario](#page-202-0)**

## **13.57. Pre-roll y Post-roll**

**Pre-roll es el tiempo que transcurre antes de que ocurra un evento; post-roll es el tiempo que transcurre después. El pre-roll puede utilizarse para incluir un pequeño retraso antes de reproducir un clip.**

**[Índice del glosario](#page-202-0)**

## **13.58. Sistema de presets**

**WaveLab Elements incluye un sistema de presets avanzado que permite guardar un exhaustivo conjunto de opciones y reutilizarlas más adelante.**

#### **[Presets](#page-56-0)**

**[Índice del glosario](#page-202-0)**

#### **13.59. Núcleos de procesamiento**

**Los ordenadores actuales suelen incluir procesadores de varios núcleos, es decir, con dos o más procesadores independientes en un único módulo. Un procesador dual-core contiene dos núcleos de procesamiento y un quad-core, cuatro. El objetivo de estos procesadores es mejorar la capacidad de computación.**

**El aumento de capacidad de computación de los procesadores de varios núcleos depende del software; sólo se aprovechará si el programa está preparado para beneficiarse de esta arquitectura. [Índice del glosario](#page-202-0)**

# **13.60. Cuantización**

**Proceso mediante el cual las mediciones se redondean para obtener valores independientes. En el audio digital, los voltajes variables de una señal analógica se cuantizan a valores digitales independientes, representados mediante números binarios. Para audio de 8 bits, los valores de muestras van de -128 a 127; para audio de 24 bits, los valores de muestras van de -8288608 a 8288607.**

**En conversión y compresión de material analógico a digital, las diferencias entre el valor analógico real y el valor digital cuantizado se denominan "errores de cuantización". Este tipo de error se produce debido al redondeo o la truncación y puede generar ruido de cuantización (que puede reducirse utilizando técnicas de "dithering").**

**[Dithering](#page-212-0)**

**[Índice del glosario](#page-202-0)**

# **13.61. Raw PCM (archivos)**

**Raw PCM es un formato de archivo de audio que no incluye información sobre resolución de bits ni frecuencia de muestreo. Al abrir un archivo con este formato, WaveLab solicita al usuario que especifique la resolución de bits y la frecuencia de muestreo. Si no se definen los valores de manera adecuada, el archivo no se reproducirá correctamente.**

**"**\$\$\$**" es el formato de archivo temporal de WaveLab. Si el ordenador se queda bloqueado durante una sesión, puede abrir los archivos "**\$\$\$**" del disco duro para restaurarla.**

**Las extensiones de archivo comunes son .raw, .bin, .pcm, .**\$\$\$**.**

**[Índice del glosario](#page-202-0)**

# **13.62. CD-DA Red Book**

**Red Book es el estándar para discos CD de audio (CD-DA, Compact Disc Digital Audio). Hay otros estándares para los formatos de discos CD-ROM, VCD, SACD y otros formatos de disco compacto, se utilizan los colores del arco iris para identificar cada estándar. Los formatos de discos DVD y Blu-ray no están definidos mediante códigos de Rainbow Book.**

**Philips y Sony crearon la primera edición del estándar Red Book en 1980, que fue ratificado como IEC 60908. El estándar no está disponible gratuitamente; desde el año 2009 el documento IEC 60908 puede adquirirse en formato PDF por 260 USD. El estándar Red Book establece las especificaciones que debe cumplir un disco CD-DA detalladamente, incluidas las propiedades físicas del CD, la codificación de audio digital (LPCM de 2 canales a 16 bits, con una frecuencia de muestreo de 44,1 kHz), el sistema de modulación, el esquema de corrección de errores CIRC y los canales de subcódigo. Los datos se almacenan en sectores de 2352 bytes (frames) y se leen a 75 frames/s. La tasa de bits es de 1411,2 kbits/s. El número máximo de pistas es 99, la duración mínima de una pista es de 4 segundos**

**(incluida una pausa de 2 segundos), el tiempo máximo de reproducción es de 79,8 minutos y el debe incluirse el código ISRC.**

**WaveLab Elements incluye una función de masterización que cumple el estándar Red Book.**

**[Frame de CD](#page-208-0)**

**[ISRC](#page-214-0)**

**[Índice del glosario](#page-202-0)**

## **13.63. Expresión regular**

**Una expresión regular, o regex, es una fórmula compuesta por caracteres, llamados operadores, que tienen un significado especial. Por ejemplo, al usar los caracteres "***∗***.doc" para buscar todos los documentos de texto de un sistema de archivos, se está utilizando una expresión regular. En este caso, el asterisco es un operador que indica que puede haber cualquier cadena de caracteres delante de la extensión ".doc" en un nombre de archivo. Además de WaveLab Elements, hay muchas aplicaciones, editores de texto (como EditPad Pro) y lenguajes de programación que admiten expresiones regulares.**

**Los caracteres ". [ ] ( )** *{ }* **?** *∗* **+ -** *|* **! /** *<sup>∧</sup>* \$**" son operadores utilizados por el motor de expresiones regulares de WaveLab Elements. El icono indica que puede introducir expresiones regulares en un cuadro de texto de WaveLab Elements. Si hace clic en el icono de bombilla se abrirá un menú desplegable con una lista de los caracteres especiales y atajos que puede usar para construir una expresión bien formada.**

**Hay muchos tutoriales en Internet para aprender a utilizar expresiones regex.**

**[Índice del glosario](#page-202-0)**

# **13.64. RF64 (archivos)**

**RF64 es un formato de archivo de audio. El programa incluye una opción para admitir archivos en formato RF64 (Opciones** *>* **Preferencias de edición de archivos de audio** *>* **pestaña Archivos). Si está activada, el formato de archivo Wave estándar se cambia automáticamente por RF64 cuando el tamaño de archivo supera los 2 GB, sin reducción de la capacidad de procesamiento ni interrupciones. Esta opción resulta muy útil para editar sesiones de larga duración, ya que el usuario no tiene que preocuparse por el límite del tamaño de archivo (sólo por el espacio disponible en el disco duro).**

**Los archivos RF64 tienen la extensión ".wav" pero sólo pueden abrirse en una aplicación que admita el estándar RF64.**

**[WAV \(archivos\)](#page-225-1) [Índice del glosario](#page-202-0)**

## **13.65. RMS**

**RMS (Root Mean Square) puede usarse como medida de la intensidad del sonido (o voltaje de CA, etc.) a lo largo de un periodo de tiempo. La unidad de medida RMS calcula el valor promedio práctico de todos los puntos de una forma de onda como un único número a lo largo de un periodo de tiempo variable, que puede ser de 1 ms, 20 ms o 1 hora.**

**El valor RMS es una buena base para determinar el "nivel igual" al ecualizar volúmenes de clip, ya que permite generar resultados más naturales que si se utilizan los niveles de pico, debido a que ofrece una medida más realista del "volumen" perceptible de un sonido.**

**[Índice del glosario](#page-202-0)**

# **13.66. Frecuencia de muestreo**

**La frecuencia de muestreo es el número de muestras por segundo que se utilizan para almacenar un sonido. Las frecuencias de muestreo altas permiten aproximarse más a la forma de onda continua original, pero requieren más espacio de almacenamiento.**

**[Índice del glosario](#page-202-0)**

# **13.67. Código de tiempo SMPTE**

**La sociedad SMPTE (Society of Motion Picture and Television Engineers) desarrolló un código para sincronizar el tiempo entre dispositivos, el código de tiempo SMPTE. El código de tiempo está compuesto por horas:minutos:segundos:frames.**

**Los frames, o fotogramas, son fracciones de segundo basadas en la tasa de fotogramas, que puede ser de 24, 25, 29,97 y 30 por segundo).**

**[Diálogo Formato de tiempo](#page-152-0)**

**[Índice del glosario](#page-202-0)**

# **13.68. Sound Designer II (archivos)**

**Sound Designer II es un formato de archivo de audio utilizado por aplicaciones de Digidesign, como Pro Tools). Este formato admite resoluciones de 8, 16 o 24 bits.**

**La extensión de archivo es .sd2**

**[Índice del glosario](#page-202-0)**

# **13.69. Espectrograma**

**Un espectrograma es una imagen que muestra cómo varía la densidad espectral de una señal a lo largo del tiempo.**

**[Índice del glosario](#page-202-0)**

# **13.70. Sun/Java (archivos)**

**Sun/Java es un formato de archivo de audio utilizado en ordenadores Sun y NeXT. Es habitual encontrar archivos con este formato en Internet. Admite resoluciones de 8, 16 y 24 bits.**

**Las extensiones de archivo comunes son .snd, .au**

**[Índice del glosario](#page-202-0)**

# **13.71. Tempo**

**El tempo es la tasa rítmica de una pieza musical, normalmente expresada en BPM (Beats Por Minuto).**

**[Índice del glosario](#page-202-0)**

# **13.72. Text/Excel (archivos)**

**Text/Excel es una representación de texto de una forma de onda. Al guardar un archivo de audio como archivo de texto y abrirlo en una aplicación de hoja de cálculo, como Excel, puede verlo en formato de texto decimal y editar los valores de muestras. Al abrir un archivo de texto que representa una forma de onda en WaveLab, se decodifica y se abre como archivo de audio.**

**Tenga en cuenta que estos archivos no se comprimen, de modo que pueden ser muy grandes. Es recomendable evitar crear y abrir archivos .txt de gran tamaño. También debe tener en cuenta que al usar archivos de 32 bits flotantes el formato .txt tiene cierta pérdida, ya que no es posible expresar un punto flotante binario en forma decimal textual sin perder cierta precisión.**

**La extensión de archivo es .txt.**

**[Diálogo Formato de archivo de audio](#page-124-0)**

**[Índice del glosario](#page-202-0)**

# **13.73. ULAW (archivos)**

**ULAW es una técnica de codificación y compresión de audio compatible con teléfonos basados en Windows y Web que utiliza una resolución de 8 bits. El sistema telefónico de Estados Unidos utiliza la codificación U-law para la digitalización.**

**Las extensiones de archivo comunes son .ulaw, .vox.**

<span id="page-225-0"></span>**[Índice del glosario](#page-202-0)**

# **13.74. UPC/EAN**

**El código UPC/EAN (Universal Product Code/European Article Number) es un número de catálogo de un artículo, por ejemplo, un CD, destinado a la distribución comercial. En el caso de los discos CD, el código también se conoce como "Media Catalog Number", cada disco tiene un código de este tipo.**

**UPC es un código de barras de 12 dígitos de uso común en Estados Unidos y Canadá; EAN-13 es un estándar de códigos de barras de 13 dígitos (12 + un dígito de suma de comprobación) definido por la organización de estándares GS1. La sigla "EAN" se ha modificado a "International Article Number", pero la abreviatura se ha mantenido.**

**Para leer el código MCN (EAN) de un CD seleccione Utilidades** *>* **Importar pistas de audio de CD...** *>* **Funciones** *>* **Info CD....**

<span id="page-225-1"></span>**[Índice del glosario](#page-202-0)**

## **13.75. WAV (archivos)**

**WAV (Waveform Audio File Format) es un formato de archivo de audio. Aunque un archivo WAV puede contener audio sin comprimir, en la mayoría de los casos el formato WAV se utiliza para audio sin comprimir en formato LPCM (Linear Pulse Code Modulation).**

**Desarrollado por Microsoft e IBM, el formato WAV es muy similar al AIFF y es compatible con sistemas operativos Windows, Macintosh y Linux. Los archivos WAV sin comprimir tienen un tamaño considerable, pero utilizan una estructura de archivo simple que puede procesarse de manera efectiva en sistemas de edición de audio y generar archivos de almacenamiento de alta calidad. Admiten resoluciones de 8, 16, 20, 24 y 32 bits (flotante).**

**La extensión de archivo es .wav.**

**[WAV64 \(archivos\)](#page-225-2)**

**[Diálogo Formato de archivo de audio](#page-124-0)**

<span id="page-225-2"></span>**[Índice del glosario](#page-202-0)**

## **13.76. WAV64 (archivos)**

**Wave 64 es un formato de archivo de audio desarrollado por Sony muy similar al formato Wave estándar, pero con una diferencia importante. Los archivos Wave estándar tienen un límite de 2 GB de tamaño (estéreo), sin embargo, Wave 64 permite trabajar con archivos casi de cualquier tamaño (el límite real es de 512 GB).**

**La extensión de archivo es .w64. [WAV \(archivos\)](#page-225-1) [Índice del glosario](#page-202-0)**

# **13.77. Forma de onda**

**La forma de onda es la representación visual de cualquier elemento que contenga ondas, como un sonido o luz. La amplitud o presión del sonido a lo largo del tiempo genera una forma de onda estable.**

**En WaveLab Elements, una forma de onda suele representarse con el tiempo en el eje horizontal (x-); la forma de onda comienza en el extremo izquierdo. El eje vertical (y-) representa la amplitud de la onda.**

**[Índice del glosario](#page-202-0)**

## **13.78. Wet/Dry**

**Wet/Dry es un término que describe el balance entre el sonido de efectos (wet) y la señal de audio original sin procesar (dry). En una mezcla "dry", la señal original tiene mayor presencia; en una mezcla "wet", el sonido de efectos es más dominante.**

**[Índice del glosario](#page-202-0)**

# **13.79. WMA (archivos)**

**WMA (Windows Media Audio) es una tecnología de compresión de datos de audio desarrollada y patentada por Microsoft. WMA puede hacer referencia al formato de archivo de audio o al conjunto de códecs. Al igual que AAC (Advanced Audio Coding) y Ogg Vorbis, el formato WMA se creó con el objetivo de paliar las carencias del estándar MP3.**

**También es posible importar y exportar audio surround en formato WMA, siempre y cuando tenga instalado Windows Media Player 9 (o posterior) en el sistema.**

**Las extensiones de archivo comunes son .wma, .asf.**

**[Diálogo Formato de archivo de audio](#page-124-0)**

**[Índice del glosario](#page-202-0)**

# **13.80. Cruce por cero**

**Un cruce por cero es un punto en el que la onda cruza el eje de nivel cero: punto en el que la onda está en el "nivel cero".**

**Si se corta una sección de una onda y se pega en otro punto de la onda, es muy probable que se produzca una discontinuidad en el punto en el que se unen las dos ondas. Esta discontinuidad genera un desfase en la onda al reproducirla, que puede percibirse como un "clic" o "salto" en el sonido. Para evitar este desfase es necesario realizar las divisiones de edición en un punto de cruce por cero.**

**[Índice del glosario](#page-202-0)**